# **Panasonic**

# **Manuel d'utilisation Manuel des fonctions**

**Projecteur LCD Utilisation commerciale**

**N° De Modèle** PT-VZ580 PT-VW540 PT-VX610

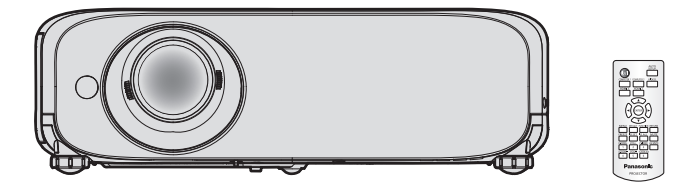

Merci d'avoir acheté ce produit Panasonic.

- Ce manuel est destiné aux produits fabriqués à compter de août 2018 et ultérieurement.
- Avant toute utilisation de cet appareil, veuillez lire les instructions attentivement et conservez ce mode d'emploi pour toute utilisation ultérieure.
- Avant d'utiliser votre projecteur, assurez-vous de lire la section « Avis important concernant la sécurité ! » ( $\Rightarrow$  pages 4 à 10).

# **Contenu**

# **Avis important concernant la sécurité ! ...4**

# **Chapitre 1 Préparation**

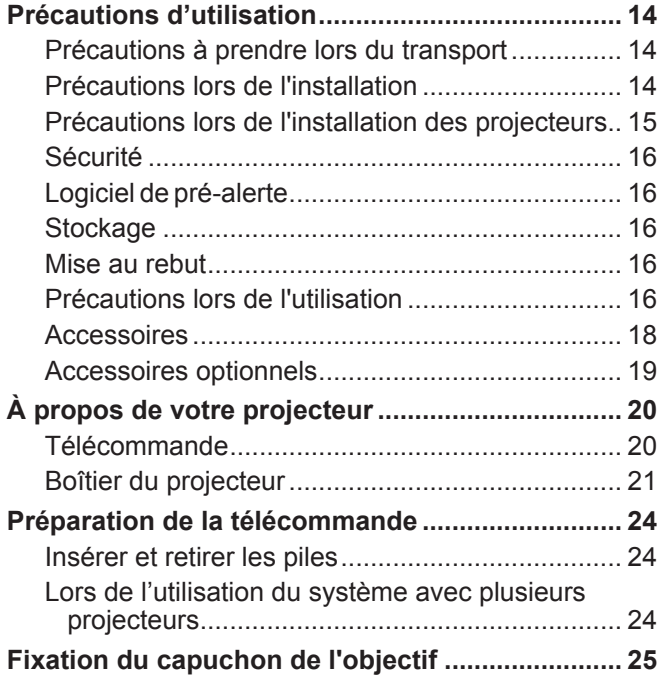

# **Chapitre 2 Mise en route**

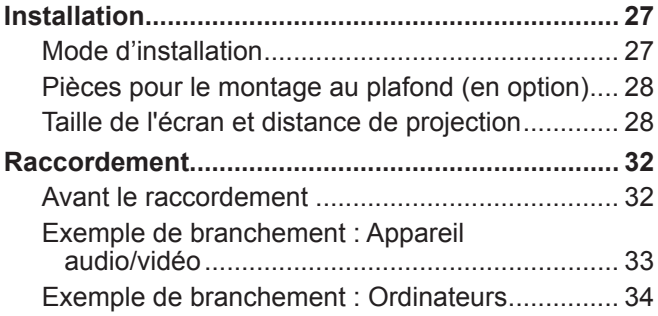

# **Chapitre 3 Opérations de base**

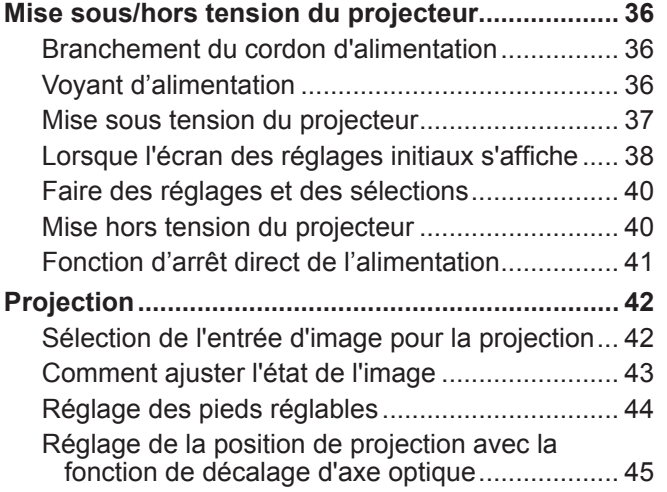

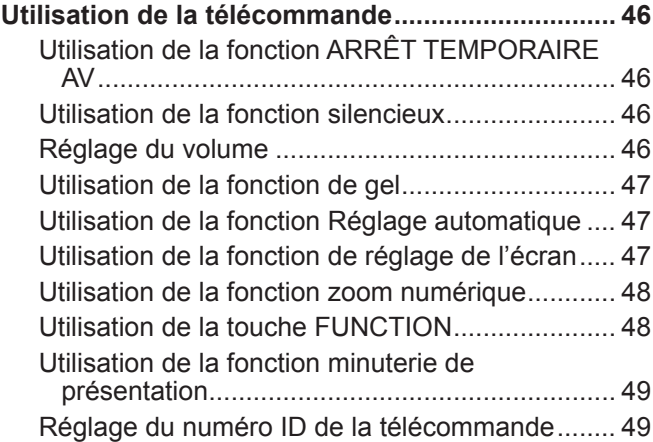

# **Chapitre 4 Réglages**

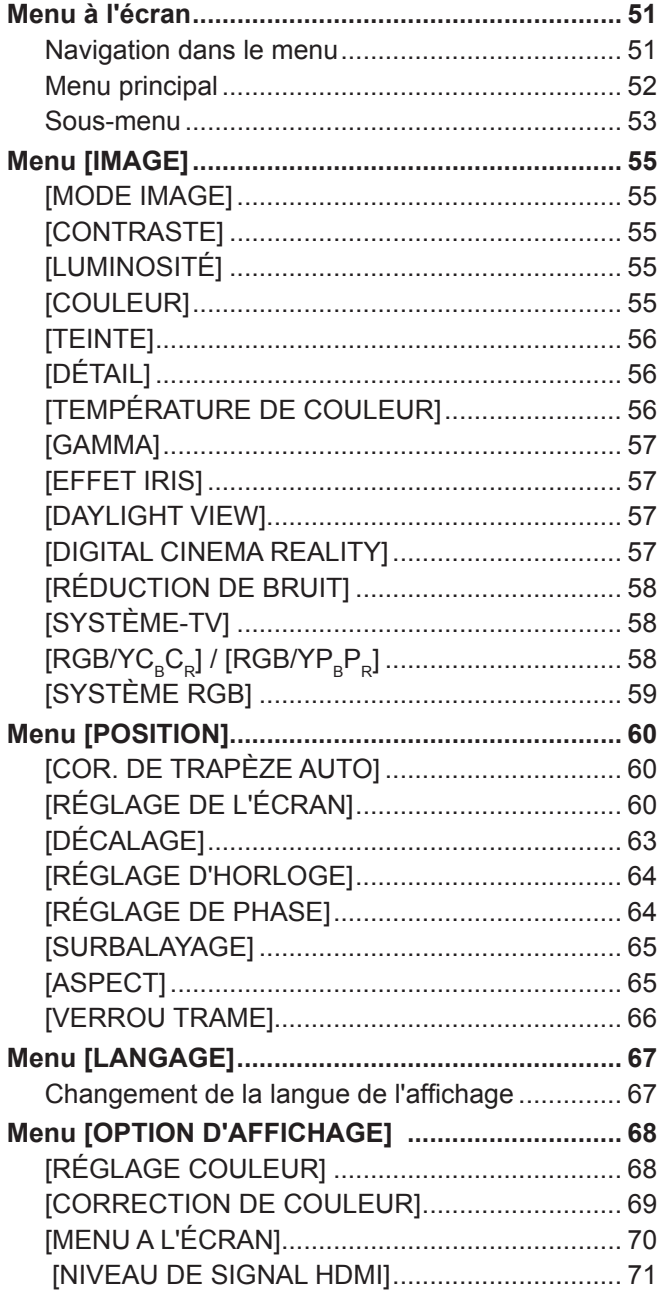

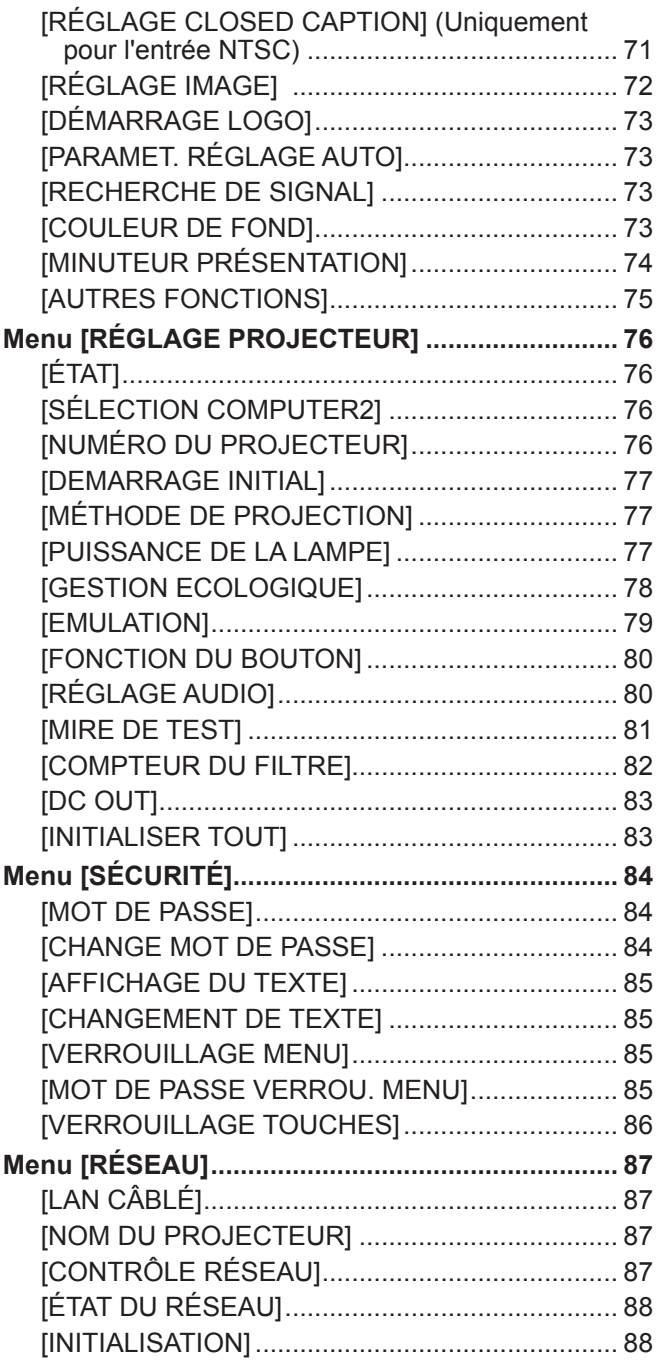

# **Chapitre 5 Opération de Fonction**

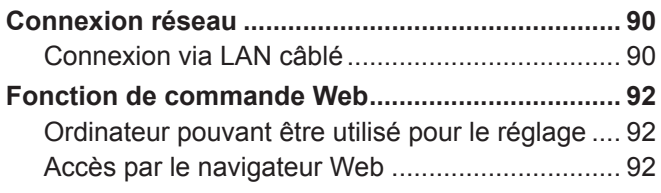

# **Chapitre 6 Entretien**

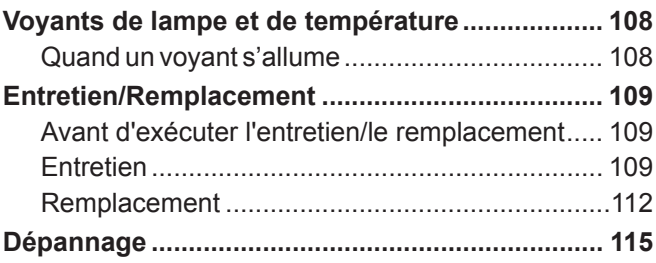

m.

# **Chapitre 7 Annexe**

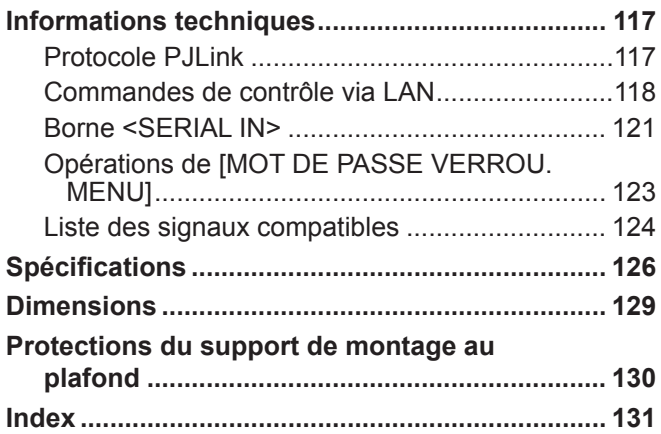

# **Avis important concernant la sécurité !**

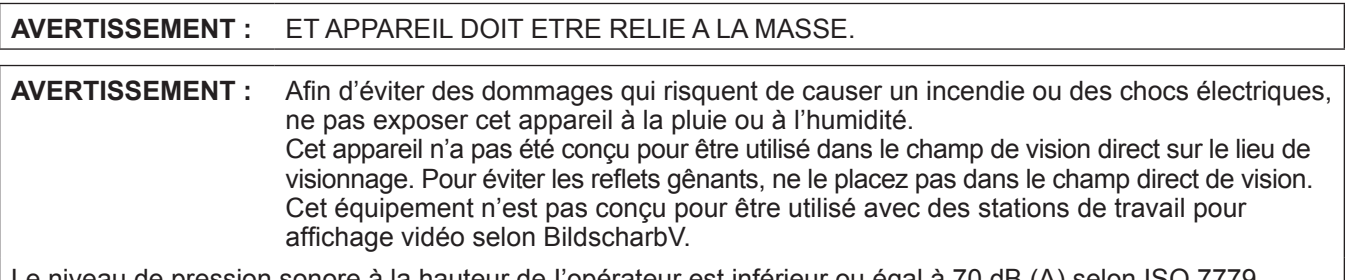

Le niveau de pression sonore à la hauteur de I'opérateur est inférieur ou égal à 70 dB (A) selon ISO 7779.

## **AVERTISSEMENT :**

- 1. Retirez la fiche de la prise de courant lorsque ce projecteur n'est pas utilisé pendant une période prolongée.
- 2. Pour prévenir tout risque d'électrocution, ne retirez pas le capot. Cet appareil ne contient aucune pièce réparable par l'utilisateur. Confiez les réparations à un technicien qualifié.
- 3. Ne pas retirer la goupille de mise à la terre de la fiche d'alimentation. Cet appareil est équipé d'une fiche d'alimentation de type mise à la terre à trois broches. Cette fiche ne s'adapte que sur une prise de secteur de type mise à la terre. Il s'agit d'une caractéristique de sécurité. S'il n'est pas possible d'insérer la fiche dans la prise, contacter un électricien. Ne pas invalider le but de la mise à la terre.

### **AVERTISSEMENT :**

Cet appareil est conforme à la Classe A de la norme CISPR32.

Dans un environnement résidentiel, cet appareil peut provoquer des interférences radio.

**AVERTISSEMENT :** POUR RÉDUIRE LE RISQUE D'INCENDIE OU DE DÉCHARGE ÉLECTRIQUE, N'EXPOSEZ PAS CE PRODUIT À LA PLUIE OU À L'HUMIDITÉ.

**AVERTISSEMENT :** RISQUE DE CHOC ÉLECTRIQUE. NE PAS OUVRIR.

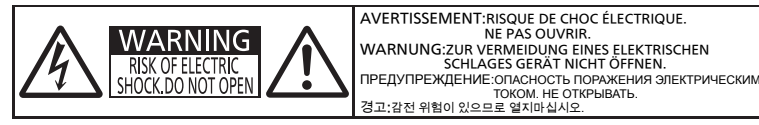

Indiqué sur le projecteur

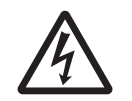

L'éclair avec un symbole fléché se trouvant dans un triangle équilatéral est destiné à alerter l'utilisateur de la présence d'un « voltage dangereux » non isolé au sein du produit qui pourrait être d'une magnitude suffisante pour constituer un risque de déharge électrique sur une personne.

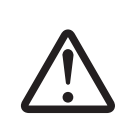

Le point d'exclamation se trouvant dans un triangle équilatéral destiné à alerter l'utilisateur de la présence de consignes de maintenance (entretien) et d'utilisation importantes dans la documentation accompagnant le produit.

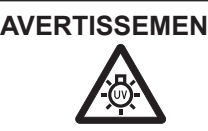

**AVERTISSEMENT :** COUPER L'ALIMENTATION ET DEBRANCHER LA FICHE D'ALIMENTATION DE LA PRISE MURALE AVANT DE REMPLACER LA LAMPE.

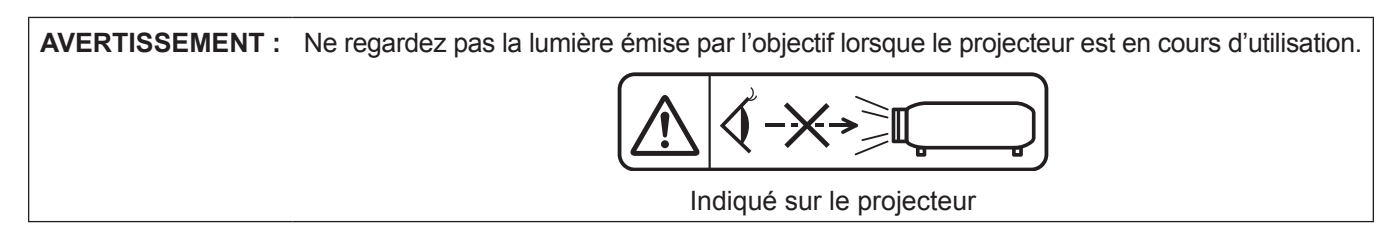

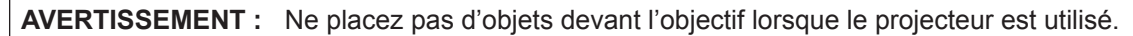

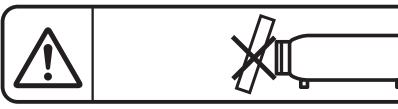

Indiqué sur le projecteur

### **MISE EN GARDE :** Pour assurer la permanence de la conformité, suivez les instructions d'installation jointes. Elles incluent l'utilisation du cordon d'alimentation fourni et de câbles d'interface à blindage pour toutes les connexions à votre ordinateur ou à des périphériques. En outre, tout changement ou modification non autorisé à cet équipement annule l'autorité de l'utilisateur de faire fonctionner cet appareil.

Il s'agit d'un appareil conçu pour projeter des images sur un écran, etc. et qui n'est pas destiné à servir d'éclairage intérieur dans un environnement domestique.

Directive 2009/125/CE

# **MISE EN GARDE (Amérique du Nord/centrale/du Sud)**

Cet appareil est équipé d'une fiche d'alimentation de type mise à la terre à trois broches. Ne pas retirer la goupille de mise à la terre de la fiche d'alimentation. Il s'agit d'une caractéristique de sécurité. S'il n'est pas possible d'insérer la fiche dans la prise, contacter un électricien. Ne pas invalider le but de la mise à la terre.

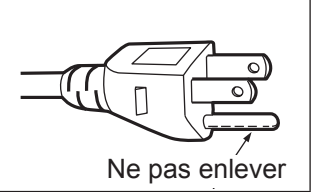

# **AVERTISSEMENT (États-Unis et Canada)**

- Ne peut être utilisé dans une salle d'ordinateurs telle que définie dans la norme ANSI/NFPA 75 Standard for Protection of Electronic Computer/Data Processing Equipment.
- Pour un appareil connecté en permanence, dispositif de déconnexion facile d'accès devra être incorporé dans le câblage de l'installation du bâtiment.
- Pour des appareils enfichables, la prise de courant devra être installée à proximité de l'équipement et doit être facile d'accès.

# **NOTIFICATION (Canada)**

Cet appareil numeique de la classe A est conforme a la norme NMB-003 du Canada.

# **Contains mercury / Contenu avec mercure**

For more information on safe handling procedures, the measures to be taken in case of accidental breakage and safe disposal options visit : ec.gc.ca/mercure-mercury/. Dispose of or recycle in accordance with applicable laws.

Pour plus de renseignements sur les procédures de manutention sécuritaire, les mesures à prendre en cas de bris accidentel et les options d'élimination sécuritaire visitez : ec.gc.ca/mercure-mercury/. Mettez au rebut ou recyclez conformément aux lois applicables.

# **NOTIFICATION (USA)**

• Ce produit est doté d'une lampe à décharge à haute intensité (HID) contenant du mercure. Il est possible que sa mise au rebut soit réglementée dans votre communauté en raison de considérations environnementales. Pour en savoir plus sur la mise au rebut ou le recyclage, veuillez visiter le site Web de Panasonic : http://www.panasonic. com/environmental ou appelez le 1-888-769-0149.

# **AVIS DE LA FCC (USA)**

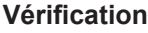

Raison sociale : Panasonic

Numéro du modèle : PT-VZ580, PT-VW540, PT-VX610 Partie responsable : Panasonic Corporation of North America Adresse : Two Riverfront Plaza, Newark, NJ 07102-5490 Contact général : http://www.panasonic.com/support Contact pour le projecteur : https://panasonic.net/cns/projector/

Cet appareil est conforme à la section 15 des règles de la FCC. Son fonctionnement est soumis aux deux conditions suivantes : (1) l'appareil ne provoquera pas d'interférences nuisibles, et (2) il doit accepter les interférences reçues, y compris celles pouvant provoquer un fonctionnement non désiré. Pour assurer la continuité de la conformité aux normes de la FCC, veuillez suivre les instructions d'installation ci-dessous, et n'effectuez aucune modification nonautorisée.

#### **Mise en garde :**

Cet appareil a été testé et jugé conforme aux limites des appareils numériques de Classe A, conformément à l'article 15 de la réglementation de la FCC. Ces limites sont conçues pour fournir une protection raisonnable contre les interférences nuisibles lorsque l'appareil est utilisé dans un environnement commercial. Cet appareil génère, utilise et peut émettre de l'énergie de radiofréquence ; par conséquent, s'il n'est pas installé et utilisé conformément au mode d'emploi, il est possible qu'il provoque des interférences nuisibles aux communications radio. Le fonctionnement de cet appareil dans une zone résidentielle est susceptible de provoquer des interférences nuisibles, auquel cas l'utilisateur sera tenu de corriger les interférences à ses propres frais.

#### **Avertissement relatif à la FCC :**

Pour assurer une conformité continue, suivez les instructions d'installation ci-jointes. Celles-ci comprennent l'utilisation du cordon d'alimentation et des câbles d'interface blindés fournis pour le raccordement à un ordinateur ou à des périphériques. De même, tous les changements ou modifications non autorisés apportés à cet appareil pourraient annuler le droit de l'utilisateur d'utiliser cet appareil.

**Nom et adresse de l'importateur dans l'Union Européenne Panasonic Marketing Europe GmbH Panasonic Testing Centre Winsbergring 15, 22525 Hamburg, Germany**

# **AVERTISSEMENT :**

# **ALIMENTATION**

**La prise de courant ou le disjoncteur doivent être installés à proximité de l'appareil et doivent être d'accès facile en cas de problèmes. Si les problèmes suivants surviennent, coupez immédiatement l'alimentation électrique.**

- Si l'on continue d'utiliser le projecteur dans ces conditions, cela peut entraîner un incendie ou des chocs électriques.
	- Si des objets étrangers ou de l'eau pénètrent dans le projecteur, couper immédiatement l'alimentation électrique.
- Si le projecteur tombe ou si le cabinet est cassé, couper l'alimentation électrique.
- Si l'on remarque une émission de fumée, d'odeurs suspectes ou de bruits provenant du projecteur, couper l'alimentation électrique.

Veuillez contacter un centre technique agréé pour des réparations et ne pas tenter de réparer le projecteur vous-même.

### **Pendant un orage, ne pas toucher le projecteur ou le câble.**

Il y a risque d'électrocution.

### **Faire attention à ne pas endommager le cordon d'alimentation.**

- Si le cordon d'alimentation est endommagé, cela peut entraîner un incendie et des chocs électriques.
- $\bullet$  Ne pas endommager le cordon d'alimentation, ne pas le modifie, ne pas le placer sous des objets lourds, ne pas le chauffer, ne pas le placer près d'objets chauffants, ne pas le tordre, ne pas le plier ou le tirer excessivement et ne pas le rouler en boule.
- Si le cordon d'alimentation est endommagé, le faire réparer par un centre technique agréé.

#### **Insérez complètement la fiche dans la prise murale, et le connecteur d'alimentation dans la borne du projecteur .**

Si la fiche n'est pas complètement insérée, cela peut entraîner des chocs électriques ou la faire surchauffer.

• Si la fiche est endommagée ou la plaque de la prise desserrée, celles-ci ne doivent pas être utilisées.

### **Ne pas utiliser un câble électrique autre que celui fourni.**

Le non-respect de cette consigne provoquera un incendie ou une électrocution. Notez que si vous utilisez un autre câble électrique que celui fourni, cela peut provoquer une électrocution.

# **Nettoyer la prise d'alimentation régulièrement afin d'éviter toute accumulation de poussière.**

- Le fait de ne pas respecter ces consignes peut entraîner un incendie.
- Si de la poussière s'accumule sur la fiche du cordon d'alimentation, l'humidité peut endommager l'isolant.
- Si le projecteur n'est pas utilisé pendant une période prolongée, débrancher la fiche du cordon d'alimentation de la prise de courant.

Débrancher la fiche du cordon d'alimentation de la prise de courant et l'essuyer régulièrement avec un tissu sec.

# **Ne pas manipuler le cordon ou la fiche d'alimentation avec les mains mouillées.**

Cela peut entraîner des chocs électriques.

# **Ne pas surcharger la prise murale.**

Si l'alimentation est surchargée (par exemple, par l'utilisation de trop d'adaptateurs), cela risque de faire surchauffer le projecteur et peut entraîner un incendie.

# **LORS DE L'UTILISATION/INSTALLATION**

**Ne pas placer le projecteur sur des matériaux comme un tapis ou du tissu éponge.**

Cela peut provoquer une surchauffe du projecteur, pouvant entraîner des brûlures, un incendie ou endommager le projecteur.

#### **Ne pas placer le projecteur dans des endroits humides ou poussiéreux ou dans des endroits où le projecteur peut entrer en contact avec des fumées grasses ou de la vapeur.**

L'utilisation du projecteur dans de telles conditions provoque un incendie, des chocs électriques ou une détérioration des composants. L'huile peut également déformer le plastique et le projecteur peut tomber, par exemple lorsqu'il est monté au plafond.

**Ne pas installer ce projecteur dans un endroit qui n'est pas assez résistant pour supporter le poids du projecteur ou sur une surface en pente ou instable.**

Cela peut faire tomber le projecteur ou le faire basculer, ce qui peut entraîner des dommages ou des blessures.

**Toute installation (tel que le support au plafond) doit être effectuée uniquement par un technicien qualifié.** Si l'installation n'est pas faite correctement, cela peut entraîner des blessures ou des accidents, comme des chocs électriques.

z Assurez-vous d'utiliser le câble avec le support de montage au plafond en tant que sécurité supplémentaire afin d'empêcher le projecteur de tomber. (Installer dans un endroit différent du support de montage au plafond.)

# **AVERTISSEMENT :**

# **Ne couvrez pas le port d'arrivée d'air/la sortie d'air.**

Cela risque de faire surchauffer le projecteur, et causer un incendie ou endommager le projecteur.

- $\bullet$  Ne placez pas le projecteur dans des endroits étroits et mal ventilés.
- z Ne placez pas le projecteur sur du tissu ou du papier, ces matériaux peuvent être aspirés dans l'entrée d'air.
- z Faites en sorte d'avoir au moins 1 m (39-3/8") d'espace entre tout mur ou objet et le port d'échappement et au moins 50 cm (19-11/16") d'espace entre tout mur ou objet et le port d'entrée.

### **Ne placez pas vos mains ou d'autres objets près de la sortie d'air.**

Cela peut entraîner des brûlures ou abîmer vos mains ou d'autres objets.

• De l'air chaud est expulsé par la sortie d'air. Nepas placer les mains ou le visage ou des objets incapables de supporter la chaleur près de l'orifice de sortie d'air.

#### **Ne regardez pas et ne mettez pas votre peau dans les lumières émises par l'objectif pendant que le projecteur est utilisé.**

Cela peut entraîner des brûlures ou une perte de la vue.

- z Une lumière intense est émise par l'objectif du projecteur. Ne pas exposer vos yeux ou vos mains directement à cette lumière.
- z Veiller particulièrement à ce que les enfants ne regardent pas dans l'objectif. En outre, éteindre le projecteur et le débrancher si vous vous en éloignez.

# **Ne jamais entreprendre de modification quelconque ou le démontage du projecteur.**

Des hautes tensions peuvent entraîner un incendie ou des chocs électriques.

• Pour toute inspection, réglage ou réparation, s'adresser à un centre technique agréé.

#### **Veiller à ce qu'aucun objet métallique, objet inflammable ni liquide n'entre à l'intérieur du projecteu. Veiller à ce que le projecteur ne prenne pas l'humidité.**

Cela peut entraîner un court-circuit ou une surchauffe et peut causer un incendie, un choc électrique ou endommager le projecteur.

- Ne pas placer de récipients contenant du liquide ou des objets métalliques à proximité du projecteur.
- Si du liquide entre à l'intérieur du projecteur, entrez en contact avec votre revendeur.
- Faire particulièrement attention aux enfants.

# **Utiliser le support au plafond indiqué par Panasonic.**

- Un support au plafond défectueux peut entraîner des risques de chute.
- $\bullet$  Installer le câble de sûreté sur le support au plafond pour éviter la chute du projecteur.

# **ACCESSORIES**

#### **Ne pas utiliser ou manipuler les piles de manière inappropriée, se référer à ce qui suit.**

Sinon, cela peut entraîner des brûlures, les piles risquent de fuir, de surchauffer, d'exploser ou de prendre feu. • Utiliser uniquement les piles spécifiées.

- $\bullet$  Ne pas recharger des piles à anode sèche.
- $\bullet$  Ne pas utiliser de piles rechargeables.
- Ne pas démonter des piles à anode sèche.
- Ne pas chauffer les piles ou ne pas les mettre dans de l'eau ou au feu.
- Veiller à ce que les bornes + et des piles n'entrent pas en contact avec des objets métalliques tels que colliers ou épingles à cheveux.
- $\bullet$  Ne pas ranger les piles avec des objets métalliques.
- Ranger les piles dans un sac en plastique, et ne pas les ranger à proximité d'objets métalliques.
- z Lorsqu'on insère les piles, veiller à ce que les polarités (+ et -) soient bien respectées.
- $\bullet$  Ne pas utiliser une pile neuve avec une ancienne, ni mélanger différents types de piles.
- z Ne pas utiliser des piles dont le revêtement externe s'écaille ou a été retiré.

#### **Ne pas laisser les enfants manipuler les piles.**

Les avaler accidentellement peut causer des dommages physiques.

• Si une pile est ingérée, consultez immédiatement un médecin.

**Si le fluide de la pile fuit, ne pas le toucher à mains nues et prendre les mesures suivantes le cas échéant.**

- Si du fluide de pile touche votre peau ou un vêtement, cela peut entraîner une inflammation cutanée ou des blessures.
	- Rincer à l'eau claire et consulter un médecin immédiatement.
- Si du fluide de pile entre en contact avec vos veux, cela peut entraîner une perte de la vue. Dans ce cas, ne pas se frotter les yeux. Rincer à l'eau claire et consulter un médecin immédiatement.

# **Ne pas ôter de vis non spécifiées pendant un remplacement de lampe.**

Cela pourrait provoquer des électrocutions, des brûlures ou des blessures.

# **AVERTISSEMENT :**

### **Ne pas démonter la lampe.**

Si la lampe se casse, cela risque d'entraîner des blessures.

#### **Remplacement de la lampe.**

La lampe a une pression interne élevée. Si elle est manipulée incorrectement, une explosion et de graves blessures ou des accidents peuvent s'ensuivre.

- La lampe peut facilement exploser si elle est heurtée contre des objets durs ou si on la laisse tomber.
- z Avant le remplacement de la lampe, veillez à couper l'alimentation et à débrancher la fiche d'alimentation de la prise murale. Il y a risque d'électrocution ou d'explosion.
- $\bullet$  Lors du remplacement de la lampe, mettre le projecteur hors tension et laisser la lampe refroidir pendant au moins 1 heures avant de la manipuler, sinon il y a des risques de brûlures.

#### **Retirer les piles épuisées de la télécommande au plus vite.**

 $\bullet$  Laisser les piles dans la télécommande peut entraîner la fuite du fluide des piles, une surchauffe ou l'explosion des piles.

# **MISE EN GARDE :**

# **ALIMENTATION**

**Lors du débranchement du cordon d'alimentation, assurez-vous de tenir la prise et le connecteur d'alimentation.**

Si vous tirez sur le cordon d'alimentation lui-même, il sera endommagé et cela peut causer un incendie, des courts-circuits ou des chocs électriques sérieux.

#### **Lorsque vous n'utilisez pas le projecteur pendant une période prolongée, débranchez la fiche d'alimentation de la prise murale.**

Le non-respect de cette instruction peut provoquer un incendie ou une électrocution.

#### **Débrancher la fiche du cordon d'alimentation de la prise de courant avant d'effectuer tout nettoyage ou remplacement de l'unité.**

Le non-respect de cette instruction peut provoquer une électrocution.

# **LORS DE L'UTILISATION/INSTALLATION**

### **Ne pas placer d'autres objets lourds sur le projecteur.**

Cela peut déséquilibrer le projecteur et le faire tomber, ce qui peut entraîer des dommages ou des blessures. Le projecteur sera endommagéou déormé.

#### **Ne pas peser de tout son poids sur ce projecteur.**

- Vous risquez de tomber ou le projecteur peut casser ce qui peut causer des blessures.
- Veiller tout particulièrement à ce que les enfants ne se tiennent pas debout ou ne s'asseyent pas sur le projecteur.

#### **Ne pas utiliser le projecteur dans des lieux extrêmement chauds.**

Cela peut entraîner la détérioration du boîtier externe ou des composants internes ou un incendie.

z Soyez particulièrement vigilant(e) dans des lieux exposés à la lumière solaire directe ou à proximité d'un four.

#### **N'installez pas le projecteur dans un lieu avec des risques de pollution saline ou d'émanation de gaz corrosifs.**

• Faute de quoi, la corrosion le ferait chuter. Ceci peut également causer des dysfonctionnements.

#### **Ne pas se tenir en face de l'objectif lorsque le projecteur est utilisé.**

Cela peut endommager et brûler un vêtement.

 $\bullet$  Une lumière intense est émise par l'objectif du projecteur.

#### **Ne placez pas d'objets devant l'objectif lorsque le projecteur est utilisé.**

Faute de quoi, cela provoquerait un incendie, endommagerait un objet, ou entrainerait un dysfonctionnement du projecteur.

• Une lumière intense est émise par l'objectif du projecteur.

#### **Débrancher toujours tous les câbles avant de déplacer le projecteur.**

Le fait de déplacer le projecteur avec des câbles branchés peut endommager les câbles, ce qui pourrait causer un incendie ou des chocs électriques.

#### **Lorsque vous montez le projecteur au plafond, faites attention à ne pas faire entrer en contacte les visses de montage et le cordon d'alimentation avec des parties métalliques dans le plafond.** Le contact avec des parties métalliques du plafond peut causer des chocs électriques.

# **MISE EN GARDE :**

**Ne jamais brancher un casque et des écouteurs dans la borne <VARIABLE AUDIO OUT>.** Une pression sonore trop élevée exercée par des écouteurs et des casques peut entraîner une perte auditive.

# **Ne projetez pas d'image avec le capuchon d'objectif fixé.**

Cela peut entraîner un incendie ou des chocs électriques.

# **ACCESSOIRES**

### **Ne pas utiliser l'ancienne lampe.**

Cela risque d'entraîner une explosion de la lampe.

**Si la lampe s'est cassée, ventiler immédiatement la pièce. Ne pas toucher ni approcher le visage des morceaux cassés.**

Le non respect de cette consigne peut entraîner l'absorption du gaz par l'utilisateur. Ce gaz se dégage lorsque la lampe est cassée et il contient presque autant de mercure qu'une lampe fluorescente, de plus les morceaux cassés peuvent provoquer des blessures.

- Si vous pensez avoir inhalé du gaz ou que du gaz a pénétré dans votre bouche ou dans vos yeux, contactez un médecin immédiatement.
- S'adresser au revendeur pour le remplacement de la lampe et l'inspection de l'intérieur du projecteur.

#### **Lorsque vous n'utilisez pas le projecteur pendant une période assez longue, enlevez les piles de la télécommande.**

Si vous ne respectez pas cette consigne, les piles risqueront de fuir, de surchauffer, de prendre feu ou d'exploser, et cela pourrait provoquer un incendie ou une contamination de la zone environnante.

#### **N'ouvrez pas le sac déshydratant ou ne mangez pas le contenu.**

En cas d'ingestion accidentelle du contenu du sac déshydratant, cela pourrait entraîner de mauvais résultats à votre corps.

- Si le déshydratant entre dans les yeux ou la bouche, rincez immédiatement avec de l'eau propre et consultez un médecin.
- Veillez particulièrement à ne pas laisser les enfants atteindre le déshydratant.

# **ENTRETIEN**

#### **Ne pas installer le filtre à air du projecteur lorsqu'il est humide.**

Cela peut causer un choc électrique ou des dysfonctionnements.

z Après avoir nettoyé les filtres à air, les sécher soigneusement avant de les réinstaller.

#### **Demandez à votre revendeur de nettoyer l'intérieur du projecteur une fois par an.**

Une utilisation ininterrompue alors que de la poussière se trouve accumulée à l'intérieur du projecteur pourrait provoquer un incendie.

• Demandez à votre revendeur le tarif du nettoyage.

# **Pour retirer les piles**

**1. Appuyer sur le guide et soulever le couvercle. 2. Retirer les piles.**

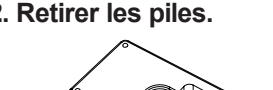

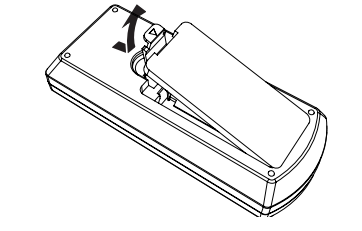

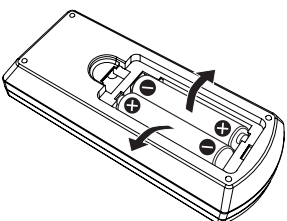

# ■ Marques commerciales

- Les termes HDMI et High-Definition Multimedia Interface et le logo HDMI sont des marques commerciales ou des marques déposées de HDMI Licensing Administrator, Inc. aux Etats Unis et dans d'autres pays.
- f PJLink™ est une marque déposée ou une marque commerciale en attente au Japon, aux États-Unis et dans d'autres pays ou régions.
- f RoomView, Crestron RoomView sont des marques déposées de Crestron Electronics, Inc, et Crestron Connected™ et Fusion RV sont des marques commerciales de Crestron Electronics, Inc.
- f Windows, Internet Explorer et Microsoft Edge sont des marques déposées ou des marques commerciales de Microsoft Corporation aux États-Unis et dans d'autres pays.
- f Mac, Mac OS et Safari sont des marques commerciales d'Apple Inc., déposées aux États-Unis et dans d'autres pays
- f Adobe, Adobe Flash Player et Adobe Reader sont des marques commerciales ou des marques déposées d'Adobe Systems Inc. aux États-Unis et/ou dans d'autres pays.
- f Certaines des polices utilisées dans le menu à l'écran sont des polices bitmap Ricoh, qui sont fabriquées et vendues par Ricoh Company, Ltd.
- f Les autres noms, noms de sociétés ou noms de produits utilisés dans ce manuel sont des marques commerciales ou des marques déposées de leurs propriétaires respectifs. Veuillez noter que ce manuel ne comprend pas les symboles ® et ™.

# $\blacksquare$  Illustrations dans ce manuel

- f Notez que les illustrations du projecteur et des écrans peuvent différer de celles que vous voyez réellement.
- f Les illustrations affichées sur l'écran de l'ordinateur peuvent différer selon le type d'ordinateur et son système d'exploitation.

# Page de référence

 $\bullet$  Les pages de référence de ce manuel sont indiquées comme suit ( $\bullet$  page 00).

# r**Terme**

f Dans ce manuel, l'accessoire « Télécommande sans fil » est appelé « Télécommande ».

# **Caractéristiques du projecteur**

# **Excellente performance de base**

- ▶ Le système optique unique, le système d'affaiblissement de la lampe et la fonction DAYLIGHT VIEW vous permettent de projeter une image de bonne qualité, même dans une pièce lumineuse.
- ▶ Il y a de nombreuses fonctions utiles telles que la conception compacte pour une portabilité et une interface d'entrée multiple, etc..

# **Configuration facile**

- ▶ L'adoption du zoom optique 1,6x et de la fonction de décalage d'objectif assure une configuration très flexible du projecteur.
- ▶ Les fonctions CORRECTION DE TRAPÈZE, CORRECTION DES ANGLES et CORRECTION COURBE permettent de corriger facilement diverses distorsions d'image survenant dans l'emplacement d'installation

# **Coût d'entretien réduit**

▶ La lampe à longue durée de vie avec le nouveau système de conduite de la lampe et le filtre à longue durée de vie lavable ont permis de réduire considérablement le temps et le coût d'entretien.

# **Étapes rapides**

Pour plus de détails, consultez les pages correspondantes.

**1. Configurez votre projecteur. (**Æ **page 27)**

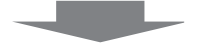

**2. Branchez des périphériques externes. (**Æ **page 32)**

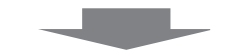

**3. Branchez le cordon d'alimentation. (**Æ **page 36)**

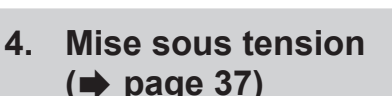

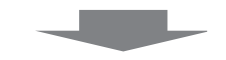

**5. Réglages initiaux. (**Æ **page 38)**

> fExécutez cette étape lors de la première mise sous tension après l'achat du projecteur.

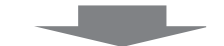

**6. Sélectionnez le signal d'entrée. (**Æ **page 42)**

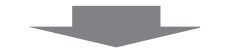

**7. Réglez l'image. (**Æ **page 43)**

# **Chapitre 1 Préparation**

Ce chapitre décrit les choses que vous devez savoir ou vérifier avant d'utiliser le projecteur.

# **Précautions d'utilisation**

# **Précautions à prendre lors du transport**

- f Lors du transport du projecteur, tenez-le fermement par sa base et évitez les vibrations et les chocs excessifs. Cela peut endommager les éléments internes de l'appareil et causer un mauvais fonctionnement.
- Ne transportez pas le projecteur avec les pieds réglables déployés. Cela pourrait endommager les pieds réglables.

# **Précautions lors de l'installation**

# ■ Ne pas installer le projecteur à l'extérieur.

Le projecteur a été conçu pour une utilisation en intérieur uniquement.

# ■ Ne pas utiliser le projecteur dans les conditions suivantes.

- Lieux sujets aux vibrations et aux impacts comme une voiture ou tout autre véhicule : Cela peut endommager les éléments internes de l'appareil et causer un mauvais fonctionnement.
- f Emplacement proche de la mer ou susceptible de contenir du gaz corrosif : le projecteur risque de tomber en raison de la corrosion. Cela peut également abréger la durée de vie des composants et provoquer un dysfonctionnement.
- f À proximité de l'échappement d'un climatiseur : en fonction des conditions d'utilisation, l'écran peut, en de rares cas, osciller à cause de l'air chaud sortant du port d'échappement d'air, ou de l'air chaud ou refroidi provenant d'un climatiseur. Veillez à ce que l'échappement du projecteur ou d'un autre appareil, ou l'air d'un climatiseur, ne soit pas dirigé directement vers le projecteur.
- f Lieux avec des fluctuations brusques de température telles que près de lumières (lampes de studio) : Cela peut raccourcir la durée de vie de la lampe lumineuse, ou causer une déformation du boîtier externe due à la chaleur, ce qui peut provoquer un mauvais fonctionnement. Assurez-vous d'observer la plage de température de fonctionnement du projecteur.
- f À proximité de lignes électriques à haute tension ou de moteurs : Cela peut interférer avec l'utilisation du projecteur.

# ■ Assurez-vous de faire appel à un technicien spécialisé ou à votre revendeur lors de **l'installation du produit à un plafond.**

Cette opération nécessite un support de montage au plafond en option. Assurez-vous d'utiliser le support de montage du projecteur avec le support de montage au plafond pour des plafonds élevés ou des plafonds bas. N° de modèle :

- ① ET-PKL100H (pour plafond élevé), ET-PKV400B (Support de montage du projecteur)
- ② ET-PKL100S (pour plafond bas), ET-PKV400B (Support de montage du projecteur)

# ■ Réglage du foyer

L'objectif de projection est affecté thermiquement par la lumière de la lampe, ce qui rend le foyer instable juste après la mise sous tension du projecteur. Il est conseillé de projeter les images en continu pendant au moins 30 minutes avant de régler le foyer.

# ■ Ne pas installer le projecteur à une altitude de 2 700 m (8 858') ou plus au-dessus du **niveaude la mer.**

# **■ N** pas utiliser le projecteur dans un lieu où la température ambiante dépasse 40 °C **(104 °F).**

L'usage du projecteur dans un lieu où l'altitude ou la température ambiante est trop élevée peut réduire la durée de vie des composants ou entraîner des dysfonctionnements.

La limite supérieure de la température de fonctionnement du projecteur varie en fonction des altitudes de l'environnement de fonctionnement.

Lorsqu'il est utilisé à des altitudes inférieures à 1 200 m (3 937') au-dessus du niveau de la mer : 0 °C (32 °F) ~ 40 °C (104 °F)

Lorsqu'il est utilisé à des altitudes comprises entre 1 200 m (3 937 ') et 2 700 m (8 858') au-dessus du niveau de la mer : 0 °C (32 °F) ~ 30 °C (86 °F)

# ■ Ne pas incliner le projecteur et ne pas le placer sur l'un de ses côtés.

Ne pas incliner le corps du projecteur de plus de ±30 degrés par rapport à la verticale ou de ±15 degrés par rapport à l'horizontale. Une inclinaison excessive peut réduire la durée de vie des composants.

# 14 - FRANÇAIS

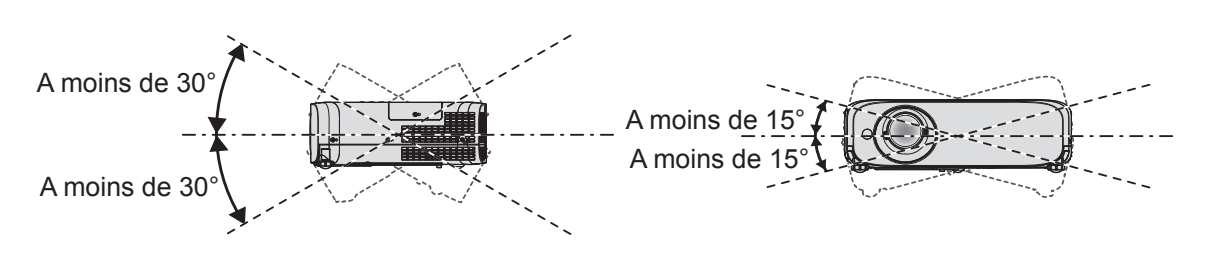

# **Précautions lors de l'installation des projecteurs**

- f Utilisez les pieds réglables uniquement pour l'installation au sol et le réglage de l'angle. Les utiliser à d'autres fins pourrait endommager le projecteur.
- f Pour installer le projecteur selon une méthode autre que l'installation au sol à l'aide des pieds réglables ou l'installation de plafond, utilisez les quatre orifices pour les vis de montage au plafond (comme indiqué dans le schéma) afin de fixer le projecteur au support. Pour en savoir plus sur la position du trou de vis pour le montage au plafond, reportez-vous à la section « Spécifications de l'orifice de vis pour le montage au plafond »  $\leftrightarrow$  page 130).

(Diamètre de vis : M4, profondeur de taraudage à l'intérieur du projecteur : 8 mm (5/16"), couple : 1.25 ± 0.2 N·m) Dans ce cas, assurez-vous qu'il n'y a aucun espace entre les orifices pour les vis de montage au plafond sur le fond du projecteur et la surface d'installation en insérant des entretoises (métalliques).

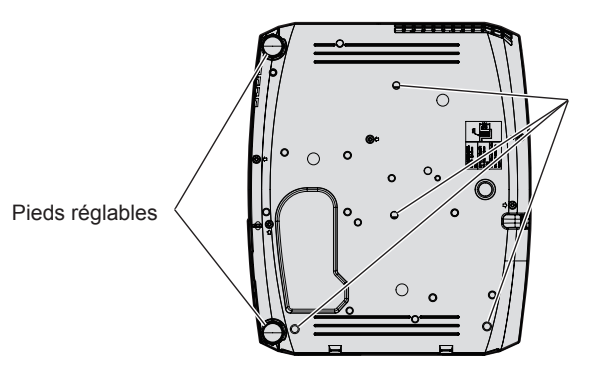

Orifices à vis pour le montage au plafond (M4)

**Positions des orifices à vis pour le montage au plafond et des pieds réglables**

- Ne pas empiler les projecteurs.
- Ne pas utiliser le projecteur en le soutenant par le dessus.
- f Ne pas entraver les orifices de ventilation du projecteur (entrée et échappement).
- f Évitez que l'air chaud et froid des systèmes de climatisation ne souffle directement sur les orifices de ventilation (entrée et sortie) du projecteur.

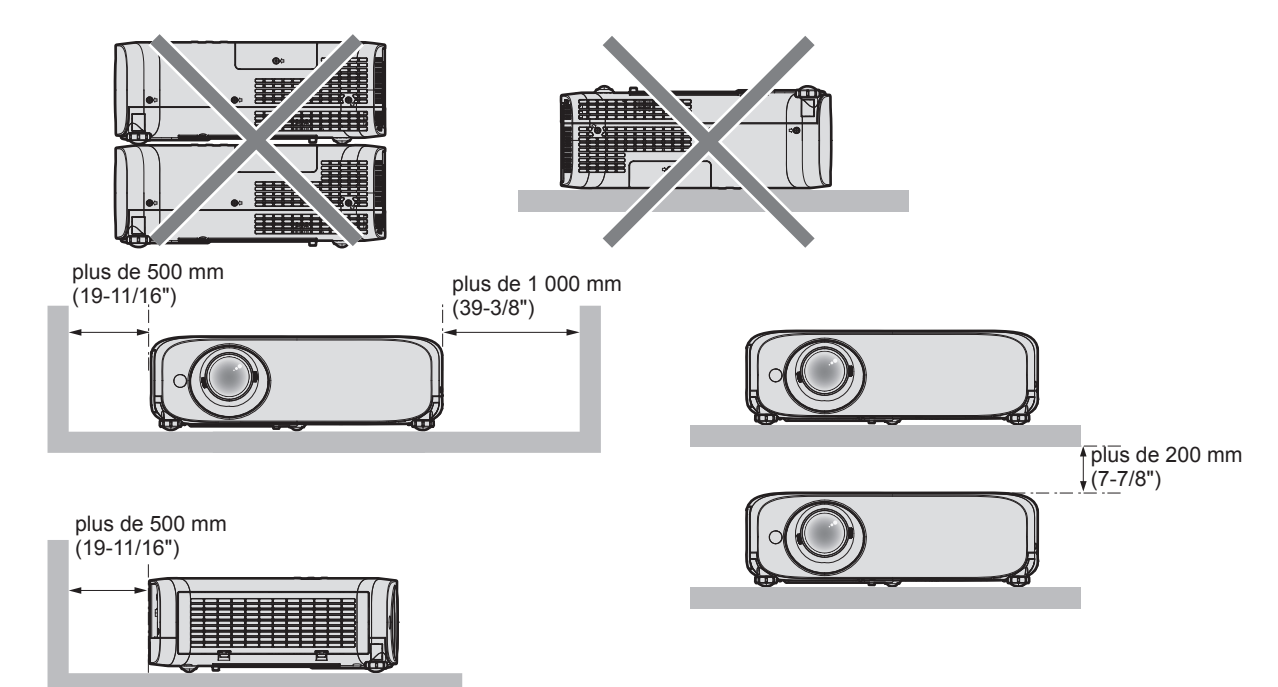

- Ne pas installer le projecteur dans un espace confiné. Si vous placez le projecteur dans un espace confiné, un système de ventilation et/ou de climatisation sera nécessaire. La chaleur de l'échappement peut s'accumuler si l'aération n'est pas suffisante, ce qui déclenche le circuit de protection du projecteur.
- f Panasonic décline toute responsabilité pour tout dommage au produit dû à un choix inapproprié d'emplacement pour l'installation du projecteur, même si la période de garantie du produit n'a pas expiré.

# **Sécurité**

Lors de l'utilisation de cet appareil, prenez des mesures de sécurité contre les incidents suivants.

- f Divulgation d'informations personnelles par l'intermédiaire de cet appareil
- Utilisation non autorisée de cet appareil par un tiers malveillant
- Interférence ou arrêt de cet appareil par un tiers malveillant

Prenez des mesures de sécurité suffisantes.

- Attribuez un mot de passe aussi difficile à deviner que possible.
- Changez régulièrement votre mot de passe. Le mot de passe peut être réglé dans le menu [SÉCURITÉ]  $\rightarrow$ [CHANGE MOT DE PASSE].
- f Panasonic Corporation ou ses entreprises affiliées ne vous demanderont jamais votre mot de passe. Ne révélez jamais votre mot de passe si vous recevez une telle demande.
- Le réseau de connexion doit être sécurisé par un pare-feu et autres.
- f Définissez un mot de passe pour la fonction de commande Web de manière appropriée et restreignez les utilisateurs qui peuvent se connecter. Le mot de passe de la fonction de commande Web peut être défini sur la page [Change password] de l'écran de commande Web.

# **Logiciel de pré-alerte**

Le projecteur prend en charge le « Logiciel de pré-alerte », qui surveille l'état des dispositifs d'affichage (projecteur ou afficheur à écran plat) et des périphériques à l'intérieur d'un intranet, puis notifie toute anomalie de cet équipement et détecte des signes d'anomalie possible. En outre, l'entretien peut être exécuté à l'avance, parce que ce logiciel donne une notification de l'heure approximative de remplacement des consommables de l'afficheur, de nettoyage de chaque pièce de l'afficheur et de remplacement des composants de l'afficheur. Le nombre d'afficheurs pouvant être enregistrés pour la surveillance varie selon le type de licence. Il est possible d'enregistrer gratuitement jusqu'à 2048 unités d'affichage dans les 90 premiers jours après installation sur un ordinateur.

Téléchargez le logiciel à partir du site Web de Panasonic (https://panasonic.net/cns/projector/pass/). Il est nécessaire de s'inscrire et d'ouvrir une session sur PASS\*1 pour le téléchargement.

\*1 PASS : Site Web d'assistance technique de l'afficheur et du projecteur professionnel de Panasonic

Pour en savoir plus, visitez le site Web de Panasonic (https://panasonic.net/cns/projector/pass/).

# **Stockage**

Lorsque vous rangez le projecteur, gardez-le dans un endroit sec.

# **Mise au rebut**

Pour mettre ce produit au rebut, renseignez-vous auprès des autorités locales ou de votre revendeur pour connaître les méthodes de mise au rebut appropriées.

La lampe lumineuse contient du mercure. Lorsque vous devez jeter des lampes usagées, contactez vos autorités locales ou votre revendeur pour connaître les méthodes de mise au rebut appropriées.

# **Précautions lors de l'utilisation**

# **Pour obtenir une bonne qualité d'image**

Afin d'obtenir une belle image dans un contraste élevé, préparez un environnement approprié. Fermez les rideaux ou les volets des fenêtres et éteignez toutes les lumières à proximité de l'écran afin d'empêcher la lumière extérieure ou la lumière des lampes intérieures de briller sur l'écran.

# $\blacksquare$  Objectif de projection

f Ne pas toucher la surface de l'objectif du projecteur à main nue.

Si la surface de l'objectif est salie par des empreintes digitales ou autre chose, ces traces seront agrandies et projetées sur l'écran.

Il est recommandé de fixer le capuchon d'objectif fourni à l'objectif de projection lorsque vous n'utilisez pas le projecteur.

# 16 - FRANÇAIS

 $\bullet$  Ne pas essuyer l'objectif pendant l'utilisation.

Le nettoyage de l'objectif pendant l'utilisation peut provoquer l'adhérence d'objets étrangers sur l'objectif ou endommager sa surface.

# ■Écran LCD

Indiqué sur le projecteur

L'écran LCD est fabriqué à l'aide d'une technologie de très haute précision. Veuillez noter que dans de rares cas, des pixels peuvent ne pas s'allumer ou au contraire rester allumés en permanence. Ce genre de phénomène n'est pas un signe de dysfonctionnement.

Si des images fixes sont projetées pendant une période prolongée, une image résiduelle peut demeurer sur l'écran LCD. Dans ce cas, projetez l'écran tout blanc pendant plus d'une heure. Notez que cette image résiduelle risque de ne jamais disparaître.

# **Pièces optiques**

Lorsque la température ambiante d'utilisation est élevée ou dans des environnements présentant beaucoup de poussière, de fumée de cigarette, etc., le cycle de remplacement de l'écran LCD, de la plaque polarisante et d'autres pièces optiques risque d'être plus court, même s'ils sont utilisés pendant moins d'un an. Pour en savoir plus, consultez votre revendeur.

# **Lampe lumineuse**

La source de lumière du projecteur est une lampe au mercure sous haute pression.

- Une lampe au mercure sous haute pression présente les caractéristiques suivantes.
- La luminance de la lampe se réduit selon la durée d'utilisation.
- La lampe lumineuse peut éclater à cause d'un son fort ou sa durée de vie peut se réduire en raison de chocs, d'ébréchures ou d'une dégradation provoquée par sa durée d'exécution cumulée.
- La durée de vie de la lampe varie considérablement en fonction des différences individuelles et des conditions d'utilisation. En particulier, l'utilisation continue pendant au moins 12 heures et la mise sous tension et hors tension fréquente de l'alimentation détériorent considérablement la lampe et affectent sa durée de vie.
- f Dans de rares situations, la lampe lumineuse peut éclater rapidement après la projection.
- f Le risque d'éclatement augmente lorsque la lampe est utilisée au-delà de son cycle de remplacement. Assurezvous de remplacer la lampe en fonction du temps de remplacement approprié. (« Quand remplacer la lampe »  $\Rightarrow$  page 112) et « Comment remplacer la lampe » ( $\Rightarrow$  page 113))
- f Si la lampe éclate, le gaz contenu dans la lampe se libère sous forme de fumée.
- f Il est recommandé de stocker des lampes de rechange pour les imprévus.

# ■ Connexion de l'ordinateur et des périphériques externes

Lors de la connexion d'un ordinateur ou d'un périphérique externe, lisez attentivement ce manuel concernant l'utilisation de cordons d'alimentation et de câbles blindés.

#### **Accessoires**

Vérifiez que tous les accessoires ci-dessous sont inclus avec votre projecteur. Les chiffres entre < > indiquent le nombre d'accessoires.

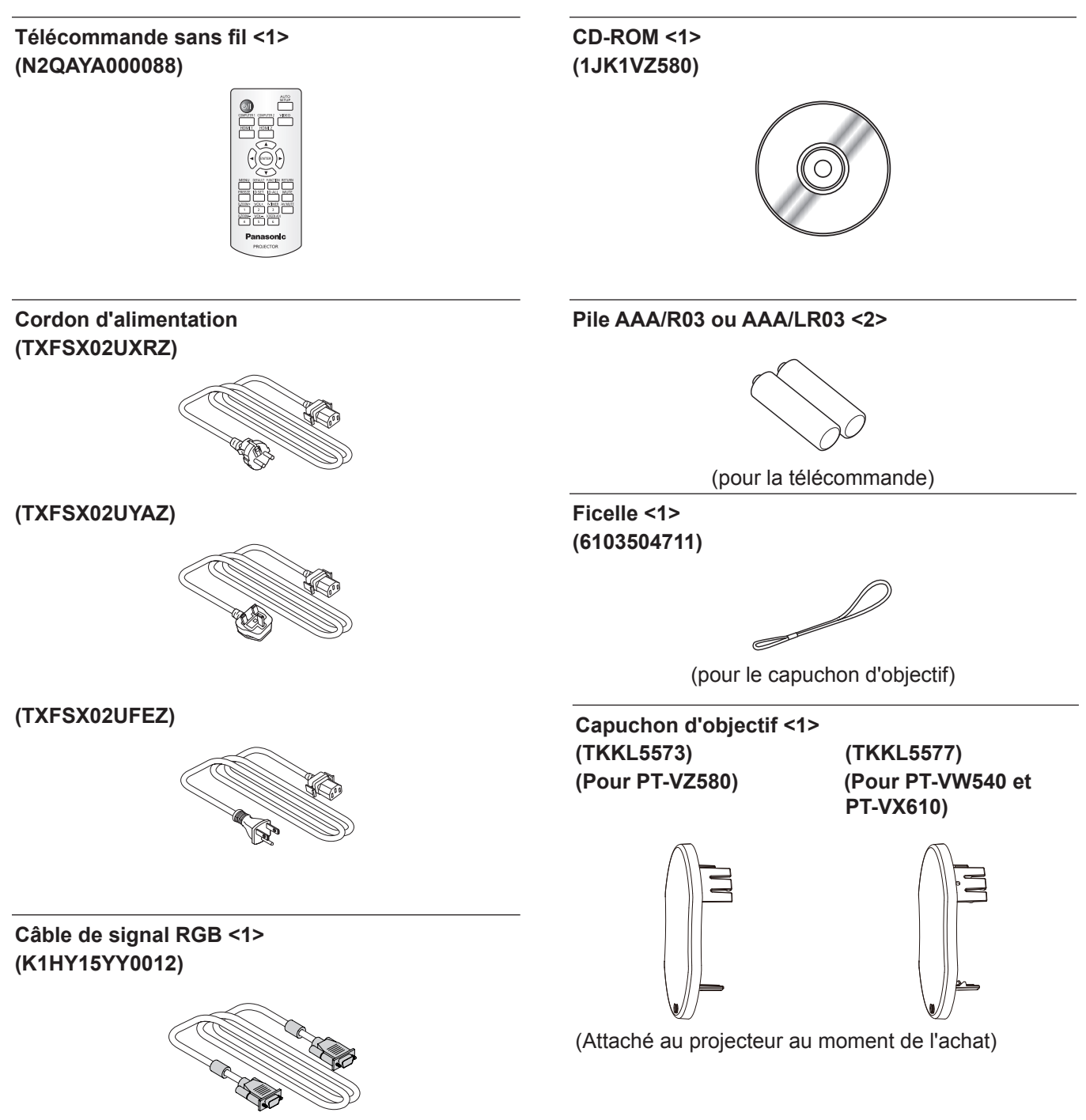

#### **Attention**

- f Après avoir déballé le projecteur, jetez le capuchon du cordon d'alimentation et le matériau d'emballage de manière appropriée.
- f N'utilisez pas le cordon d'alimentation fourni pour des périphériques autres que ce projecteur.
- f En cas de perte d'accessoires, consultez votre revendeur.
- f Conservez les petites pièces de manière appropriée et gardez-les loin des jeunes enfants.

#### **Remarque**

- f Le type et le nombre de cordon d'alimentation fourni varient selon le pays où vous avez acheté l'appareil.
- f Les numéros de modèle des accessoires sont sujets à des modifications sans préavis.

# **Contenu du CD-ROM fourni**

Le CD-ROM fourni contient les éléments suivants.

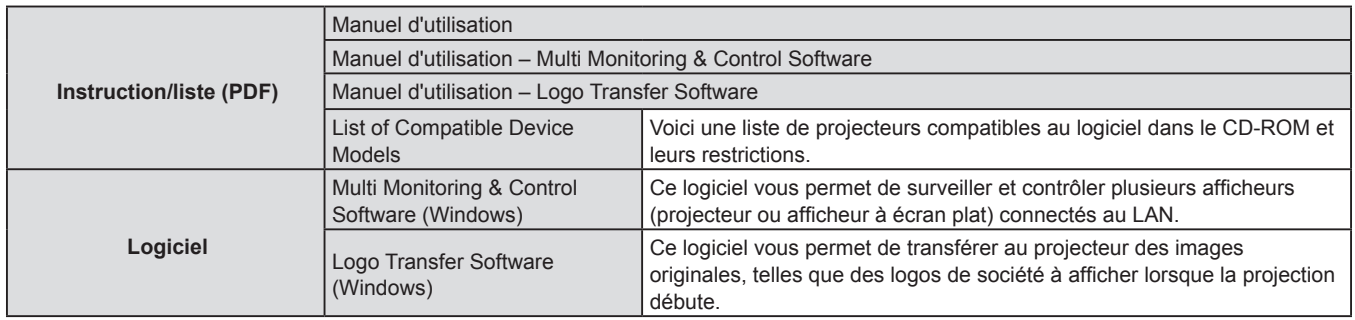

#### **Remarque**

f La « List of Compatible Device Models » pour l'afficheur à écran plat compatible avec le « Multi Monitoring & Control Software » peut être téléchargée à partir du site Web de Panasonic (https://panasonic.net/cns/prodisplays/).

# **Accessoires optionnels**

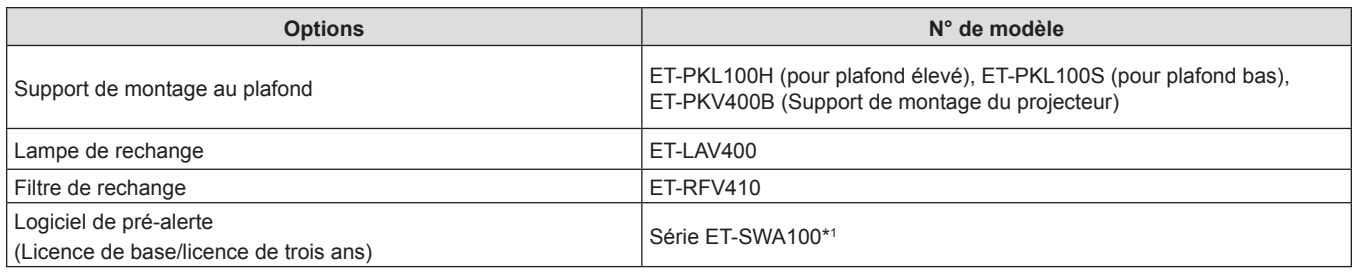

\*1 : Le suffixe du N° de modèle diffère selon le type de licence.

#### **Remarque**

f Les numéros de modèle des accessoires optionnels sont sujets à des modifications sans préavis.

# **À propos de votre projecteur**

# **Télécommande**

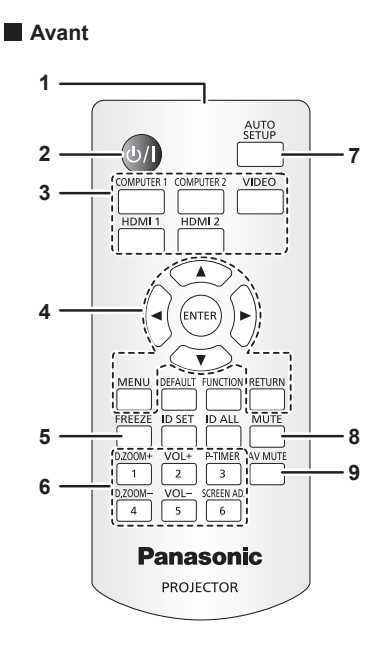

- **1 Émetteur du signal de télécommande**
- **2 Touche Alimentation <** $\uplus$ / | > ( $\uplus$  Mise en veille / | Mise sous **tension)**

Règle le projecteur à l'état où le projecteur est éteint (mode standby). Lance également la projection lorsque le projecteur est hors tension (mode standby).

- **3 Touches de sélection d'entrée <COMPUTER 1> / <COMPUTER 2> / <VIDEO> / <HDMI 1> / <HDMI 2>)** Commute le signal d'entrée à projeter.  $(\Rightarrow$  page 42)
- **4** Touche <MENU> /touche <RETURN> /touches ▲▼◆ /touche **<ENTER>**

Sert à manipuler l'écran du menu. ( $\Rightarrow$  page 51) Les touches  $\blacktriangle \blacktriangledown \blacktriangle \blacktriangleright$  sont également utilisées pour saisir le mot de passe et les caractères pour [SÉCURITÉ].

- **5 Touche <FREEZE>** Suspend l'image projetée et coupe temporairement le son.  $(\Rightarrow$  page 47)
- **6 Touches numériques (<1> <6>)** Sert à saisir un numéro ID dans un environnement de plusieurs projecteurs ou un mot de passe.
- **7 Touche <AUTO SETUP>** Sert à effectuer un réglage automatique lors de la projection de l'image.  $(\Rightarrow$  page 47)
- **8 Touche <MUTE>** Sert à couper temporairement le son du projecteur.  $(\Rightarrow$  page 46)

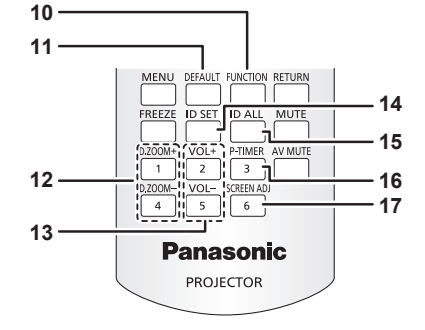

- **9 Touche <AV MUTE>** Sert à désactiver temporairement le son et la vidéo.  $(\Rightarrow$  page 46)
- **10 Touche <FUNCTION>** Affecte une opération fréquemment utilisée à une touche de raccourci. ( $\Rightarrow$  page 48)
- **11 Touche <DEFAULT>** Restaure le réglage par défaut du contenu du sous-menu.  $(\Rightarrow$  page 52)
- **12 Touche <D.ZOOM +> / Touche <D.ZOOM ->** Agrandit et réduit les images. ( $\Rightarrow$  page 48)
- **13 Touche <VOL +> /touche <VOL ->** Règle le volume du haut-parleur intégré ou la sortie audio.  $(\Rightarrow$  page 46)
- **14 Touche <ID SET>** Spécifie le numéro ID de la télécommande dans un environnement de plusieurs projecteurs. (+ page 49)
- **15 Touche <ID ALL>** Sert à commander simultanément tous les projecteurs avec une télécommande pour utiliser plusieurs projecteurs.  $(\Rightarrow$  page 49)
- **16 Touche <P-TIMER>**

Actionne la fonction minuterie de présentation.  $\implies$  page 49)

**17 Touche <SCREEN ADJ>** Corrige la distorsion de l'image projetée. (+ page 47)

#### **Attention**

- Ne faites pas tomber la télécommande.
- Éviter le contact avec des liquides.
- N'essayez jamais de modifier ou de démonter la télécommande.
- f Veuillez respecter les éléments suivants qui sont décrits sur l'arrière de la télécommande (voir l'image ci-dessous).
	- Ne pas utiliser une pile neuve avec une pile usée.
	- Ne pas utiliser les piles non spécifiées.
	- g Assurez-vous que les polarités (+ et -) sont correctes lors de l'insertion des piles.

En outre, veuillez lire la partie concernant des piles dans la section « Avis important concernant la sécurité ! ».

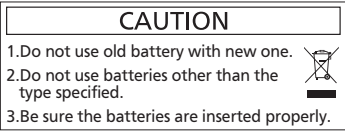

Étiquette de mise en garde située à l'arrière de la télécommande

#### **Remarque**

- f Vous pouvez utiliser la télécommande à une distance d'environ 7 m (22′11-5/8″) si vous la pointez directement sur le récepteur du signal de télécommande. La télécommande peut fonctionner jusqu'à des angles de ± 30 ° verticalement et ± 30 ° horizontalement, cependant la plage de commande effective peut être réduite.
- La présence d'obstacles entre la télécommande et le récepteur du signal de télécommande risque d'entraver le bon fonctionnement de la télécommande.
- Vous pouvez commander le projecteur en reflétant le signal de la télécommande sur l'écran. La portée d'utilisation peut varier à cause de la perte de lumière due aux propriétés de l'écran.
- ente de lumière due aux propriétés de récrant.<br>● Lorsque le récepteur du signal de télécommande est éclairé par une lumière fluorescente ou une autre source de lumière forte, le projecteur peut devenir inactif. Placez le projecteur aussi loin de la source de lumière que possible.

# **Boîtier du projecteur**

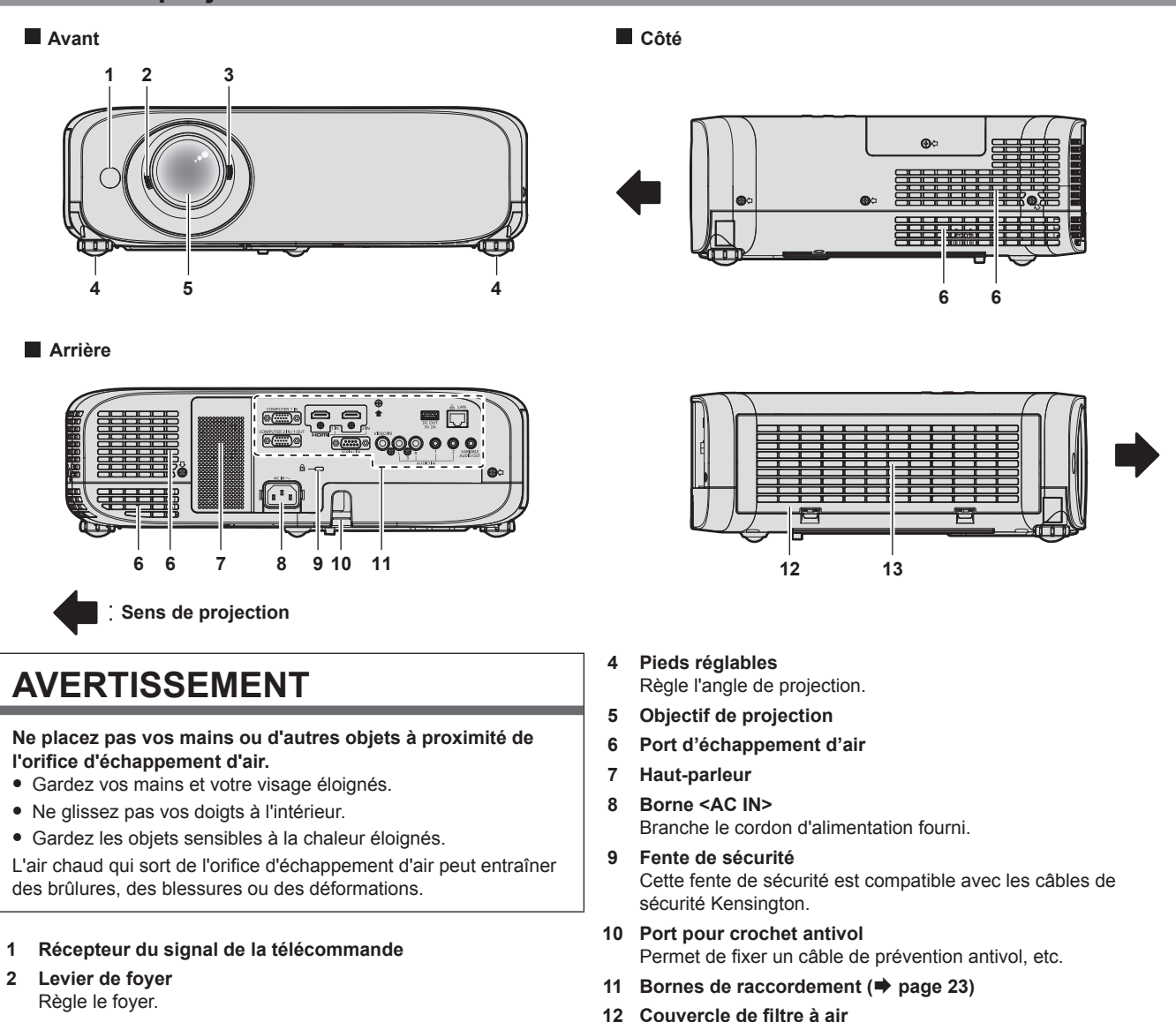

**3 Levier de zoom** Règle le zoom.

Le filtre à air est à l'intérieur. **13 Port d'entrée d'air**

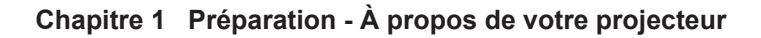

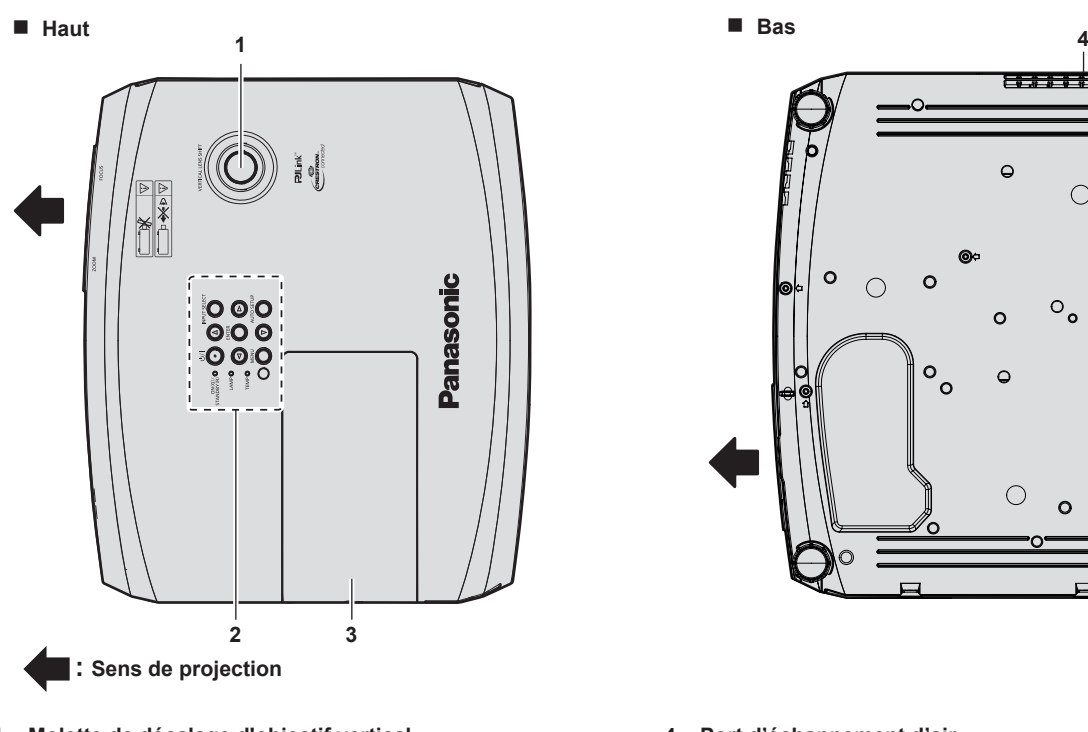

- **1 Molette de décalage d'objectif vertical** Règle la position de projection dans le sens vertical (décalage vertical).
- **2 Panneau de contrôle et voyants (→ page 22)**
- **3 Couvercle de la lampe** La lampe lumineuse est à l'intérieur.

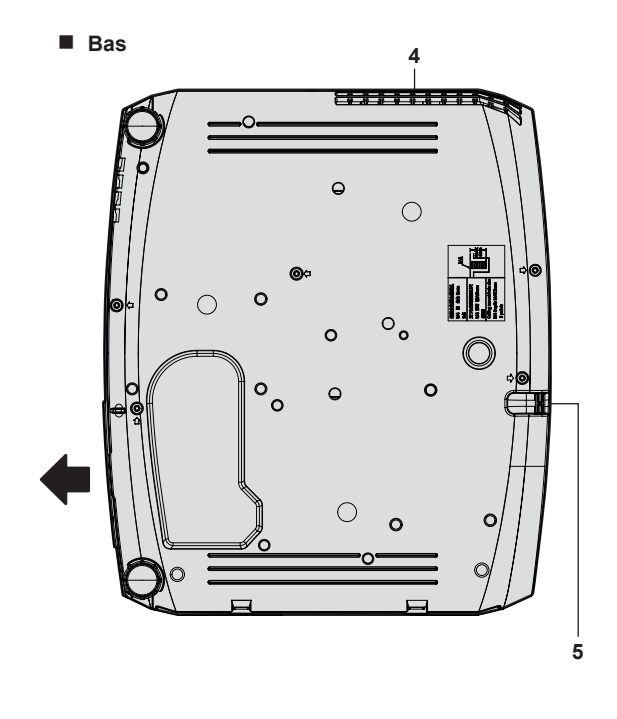

- **4 Port d'échappement d'air**
- **5 Port pour crochet antivol** Permet de fixer un câble de prévention antivol, etc.

#### **Attention**

f Ne pas entraver les orifices de ventilation du projecteur (entrée et échappement).

#### **Panneau de contrôle et voyants**

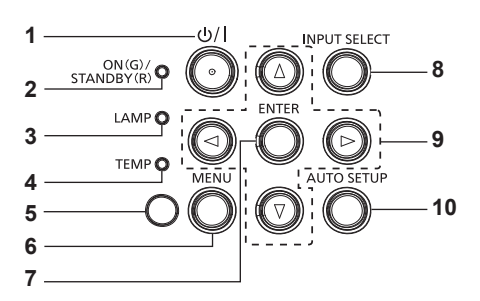

- **1 Touche Alimentation <** $\circ$ **// | > (** $\circ$  **Mise en veille / | Mise sous tension)**
- Règle le projecteur à l'état où le projecteur est éteint (mode standby). Lance également la projection lorsque le projecteur est hors tension (mode standby).
- **2 Voyant d'alimentation <ON(G)/STANDBY(R)>**  Affiche l'état de l'alimentation.
- **3 Voyant de lampe <LAMP>**  Affiche l'état de la lampe lumineuse.
- **4 Voyant de température <TEMP>**  Affiche l'état de la température interne.
- **5** Capteur de luminance ambiante ( $↑$  page 57)

#### **6 Touche <MENU>**

Affiche ou masque le menu principal.  $(\Rightarrow$  page 51) Lorsque le sous-menu est affiché, appuyez sur cette touche pour revenir à l'écran précédent.

#### **7 Touche <ENTER>**

Détermine et lance un élément depuis l'écran du menu.

- **8 Touche <INPUT SELECT>**
	- Commute le signal d'entrée à projeter. (+ page 42)
- 9 **Touche** $\nabla$ **A** $\nabla$ **4** $\nabla$

Sert à sélectionner les éléments de l'écran de menu, modifier le réglage ou régler le niveau. Sert également à saisir un mot de passe dans le menu

[SÉCURITÉ] ou saisir des caractères **10 Touche <AUTO SETUP>**

Sert à ajuster automatiquement avec la fonction de réglage automatique lors de la projection de l'image  $(\Rightarrow)$  page 47).

# 22 - FRANÇAIS

### $\blacksquare$  Bornes de connexion

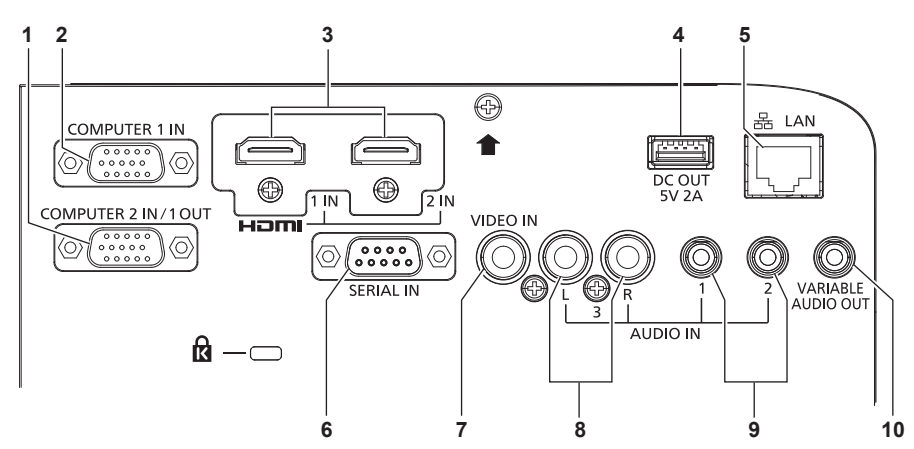

#### **1 Borne <COMPUTER 2 IN/1 OUT>**

C'est la borne d'entrée des signaux RGB ou des signaux  $YC<sub>B</sub>C<sub>B</sub>/YP<sub>B</sub>P<sub>B</sub>$ . Ou la borne de sortie des signaux RGB ou des signaux  $\angle C_{B}C_{R}/\angle P_{B}P_{R}$ à un dispositif externe.

#### **2 Borne <COMPUTER 1 IN>**

C'est la borne d'entrée des signaux RGB ou des signaux  $YC_BC_R/YP_BP_R$ .

#### **3 Borne <HDMI 1 IN>/borne <HDMI 2 IN>** Ce sont les bornes d'entrée de signal HDMI.

#### **4 Borne <DC OUT>**

Il s'agit de la borne USB utilisée uniquement pour l'alimentation (CC 5 V, maximum 2 A).

Cela peut être utilisé lorsqu'une alimentation doit être fournie à un adaptateur d'affichage sans fil, etc.

**5 Borne <LAN>**

Il s'agit de la borne LAN pour connecter au réseau.

#### **6 Borne <SERIAL IN>**

C'est la borne compatible RS-232C pour contrôler à l'extérieur le projecteur en connectant un ordinateur.

#### **7 Borne <VIDEO IN>**

C'est la borne d'entrée des signaux vidéo.

#### **8 Borne <AUDIO IN 3>** C'est la borne d'entrée des signaux audio. L'entrée à gauche <L> et l'entrée à droite <R> sont prévues pour la borne <AUDIO IN 3>.

- **9 Borne <AUDIO IN 1>/borne <AUDIO IN 2>** Ce sont les bornes d'entrée des signaux audio.
- **10 Borne <VARIABLE AUDIO OUT>** C'est la borne de sortie et d'entrée de signal audio.

#### **Attention**

f Lorsqu'un câble LAN est directement connecté au projecteur, la connexion réseau doit être effectuée à l'intérieur.

# **Préparation de la télécommande**

# **Insérer et retirer les piles**

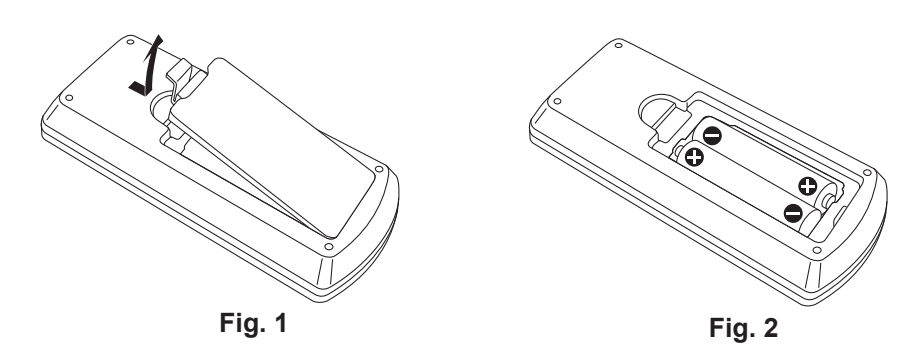

- **1) Ouvrez le couvercle. (Fig. 1)**
- **2)** Insérez les piles et fermez le couvercle (insérez d'abord le côté ●). (Fig. 2)
	- f Lorsque vous retirez les piles, suivez les étapes dans l'ordre inverse.

# **Lors de l'utilisation du système avec plusieurs projecteurs**

Lorsque vous utilisez le système avec plusieurs projecteurs, vous pouvez faire fonctionner simultanément tous les projecteurs ou chaque projecteur individuellement en utilisant une seule télécommande, dès lors qu'un numéro ID unique est assigné à chaque projecteur.

Lorsque vous souhaitez définir le numéro ID, vous devez d'abord effectuer le réglage initial, puis après avoir réglé le numéro ID du projecteur, définissez le numéro ID de la télécommande. A propos de réglage initial, veuillez se référer à la section « Lorsque l'écran des réglages initiaux s'affiche » ( $\Rightarrow$  page 38).

Le numéro ID d'usine par défaut de l'appareil (le projecteur et la télécommande) est réglé sur [TOUT], vous pouvez contrôler avec ce paramètre. Le cas échéant, veuillez régler le numéro ID de la télécommande et du projecteur. Pour savoir comment régler le numéro ID de la télécommande, veuillez se référer à la section « Réglage du numéro ID de la télécommande » (+ page 49).

#### **Remarque**

f Définissez le numéro ID du projecteur dans le menu [RÉGLAGE PROJECTEUR] -> [NUMÉRO DU PROJECTEUR].

# **Fixation du capuchon de l'objectif**

Lorsque vous déplacez ce projecteur ou si vous ne l'utilisez pas pendant une longue période, il est recommandé de replacer le capuchon de l'objectif pour éviter de contaminer l'objectif.

Pour éviter la perte du capuchon d'objectif, fixez le capuchon d'objectif avec la ficelle d'accessoires selon les procédures suivantes.

**1) Enfilez l'extrémité la plus mince de la ficelle à travers le trou du capuchon de l'objectif.**

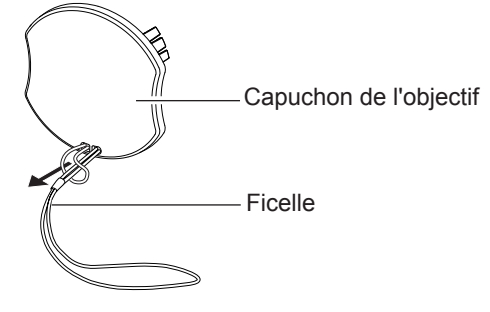

**2) Enfilez l'autre extrémité (l'extrémité avec l'anneau plus grand) de la ficelle à travers le trou au bas du projecteur et fixez-la.**

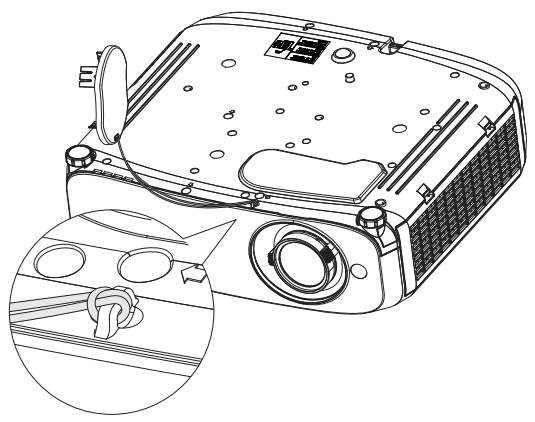

# **Chapitre 2 Mise en route**

Ce chapitre décrit la marche à suivre avant d'utiliser le projecteur, par exemple l'installation et les branchements.

# **Installation**

# **Mode d'installation**

Il y a quatre façons d'installer le projecteur. Réglez le menu [RÉGLAGE PROJECTEUR] → [MÉTHODE DE PROJECTION] (→ page 77) selon le mode d'installation.

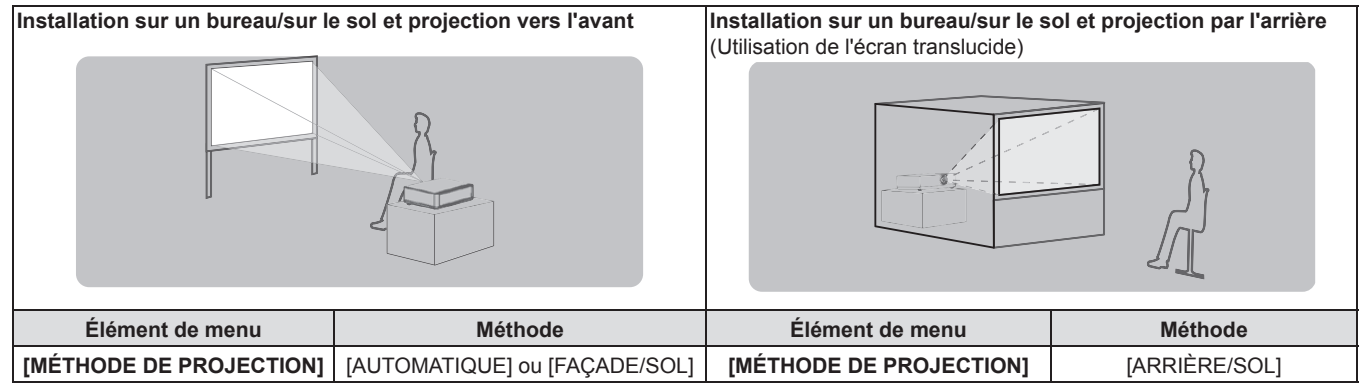

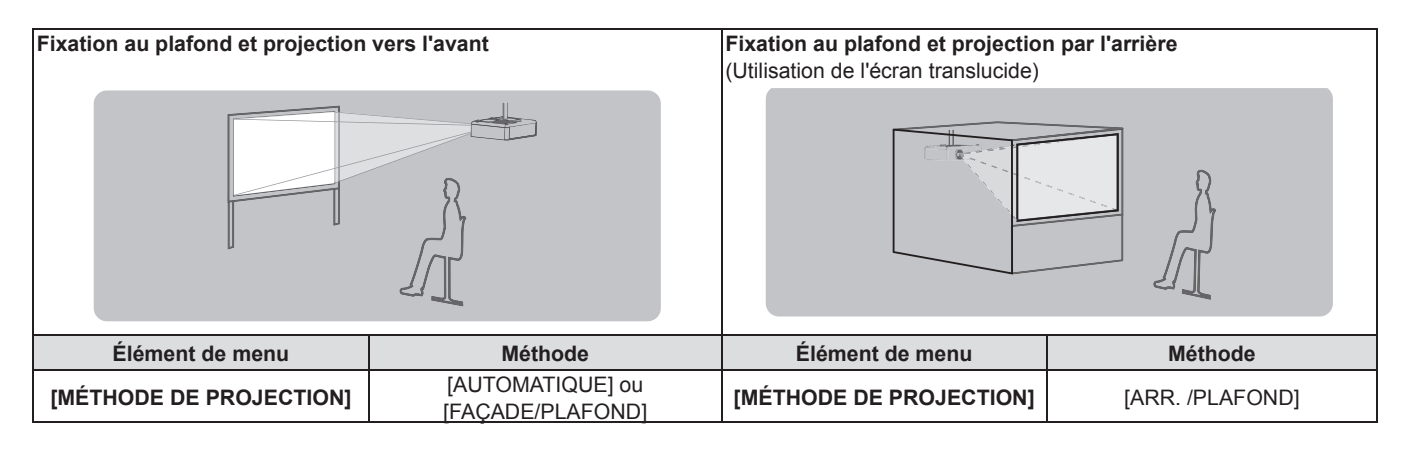

# **Remarque**

f Le projecteur dispose d'un capteur d'angle intégré. L'attitude du projecteur est automatiquement détectée en réglant le menu [RÉGLAGE PROJECTEUR] → [MÉTHODE DE PROJECTION] sur [AUTOMATIQUE]. Pour la projection par l'arrière, réglez [MÉTHODE DE PROJECTION] à [ARRIÈRE/SOL] ou [ARR. /PLAFOND].

# ■ Capteur d'angle

La plage de la posture d'installation détectée par le capteur d'angle intégré du projecteur est la suivante. Dans le cas [AUTOMATIQUE], lorsque le projecteur est placé avec la face supérieure vers le haut à moins de ±30° du plan horizontal, il passera automatiquement sur [FAÇADE/SOL]; lorsque le projecteur est placé avec la face supérieure vers le bas à moins de ± 30 ° du plan horizontal, il passera automatiquement à [FAÇADE/ PLAFOND]. Bien qu'il soit détecté comme [FAÇADE/SOL] même s'il dépasse ± 30 ° par rapport au plan horizontal, n'utilisez pas cette posture d'installation dans cette plage.

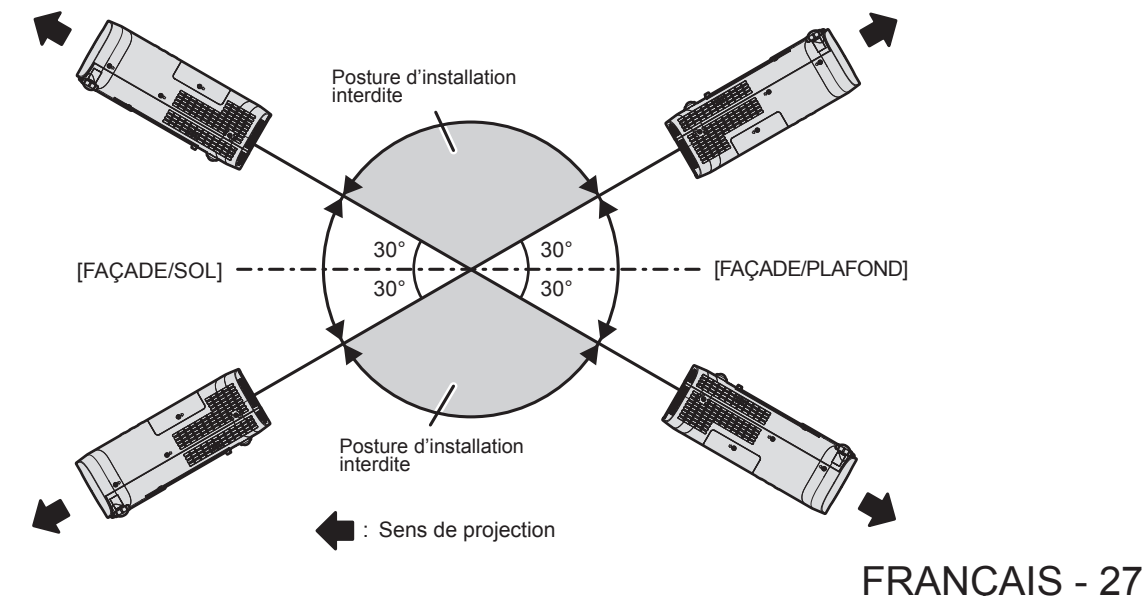

#### **Attention**

f Le capteur d'angle ne peut pas détecter s'il s'agit de la « posture interdite d'installation » dans la figure ci-dessus. N'utilisez pas le projecteur s'il est incliné sur un plan horizontal à un angle de plus de ±30°. Cela peut réduire la durée de vie des composants. ( $\Rightarrow$  page 14)

# **Pièces pour le montage au plafond (en option)**

Cette opération nécessite un support de montage au plafond en option. Assurez-vous d'utiliser le support de montage du projecteur avec le support de montage au plafond pour des plafonds élevés ou des plafonds bas. **N° de modèle :** 

- **① ET-PKL100H (pour plafond élevé), ET-PKV400B (Support de montage du projecteur) ② ET-PKL100S (pour plafond bas), ET-PKV400B (Support de montage du projecteur)**
- f Utilisez uniquement les supports de montage au plafond spécifiés pour ce projecteur.
- f Reportez-vous au manuel d'installation pour le support de montage au plafond lorsque vous installez le support et le projecteur.

#### **Attention**

f Pour garantir la performance et la sécurité du projecteur, l'installation du support de montage au plafond doit être effectuée par votre revendeur ou un technicien qualifié.

### **Taille de l'écran et distance de projection**

Reportez-vous à la taille d'écran et aux distances de projection pour installer le projecteur. Vous pouvez régler la taille et la position de l'image en fonction de la taille d'écran et de la position de l'écran.

• L'illustration suivante est créée en partant du principe que la position et la taille de l'image projetée ont été alignées afin de s'afficher en plein écran.

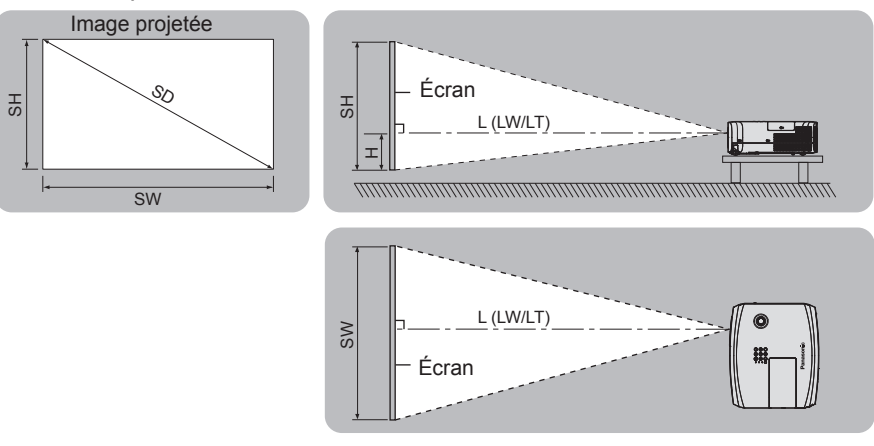

(Unité : m)

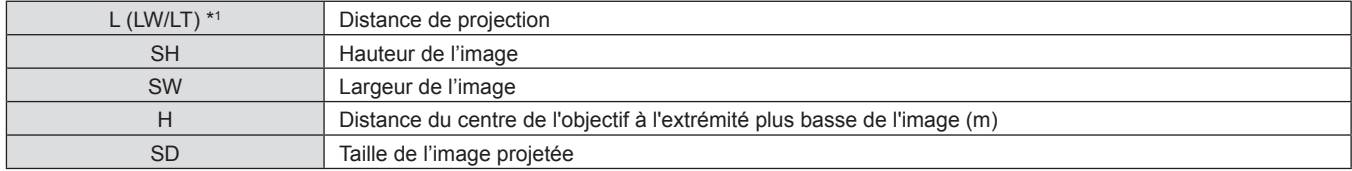

\*1 LW : Distance minimale

LT : Distance maximale

#### **Attention**

● Avant l'installation, veuillez lire « Précautions d'utilisation ». (♥ page 14)

# **Plage de projection [RÉGLAGE DE L'ÉCRAN]**

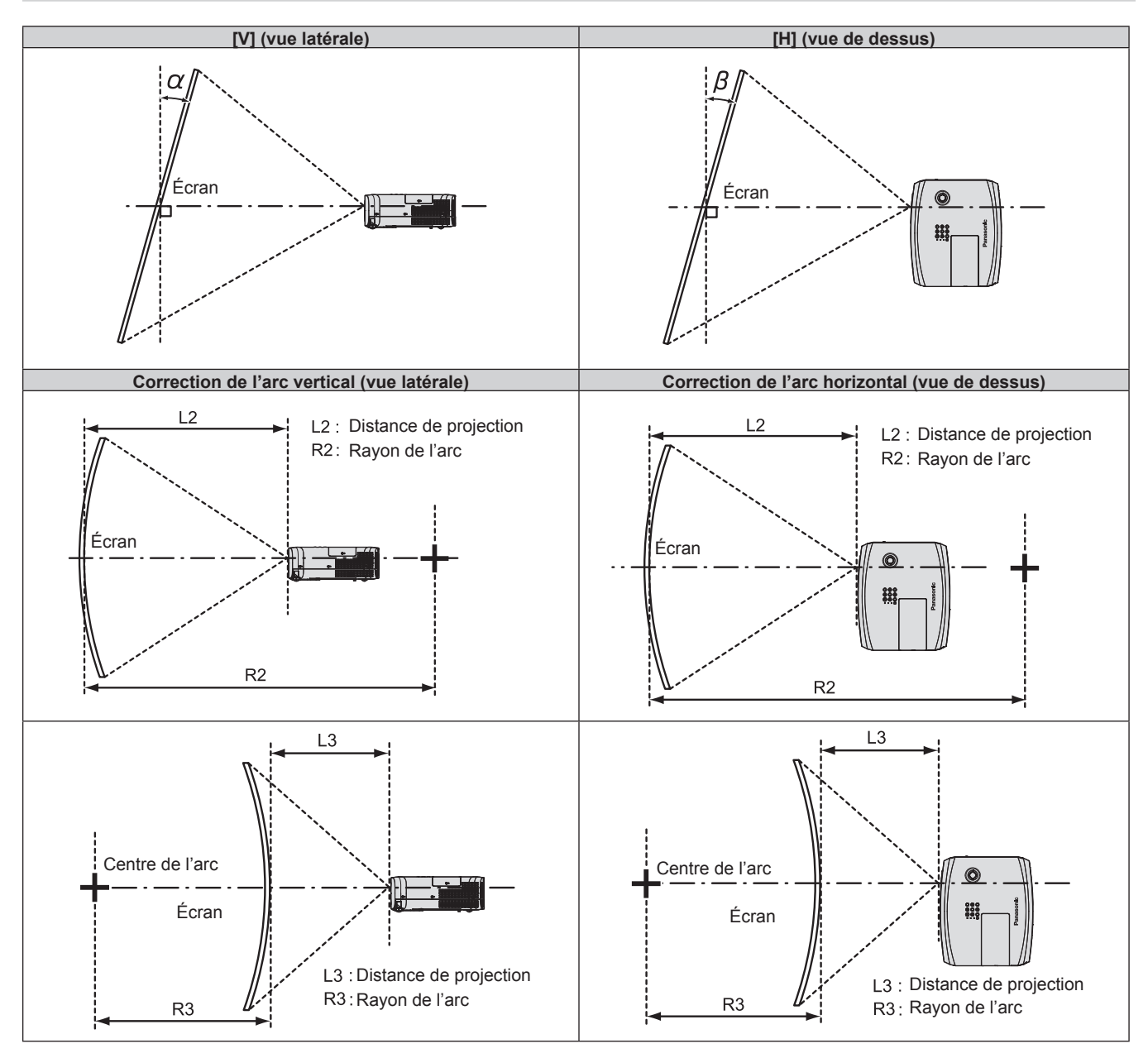

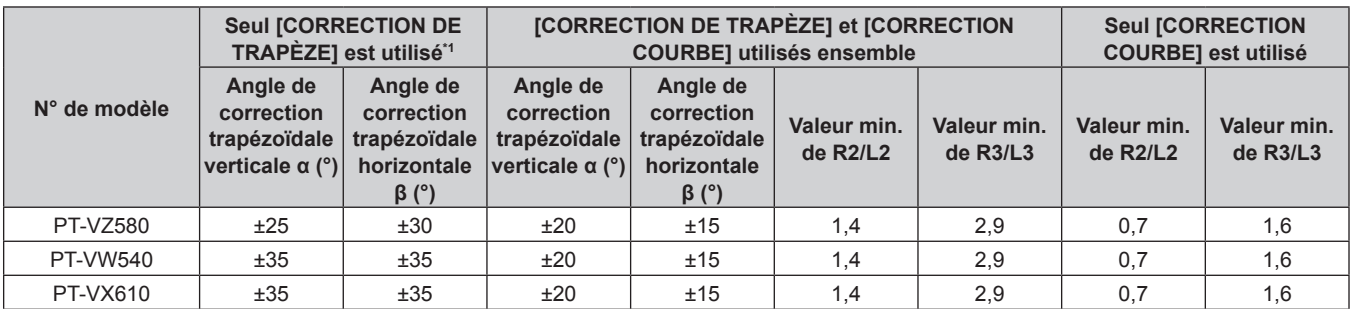

\*1 Lorsque [CORRECTION DE TRAPÈZE] est corrigé à la fois dans [V] et [H], la correction ne peut pas être effectuée si l'angle de correction total dépasse 55°.

#### **Remarque**

- f Lorsque [RÉGLAGE DE L'ÉCRAN] est utilisé, le foyer risque de ne pas correspondre à l'ensemble de l'écran à mesure que la correction augmente.
- f L'écran incurvé doit avoir la forme d'un arc circulaire faisant partie d'un cercle parfait.

# **Distance de projection**

Une erreur de ± 5% peut se produire à la distance de projection comme décrit. En outre, il est corrigé pour devenir plus petit que la taille d'image spécifiée lorsque [RÉGLAGE DE L'ÉCRAN] est utilisé.

# **Pour PT-VZ580**

(Unité : m)

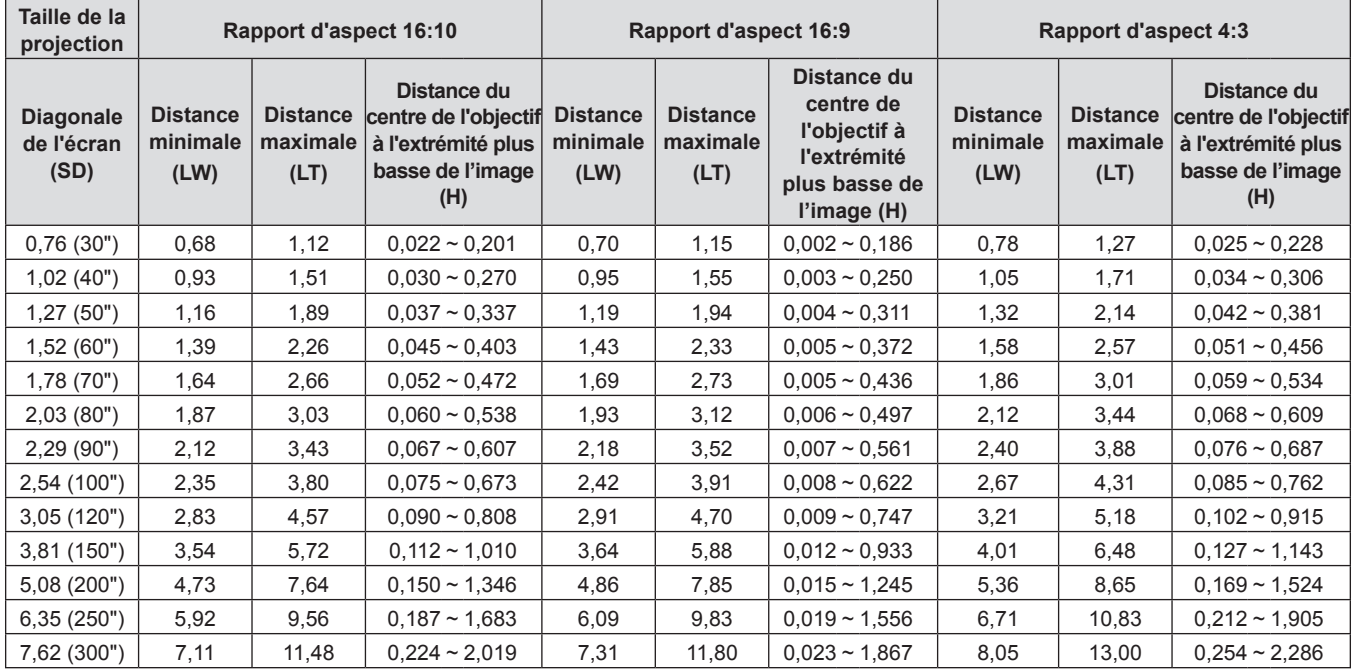

#### **Pour PT-VW540**

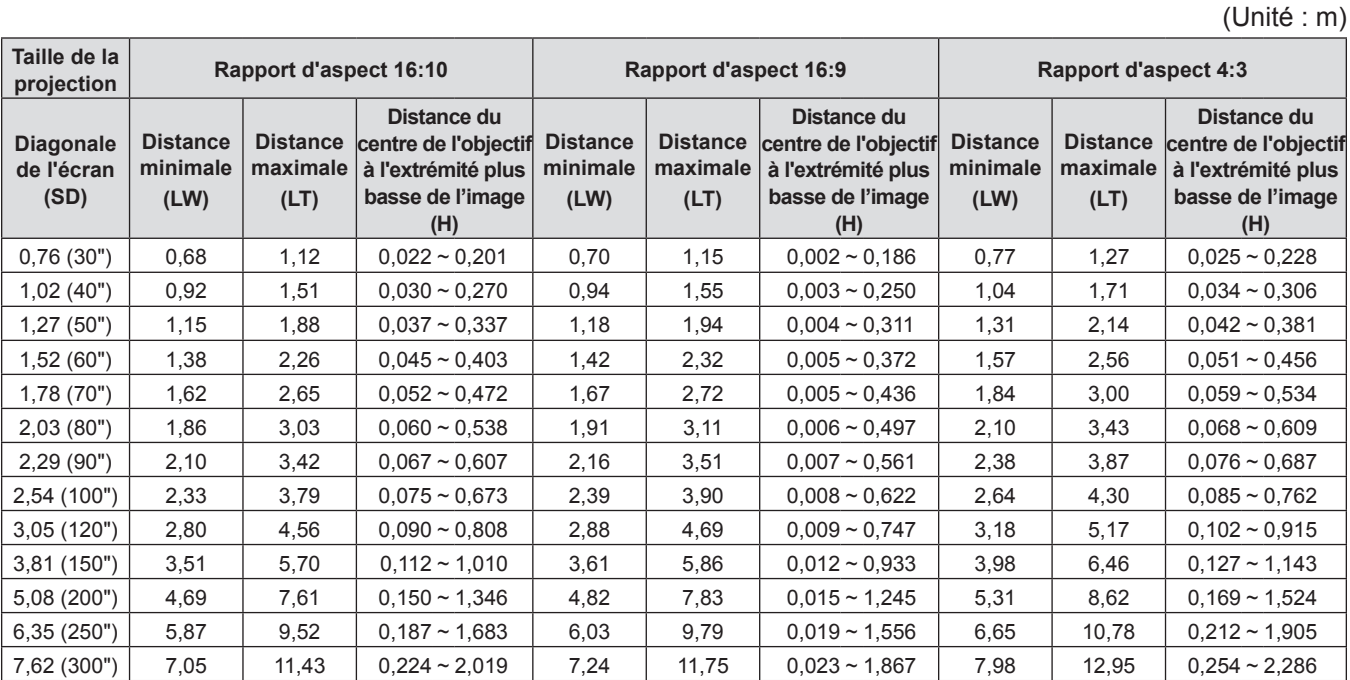

#### **Pour PT-VX610**

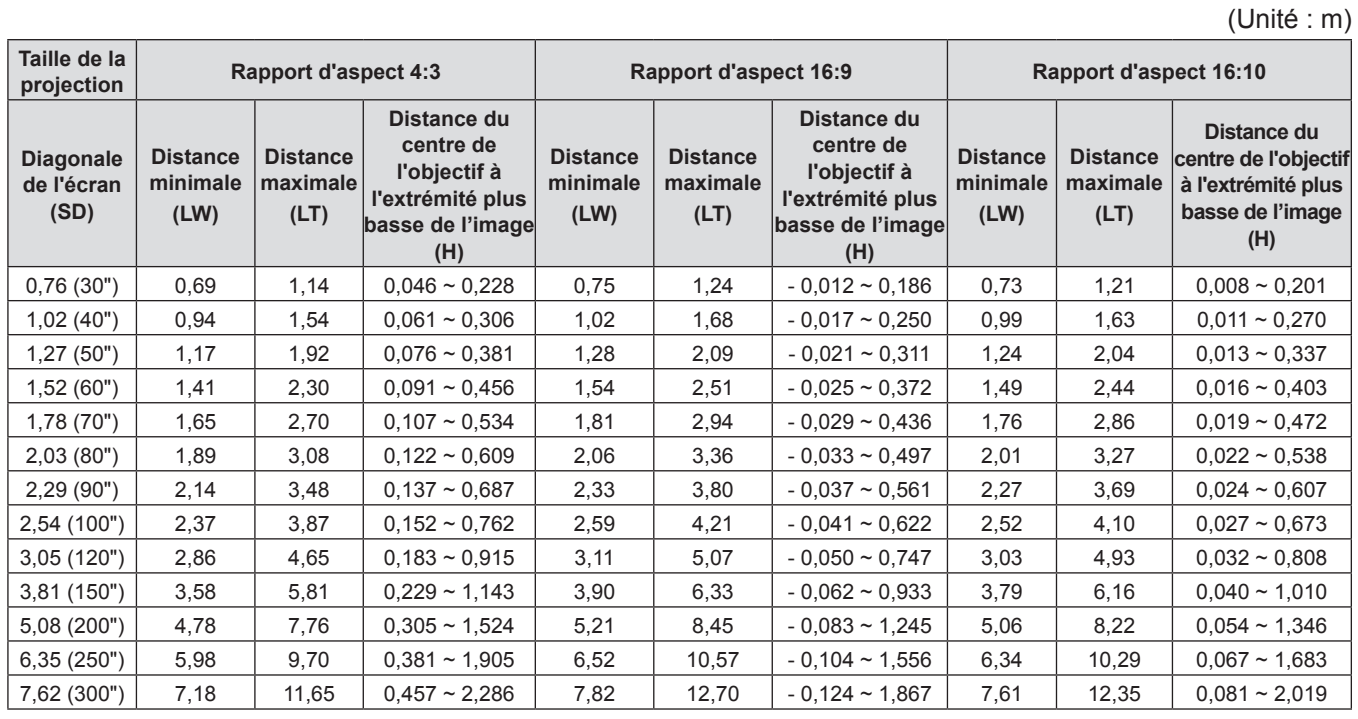

### **Formules de distance de projection**

Pour utiliser une taille d'image projetée non répertoriée dans ce manuel, vérifiez la taille de l'image projetée SD (m) et utilisez la formule respective pour calculer la valeur.

L'unité de toutes les formules est le m. (Les valeurs obtenues par les formules de calcul suivantes contiennent une légère erreur.) Pour calculer la valeur à l'aide de la désignation de la taille d'image (valeur en pouces), multipliez la valeur en pouces par 0,0254 et remplacez-la dans SD dans la formule.

#### **Pour PT-VZ580**

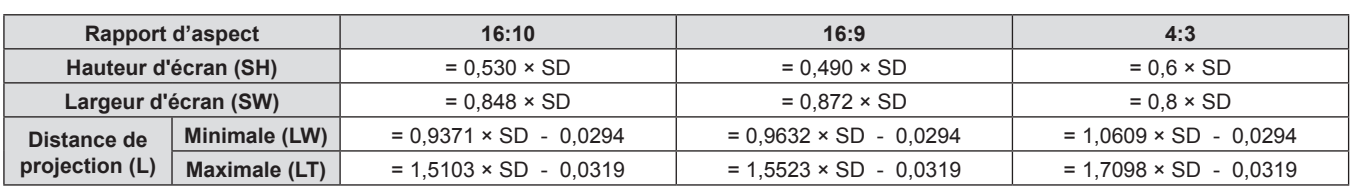

#### **Pour PT-VW540**

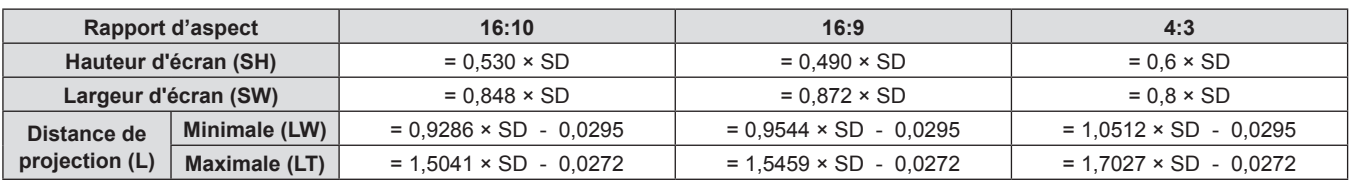

#### **Pour PT-VX610**

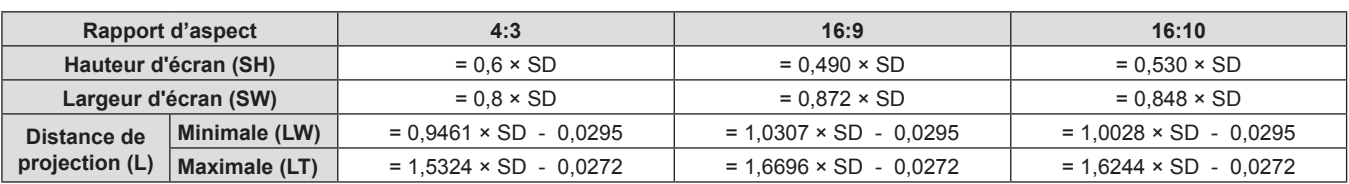

# **Raccordement**

# **Avant le raccordement**

- f Avant le raccordement, lisez attentivement le manuel d'utilisation du dispositif externe à connecter.
- Mettez l'interrupteur d'alimentation sur arrêt avant de connecter les câbles.
- f Prenez note des points suivants avant de relier les câbles. Dans le cas contraire, vous risquez d'entraîner des dysfonctionnements.
	- g Lors du branchement d'un câble au projecteur ou à un dispositif externe connecté au projecteur, touchez tous les objets métalliques voisins pour éliminer l'électricité statique de votre corps avant d'effectuer des travaux.
	- N'utilisez pas de câbles inutilement longs pour brancher au projecteur ou à un dispositif connecté au projecteur. Plus le câble est long, plus il est susceptible de générer du bruit. Car l'utilisation d'un câble enroulé le fait fonctionner comme une antenne, il est plus susceptible de générer du bruit.
	- Pour brancher des câbles, connectez la masse d'abord, puis insérez directement la borne de connexion de l'appareil branché.
- f Si aucun câble de connexion n'est fourni avec l'appareil, ou qu'aucun câble en option ne permet sa connexion, vous devrez chercher un câble de connexion du système adapté à cet appareil.
- Les signaux vidéo des dispositifs vidéo trop instables peuvent faire vaciller ou onduler aléatoirement les images sur l'écran. Dans ce cas, un correcteur de base temporelle (TBC) doit être raccordé.
- Le projecteur prend en charge les signaux VIDEO, les signaux YC<sub>R</sub>C<sub>R</sub>/YP<sub>R</sub>P<sub>R</sub>, les signaux RGB analogiques (les signaux synchrones sont de niveau TTL), et le signal numérique.
- f Certains modèles d'ordinateur ou certaines cartes graphiques ne sont pas compatibles avec le projecteur.
- f Si vous utilisez des câbles longs pour connecter chaque équipement au projecteur, il est possible que l'image ne soit pas correctement affichée à moins d'utiliser un compensateur.
- f Pour en savoir plus sur les signaux vidéo pris en charge par le projecteur, reportez-vous à la section « Liste des signaux compatibles ». ( $\blacktriangleright$  page 124)

# **Attributions des broches et noms des signaux de la borne <COMPUTER 1 IN>/borne <COMPUTER 2 IN/1 OUT>**

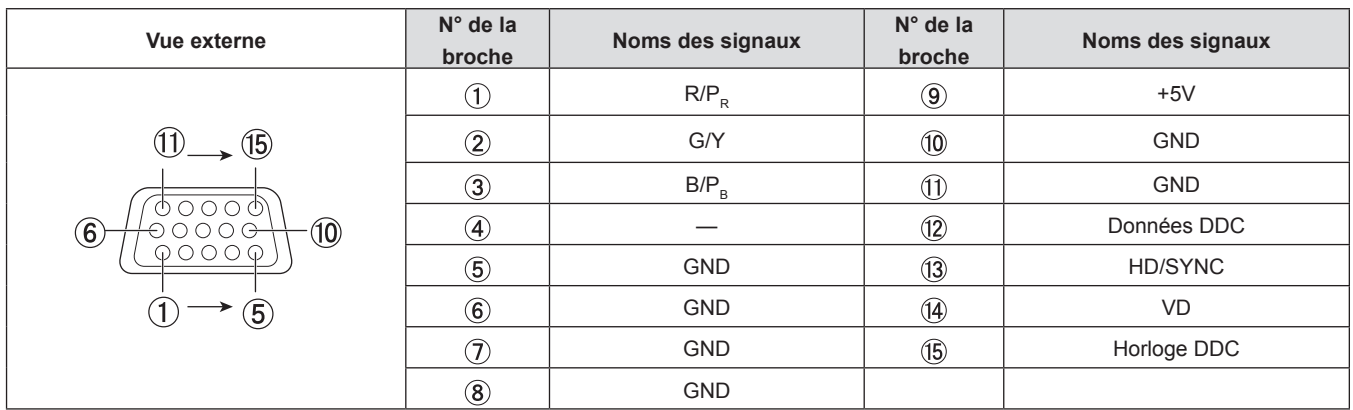

# **Attributions des broches et noms des signaux de la borne <HDMI 1 IN>/borne <HDMI 2 IN>**

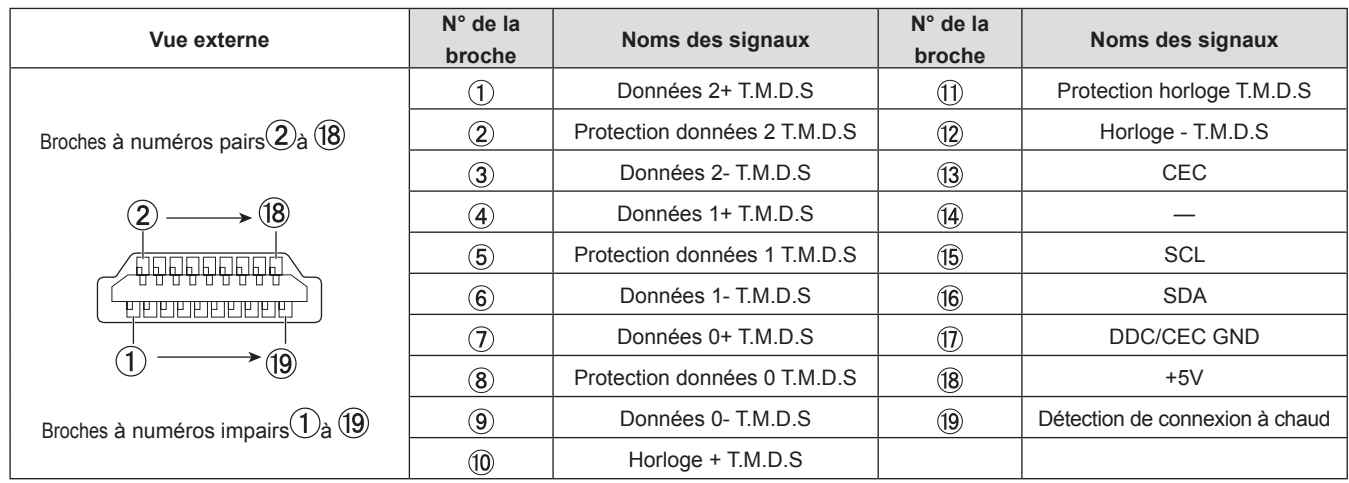

# 32 - FRANÇAIS

# **Exemple de branchement : Appareil audio/vidéo**

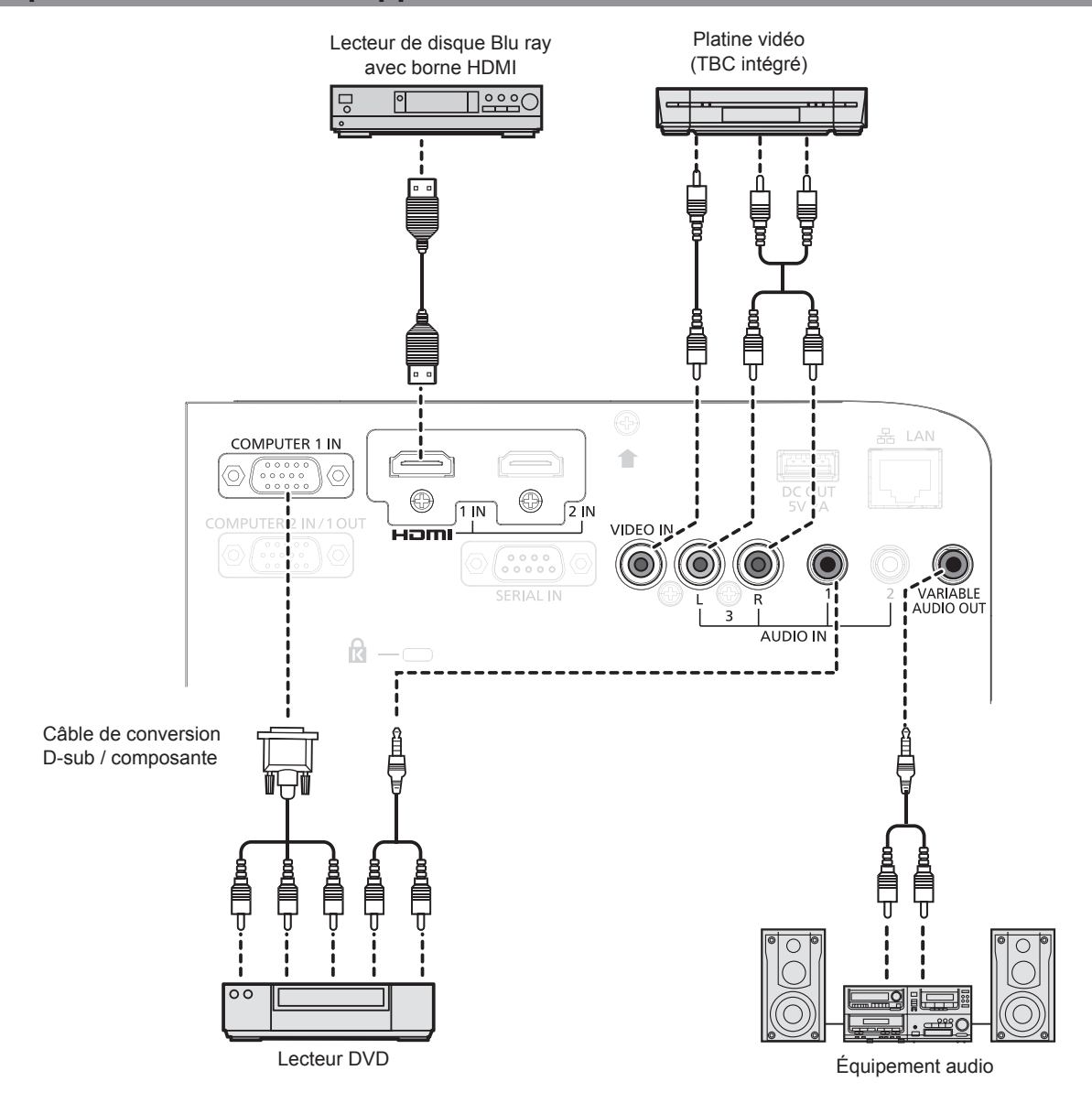

#### **Attention**

- f Utilisez toujours l'un des appareils suivants lors du branchement d'un magnétoscope.
- Un magnétoscope avec correcteur de base du temps intégré (TBC).
- Un correcteur de base du temps (TBC) entre le projecteur et le magnétoscope.
- f Si des signaux de salve non standard sont connectés, l'image peut être déformée. Dans ce cas, raccordez le correcteur de base du temps (TBC) entre le projecteur et les périphériques externes.

#### **Remarque**

- f Pour un câble HDMI, utilisez un câble HDMI à haute vitesse conforme aux normes HDMI. L'utilisation d'un câble non conforme aux normes HDMI peut interrompre les images ou empêcher leur affichage.
- f Les bornes <HDMI 1 IN>/<HDMI 2 IN> peuvent être reliées à un périphérique externe avec la borne DVI-D à l'aide d'un câble de conversion HDMI/DVI. Cependant, ceci peut ne pas fonctionner correctement pour certains périphériques externes, et l'image peut ne pas être projetée.
- Ce projecteur ne prend pas en charge VIERA Link (HDMI).
- f Pour sortir le signal entré à la borne <COMPUTER 1 IN> à partir de la borne <COMPUTER 2 IN/1 OUT>, réglez le menu [RÉGLAGE PROJECTEURI → [SÉLECTION COMPUTER2] sur [COMPUTER 1 OUT].
- f Pour émettre le son, réglez correctement le menu [RÉGLAGE PROJECTEUR] → [RÉGLAGE AUDIO] → [SELECTION ENTREE AUDIO].
- f Lorsque la borne <VARIABLE AUDIO OUT> est connectée avec le câble, le son ne sera pas émis par le haut-parleur intégré.

# **Exemple de branchement : Ordinateurs**

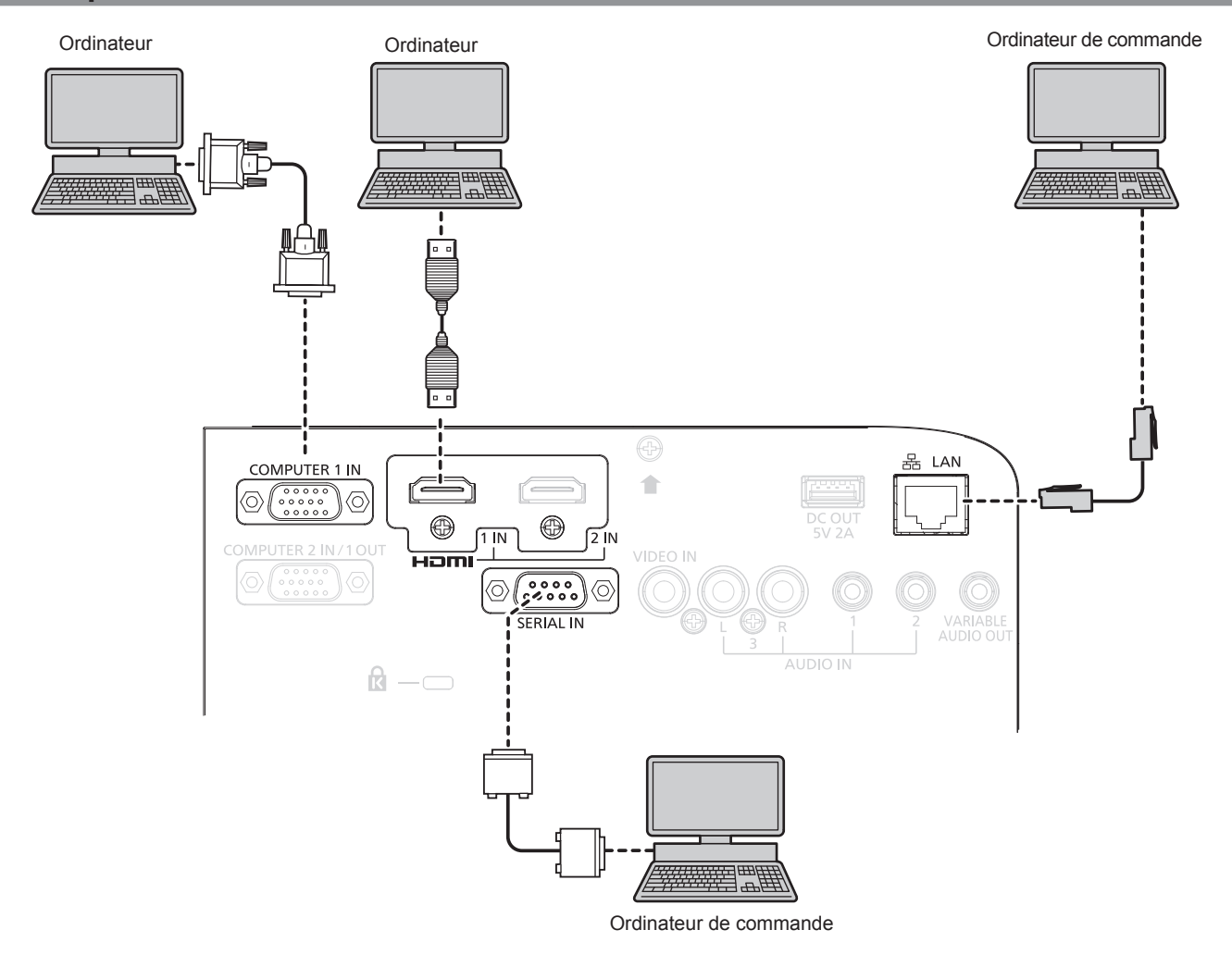

#### **Attention**

f Lors du raccordement du projecteur à un ordinateur ou à un périphérique externe, utilisez le cordon d'alimentation fourni avec chaque périphérique et des câbles blindés disponibles sur le marché.

#### **Remarque**

- f Pour le câble HDMI, utilisez un câble HDMI High Speed conforme aux normes HDMI. L'utilisation d'un câble non conforme aux normes HDMI peut interrompre les images ou empêcher leur projection.
- f Si vous utilisez le projecteur à l'aide d'un ordinateur avec la fonction de reprise (dernière mémoire), vous pourriez avoir à réinitialiser la fonction de reprise pour faire fonctionner le projecteur.
- f Pour sortir le signal entré à la borne <COMPUTER 1 IN> à partir de la borne <COMPUTER 2 IN/1 OUT>, réglez le menu [RÉGLAGE PROJECTEUR] → [SÉLECTION COMPUTER2] sur [COMPUTER1 OUT].

# **Chapitre 3 Opérations de base**

Ce chapitre décrit les opérations de base pour démarrer.

# **Mise sous/hors tension du projecteur**

# **Branchement du cordon d'alimentation**

Assurez-vous que le cordon d'alimentation fourni est bien fixé au boîtier du projecteur pour éviter son retrait facile. Utilisez le cordon d'alimentation correspondant à la tension d'alimentation et à la forme de la prise. Pour plus de détails sur la manipulation du cordon d'alimentation, reportez-vous à « Avis important concernant la sécurité  $! \times ($  page 4)

### **Fixation du cordon d'alimentation**

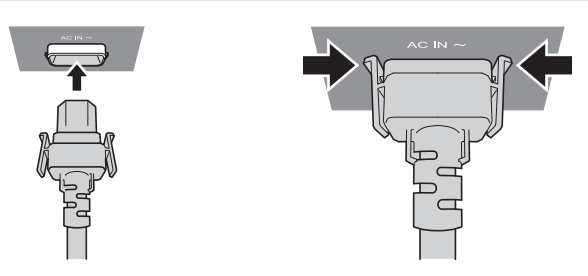

**1) Vérifiez la forme de la borne <AC IN> à l'arrière du boîtier du projecteur et du connecteur du cordon d'alimentation, puis insérez fermement la fiche dans le bon sens (jusqu'à ce que vous entendiez un clic des languettes latérales à leur place).**

**Retrait du cordon d'alimentation** 

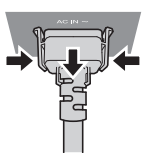

- **1) Assurez-vous que le projecteur est en mode de veille, et retirez le cordon d'alimentation de la prise.**
- **2) Retirez le connecteur du cordon d'alimentation de la borne <AC IN> du boîtier du projecteur tout en appuyant sur les languettes latérales.**

# **Voyant d'alimentation**

Affiche l'état de l'alimentation. Vérifiez l'état de voyant d'alimentation <ON(G)/STANDBY(R)> avant d'utiliser le projecteur.

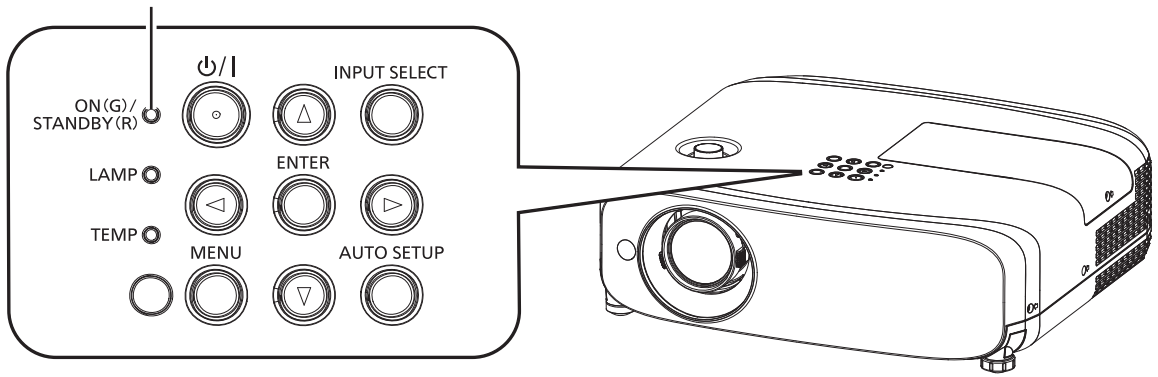

Voyant d'alimentation <ON(G)/STANDBY(R)>
### **Chapitre 3 Opérations de base - Mise sous/hors tension du projecteur**

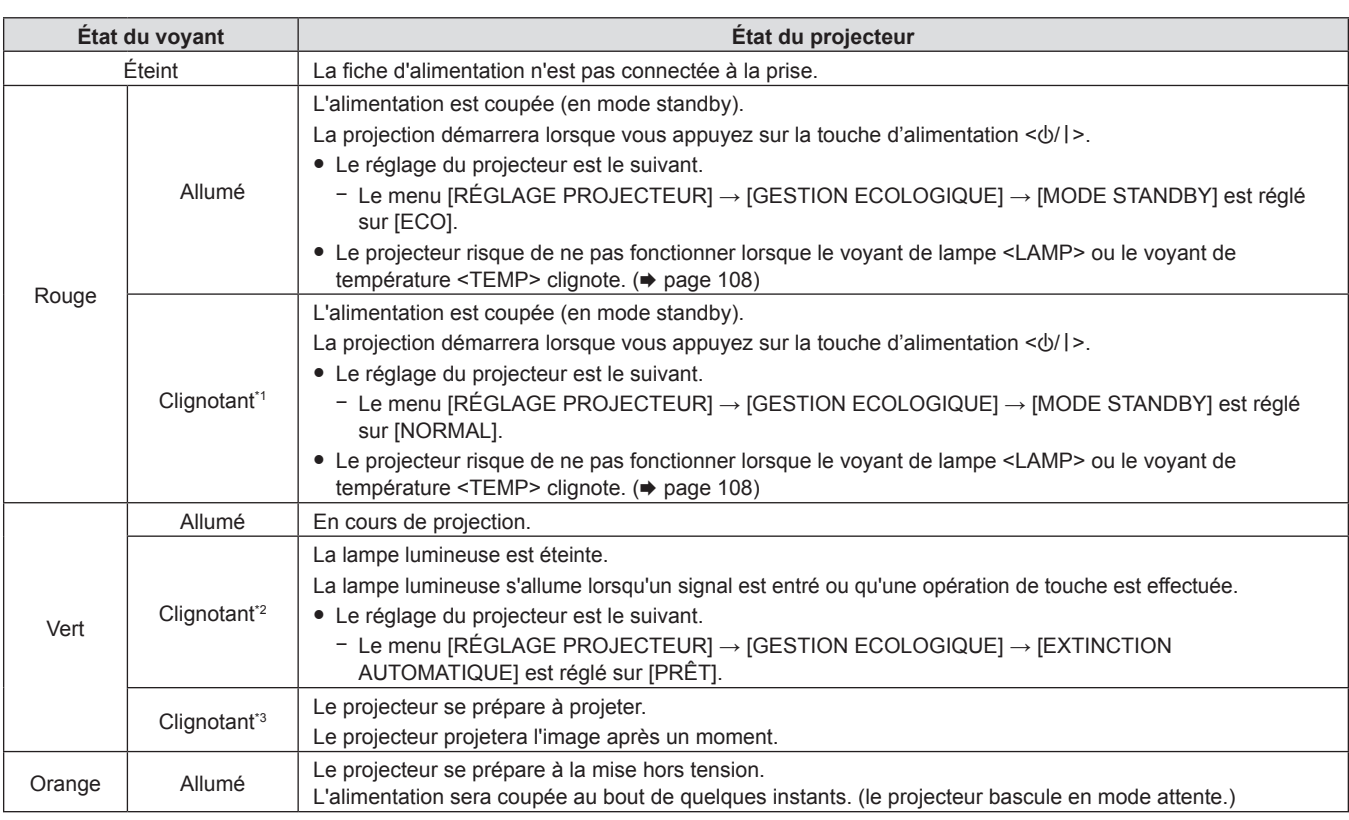

\*1 Le voyant clignote cycliquement : 2,75 secondes (allumé)  $\rightarrow$  0,25 secondes (éteint)

- \*2 Le voyant clignote cycliquement : 2,0 secondes (allumé)  $\rightarrow$  2,0 secondes (éteint)
- \*3 Le voyant clignote cycliquement : 0,5 secondes (allumé)  $\rightarrow$  0,5 secondes (éteint)

#### **Remarque**

- f Lorsque le voyant d'alimentation <ON (G)/STANDBY (R)> s'allume en orange, le ventilateur est en train de refroidir le projecteur.
- f Pendant environ 90 secondes après la mise hors tension du projecteur, la lampe lumineuse ne s'allume pas même si le projecteur est remis sous tension. Remettez le projecteur sous tension après l'allumage/le clignotement en couleur rouge du voyant d'alimentation <ON (G)/ STANDBY (R)>.
- f Le projecteur consomme de l'énergie même en mode de veille (le voyant d'alimentation <ON (G)/STANDBY (R)> s'allume/clignote en rouge). Reportez-vous à « Consommation électrique » (+ page 126) pour la consommation d'électricité.

### **Mise sous tension du projecteur**

Avant d'allumer le projecteur, vérifiez que tous les autres appareils sont correctement branchés (→ page 32) et que le capuchon d'objectif est retiré au préalable.

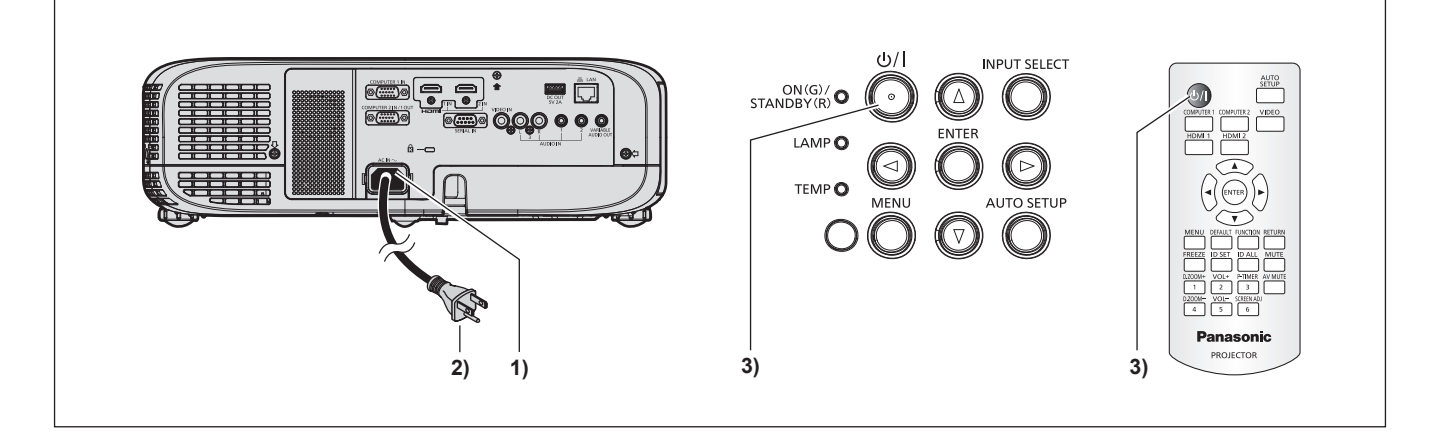

- **1) Raccordez le cordon d'alimentation au projecteur.**
- **2) Branchez la fiche d'alimentation à une prise.**
	- f Le voyant d'alimentation <ON(G)/STANDBY(R)> s'allume ou clignote, et le projecteur passera en mode de veille.
- **3)** Appuyez sur la touche d'alimentation < $\psi$ /|>.
	- f Le voyant d'alimentation <ON(G)/STANDBY(R)> s'allume en vert et l'image est rapidement projetée sur l'écran.

#### **Attention**

• Veillez à retirer le capuchon d'objectif avant de commencer la projection.

#### **Remarque**

- Si le menu [RÉGLAGE PROJECTEUR] → [GESTION ECOLOGIQUE] → [MODE STANDBY] est réglé sur [ECO] (→ page 79), le démarrage du projecteur peut prendre dix secondes de plus après la mise sous tension que dans le cas de l'option [NORMAL].
- f Si le [RÉGLAGE PROJECTEUR] → [GESTION ECOLOGIQUE] → [MODE STANDBY] est réglé sur [NORMAL], il peut prendre environ une minute pour activer la fonction de réseau après le branchement du cordon d'alimentation à la prise.

### **Lorsque l'écran des réglages initiaux s'affiche**

Quand le projecteur est allumé pour la première fois après l'achat ou si le menu [RÉGLAGE PROJECTEUR] → [INITIALISER TOUT] est exécuté, l'écran **[RÉGLAGES INITIAUX]** s'affiche après le début de la projection. Réglez-les en fonction des circonstances. En d'autres occasions, vous pouvez modifier les paramètres par les opérations de menu.

Lorsque l'écran **[RÉGLAGES INITIAUX]** s'affiche, vous pouvez revenir à l'écran précédent en appuyant sur la touche <MENU>.

#### **Remarque**

f Lorsque le projecteur est utilisé pour la première fois, afin d'afficher clairement l'écran du menu, il est nécessaire de régler le levier du foyer et le levier de zoom dans la zone de l'objectif de projection du projecteur(→ page 21). Pour en savoir plus, reportez-vous à « Comment ajuster l'état de l'image » ( $\Rightarrow$  page 43).

### **Réglages initiaux (langue de l'affichage)**

Sélectionnez la langue d'affichage sur l'écran.

Après avoir terminé les réglages initiaux, vous pouvez changer la langue d'affichage du menu [LANGAGE].

**1)** Appuyez sur ▲▼◆ pour sélectionner la langue d'affichage.

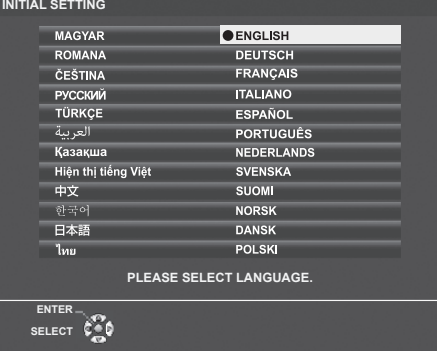

**2) Appuyez sur la touche <ENTER> pour procéder aux réglages initiaux suivants.**

### **Réglages initiaux (réglage projecteur)**

Si nécessaire, modifiez le réglage de chaque élément.

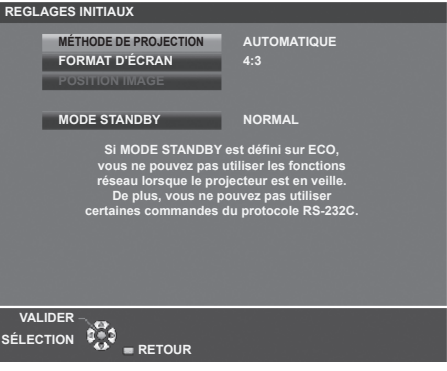

#### **1)** Appuyez sur ▲▼ pour sélectionner un élément.

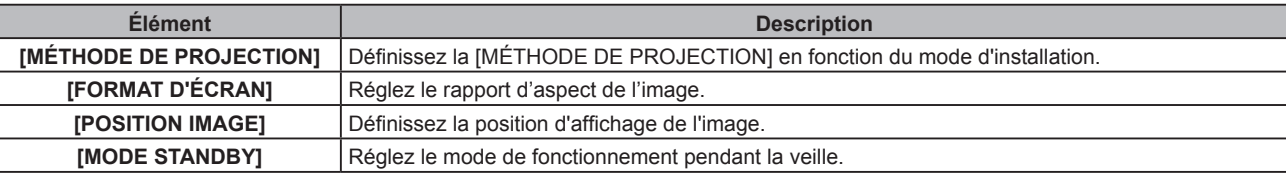

- 2) Appuyez sur  $\blacklozenge$  pour changer de réglage.
	- f Lorsque tous les réglages sont terminés, passez à l'étape **3)**.

### **3) Appuyez sur la touche <ENTER>.**

• Confirmez la valeur de réglage et terminez les réglages initiaux.

### **Réglage [MÉTHODE DE PROJECTION]**

Si l'écran est à l'envers ou est inversé, veuillez modifier les réglages, reportez-vous à « Mode d'installation »  $(\Rightarrow$  page 27). Après l'initialisation, vous pouvez modifier le réglage dans le menu [RÉGLAGE PROJECTEUR]  $\rightarrow$ [MÉTHODE DE PROJECTION].

### **1)** Appuyez sur ▲▼ pour sélectionner [MÉTHODE DE PROJECTION].

### 2) Appuyez sur  $\blacklozenge$  pour changer les réglages.

- f Lorsqu'il est réglé sur [AUTOMATIQUE], le capteur d'angle intégré détecte l'orientation du projecteur et passe automatiquement à [FAÇADE/SOL] ou [FAÇADE/PLAFOND]. Normalement il est réglé sur [AUTOMATIQUE].
- f Pour projeter de l'arrière de l'écran, sélectionnez [ARRIÈRE/SOL] ou [ARR. /PLAFOND] (à l'aide d'un écran translucide).

### **Réglage [FORMAT D'ÉCRAN] et [POSITION IMAGE]**

Réglez le format d'image et la position d'affichage en fonction de l'écran utilisé. Lorsque le réglage initial est terminé, vous pouvez modifier le réglage à partir du menu [OPTION D'AFFICHAGE] → [RÉGLAGE IMAGE] → [FORMAT D'ÉCRAN] / [POSITION IMAGE].

- **1)** Appuyez sur ▲▼ pour sélectionner [FORMAT D'ÉCRAN].
- **2) Appuyez sur** qw **pour sélectionner le rapport d'aspect.**
- **3)** Appuyez sur ▲▼ pour sélectionner [POSITION IMAGE].
	- Dans les cas suivants, la IPOSITION IMAGEI ne peut pas être réglée.
		- g Pour PT-VZ580 et PT-VW540, [FORMAT D'ÉCRAN] est réglé sur [16:10].
	- g Pour PT-VX610, [FORMAT D'ÉCRAN] est réglé sur [4:3].

### **4)** Appuyez sur  $\blacklozenge$  pour sélectionner la position image.

f Choisissez parmi [CENTRR]/[GAUCHE]/[DROITE] ou [CENTRE]/[SUPÉRIEUR]/[INFÉRIEUR].

### **Réglage [MODE STANDBY]**

Réglez le mode de fonctionnement en mode standby. Lorsque le réglage initial est terminé, vous pouvez modifier le réglage à partir du menu [RÉGLAGE PROJECTEUR] → [GESTION ECOLOGIQUE] → [MODE STANDBY].

**1)** Appuyez sur ▲▼ pour sélectionner [MODE STANDBY].

#### **2)** Appuyez sur ◀▶ pour sélectionner le mode de fonctionnement.

- f Le réglage d'usine par défaut est [NORMAL], ce qui permet la fonction réseau même en mode standby.
- f Pour réduire le niveau de consommation d'énergie en mode standby, réglez sur [ECO].

### **Faire des réglages et des sélections**

Il est conseillé de projeter les images en continu pendant au moins 30 minutes avant de régler le foyer.

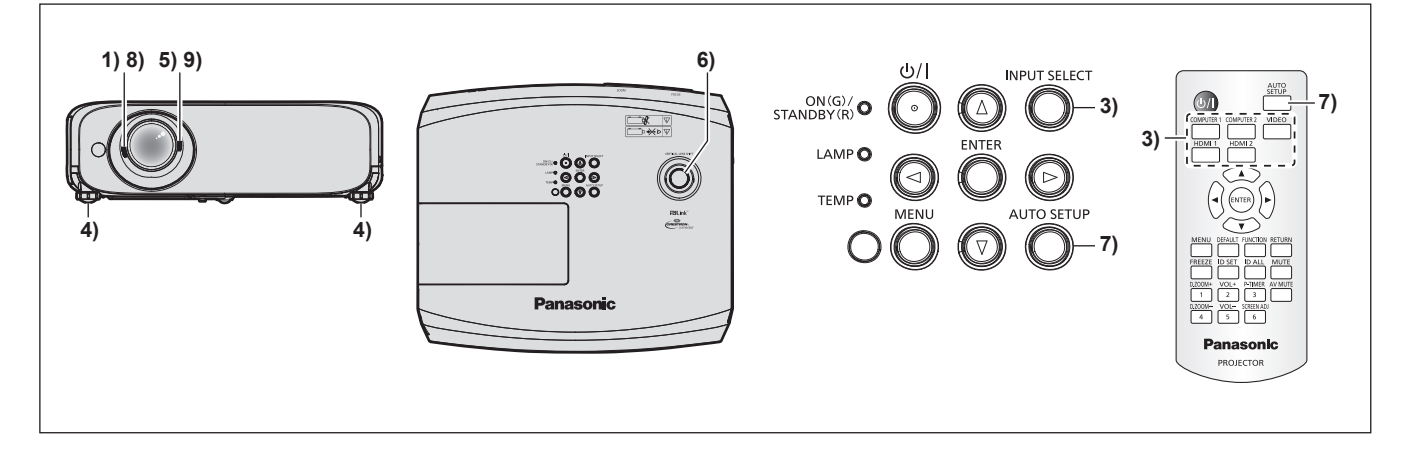

- **1)** Réglez grossièrement le foyer de l'image à l'aide du levier du foyer. (➡ page 43)
- **2) Changez les réglages du menu [RÉGLAGE PROJECTEUR] → [MÉTHODE DE PROJECTION] en fonction de mode d'installation. (→ page 27)**

• Reportez-vous à « Navigation dans le menu » (→ page 51) pour connaître l'opération de l'écran du menu.

- **3) Appuyez sur les touches de sélection d'entrée de la télécommande ou sur la touche <INPUT SELECT>**  du panneau de contrôle pour sélectionner le signal d'entrée. (→ page 42)
	- Les touches disponibles sur la télécommande sont les suivantes. Touche <COMPUTER 1>, touche <COMPUTER 2>, touche <VIDEO>, touche <HDMI 1>, et touche <HDMI 2>
- **4)** Réglez l'inclinaison avant, arrière et latérale du projecteur à l'aide des pieds réglables. (♥ page 44)
- **5) Réglez la taille de l'image pour s'adapter à l'écran à l'aide du levier de zoom.**
- **6) Réglez la position de projection verticale avec la molette de décalage d'objectif vertical.**
- **7) Si le signal d'entrée est un signal RGB analogique, appuyez sur la touche <AUTO SETUP>.**
- **8) Réglez à nouveau le foyer à l'aide du levier du foyer.**
- **9) Réglez à nouveau la taille de l'image pour s'adapter à l'écran à l'aide du levier de zoom.**

#### **Remarque**

f Quand le projecteur est allumé pour la première fois après l'achat ou si le menu [RÉGLAGE PROJECTEUR] **→** [INITIALISER TOUT] est exécuté, l'écran **[RÉGLAGES INITIAUX]** s'affiche après le début de la projection. Reportez-vous à « Lorsque l'écran des réglages initiaux s'affiche » (→ page 38).

### **Mise hors tension du projecteur**

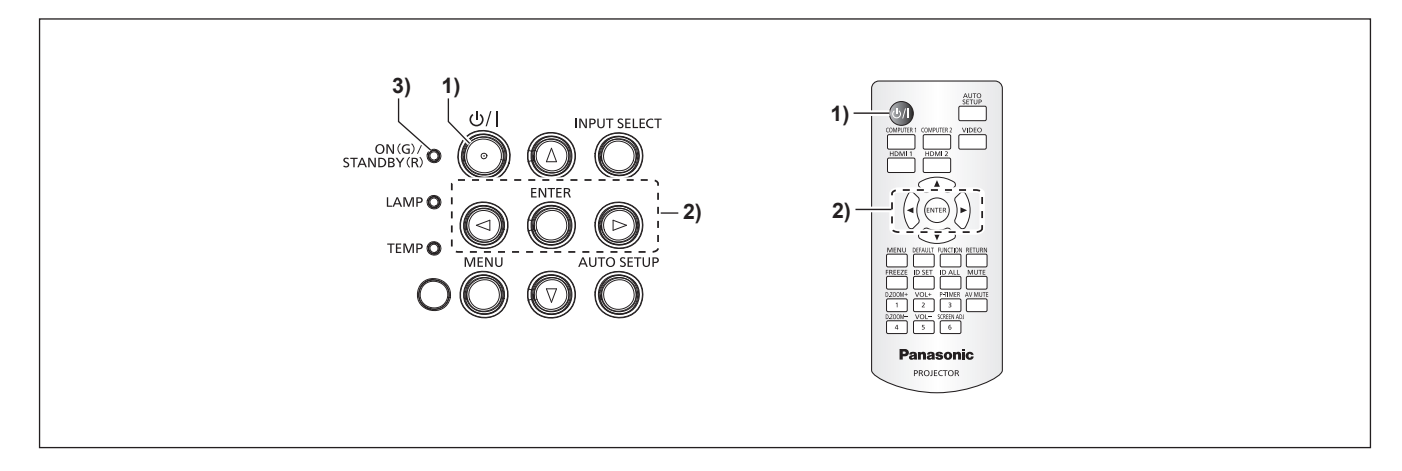

**1)** Appuyez sur la touche d'alimentation < $\psi$ />. **• L'écran de confirmation <b>[ARRÊT ALIMENTATION]** est affiché.

- **2) Appuyez sur** qw **pour sélectionner [VALIDER], puis appuyez sur la touche <ENTER>. (Appuyez à nouveau sur la touche d'alimentation <** $\phi$ **/|>.)** 
	- f La projection de l'image s'arrêtera et le voyant d'alimentation <ON (G)/STANDBY (R)> sur le projecteur s'allume en orange. (Les ventilateurs continuent à fonctionner.)
- **3) Attendez jusqu'à ce que le voyant d'alimentation <ON(G)/STANDBY(R)> sur le projecteur s'allume ou clignote en rouge.**
	- f Le projecteur passe en mode de veille quand le voyant d'alimentation <ON(G)/STANDBY(R)> s'allume ou clignote en rouge.

#### **4) Débranchez la fiche du cordon d'alimentation de la prise.**

#### **Remarque**

- Lorsque le voyant d'alimentation <ON(G)/STANDBY(R)> s'allume en orange, la lampe lumineuse est en cours de refroidissement, et il est impossible d'allumer le projecteur. Attendez jusqu'à ce que le voyant <ON(G)/STANDBY(R)> commence à s'allumer ou à clignoter en rouge pour allumer de nouveau le projecteur.
- **Même lorsque l'alimentation est coupée en appuyant sur la touche d'alimentation <** $\psi$ **/>), le projecteur consomme de l'électricité si la fiche du cordon d'alimentation est branchée à la prise.** Lorsque le menu [RÉGLAGE PROJECTEUR] → [GESTION ECOLOGIQUE] → [MODE STANDBY] est réglé sur [ECO], l'utilisation de certaines fonctions est restreinte, mais la consommation électrique en veille peut être conservée.

### **Fonction d'arrêt direct de l'alimentation**

Lorsque la fiche est débranchée de la prise de courant ou que l'alimentation est coupée par le disjoncteur dans le boîtier de montage au plafond lors de la projection, le projecteur peut répondre à la fonction de mise hors tension directe. C'est également sûr en cas de coupure de courant ou si le cordon d'alimentation est retiré juste après la mise hors tension du projecteur.

#### **Attention**

f Ne débranchez pas le cordon d'alimentation de la prise murale ni coupez le disjoncteur de courant dans 1 minute après que la lampe est allumée. Cela peut entraîner la lampe à ne pas s'allumer lors de la mise sous tension du projecteur à la prochaine fois, ou provoquer une détérioration prématurée de la lampe lumineuse.

#### **Remarque**

- f Si le menu [RÉGLAGE PROJECTEUR] → [DEMARRAGE INITIAL] est réglé sur [DERNIER RÉGLAGE] et que le projecteur a été éteint en utilisant directement le disjoncteur lors de la projection pendant la dernière utilisation, le voyant d'alimentation <ON(G)/STANDBY(R)> s'allumera en vert un moment après que le disjoncteur est mis sous tension, puis la projection de l'image démarrera.
- f Si le projecteur est éteint avec la fonction de mise hors tension directe, il peut être plus long que d'habitude d'être prêt pour la projection lorsque le projecteur est allumé la prochaine fois.

## **Projection**

Vérifiez les connexions des périphériques ( $\Rightarrow$  page 32) et la connexion du cordon d'alimentation ( $\Rightarrow$  page 36), puis allumez le projecteur (→ page 37) pour démarrer le projecteur. Sélectionnez l'image et ajustez son état.

### **Sélection de l'entrée d'image pour la projection**

Changez de l'entrée d'image pour la projection. La méthode pour commuter l'entrée est la suivante.

f Appuyez sur la touche de sélection d'entrée de la télécommande et spécifiez directement l'entrée à projeter.

f Appuyez sur la touche <INPUT SELECT> du panneau de contrôle pour afficher le guide d'entrée et sélectionnez l'entrée pour la projection.

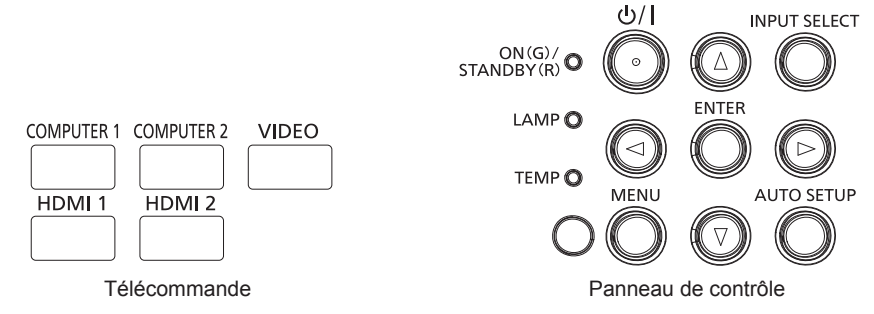

### **Commutation de l'entrée directement avec la télécommande**

L'entrée destinée à la projection peut être commutée en la spécifiant directement avec la touche de sélection d'entrée de la télécommande.

**1) Touches de sélection d'entrée (<COMPUTER 1>, <COMPUTER 2>, <VIDEO>, <HDMI 1>, <HDMI 2>).**

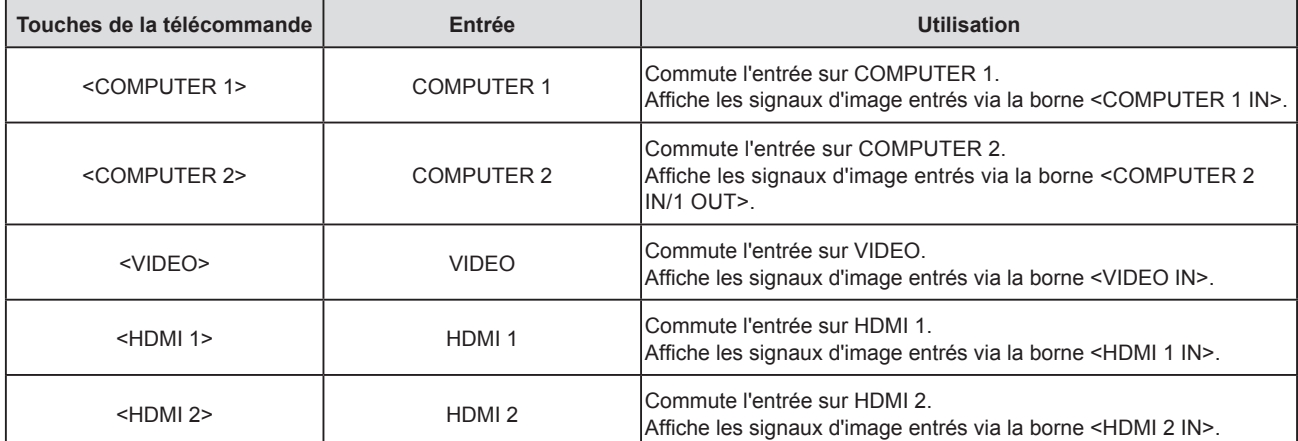

f Lors de la commutation des entrées, le guide d'entrée pour un affichage détaillé ou simplifié est temporairement affiché. Pour le guide d'entrée, reportez-vous à « Commutation de l'entrée avec le panneau de contrôle » (→ page 43) ou le menu [OPTION D'AFFICHAGE] → [MENU A L'ÉCRAN] → [AFFICHAGE] À L'ÉCRAN].

### **Attention**

f Les images peuvent ne pas être correctement projetées en fonction du périphérique externe ou du disque Blu-ray ou DVD à lire. Réglez les éléments de menu suivants en fonction du signal d'entrée.

 $-$  Menu [IMAGE]  $\rightarrow$  [SYSTÈME-TV]

 $P = \text{Menu [IMAGE]} \rightarrow \text{[RGB/YC}_{B}C_{B}$ 

- $-$  Menu [IMAGE]  $\rightarrow$  [RGB/YP\_P\_]
- $-$  Menu [IMAGE]  $\rightarrow$  [SYSTÈME RGB]

 $\bullet$  Vérifiez le rapport d'aspect de l'écran de projection et de l'image, puis passez à un rapport d'aspect optimal du menu [POSITION]  $\rightarrow$ [ASPECT].

- f Réglez le menu [RÉGLAGE PROJECTEUR] → [SÉLECTION COMPUTER2] sur [COMPUTER2 IN] lorsqu'un signal doit être entré à la borne <COMPUTER 2 IN/1 OUT>. Lorsque [SÉLECTION COMPUTER2] est réglé sur [COMPUTER1 OUT], il ne peut pas passer à l'entrée COMPUTER 2.
- f Si l'une des entrées COMPUTER 1 / COMPUTER 2 / HDMI 1 / HDMI 2 est sélectionnée et qu'aucun signal n'est entré, l'écran suivant s'affiche. Vérifiez le réglage de sortie de votre ordinateur.

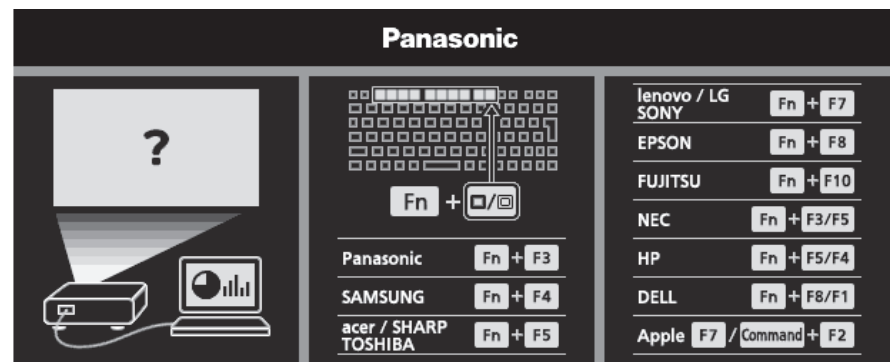

### **Commutation de l'entrée avec le panneau de contrôle**

L'entrée peut être commutée avec la touche <INPUT SELECT> du panneau de contrôle. Après avoir appuyé sur la touche <INPUT SELECT>, le guide d'entrée détaillé ou simplifié s'affiche.

| $\bullet$ ( $\cdots$ ) $\bullet$<br>1024×768 | 10                   | $\sim$ | 1 |                 |  |
|----------------------------------------------|----------------------|--------|---|-----------------|--|
| <b>COMPUTER 1 IN</b>                         | <b>COMPUTER 2 IN</b> | HƏMI   |   | <b>VIDEO IN</b> |  |

Exemple de guide d'entrée détaillé Exemple de guide d'entrée simplifié

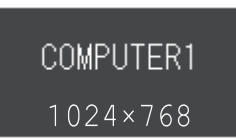

- **1) Appuyez sur la touche <INPUT SELECT> du panneau de commande.**
	- Le guide d'entrée s'affiche.
- **2) Appuyez à nouveau sur la touche <INPUT SELECT>.**
	- f Chaque fois que vous appuyez sur la touche <INPUT SELECT>, les entrées sont commutées dans l'ordre suivant.  $COMPUTER1 \rightarrow COMPUTER2 \rightarrow HDM11 \rightarrow HDM12 \rightarrow VIDEO \rightarrow COMPUTER1 \rightarrow ...$
	- Lorsque le guide d'entrée détaillé s'affiche, vous pouvez sélectionner l'entrée avec les touches < du panneau de contrôle ou de la télécommande.

#### **Remarque**

- f Vous pouvez changer le guide d'entrée détaillé/simplifié en réglant le menu [OPTION D'AFFICHAGE] → [MENU A L'ÉCRAN] → [AFFICHAGE À L'ÉCRAN].
- f Lorsque le menu [OPTION D'AFFICHAGE] → [MENU A L'ÉCRAN] → [AFFICHAGE À L'ÉCRAN] est réglé sur [NON], le guide d'entrée n'est pas affiché.

### **Comment ajuster l'état de l'image**

Si l'image projetée ou la position est incorrecte alors que le positionnement du projecteur et de l'écran a été convenablement réalisé, réglez l'angle, le zoom, le foyer et le décalage vertical.

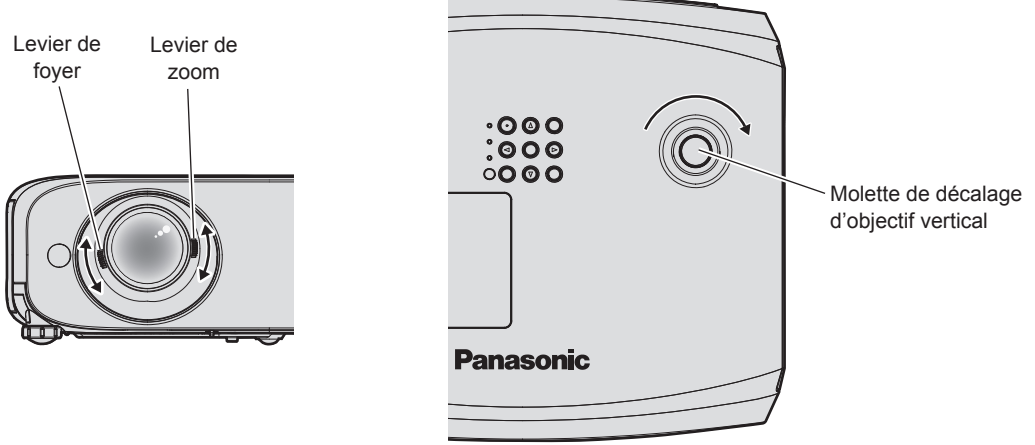

### **1) Réglez l'angle de projection.**

- f Placez le projecteur sur une surface plane et placez son côté avant parallèle à la surface de l'écran de sorte que l'écran de projection soit rectangulaire.
- f Si le projecteur est incliné vers le bas par rapport à l'écran, étendez les pieds réglables et réglez l'image de projection de sorte que l'image projetée soit rectangulaire. Pour en savoir plus, reportez-vous à la section « Réglage des pieds réglables ». ( $\Rightarrow$  page 44)

### **2) Ajustez le zoom et le foyer. (Fig. 1)**

- f Utilisez le levier de zoom pour ajuster la taille de l'image projetée pour s'adapter à l'écran.
- · Utilisez le levier de foyer pour régler le foyer.

### **3) Réglez le décalage vertical. (Fig. 2)**

f Tournez la molette de décalage d'objectif vertical pour ajuster la position de projection verticale sur l'écran. Pour en savoir plus, reportez-vous à la section « Réglage de la position de projection avec la fonction de décalage d'axe optique ». ( $\Rightarrow$  page 45)

#### **Remarque**

- f Il est conseillé de projeter les images en continu pendant au moins 30 minutes avant de régler le foyer.
- f Lorsque le foyer est ajusté, la taille de l'écran de projection varie également légèrement. En fonction de la situation de projection de l'image, répétez les étapes 1) à 3) pour ajuster la meilleure condition de projection.
- f Réglez à partir du menu [POSITION] → [RÉGLAGE DE L'ÉCRAN] lorsque l'image projetée est déformée.

### **Réglage des pieds réglables**

En appuyant sur le verrou des pieds réglables avec votre doigt, le verrou des pieds réglable est libéré et devient lâche. Il sera verrouillé lorsque vous relâcherez le doigt. Soulevez la face avant du projecteur tout en appuyant sur le verrou des pieds réglables avec votre doigt, et relâchez votre doigt jusqu'à ce que la position de projection est alignée. Si un réglage fin de la position de projection est nécessaire, réglez les pieds réglables en les tournant. Tournez les pieds réglables dans le sens antihoraire comme indiqué sur la figure pour les étendre. De plus, tournez-les dans le sens horaire pour revenir à l'état d'origine.

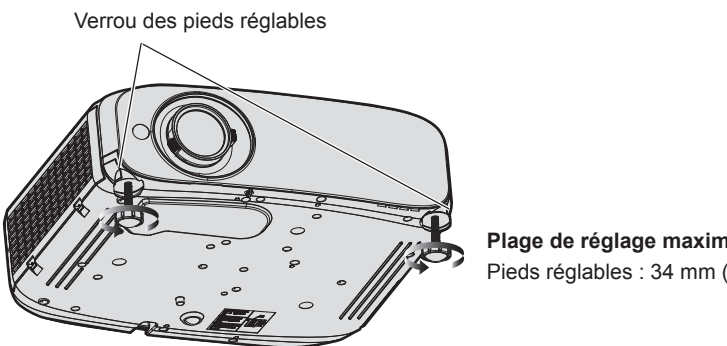

**Plage de réglage maximale** Pieds réglables : 34 mm (1-11/32") chacun

#### **Attention**

f L'air chaud est expulsé du port d'échappement d'air. Ne touchez pas directement l'orifice d'échappement d'air lorsque vous réglez les pieds réglables pendant l'utilisation du projecteur. (+ page 21)

#### **Remarque**

f Lorsque vous tournez les pieds réglables dans le sens horaire jusqu'à ce que vous entendiez un clic, les pieds réglables changent à sa longueur minimale.

### **Réglage de la position de projection avec la fonction de décalage d'axe optique**

Ce projecteur est doté d'une fonction de décalage d'axe optique vertical. La position de projection peut être ajustée dans la gamme montrée à la figure suivante avec la fonction de décalage d'axe optique sur la base de la position de l'écran projeté dans la position d'origine (position de projection standard).

Lorsque le projecteur est installé sur le bureau, l'image projetée se déplacera vers le haut si vous tournez la molette de décalage de l'objectif vertical dans le sens horaire et se déplacera vers le bas si vous la tournez dans le sens antihoraire.

La figure suivante montre la plage de réglage lorsque le projecteur est installé sur le bureau.

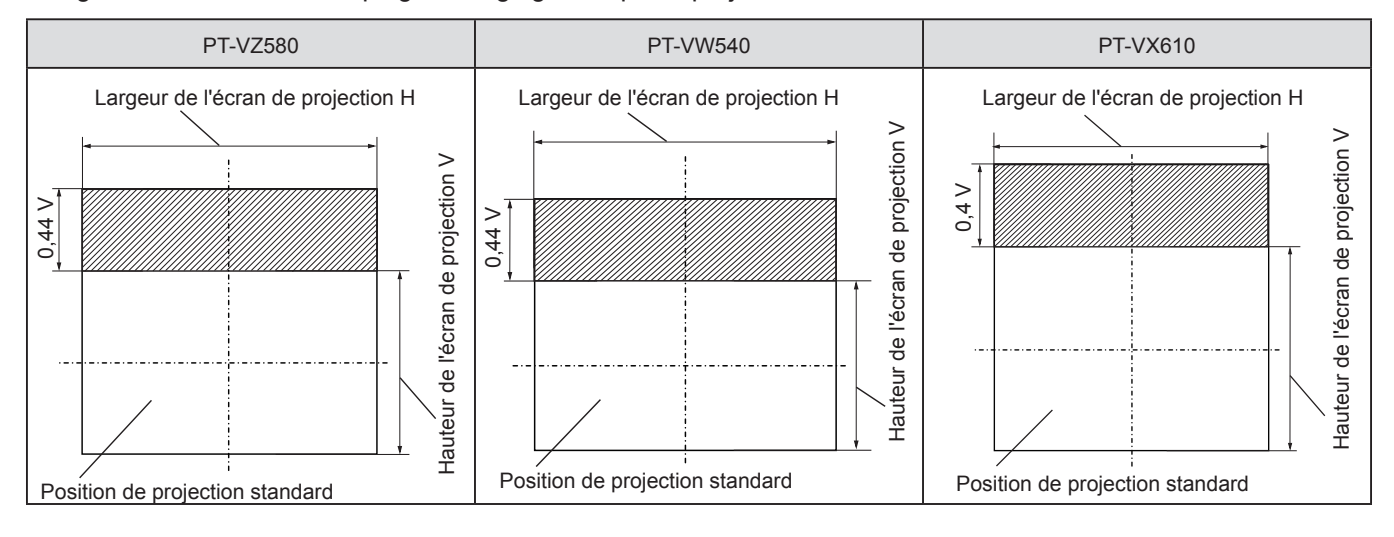

#### **Remarque**

f La position de projection standard indique la position de l'écran de projection dans l'état sans ajustement du décalage vertical. À ce moment, la molette de décalage d'objectif vertical est complètement tournée dans le sens antihoraire.

## **Utilisation de la télécommande**

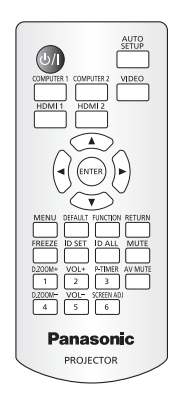

### **Utilisation de la fonction ARRÊT TEMPORAIRE AV**

Si vous n'utilisez pas le projecteur pendant un certain temps lors de la pause ou de la préparation de réunion, par exemple, il est possible de désactiver temporairement le son et l'image.

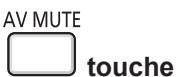

- **1) Appuyez sur la touche <AV MUTE>.**
	- Le son et l'image sont désactivés.
- **2) Appuyez à nouveau sur la touche <AV MUTE>.**
	- Le son et l'image sont activés.

### **Utilisation de la fonction silencieux**

Cette fonction vous permet de couper temporairement la sortie audio.

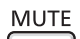

**touche**

**1) Appuyez sur la touche <MUTE>.**

• Le son est désactivé.

- **2) Appuyez à nouveau sur la touche <MUTE>.**
	- Le son est activé.

### **Réglage du volume**

Vous pouvez contrôler le volume du haut-parleur intégré et de la sortie audio.

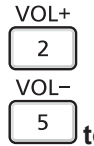

**touches**

### **1) Appuyez sur la touche <VOL -> / <VOL +>.**

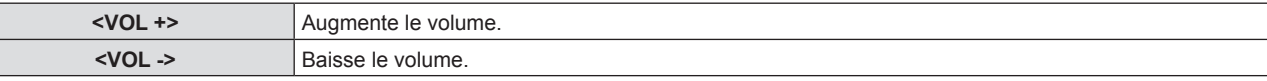

### **Remarque**

• Vous pouvez également utiliser <>>> du panneau de contrôle.

### **Utilisation de la fonction de gel**

Vous pouvez geler l'image projetée et couper temporairement le son, quel que soit l'état de la lecture sur l'appareil externe.

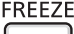

**touche**

- **1) Appuyez sur la touche <FREEZE>.**
	- f L'image est mise en pause et le son est coupé.
- **2) Appuyez à nouveau sur la touche <FREEZE>.**

• L'image reprend et le son est émis.

#### **Remarque**

f [GEL D'IMAGE] s'affiche en bas à gauche de l'écran de projection en état de gel.

### **Utilisation de la fonction Réglage automatique**

La fonction de réglage automatique peut être utilisé pour ajuster automatiquement l'horloge à points, la phase d'horloge et la position d'image lors de l'entrée des signaux analogiques RGB constitués d'images bitmap tels que les signaux d'ordinateur. Il est recommandé d'utiliser une image avec des bordures blanches vives aux bords et des caractères à fort contraste de noir et blanc lors de l'exécution du réglage automatique. Les images comprenant des demi-tons comme des photos et des graphiques informatiques ne conviennent pas.

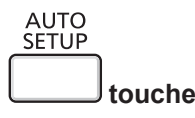

### **1) Appuyez sur la touche <AUTO SETUP>.**

#### **Remarque**

- f Vous pouvez également utiliser cette fonction avec la touche <AUTO SETUP> du panneau de contrôle.
- **E** La phase d'horloge peut se trouver déplacée même si le réglage automatique est effectué. Dans ce cas, réglez le menu [POSITION]  $\rightarrow$  $[RÉGLAGE DE PHASE]$ . ( $\Rightarrow$  page 64)
- f Lorsque le signal d'entrée est une image floue ou une image sombre, il est possible qu'elle ne soit pas correctement réglée même si le réglage automatique est effectué. Dans ce cas, réglez les paramètres suivants.
	- Menu [POSITION] → [RÉGLAGE D'HORLOGE] ( $\bigtriangledown$  page 64)
	- $-$  Menu [POSITION] → [RÉGLAGE DE PHASE] ( $\bigoplus$  page 64)
	- $-$  Menu [POSITION]  $\rightarrow$  [DÉCALAGE] ( $\rightarrow$  page 63)
- f Le réglage automatique risque de ne pas s'effectuer selon le modèle de l'ordinateur et le signal d'entrée.
- f Les images peuvent être interrompues pendant quelques secondes lors du réglage automatique, mais cela ne constitue pas un dysfonctionnement.
- f Le réglage automatique peut être annulé en appuyant sur une touche de la télécommande pendant l'opération de réglage automatique.
- f Si la fonction de réglage automatique est utilisée lors de l'entrée des images animées, le réglage risque de ne pas s'effectuer correctement même pour un signal qui peut utiliser le réglage automatique.

### **Utilisation de la fonction de réglage de l'écran**

### Le menu [RÉGLAGE DE L'ÉCRAN] peut s'afficher.

Vous pouvez corriger la distorsion de l'image projetée qui se produit lorsque le projecteur est installé incliné ou que l'écran est incliné ou incurvé.

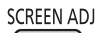

6 **touche**

- **1) Appuyez sur la touche <SCREEN ADJ>.**
	- f L'écran **[RÉGLAGE DE L'ÉCRAN]** s'affiche.
- 2) Appuyez sur ▲▼ pour changer d'élément.

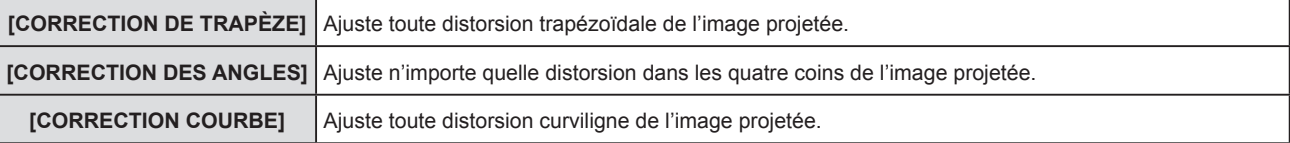

### **3) Appuyez sur la touche <ENTER>.**

f L'écran **[CORRECTION DE TRAPÈZE]**, **[CORRECTION DES ANGLES]** ou **[CORRECTION COURBE]** s'affiche.

#### **Remarque**

- Pour régler [CORRECTION DE TRAPÈZE], [CORRECTION DES ANGLES] ou [CORRECTION COURBE], appuyez sur ▲▼ pour sélectionner l'élément à régler. Appuyez sur la touche <ENTER> pour afficher l'écran de réglage individuel et ajustez avec  $\blacktriangle\blacktriangledown\blacktriangle$ .
- f Lorsqu'un écran de réglage individuel est affiché, appuyez sur la touche <ENTER> pour passer à un autre écran de réglage.
- f Un seul élément parmi [CORRECTION DE TRAPÈZE], [CORRECTION DES ANGLES] ou [CORRECTION COURBE] peut être activé. Si les éléments de [CORRECTION DE TRAPÈZE], [CORRECTION DES ANGLES] ou [CORRECTION COURBE] ont été réglés, les valeurs ajustées des éléments seront réinitialisées lorsque les autres éléments sont réglés.

### **Utilisation de la fonction zoom numérique**

(Uniquement pour l'entrée des signaux d'image fixe) Vous pouvez agrandir les images projetées.

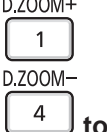

### **touches**

#### **1) Appuyez sur la touche <D.ZOOM ->/<D.ZOOM +>.**

• L'image avec la partie centrale agrandie 1,5 fois est affichée.

#### **2) Appuyez sur la touche <RETURN>.**

- La fonction de zoom numérique est annulée.
- Vous pouvez également annuler avec la touche <MENU>.

#### **Remarque**

- f Lorsque la fonction de zoom numérique est utilisée, le grossissement peut être réglé de 1,0x à 3,0x par incrément de 0,1 lorsque vous appuyez sur la touche <D.ZOOM -> / <D.ZOOM +>.
- **•** Lorsque l'image agrandie à 1,1 à 3,0 fois est affichée, la zone agrandie peut être déplacée en appuyant sur  $\blacktriangle \blacktriangledown \blacktriangle$
- f Lorsque la fonction de gel est utilisée, la fonction de zoom numérique est désactivée.
- La fonction de zoom numérique peut ne pas fonctionner correctement selon des signaux d'entrée.

### **Utilisation de la touche FUNCTION**

Certains éléments du menu fréquemment utilisés peuvent être affectés à la touche <FUNCTION> de la télécommande de sorte qu'elle puisse être utilisée comme un bouton de raccourci.

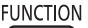

**touche**

**1) Appuyez sur la touche <FUNCTION>.**

#### **Affectation de fonctions à la touche <FUNCTION>**

- **1) Appuyez sur la touche <MENU> pour afficher les éléments de menu (menu principal, sous-menu ou menu des détails) à affecter.**
	- **Reportez-vous à « Navigation dans le menu » (** $\blacktriangleright$  **page 51) pour connaître l'opération du menu.**
- **2) Maintenez la touche <FUNCTION> enfoncée pendant au moins 3 secondes.**

#### **Remarque**

- f Après le réglage, les éléments de menu assignés seront affichés comme [FONCTION ASSIGNÉE] dans le guide d'utilisation sous le menu.
- f Pour annuler l'affectation des fonctions, utilisez le menu [RÉGLAGE PROJECTEUR] → [FONCTION DU BOUTON]. (Æ page 80).

### **Utilisation de la fonction minuterie de présentation**

Vous pouvez utiliser la minuterie de présentation.

Il est possible d'exécuter des présentations, etc. tout en vérifiant le temps écoulé ou le temps restant dans le temps prédéfini.

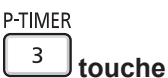

- **1) Appuyez sur la touche <P-TIMER>.**
	- Le décompte démarre.
- **2) Appuyez à nouveau sur la touche <P-TIMER>.**
	- Le décompte s'arrête.

#### **Remarque**

- f Le temps écoulé ou le temps restant s'affiche en bas à droite de l'image projetée lorsque la fonction de minuterie de présentation est utilisée.
- f Le comptage reprendra à partir du point d'interruption lorsque vous appuyez sur la touche <P-TIMER>.
- f La fonction de minuterie de présentation sera terminée en appuyant sur la touche <P-TIMER> pendant plus de trois secondes.
- f Pour en savoir plus sur le réglage de la fonction de minuterie de présentation, reportez-vous au menu [OPTION D'AFFICHAGE] → [MINUTEUR PRÉSENTATION]. ( $\Rightarrow$  page 74).

### **Réglage du numéro ID de la télécommande**

Lorsque vous utilisez le système avec plusieurs projecteurs, vous pouvez utiliser tous les projecteurs simultanément ou chaque projecteur individuellement en utilisant une seule télécommande, si un numéro ID unique est attribué à chaque projecteur.

Après avoir configuré le numéro ID du projecteur, définissez le même numéro ID pour la télécommande.

**Le numéro ID par défaut du projecteur est réglé sur [TOUT]. Lors de l'utilisation d'un seul projecteur, utilisez la touche <ID ALL> de la télécommande. Vous pouvez également contrôler un projecteur en appuyant sur la touche <ID ALL> de la télécommande même si vous ne connaissez pas le numéro ID du projecteur.**

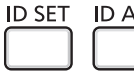

**touches**

- **1) Appuyez sur la touche <ID SET> de la télécommande.**
- **2) Dans les cinq secondes, entrez le numéro ID à un chiffre défini pour le projecteur en utilisant les touches numérotées (<1> - <6>).**
	- Si vous appuyez sur la touche <ID ALL>, vous pouvez commander les projecteurs indépendamment du réglage des numéros ID du projecteur.

#### **Attention**

- Même si la définition du numéro ID sur la télécommande peut être réalisée sans le projecteur, n'appuyez pas imprudemment sur la touche <ID SET> de la télécommande. Si vous appuyez sur la touche <ID SET> et qu'aucune touche numérique (<1> - <6>) n'est enfoncée dans les cinq secondes qui suivent, le numéro ID revient à sa valeur d'origine d'avant la pression de la touche <ID SET>.
- f Le numéro ID défini sur la télécommande sera enregistré à moins qu'il ne soit redéfini. Il sera toutefois effacé si vous laissez les piles de la télécommande se décharger. Redéfinissez le même numéro ID lors du remplacement des piles.

#### **Remarque**

f Définissez le numéro ID du projecteur dans le menu [RÉGLAGE PROJECTEUR] -> [NUMÉRO DU PROJECTEUR].

# **Chapitre 4 Réglages**

Ce chapitre décrit les configurations et les réglages que vous pouvez effectuer à l'aide du menu à l'écran.

## **Menu à l'écran**

Le menu à l'écran (écran de menu) est utilisé pour exécuter les divers réglages et ajustements du projecteur.

### **Navigation dans le menu**

#### **Procédure de fonctionnement**

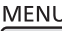

**touche**

- **1) Appuyez sur la touche <MENU> sur la télécommande ou sur le panneau de commande.**
	- L'écran du menu principal apparaît.

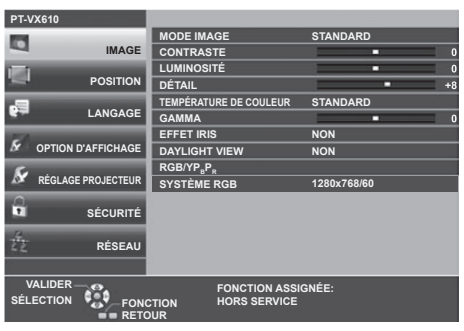

- 2) Appuyez sur ▲▼ pour sélectionner un élément du menu principal.
	- f L'élément sélectionné est mis en surbrillance jaune.

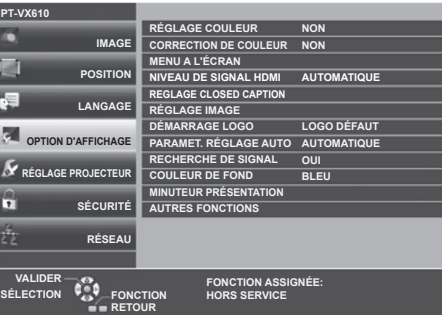

#### **3) Appuyez sur la touche <ENTER>.**

f Vous pouvez utiliser les sous-menus du menu principal sélectionné.

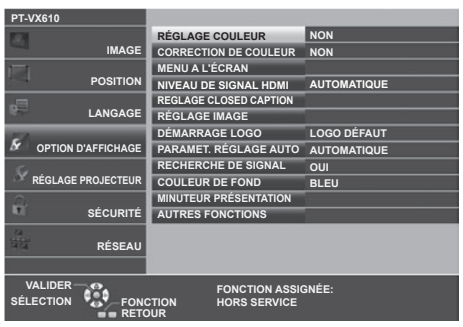

- **4)** Appuyez sur ▲▼ pour sélectionner l'élément de sous-menu désiré, appuyez sur ◆ ou sur la touche **<ENTER> pour changer ou ajuster les paramètres.**
	- Selon l'élément, chaque fois que vous appuyez sur la touche  $\blacklozenge$ , les éléments sont commutés dans l'ordre comme indiqué ci-dessous.

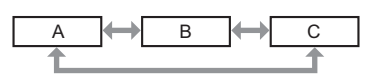

• Selon l'élément, chaque fois que vous appuyez sur la touche <>>> U. l'écran de réglage individuel avec une échelle de barre s'affiche comme indiqué ci-dessous.

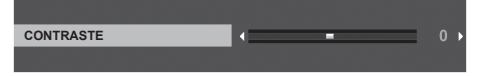

- f Appuyez sur la touche <MENU> lorsque l'écran de menu s'affi che pour revenir au menu précédent. Vous pouvez procéder de la même façon en appuyant sur la touche <RETURN>.
- f Certains éléments risquent de ne pas être réglés ou utilisés en fonction des signaux sélectionnés ou des signaux d'entrée du projecteur. Les éléments du menu qui ne peuvent pas être ajustés ou utilisés sont affichés en caractères gris et ne peuvent pas être sélectionnés.
- Certains éléments peuvent être ajustés même s'il n'y a aucun signal entrant.
- f L'écran de réglage individuel disparaît automatiquement si aucune opération n'est exécutée pendant environ cinq secondes.
- f Pour les éléments de menu, reportez-vous aux sections « Menu principal » (Æ page 52) et « Sous-menu » (Æ page 53).

### **Réinitialisation des valeurs de réglage à celles d'usine par défaut**

Si vous appuyez sur la touche <DEFAULT> de la télécommande, les valeurs ajustées dans les éléments du menu sont restaurées aux réglages d'usine par défaut.

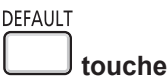

**1) Appuyez sur la touche <DEFAULT> de la télécommande.**

#### **Remarque**

- f Vous ne pouvez pas réinitialiser tous les réglages aux valeurs d'usine par défaut en même temps.
- f Pour réinitialiser en une seule fois tous les réglages des éléments des sous-menus aux valeurs d'usine par défaut, exécutez depuis le menu [RÉGLAGE PROJECTEUR] → [INITIALISER TOUT].
- f Certains éléments ne peuvent pas être réinitialisés en appuyant sur la touche <DEFAULT> de la télécommande. Ajustez ces éléments individuellement.

### **Menu principal**

Le menu principal est composé de sept éléments de menu suivants.

Lorsqu'un élément de menu principal est sélectionné, le curseur se déplace vers son sous-menu.

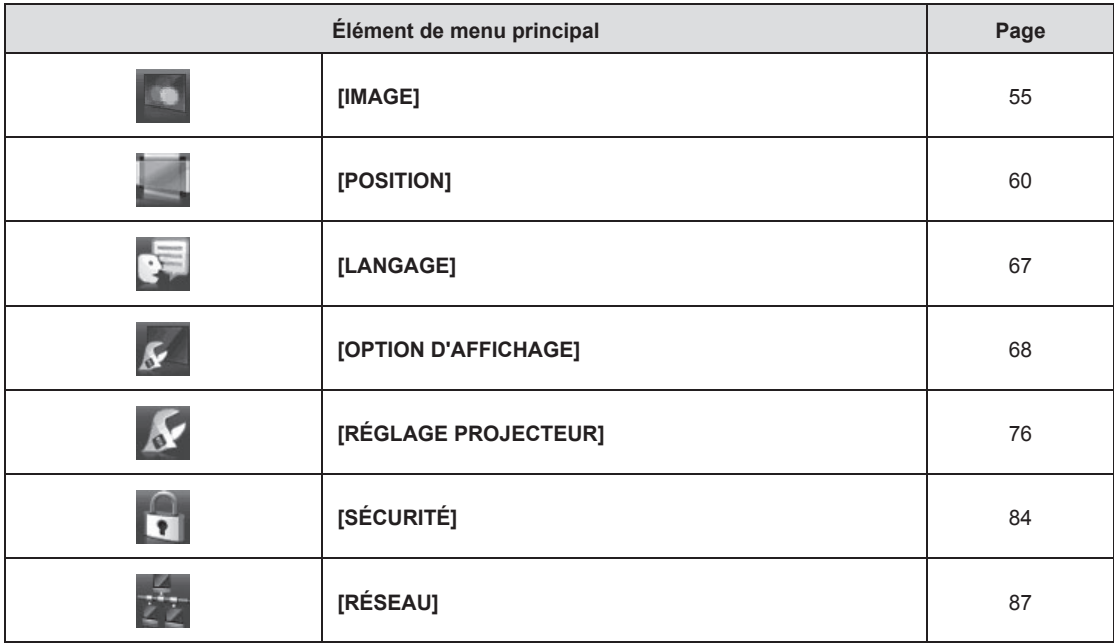

### **Sous-menu**

Vous pouvez régler et ajuster les éléments dans chaque sous-menu.

$$
[IMAGE] \begin{array}{|c|} \hline \end{array}
$$

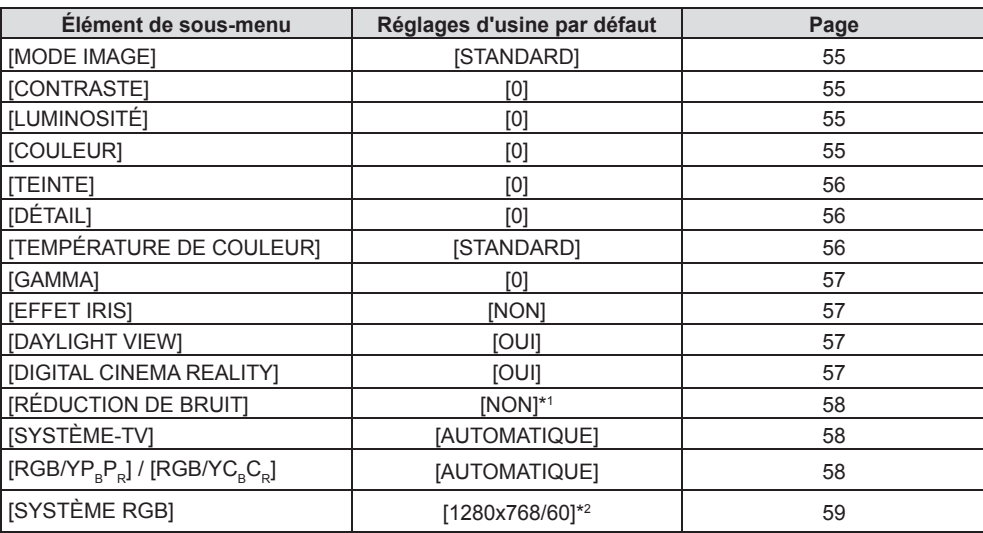

\*1 Cela dépend du [MODE IMAGE].

\*2 Cela dépend du signal d'entrée.

### **[POSITION]**

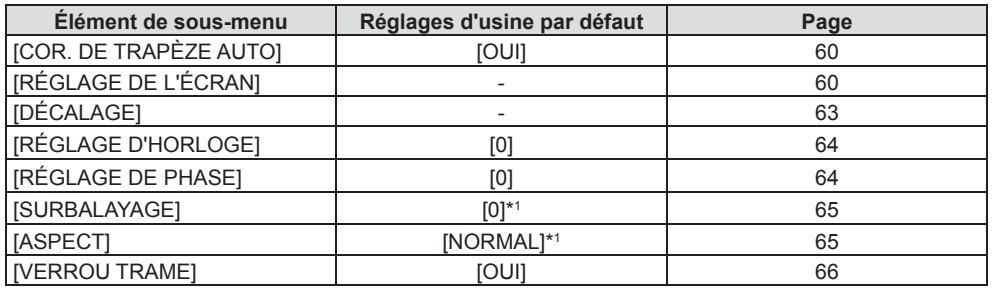

\*1 Cela dépend du signal d'entrée.

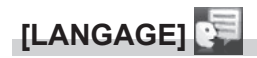

Détails (→ page 67)

### **[OPTION D'AFFICHAGE]**

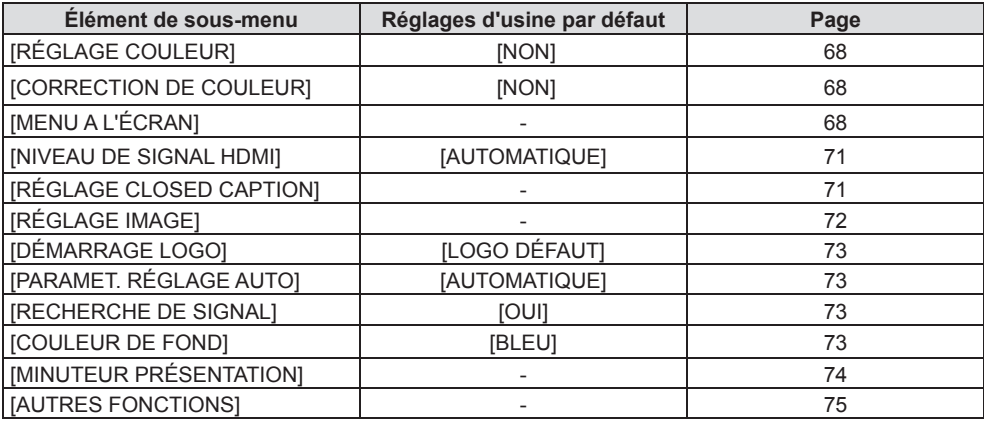

## **[ RÉGLAGE PROJECTEUR]**

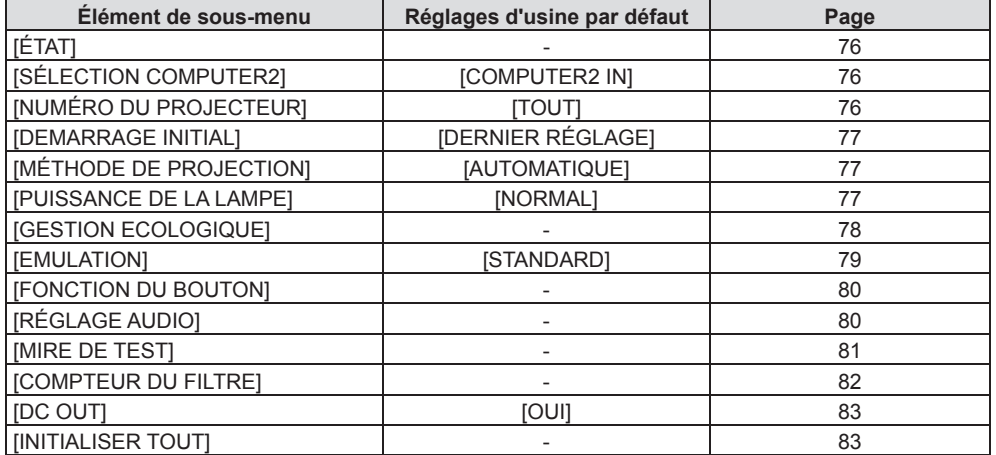

## **[SÉCURITÉ]**

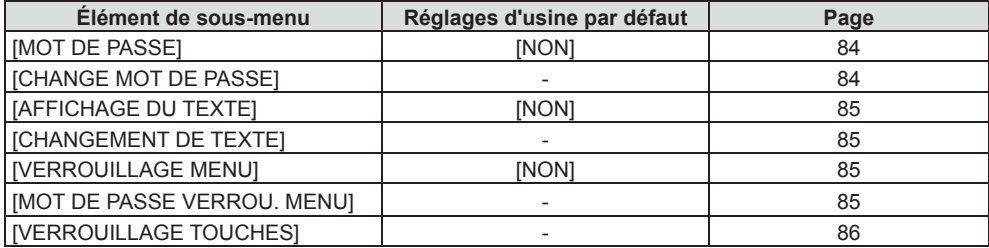

## **[RÉSEAU]**

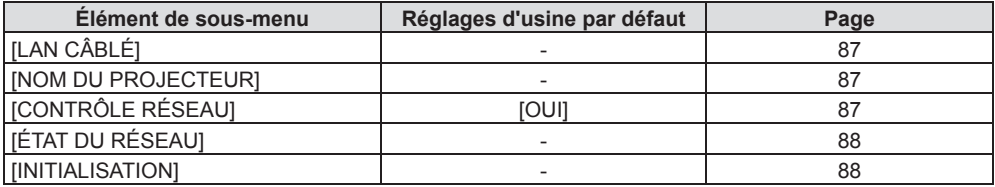

#### **Remarque**

f Certains éléments ne peuvent pas être ajustés ou utilisés pour certains formats de signal d'entrée au projecteur.

Les éléments du menu qui ne peuvent pas être ajustés ou utilisés sont affichés en caractères gris et ne peuvent pas être sélectionnés.

f Les éléments du sous-menu et les réglages d'usine par défaut diffèrent selon l'entrée sélectionnée.

## **Menu [IMAGE]**

**Sur l'écran du menu, choisissez [IMAGE] dans le menu principal et sélectionnez un élément du sous-menu. Reportez-vous à « Navigation dans le menu » (**Æ **page 51) pour connaître l'opération de l'écran du menu.**

### **[MODE IMAGE]**

Vous pouvez passer au mode d'image désiré qui convient à la source d'image et à l'environnement dans lequel le projecteur est utilisé.

- **1)** Appuyez sur ▲▼ pour sélectionner [MODE IMAGE].
- **2)** Appuyez sur ◆ ou la touche <ENTER>.
	- f L'écran de réglage individuel **[MODE IMAGE]** s'affiche.
- **3) Appuyez sur** qw **pour changer d'élément.**

• Les éléments changent à chaque pression de la touche.

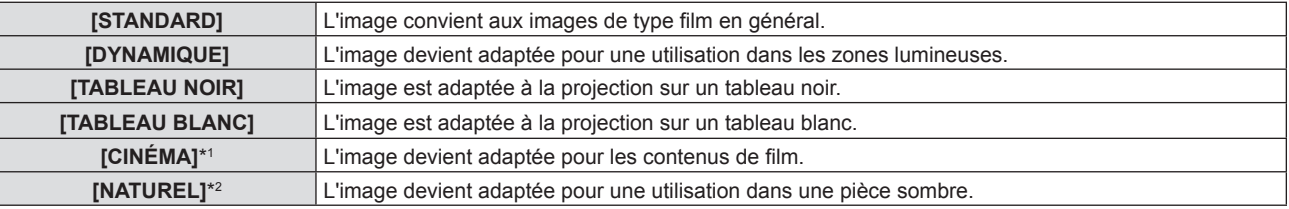

\*1 Uniquement pour les signaux de type film.

\*2 Uniquement pour des signaux de type d'image fixe.

### **[CONTRASTE]**

Vous pouvez ajuster le contraste des couleurs.

### **1)** Appuyez sur ▲▼ pour sélectionner [CONTRASTE].

### **2)** Appuyez sur ◆ ou la touche <ENTER>.

f L'écran de réglage individuel **[CONTRASTE]** s'affiche.

### **3)** Appuyez sur  $\blacklozenge$  pour régler le niveau.

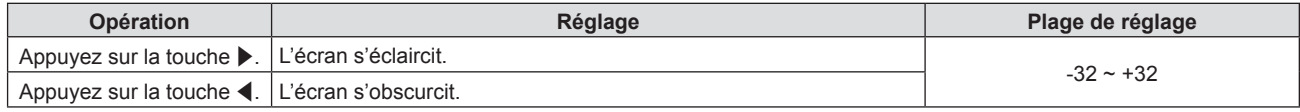

#### **Attention**

f Réglez d'abord la [LUMINOSITÉ] quand vous devez ajuster la [LUMINOSITÉ] et le [CONTRASTE].

### **[LUMINOSITÉ]**

Vous pouvez ajuster les parties sombres (noires) de l'image projetée.

### **1)** Appuyez sur ▲▼ pour sélectionner [LUMINOSITÉ].

**2)** Appuyez sur ◀▶ ou la touche <ENTER>.

f L'écran de réglage individuel **[LUMINOSITÉ]** s'affiche.

**3)** Appuyez sur  $\blacklozenge$  pour régler le niveau.

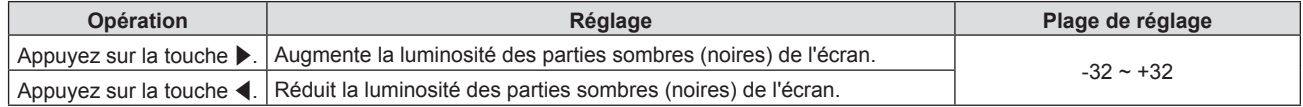

### **[COULEUR]**

(Uniquement pour l'entrée de signal de type film.) Vous pouvez ajustez la saturation des couleurs de l'image projetée.

**1)** Appuyez sur ▲▼ pour sélectionner [COULEUR].

### **2)** Appuyez sur ◆ ou la touche <ENTER>.

f L'écran de réglage individuel **[COULEUR]** s'affiche.

### 3) Appuyez sur <>>> **D**<br/>pour régler le niveau.

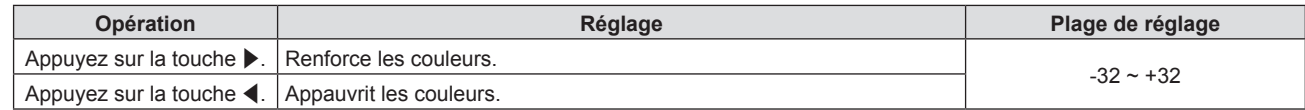

### **[TEINTE]**

(Uniquement pour l'entrée du signal de type film sauf PAL / PAL-M / PAL-N / PAL60 / SECAM) Vous pouvez ajuster les tons chair de l'image projetée.

- **1)** Appuyez sur ▲▼ pour sélectionner [TEINTE].
- **2)** Appuyez sur ◀▶ ou la touche <ENTER>.
	- f L'écran de réglage individuel **[TEINTE]** s'affiche.
- 3) Appuyez sur  $\blacklozenge$  pour régler le niveau.

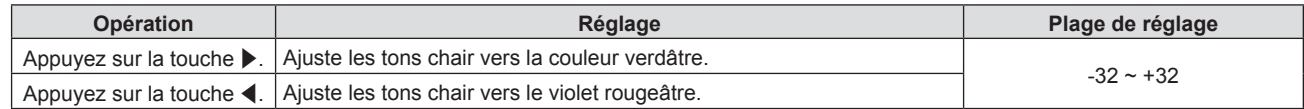

### **[DÉTAIL]**

Vous pouvez ajuster la netteté de l'image projetée.

- **1)** Appuyez sur ▲▼ pour sélectionner [DÉTAIL].
- **2)** Appuyez sur ♦ ou la touche <ENTER>.
	- f L'écran de réglage individuel **[DÉTAIL]** s'affiche.
- **3)** Appuyez sur  $\blacklozenge$  pour régler le niveau.

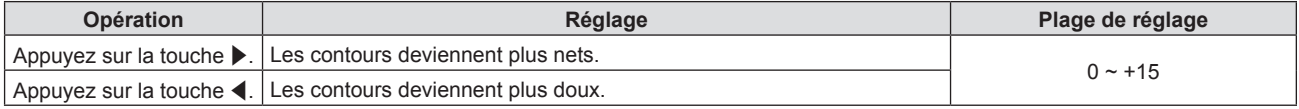

#### **Remarque**

f [DÉTAIL] ne sera pas valable lorsque [DAYLIGHT VIEW] est réglé sur [AUTOMATIQUE] ou [OUI].

### **[TEMPÉRATURE DE COULEUR]**

Vous pouvez changer la température des couleurs si les zones blanches de l'image projetée sont bleuâtres ou rougeâtres.

#### **1)** Appuyez sur ▲▼ pour sélectionner [TEMPÉRATURE DE COULEUR].

### 2) Appuyez sur  $\blacklozenge$  ou la touche <ENTER>.

f L'écran de réglage individuel **[TEMPÉRATURE DE COULEUR]** s'affiche.

### **3) Appuyez sur** qw **pour changer d'élément.**

• Les éléments changent à chaque pression de la touche.

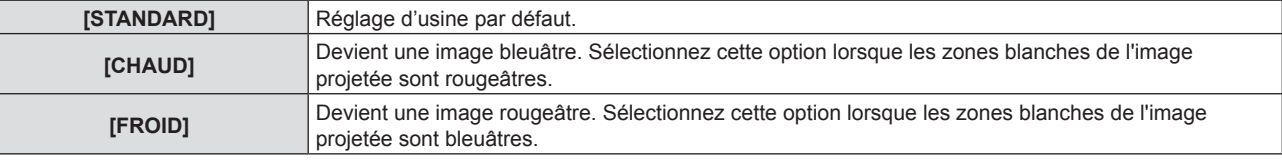

#### **Remarque**

f Lorsque le menu [OPTION D'AFFICHAGE] → [RÉGLAGE COULEUR] est réglé sur l'autre que [NON], [TEMPÉRATURE DE COULEUR] est réglé sur [STANDARD].

## 56 - FRANÇAIS

### **[GAMMA]**

Vous pouvez régler la balance de contraste.

- **1)** Appuyez sur ▲▼ pour sélectionner [GAMMA].
- 2) Appuyez sur  $\blacklozenge$  ou la touche <ENTER>.
	- **L'écran de réglage individuel [GAMMA]** s'affiche.
- 3) Appuyez sur  $\blacklozenge$  pour régler le niveau.

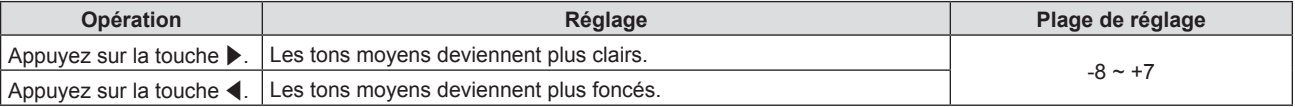

### **[EFFET IRIS]**

En ajustant automatiquement l'ouverture en fonction de l'image, il réalise une image de contraste optimal.

- **1)** Appuyez sur ▲▼ pour sélectionner [EFFET IRIS].
- **2)** Appuyez sur ◀▶ ou la touche <ENTER>.
	- f L'écran de réglage individuel **[EFFET IRIS]** s'affiche.
- **3) Appuyez sur** qw **pour changer d'élément.**

• Les éléments changent à chaque pression de la touche.

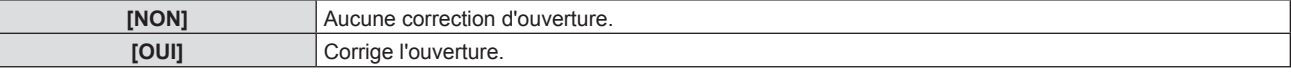

### **[DAYLIGHT VIEW]**

Vous pouvez corriger l'image à son éclat optimal même si elle est projetée sous une lumière brillante.

- **1)** Appuyez sur ▲▼ pour sélectionner [DAYLIGHT VIEW].
- **2)** Appuyez sur ◀▶ ou la touche <ENTER>.

f L'écran de réglage individuel **[DAYLIGHT VIEW]** s'affiche.

#### **3) Appuyez sur** qw **pour changer d'élément.**

• Les éléments changent à chaque pression de la touche.

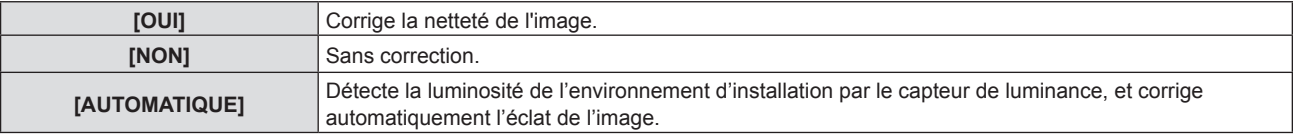

#### **Remarque**

- f [DAYLIGHT VIEW] ne peut pas être réglé sur [AUTOMATIQUE] lorsque le menu [RÉGLAGE PROJECTEUR] → [MÉTHODE DE PROJECTION] est réglé sur [ARRIÈRE/SOL] ou [ARR. /PLAFOND].
- f La luminance peut ne pas être détectée correctement lorsqu'un objet est placé sur le projecteur, bloquant ainsi le capteur de luminance. Dans ce cas, cette fonction peut ne pas fonctionner correctement, même si elle est réglée sur [AUTOMATIQUE].

### **[DIGITAL CINEMA REALITY]**

Lors de l'entrée des signaux suivants, il effectue le traitement du cinéma pour améliorer la résolution verticale et la qualité de l'image.

SIGNAUX 480/60I, 576/50I, 1080/60I, 1080/50I ET SIGNAL VIDEO

- **1)** Apppuyez sur ▲▼ pour sélectionner [DIGITAL CINEMA REALITY].
- **2)** Appuyez sur ◆ ou la touche <ENTER>.
	- f L'écran de réglage individuel **[DIGITAL CINEMA REALITY]** s'affiche.
- **3) Appuyez sur** qw **pour changer d'élément.**
	- Les éléments changent à chaque pression de la touche.

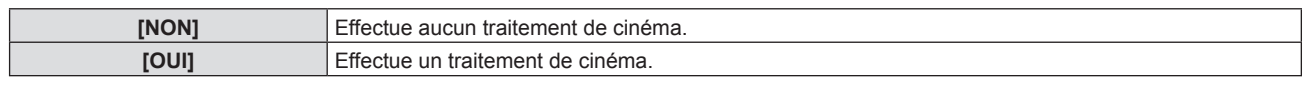

### **[RÉDUCTION DE BRUIT]**

(Uniquement pour l'entrée du signal VIDEO)

Vous pouvez réduire le bruit lorsque l'image d'entrée est dégradée et que du bruit apparaît dans le signal d'image.

### **1)** Appuyez sur ▲▼ pour sélectionner [RÉDUCTION DE BRUIT].

### 2) Appuyez sur  $\blacklozenge$  ou la touche <ENTER>.

f L'écran de réglage individuel **[RÉDUCTION DE BRUIT]** s'affiche.

### **3) Appuyez sur** qw **pour changer d'élément.**

• Les éléments changent à chaque pression de la touche.

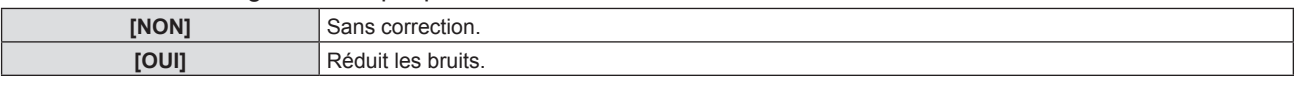

### **Attention**

f Si ceci est réglé pour un signal d'entrée avec peu de bruit, l'image peut sembler différente de ce qu'elle était au départ. Dans ce cas, réglezle sur [NON].

### **[SYSTÈME-TV]**

### (Uniquement pour l'entrée du signal VIDEO)

Le projecteur détecte automatiquement le signal d'entrée, mais vous pouvez régler le système de couleur manuellement si le signal d'entrée est instable. Choisissez le système de couleur correspondant au signal d'entrée.

**1)** Appuyez sur ▲▼ pour sélectionner [SYSTÈME-TV].

- **2)** Appuyez sur ◆ ou la touche <ENTER>.
	- f L'écran de réglage individuel **[SYSTÈME-TV]** s'affiche.

### **3) Appuyez sur** qw **pour changer d'élément.**

- Les éléments changent à chaque pression de la touche.
- Choisissez parmi [AUTOMATIQUE], [NTSC], [NTSC4.43], [PAL], [PAL-M], [PAL-N], [PAL60] et [SECAM].
- f Réglez-le normalement sur [AUTOMATIQUE]. (Le réglage sur [AUTOMATIQUE] choisit automatiquement parmi [NTSC], [NTSC4.43], [PAL], [PAL-M], [PAL-N], [SECAM] ou [PAL60].)

### **[RGB/YCBCR] / [RGB/YPBPR]**

Le projecteur va automatiquement détecter le signal d'entrée, mais vous pouvez régler manuellement le format du système lorsqu'un

signal instable est entré. Réglez le format du système qui correspond au signal d'entrée.

### **1)** Appuyez sur ▲▼ pour sélectionner [RGB/YC<sub>a</sub>C<sub>a</sub>] ou [RGB/YP<sub>a</sub>P<sub>a</sub>].

### **2)** Appuyez sur ♦ ou la touche <ENTER>.

- L'écran de réglage individuel **[RGB/YC<sub>B</sub>C<sub>B</sub>]** ou **[RGB/YP<sub>B</sub>P<sub>B</sub>]** s'affiche.
- 3) Appuyez sur <>>>
pour changer d'élément.
	- Les éléments changent à chaque pression de la touche.
	- Normalement il est réglé sur [AUTOMATIQUE]. S'il ne peut pas projeter correctement avec
	- [AUTOMATIQUE], réglez-le sur [RGB],  $[YC_{B}C_{R}]$  ou  $[YP_{B}P_{R}]$  en fonction du signal d'entrée.

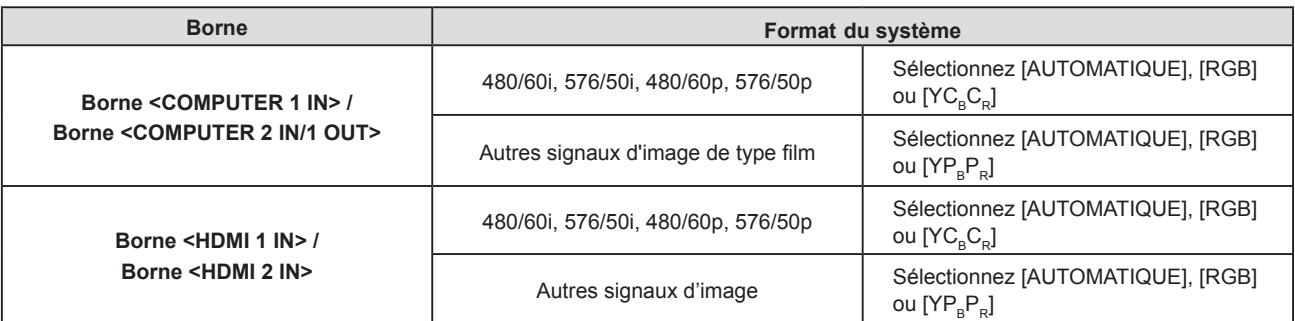

- f Pour en savoir plus sur les signaux d'image qui peuvent être utilisés avec le projecteur, reportez-vous à la section « Liste des signaux compatibles » ( $\Rightarrow$  page 124).
- f Cela pourrait ne pas fonctionner correctement pour certains périphériques externes connectés.

### **[SYSTÈME RGB]**

### (Uniquement pour l'entrée de signal RGB analogique)

Le projecteur détecte automatiquement le signal d'entrée, mais les images ne s'affichent pas correctement en fonction du signal d'entrée. Dans ce cas, sélectionnez l'élément en fonction du signal d'entrée.

### **1)** Appuyez sur ▲▼ pour sélectionner [SYSTÈME RGB].

### **2) Appuyez sur la touche <ENTER>.**

f L'écran **[SYSTÈME RGB]** s'affiche.

### **3)** Appuyez sur ▲▼ pour sélectionner le signal et appuyez sur la touche <ENTER>.

f Les éléments à sélectionner diffèrent en fonction du signal d'entrée.

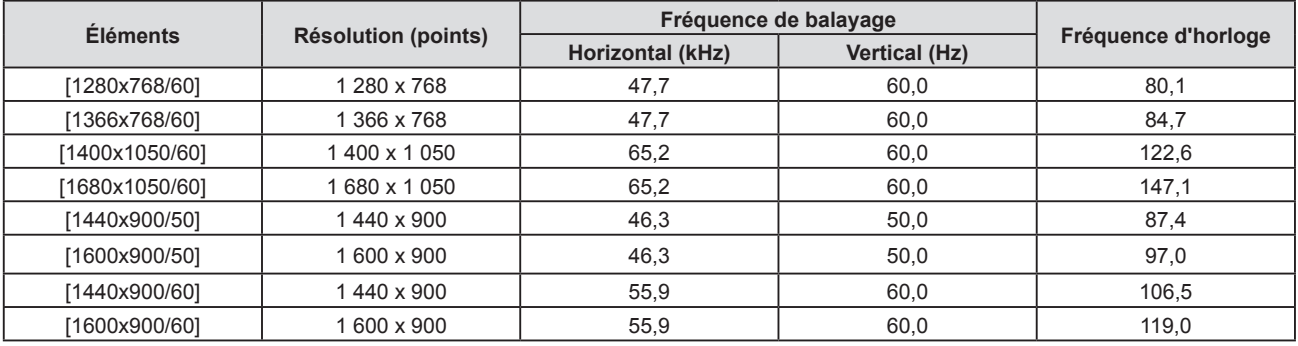

#### **Remarque**

f Il pourrait ne pas fonctionner correctement pour certains périphériques externes connectés.

## **Menu [POSITION]**

**Sur l'écran du menu, choisissez [POSITION] dans le menu principal et sélectionnez un élément du sous-menu.** Reportez-vous à « Navigation dans le menu » (→ page 51) pour connaître l'opération de l'écran du menu.

### **[COR. DE TRAPÈZE AUTO]**

Le projecteur peut automatiquement corriger la distorsion trapézoïdale verticale lorsque le projecteur est installé incliné.

- **1)** Appuyez sur ▲▼ pour sélectionner [COR. DE TRAPÈZE AUTO].
- 2) Appuyez sur  $\blacklozenge$  ou la touche <ENTER>.
	- f L'écran de réglage individuel **[COR. DE TRAPÈZE AUTO]** s'affiche.
- **3) Appuyez sur** qw **pour changer d'élément.**

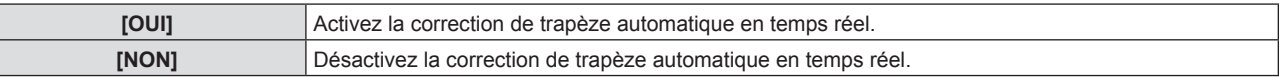

### **Remarque**

- Selon la situation d'installation, la distorsion trapézoïdale peut ne pas être entièrement corrigée. Dans ce cas, effectuez le réglage dans le menu [POSITION] → [RÉGLAGE DE L'ÉCRAN].
- f [COR. DE TRAPÈZE AUTO] ne peut pas être réglé lorsque le menu [RÉGLAGE PROJECTEUR] → [MÉTHODE DE PROJECTION] est réglé sur [FAÇADE/PLAFOND] ou [ARR. /PLAFOND].

### **[RÉGLAGE DE L'ÉCRAN]**

Corrigez la distorsion lorsque le projecteur est installé d'une manière inclinée ou que l'écran est incliné ou incurvé.

- **1)** Appuyez sur ▲▼ pour sélectionner [RÉGLAGE DE L'ÉCRAN].
- **2) Appuyez sur la touche <ENTER>.**
	- f L'écran **[RÉGLAGE DE L'ÉCRAN]** s'affiche.
- **3)** Appuyez sur ▲▼ pour sélectionner un élément à régler.

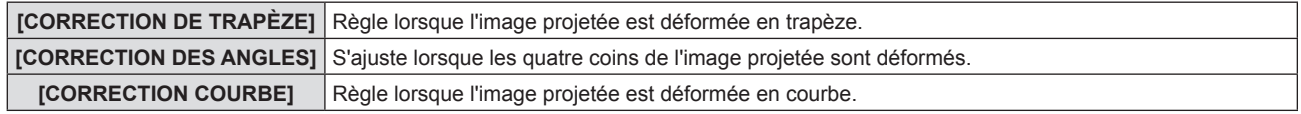

#### **4) Appuyez sur la touche <ENTER>.**

f L'écran **[CORRECTION DE TRAPÈZE], [CORRECTION DES ANGLES]** ou **[CORRECTION COURBE]** s'affiche.

#### **Remarque**

- f Un seul élément parmi [CORRECTION DE TRAPÈZE], [CORRECTION DES ANGLES] et [CORRECTION COURBE] peut être activé. Si vous effectuez le réglage de [CORRECTION DE TRAPÈZE], [CORRECTION DES ANGLES] ou [CORRECTION COURBE], puis effectuez le réglage des autres éléments, la valeur des éléments précédents sera réinitialisée.
- f La qualité de l'image se détériorera lorsque la quantité de correction de [RÉGLAGE DE L'ÉCRAN] augmente, ce qui rend la mise au point difficile. Installez le projecteur de sorte que la quantité de correction soit aussi petite que possible.
- f Lorsque les réglages sont effectués avec [RÉGLAGE DE L'ÉCRAN], la taille de l'image change également.

### **Réglage [CORRECTION DE TRAPÈZE]**

- **1)** Appuyez sur ▲▼ pour sélectionner [RÉGLAGE DE L'ÉCRAN].
- **2) Appuyez sur la touche <ENTER>.**
	- f L'écran **[RÉGLAGE DE L'ÉCRAN]** s'affiche.
- **3)** Appuyez sur ▲▼ pour sélectionner [CORRECTION DE TRAPÈZE].
- **4) Appuyez sur la touche <ENTER>.** f L'écran **[CORRECTION DE TRAPÈZE]** s'affiche.
- **5)** Appuyez sur ▲▼ pour sélectionner un élément à régler.

### 60 - FRANÇAIS

### **6) Appuyez sur la touche <ENTER>.**

- L'écran de réglage individuel de la fonction sélectionnée s'affiche.
- f Si vous sélectionnez [RAPPORT OPTIQUE] ou [ÉQUILIBRAGE] à l'étape **5)**, vous pouvez également appuyer sur < $\blacktriangleright$  pour afficher l'écran de réglage individuel.

### 7) Appuyez sur <**P** pour régler.

**• Appuyez sur**  $\blacktriangle \blacktriangledown \blacktriangle \blacktriangledown$  **pour régler lorsque [CORRECTION DE TRAPÈZE] est sélectionné à l'étape 5).** 

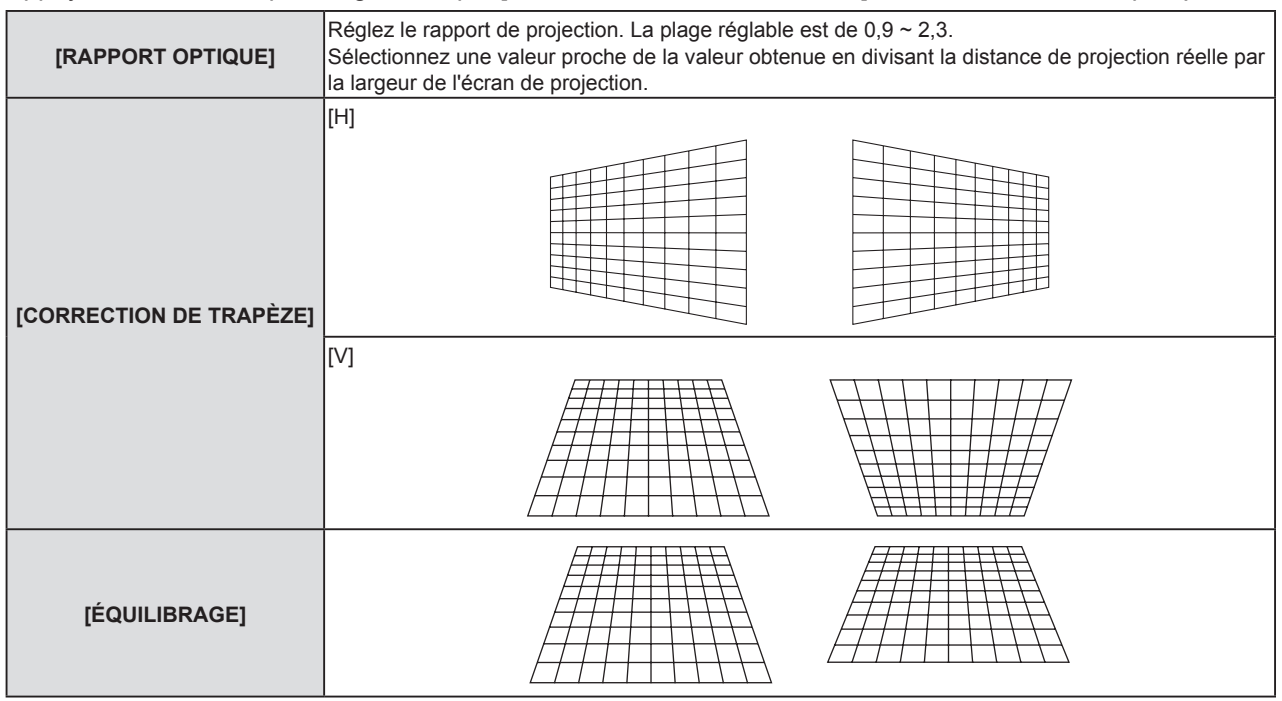

### **Remarque**

f Appuyez sur la touche <ENTER> lorsque l'écran de réglage individuel est affiché pour passer à l'écran de réglage individuel des autres éléments.

### **Réglage [CORRECTION DES ANGLES]**

- **1)** Appuyez sur ▲▼ pour sélectionner [RÉGLAGE DE L'ÉCRAN].
- **2) Appuyez sur la touche <ENTER>.** f L'écran **[RÉGLAGE DE L'ÉCRAN]** s'affiche.
- **3)** Appuyez sur ▲▼ pour sélectionner [CORRECTION DES ANGLES].
- **4) Appuyez sur la touche <ENTER>.** f L'écran **[CORRECTION DES ANGLES]** s'affiche.
- **5)** Appuyez sur ▲▼ pour sélectionner l'élément à ajuster.
- **6) Appuyez sur la touche <ENTER>.** • L'écran de réglage individuel de la fonction sélectionnée s'affiche.
- 7) Appuyez sur as  $\blacklozenge$  pour ajuster.

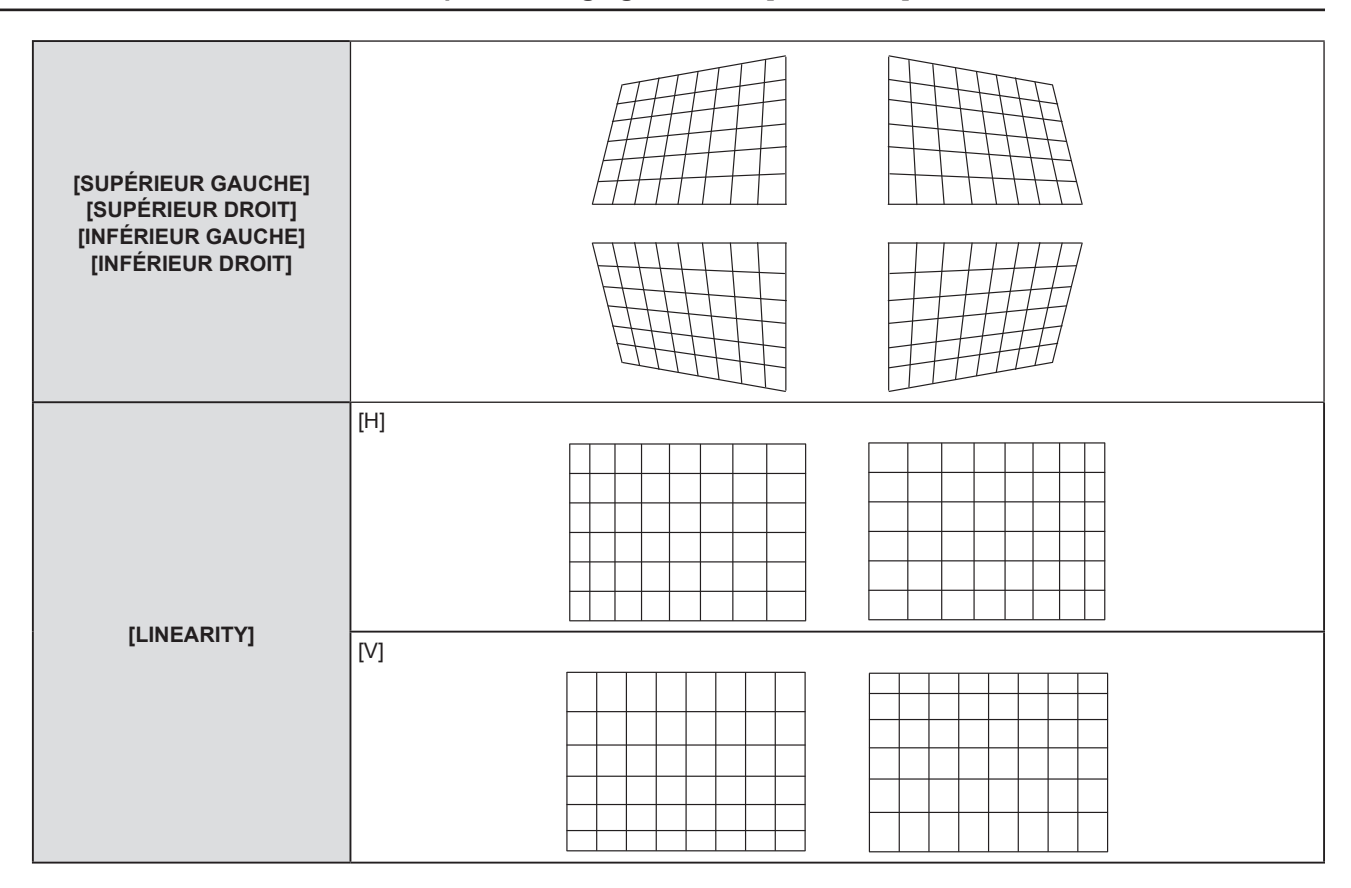

f Appuyez sur la touche <ENTER> lorsque l'écran de réglage individuel est affiché pour passer à l'écran de réglage individuel des autres éléments.

f Selon la quantité de correction, le rapport d'aspect de l'image peut changer.

### **Réglage [CORRECTION COURBE]**

- **1)** Appuyez sur ▲▼ pour sélectionner [RÉGLAGE DE L'ÉCRAN].
- **2) Appuyez sur la touche <ENTER>.**
	- f L'écran **[RÉGLAGE DE L'ÉCRAN]** s'affiche.
- **3)** Appuyez sur ▲▼ pour sélectionner [CORRECTION COURBE].
- **4) Appuyez sur la touche <ENTER>.**
	- f L'écran **[CORRECTION COURBE]** s'affiche.
- **5)** Appuyez sur ▲▼ pour sélectionner l'élément à ajuster.
- **6) Appuyez sur la touche <ENTER>.**
	- L'écran de réglage individuel de la fonction sélectionnée s'affiche.
	- Vous pouvez également afficher l'écran de réglage individuel en appuyant sur la touche < ignosque [RAPPORT OPTIQUE], [ÉQUILIBRAGE] ou [MAINTIEN RAPPORT D'ASPECT] est sélectionné à l'étape **5)**.
- 7) Appuyez sur <a>
pour régler.
	- Appuyez sur  $\blacktriangle \blacktriangledown \blacktriangle \blacktriangledown$  pour régler lorsque [CORRECTION DE TRAPÈZE] ou [ARC] est sélectionné à l'étape **5)**.

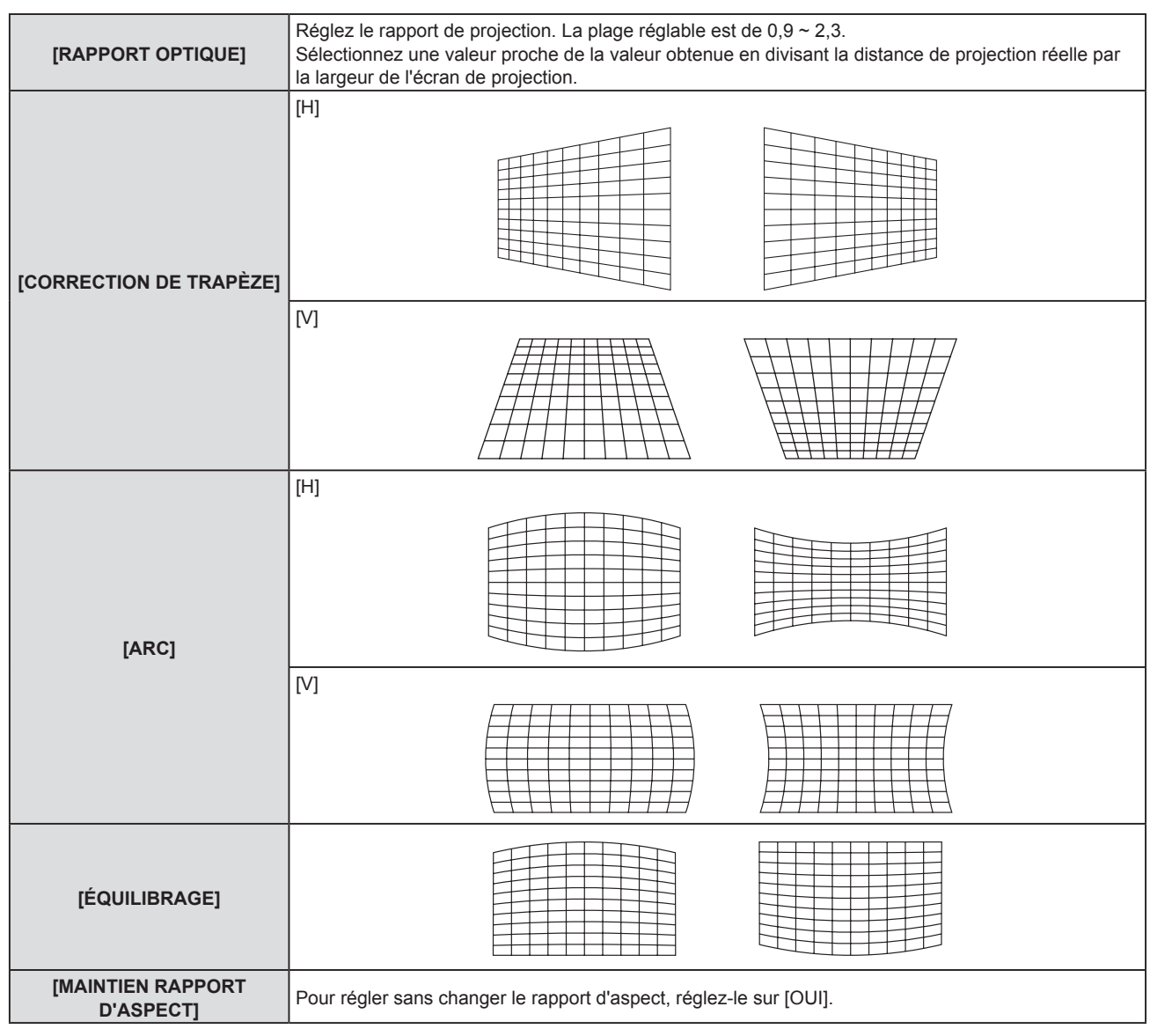

f Appuyez sur la touche <ENTER> lorsque l'écran de réglage individuel est affiché pour passer à l'écran de réglage individuel des autres éléments.

### **[DÉCALAGE]**

(Uniquement pour l'entrée de signal COMPUTER1 / COMPUTER2)

Déplacez verticalement ou horizontalement la position de l'image si celle-ci est décalée même lorsque la position relative du projecteur et de l'écran est correcte.

- **1)** Appuyez sur ▲▼ pour sélectionner [DÉCALAGE].
- **2) Appuyez sur la touche <ENTER>.**
	- f L'écran **[DÉCALAGE]** s'affiche.
- **3)** Appuyez sur  $\blacktriangle \blacktriangledown \blacktriangle \blacktriangleright$  pour régler la position.

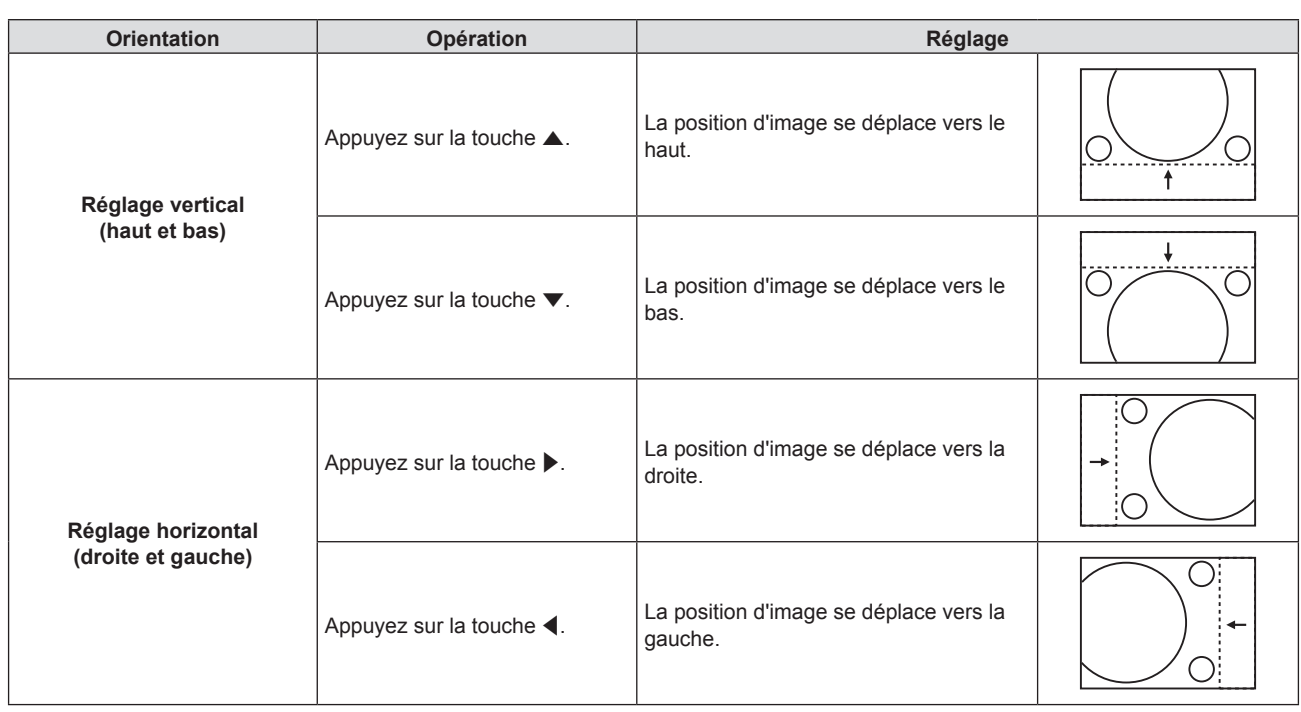

f En fonction du signal d'entrée, si le réglage de [DÉCALAGE] dépasse la plage de réglage effective du signal d'entrée, la position de l'image ne peut pas être modifiée. Réglez dans la plage réglable effective.

### **[RÉGLAGE D'HORLOGE]**

(Uniquement pour l'entrée de signal COMPUTER1 / COMPUTER2)

Réglez pour réduire le bruit généré lors de la projection de bandes verticales. Lors de la projection d'un motif rayé, des bandes périodiques (le bruit) peuvent se produire. Dans ce cas, ajustez de sorte que le bruit soit le moins important.

**1)** Appuyez sur ▲▼ pour sélectionner [RÉGLAGE D'HORLOGE].

### 2) Appuyez sur  $\blacklozenge$  ou la touche <ENTER>.

- f L'écran de réglage individuel **[RÉGLAGE D'HORLOGE]** s'affiche.
- **3)** Appuyez sur  $\blacklozenge$  pour régler.
	- La valeur d'ajustement va de [-32] à [+32].

### **Attention**

• Réglez cette option avant [RÉGLAGE DE PHASE].

### **[RÉGLAGE DE PHASE]**

(Uniquement pour l'entrée de signal COMPUTER1 / COMPUTER2)

Vous pouvez régler pour obtenir une image optimale lorsqu'une image scintillante ou une image aux contours mal définis s'affiche.

- **1)** Appuyez sur ▲▼ pour sélectionner [RÉGLAGE DE PHASE].
- 2) Appuyez sur **◆** ou la touche <ENTER>.
	- f L'écran d'ajustement individuel **[RÉGLAGE DE PHASE]** s'affiche.
- **3)** Appuyez sur  $\blacklozenge$  pour ajuster la valeur.
	- La valeur de réglage varie entre [0] et [+31]. Effectuez le réglage de sorte que la quantité d'interférence soit au minimum.

### **Remarque**

- Certains signaux peuvent ne pas être ajustables.
- f Les valeurs optimales peuvent ne pas être obtenues si l'image provenant d'un ordinateur est instable.

f Dans le cas de la projection d'un signal avec une fréquence d'horloge à points de 162 MHz ou supérieure, le bruit ne peut pas disparaître même si [RÉGLAGE DE PHASE] est ajusté.

### **[SURBALAYAGE]**

(Uniquement pour l'entrée de signal de type film.)

Utilisez cette fonction si des caractères ou des images sont rognés près de la périphérie de l'image projetée.

- **1)** Appuyez sur ▲▼ pour sélectionner [SURBALAYAGE].
- **2)** Appuyez sur ◀▶ ou la touche <ENTER>.
	- f L'écran de réglage individuel **[SURBALAYAGE]** s'affiche.
- **3)** Appuyez sur  $\blacklozenge$  pour régler le niveau.
	- La valeur d'ajustement va de [0] à [+3].

### **[ASPECT]**

Vous pouvez changer le rapport d'aspect de l'image.

Le rapport d'aspect est changé dans la plage d'écran sélectionnée dans le menu [OPTION D'AFFICHAGE] → [RÉGLAGE IMAGE] → [FORMAT D'ÉCRAN]. Réglez [FORMAT D'ÉCRAN] d'abord. (♥ page 72)

**1)** Appuyez sur ▲▼ pour sélectionner [ASPECT].

### **2)** Appuyez sur ◀▶ ou la touche <ENTER>.

f L'écran de réglage individuel **[ASPECT]** s'affiche.

### **3) Appuyez sur** qw **pour changer d'élément.**

• Les éléments changent à chaque pression de la touche.

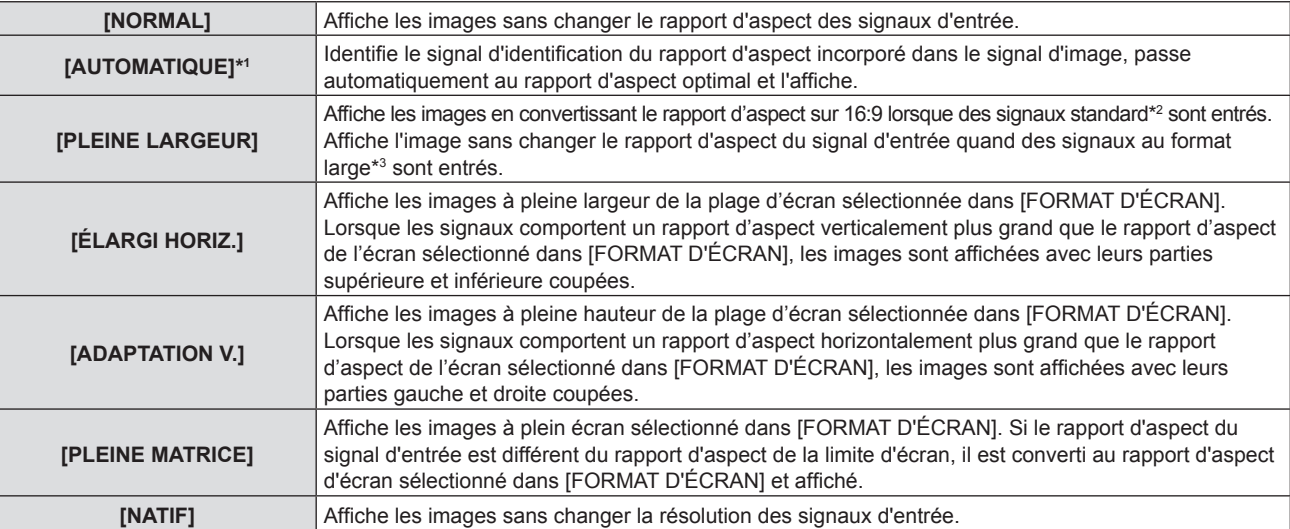

\*1 Uniquement pour l'entrée du signal vidéo (NTSC).

\*2 Les signaux standard sont des signaux d'entrée au format 4:3 ou 5:4.

\*3 Les signaux au format large sont des signaux d'entrée avec un format de 16:10, 16:9 ou 15:9.

#### **Remarque**

f Certains modes de taille ne sont pas disponibles pour certains types de signaux d'entrée.

f La taille de l'image peut être commutée anormalement lorsque [AUTOMATIQUE] est sélectionné, réglez sur [NORMAL] ou [PLEINE LARGEUR] en fonction du signal d'entrée.

f Si un rapport d'aspect différent du rapport d'aspect des signaux d'entrée est sélectionné, les images apparaîtront différemment des images originales. Soyez attentif à ce point lors de la sélection du rapport d'aspect.

f Si vous utilisez le projecteur dans des endroits tels que des cafés ou des hôtels pour projeter des programmes à but commercial ou des présentations publiques, notez que l'ajustement du rapport d'aspect ou l'utilisation de la fonction de zoom pour changer les images de l'écran peut être une infraction aux droits du propriétaire possédant les droits d'auteur pour ce programme, qui est soumis à des lois de protections des droits d'auteur. Soyez vigilant lors de l'utilisation des fonctions du projecteur comme l'ajustement du rapport d'aspect et la fonction de zoom.

f Si des images conventionnelles (normales) 4:3, qui ne sont pas des images grand écran, sont projetées sur un grand écran, les bords de ces images pourraient ne pas apparaître ou apparaître distordus. De telles images devraient être visionnées avec un rapport d'aspect de 4:3, le format original prévu par leur créateur.

### **[VERROU TRAME]**

(Uniquement pour les signaux d'entrée d'image fixe)

La fonction de verrouillage de trame peut être réglée pour certains signaux.

### **1)** Appuyez sur ▲▼ pour sélectionner [VERROU TRAME].

- **2)** Appuyez sur ◀▶ ou la touche <ENTER>.
	- f L'écran de réglage individuel **[VERROU TRAME]** s'affiche.

### 3) Appuyez sur <>>> **d**</>
pour changer d'élément.

• Les éléments changent à chaque pression de la touche.

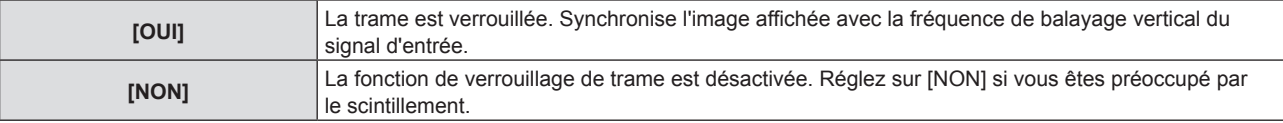

## **Menu [LANGAGE]**

**Sur l'écran du menu, choisissez [LANGAGE] dans le menu principal et sélectionnez un élément du sous-menu. Reportez-vous à « Navigation dans le menu » (**Æ **page 51) pour connaître l'opération de l'écran du menu.**

### **Changement de la langue de l'affichage**

Vous pouvez choisir la langue du menu à l'écran.

**1)** Appuyez sur ▲▼ pour sélectionner la langue de l'affichage, appuyez ensuite sur la touche <ENTER>.

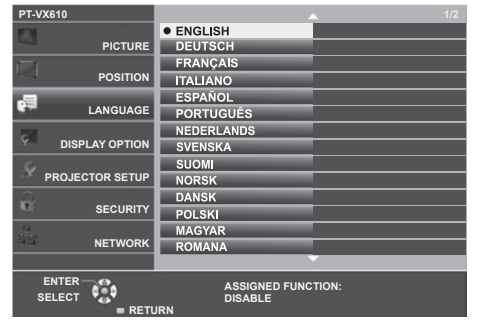

- · Les divers menus, paramètres, écrans de réglage, noms de touche de commande, etc. sont affichés dans la langue sélectionnée.
- f Les langues pouvant être sélectionnées sont l'anglais, l'allemand, le français, l'italien, l'espagnol, le portugais, le néerlandais, le suédois, le finnois, le norvégien, le danois, le polonais, le hongrois, le roumain, le tchèque, le russe, le turc, l'arabe, le kazakh, le vietnamien, le coréen, le chinois, le japonais et le thaï.

#### **Remarque**

f La langue du menu à l'écran est réglée sur l'anglais dans le réglage par défaut, ainsi que lorsque vous exécutez le menu [RÉGLAGE PROJECTEUR] → [INITIALISER TOUT].

## **Menu [OPTION D'AFFICHAGE]**

**Sur l'écran du menu, choisissez [OPTION D'AFFICHAGE] dans le menu principal et sélectionnez un élément du sous-menu.**

**Reportez-vous à « Navigation dans le menu » (**Æ **page 51) pour connaître l'opération de l'écran du menu.**

### **[RÉGLAGE COULEUR]**

Corrigez la différence de couleur entre les projecteurs lors de l'utilisation simultanée de plusieurs projecteurs.

### **1)** Appuyez sur ▲▼ pour sélectionner [RÉGLAGE COULEUR].

### 2) Appuyez sur  $\blacklozenge$  pour changer d'élément.

• Les éléments changent à chaque pression de la touche.

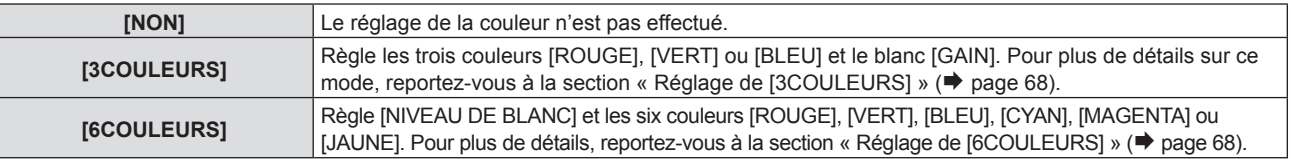

### **Réglage [3COULEURS]**

- **1)** Appuyez sur ▲▼ pour sélectionner [RÉGLAGE COULEUR].
- 2) Appuyez sur <**D** pour sélectionner [3COULEURS].
- **3) Appuyez sur la touche <ENTER>.**
	- f L'écran **[3COULEURS]** s'affiche.
- **4)** Appuyez sur ▲▼ pour sélectionner [ROUGE], [VERT], [BLEU] ou [BLANC].
- **5) Appuyez sur la touche <ENTER>.**
	- f L'écran **[3COULEURS:ROUGE], [3COULEURS:VERT], [3COULEURS:BLEU]** ou **[3COULEURS:BLANC]** s'affiche.
	- f En réglant [GRILLE-TEST AUTO] sur [OUI], la mire de test pour la couleur sélectionnée s'affiche.
- **6)** Appuyez sur ▲▼ pour sélectionner [ROUGE], [VERT] ou [BLEU].
	- f [GAIN] peut être réglé lorsque [BLANC] est sélectionné à l'étape **4)**.

### 7) Appuyez sur <a>
pour régler.

- La valeur de réglage varie entre 0<sup>\*1</sup> et 2 048.
- \*1 La limite inférieure varie selon la couleur de réglage.

### **Remarque**

- Opération lors de la correction de la couleur de réglage Lorsque la couleur de correction rouge est modifiée : Le rouge est ajouté à ou soustrait de la couleur de réglage. Lorsque la couleur de correction verte est modifiée : Le vert est ajouté à ou soustrait de la couleur de réglage. Lorsque la couleur de correction bleue est modifiée : Le bleu est ajouté à ou soustrait de la couleur de réglage.
- f Cet ajustement devrait être effectué par une personne qui connaît les projecteurs ou par un technicien car un haut niveau de compétence est requis pour effectuer un ajustement réussi.
- f Appuyez sur la touche <DEFAULT> de la télécommande pour restaurer les réglages d'usine par défaut pour tous les éléments.
- $\bullet$  Lorsque [RÉGLAGE COULEUR] est réglé sur [3COULEURS], [CORRECTION DE COULEUR] est réglé sur [NON] et le menu [IMAGE]  $\to$ [TEMPÉRATURE DE COULEUR] est réglé sur [STANDARD].

### **Réglage [6COULEURS]**

- **1)** Appuyez sur ▲▼ pour sélectionner [RÉGLAGE COULEUR].
- 2) Appuyez sur  $\blacklozenge$  pour sélectionner [6COULEURS].
- **3) Appuyez sur la touche <ENTER>.** f L'écran **[6COULEURS]** s'affiche.
- **4)** Appuyez sur ▲▼ pour sélectionner [NIVEAU DE BLANC].

### 68 - FRANÇAIS

- **5) Appuyez sur la touche <ENTER>.**
	- f L'écran **[NIVEAU DE BLANC]** s'affiche.

f En réglant [GRILLE-TEST AUTO] sur [OUI], la mire de test pour le blanc s'affiche.

- **6)** Appuyez sur ▲▼ pour sélectionner [ROUGE], [VERT] ou [BLEU].
- 7) Appuyez sur <a>
pour régler. • La valeur de réglage varie entre 128 et 512.
- **8) Appuyez sur la touche <MENU>.** f L'écran **[6COULEURS]** s'affiche.
- 9) Appuyez sur  $\triangle \blacktriangledown$  pour sélectionner [RGBCMY].
- **10) Appuyez sur la touche <ENTER>.**
	- f L'écran **[RGBCMY]** s'affiche.
- **11)** Appuyez sur ▲▼ pour sélectionner [ROUGE], [VERT], [BLEU], [CYAN], [MAGENTA] ou [JAUNE].
- **12) Appuyez sur la touche <ENTER>.**
	- f L'écran **[RGBCMY:ROUGE]**, **[RGBCMY:VERT]**, **[RGBCMY:BLEU]**, **[RGBCMY:CYAN]**, **[RGBCMY:MAGENTA]** ou **[RGBCMY:JAUNE]** s'affiche.
	- f En réglant [GRILLE-TEST AUTO] sur [OUI], la mire de test pour la couleur sélectionnée s'affiche.

### **13)** Appuyez sur ▲▼ pour sélectionner [ROUGE], [VERT] ou [BLEU].

### 14) Appuyez sur <**P** pour régler.

- La valeur de réglage varie entre 0<sup>\*1</sup> et 512<sup>\*1</sup>.
- \*1 Les limites inférieure et supérieure varient selon la couleur de réglage.

#### **Remarque**

- f Lors du réglage [6COULEURS], suivez l'ordre de [NIVEAU DE BLANC] à [RGBCMY]. Si [NIVEAU DE BLANC] est réglé après [RGBCMY], vous devez régler de nouveau [RGBCMY].
- Opération lors de la correction de la couleur de réglage Lorsque la couleur de correction rouge est modifiée : Le rouge est ajouté à ou soustrait de la couleur de réglage. Lorsque la couleur de correction verte est modifiée : Le vert est ajouté à ou soustrait de la couleur de réglage. Lorsque la couleur de correction bleue est modifiée : Le bleu est ajouté à ou soustrait de la couleur de réglage.
- f Cet ajustement devrait être effectué par une personne qui connaît les projecteurs ou par un technicien car un haut niveau de compétence est requis pour effectuer un ajustement réussi.
- f Appuyez sur la touche <DEFAULT> de la télécommande pour restaurer les réglages d'usine par défaut pour tous les éléments.
- f Lorsque [RÉGLAGE COULEUR] est réglé sur [6COULEURS], [CORRECTION DE COULEUR] est réglé sur [NON] et le menu [IMAGE] → [TEMPÉRATURE DE COULEUR] est réglé sur [STANDARD].

### **[CORRECTION DE COULEUR]**

Les couleurs peuvent être ajustées et enregistrées pour chaque format de signal d'entrée.

### **1)** Appuyez sur ▲▼ pour sélectionner [CORRECTION DE COULEUR].

### 2) Appuyez sur  $\blacklozenge$  pour changer d'élément.

• Les éléments changent à chaque pression de la touche.

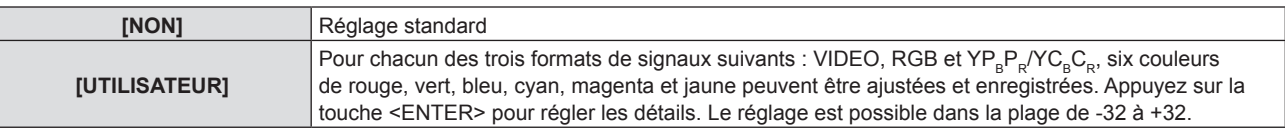

#### **Remarque**

f Lorsque [RÉGLAGE COULEUR] est réglé sur l'autre que [NON], [CORRECTION DE COULEUR] est fixé sur [NON] et ne peut pas être réglé.

### **[MENU A L'ÉCRAN]**

Réglez le menu à l'écran.

### **Réglage de [AFFICHAGE À L'ÉCRAN]**

Réglez le guide d'entrée à afficher lors de la commutation de l'entrée. L'écran du guide d'entrée affiche les noms de l'entrée et du signal d'entrée actuellement sélectionnés.

### **1)** Appuyez sur ▲▼ pour sélectionner [MENU A L'ÉCRAN].

## **2) Appuyez sur la touche <ENTER>.**

- f L'écran **[MENU A L'ÉCRAN]** s'affiche.
- **3)** Appuyez sur ▲▼ pour sélectionner [AFFICHAGE À L'ÉCRAN].

### 4) Appuyez sur  $\blacklozenge$  pour changer d'élément.

• Les éléments changent à chaque pression de la touche.

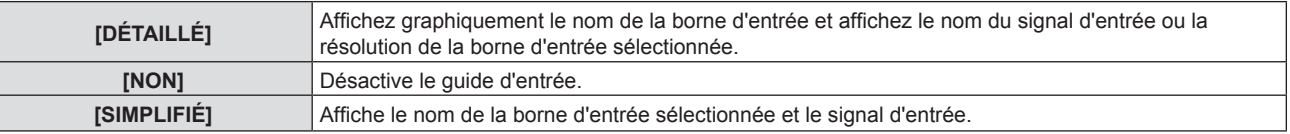

### **Remarque**

· Quand il est réglé sur [DÉTAILLÉ], vous pouvez sélectionner l'entrée avec ▲▼◀▶ sur le panneau de contrôle ou la télécommande lorsque le guide d'entrée est affiché.

### **Réglage de [POSITION AFFICHAGE]**

Réglez la position de l'écran de menu (OSD). Parallèlement à ce réglage, la position d'affichage de l'écran de réglage individuel change également.

- **1)** Appuyez sur ▲▼ pour sélectionner [MENU A L'ÉCRAN].
- **2) Appuyez sur la touche <ENTER>.**
	- f L'écran **[MENU A L'ÉCRAN]** s'affiche.
- **3)** Appuyez sur ▲▼ pour sélectionner [POSITION AFFICHAGE].

### 4) Appuyez sur  $\blacklozenge$  pour changer d'élément.

• Les éléments changent à chaque pression de la touche.

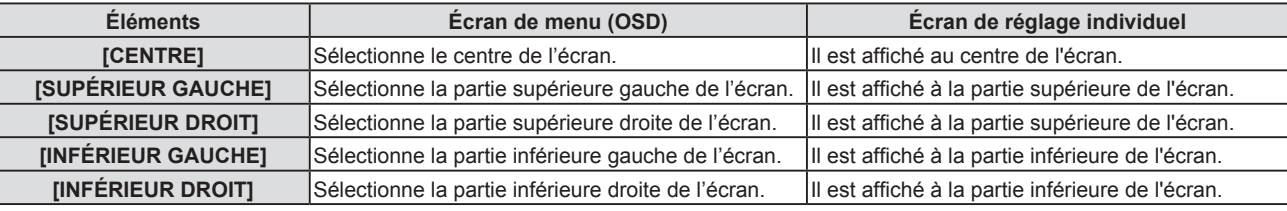

### **Réglage de [TAILLE OSD]**

(Uniquement pour PT-VZ580) Réglez la taille de l'écran de menu (OSD).

- **1)** Appuyez sur ▲▼ pour sélectionner [MENU A L'ÉCRAN].
- **2) Appuyez sur la touche <ENTER>.**
	- f L'écran **[MENU A L'ÉCRAN]** s'affiche.
- **3)** Appuyez sur ▲▼ pour sélectionner [TAILLE OSD].
- 4) Appuyez sur <**>** pour changer d'élément.

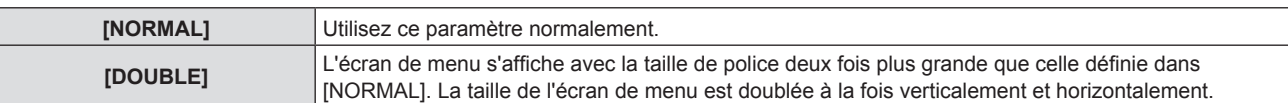

### **Réglage de [MESSAGE D'ALERTE]**

Choisissez d'afficher/de masquer le message d'avertissement.

- **1)** Appuyez sur ▲▼ pour sélectionner [MENU A L'ÉCRAN].
- **2) Appuyez sur la touche <ENTER>.**
	- f L'écran **[MENU A L'ÉCRAN]** s'affiche.
- **3)** Appuyez sur ▲▼ pour sélectionner [MESSAGE D'ALERTE].

### **4)** Appuyez sur ◀▶ pour changer d'élément.

• Les éléments changent à chaque pression de la touche.

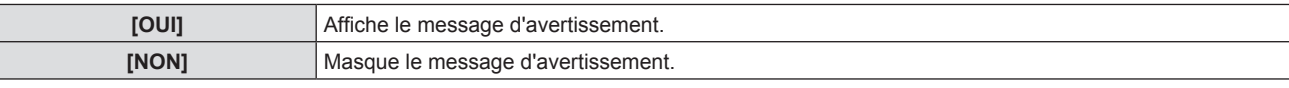

#### **Remarque**

f Lorsque [MESSAGE D'ALERTE] est réglé sur [NON], le message d'avertissement ne sera pas affiché sur l'image projetée, même si un état d'alerte tel que « AVERTISSEMENT DE TEMPÉRATURE » est détecté. Le message d'invite pour le remplacement/l'entretien du filtre ou le remplacement de l'unité de lampe ne s'affiche pas aussi.

### **[NIVEAU DE SIGNAL HDMI]**

Changez le réglage quand l'équipement externe est connecté à la borne <HDMI 1 IN> / <HDMI 2 IN> du projecteur et si l'image n'est pas correctement projetée.

### **1)** Appuyez sur ▲▼ pour sélectionner [NIVEAU DE SIGNAL HDMI].

#### 2) Appuyez sur  $\blacklozenge$  pour changer d'élément.

• Les éléments changent à chaque pression de la touche.

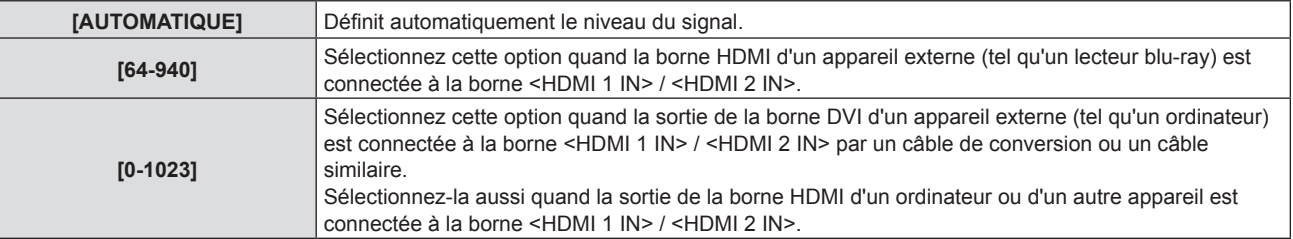

#### **Remarque**

f Le réglage optimal varie selon le réglage de sortie du périphérique externe relié. Consultez le manuel d'utilisation du périphérique externe en ce qui concerne la sortie du périphérique externe.

• Le niveau de signal affiché est estimé lorsque l'entrée est de 30 bits.

### **[RÉGLAGE CLOSED CAPTION] (Uniquement pour l'entrée NTSC)**

Réglez des sous-titres codés.

### **Sélection de l'affichage du sous-titrage**

- **1)** Appuyez sur ▲▼ pour sélectionner [RÉGLAGE CLOSED CAPTION].
- **2) Appuyez sur la touche <ENTER>.**
	- f L'écran **[RÉGLAGE CLOSED CAPTION]** s'affiche.
- **3)** Appuyez sur ▲▼ pour sélectionner [CLOSED CAPTION].
- **4) Appuyez sur** qw **pour changer d'élément.**
	- Les éléments changent à chaque pression de la touche.

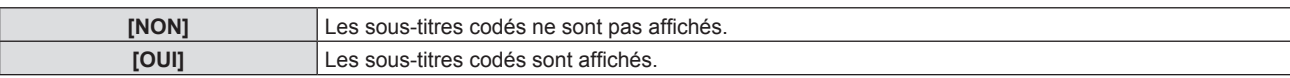

- f Si [OUI] est sélectionné, passez à l'étape **5)**.
- **5) Une fois le message de confirmation affiché, sélectionnez [VALIDER] puis appuyez sur la touche <ENTER>.**

### **Réglage du mode des sous-titres**

- **1)** Appuyez sur ▲▼ pour sélectionner [RÉGLAGE CLOSED CAPTION].
- **2) Appuyez sur la touche <ENTER>.** f L'écran **[RÉGLAGE CLOSED CAPTION]** s'affiche.
- **3)** Appuyez sur ▲▼ pour sélectionner [MODE].
- 4) Appuyez sur  $\blacklozenge$  pour changer d'élément.

• Les éléments changent à chaque pression de la touche.

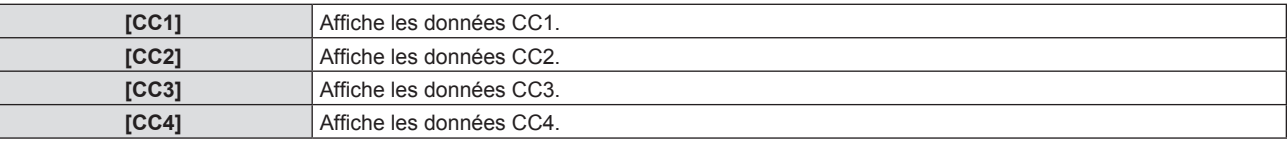

### **Remarque**

f Le sous-titrage est une fonction principalement utilisée en Amérique du Nord qui affiche des informations textuelles avec des signaux vidéo. Les sous-titres codés risquent de ne pas s'afficher selon le périphérique raccordé ou le contenu lu.

- f [RÉGLAGE CLOSED CAPTION] ne peut être sélectionné que si un signal NTSC est appliqué.
- f Si [RÉGLAGE CLOSED CAPTION] est réglé sur [OUI], la luminosité de l'image peut être modifiée en fonction des périphériques externes ou du contenu utilisé de connexion correspondant du sous-titrage.
- $\bullet$  Si un signal de sous-titres codés du mode choisi est entré, le message de sécurité n'est pas affiché même lorsque le menu [SÉCURITÉ]  $\rightarrow$ [AFFICHAGE DU TEXTE] est réglé sur [OUI].
- Les sous-titres codés ne s'affichent pas lorsque l'écran de menu s'affiche.

### **[RÉGLAGE IMAGE]**

#### Réglez la taille d'écran.

Lorsque l'aspect d'une image projetée est modifié, obtenez la position d'image optimale pour l'écran défini. Procédez aux réglages nécessaires pour l'écran utilisé.

- **1)** Appuyez sur ▲▼ pour sélectionner [RÉGLAGE IMAGE].
- **2) Appuyez sur la touche <ENTER>.**
	- f L'écran **[RÉGLAGE IMAGE]** s'affiche.
- **3)** Appuyez sur ▲▼ pour sélectionner [FORMAT D'ÉCRAN].

### **4) Appuyez sur** qw**pour changer d'élément [FORMAT D'ÉCRAN].**

• Les éléments changent à chaque pression de la touche.

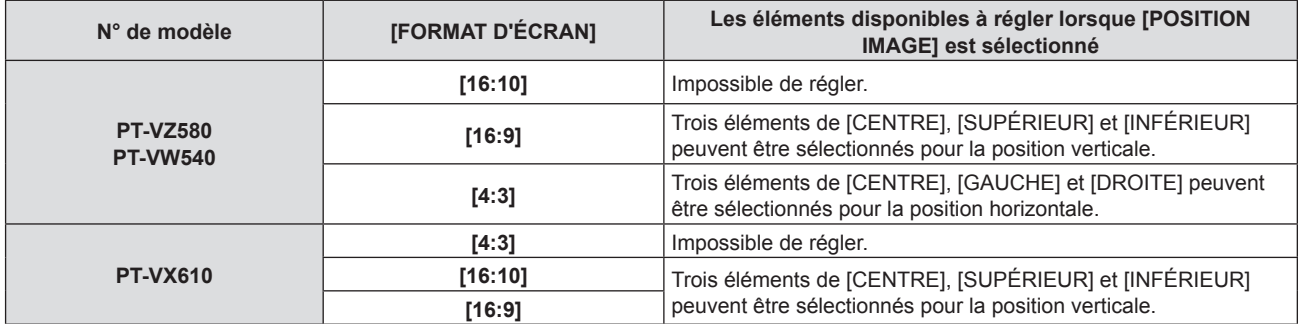

### **5)** Appuyez sur ▲▼ pour sélectionner [POSITION IMAGE].

- Dans les cas suivants, la IPOSITION IMAGEI ne peut pas être réglée.
	- g Pour PT-VZ580 et PT-VW540, si [FORMAT D'ÉCRAN] est réglé sur [16:10].
	- g Pour PT-VX610, si [FORMAT D'ÉCRAN] est réglé sur [4:3].

## 72 - FRANÇAIS
**6)** Appuyez sur  $\blacklozenge$  pour sélectionner la position image.

# **[DÉMARRAGE LOGO]**

Réglez l'affichage du logo lorsque le projecteur est allumé.

- **1)** Appuyez sur ▲▼ pour sélectionner [DÉMARRAGE LOGO].
- 2) Appuyez sur  $\blacklozenge$  pour changer d'élément.

• Les éléments changent à chaque pression de la touche.

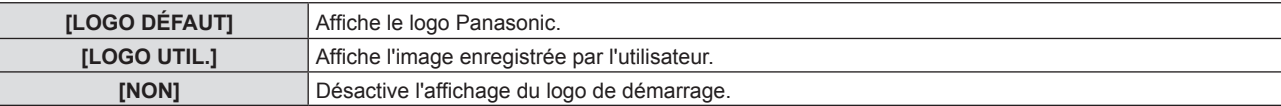

#### **Remarque**

- Le démarrage logo disparaîtra dans 30 secondes environ.
- f Pour créer/enregistrer des images pour [LOGO UTIL.], utilisez le « Logo Transfer Software » inclus dans le CD-ROM fourni.

# **[PARAMET. RÉGLAGE AUTO]**

Définit l'exécution automatique du RÉGLAGE AUTOMATIQUE.

L'horloge à points, la phase de l'horloge et la position de l'image peuvent être réglées automatiquement sans appuyer sur la touche <AUTO SETUP> chaque fois que des signaux non enregistrés sont fréquemment entrés lors des réunions, etc.

#### **1)** Appuyez sur ▲▼ pour sélectionner [PARAMET. RÉGLAGE AUTO].

#### 2) Appuyez sur ◀▶ pour changer d'élément.

• Les éléments changent à chaque pression de la touche.

**[AUTOMATIQUE]** Si l'image projetée devient un signal non enregistré, le réglage automatique est automatiquement effectué. **[PAR TOUCHE]** Active la fonction de réglage automatique uniquement lors d'une pression sur la touche <AUTO SETUP>

# **[RECHERCHE DE SIGNAL]**

Réglez pour activer/désactiver la fonction de recherche de signal.

Si la fonction de recherche de signal est activée, l'entrée avec signal d'entrée est automatiquement sélectionnée lorsque l'appareil est sous tension et que la projection est démarrée. De plus, si vous appuyez sur la touche <AUTO SETUP> lorsque l'entrée actuellement sélectionnée n'a pas de signal, il passe automatiquement à l'entrée avec signal d'entrée.

- **1)** Appuyez sur ▲▼ pour sélectionner [RECHERCHE DE SIGNAL].
- 2) Appuyez sur  $\blacklozenge$  pour changer d'élément.

• Les éléments changent à chaque pression de la touche.

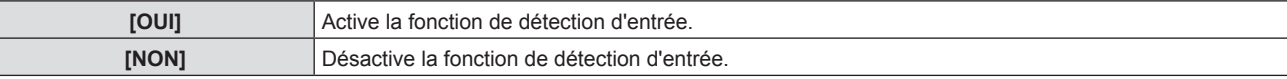

# **[COULEUR DE FOND]**

Réglez l'affichage de l'écran projeté lorsqu'il n'y a pas d'entrée de signal.

**1)** Appuyez sur ▲▼ pour sélectionner [COULEUR DE FOND].

#### 2) Appuyez sur  $\blacklozenge$  pour changer d'élément.

• Les éléments changent à chaque pression de la touche.

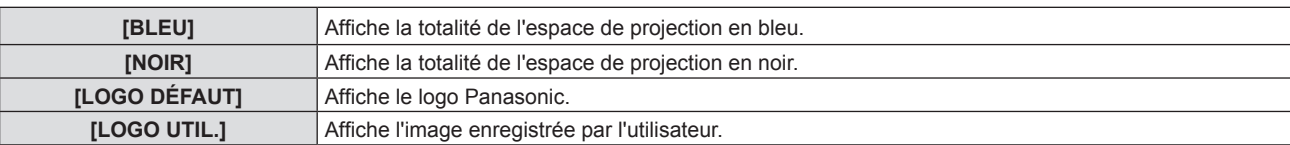

#### **Remarque**

f Pour créer/enregistrer des images pour [LOGO UTIL.], utilisez le « Logo Transfer Software » inclus dans le CD-ROM fourni.

# **[MINUTEUR PRÉSENTATION]**

Configurez et utilisez la fonction minuterie de présentation.

#### **Réglage du mode**

- **1)** Appuyez sur ▲▼ pour choisir [MINUTEUR PRÉSENTATION].
- **2) Appuyez sur la touche <ENTER>.**
	- f L'écran **[MINUTEUR PRÉSENTATION]** s'affiche.
- **3)** Appuyez sur ▲▼ pour sélectionner [MODE].
- **4) Appuyez sur** qw **pour changer d'élément.**
	- Les éléments changent à chaque pression de la touche.

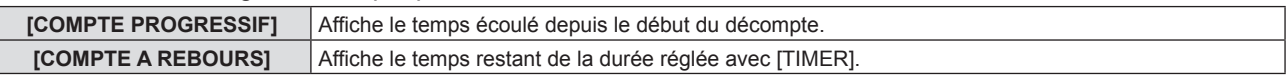

#### **Réglage du compte à rebours**

- **1)** Appuyez sur ▲▼ pour choisir [MINUTEUR PRÉSENTATION].
- **2) Appuyez sur la touche <ENTER>.** f L'écran **[MINUTEUR PRÉSENTATION]** s'affiche.
- **3)** Appuyez sur ▲▼ pour sélectionner [TIMER].
- **4)** Appuyez sur ◀▶ pour régler la durée.
	- La durée peut être réglée par incrément d'1 minute, entre 1 et 180 minutes.
	- La valeur par défaut est de 10 minutes.

#### **Remarque**

f [TIMER] peut être réglé quand [MODE] est réglé sur [COMPTE A REBOURS].

#### **Utilisation de la minuterie de présentation**

- **1)** Appuyez sur ▲▼ pour choisir [MINUTEUR PRÉSENTATION].
- **2) Appuyez sur la touche <ENTER>.**
	- f L'écran **[MINUTEUR PRÉSENTATION]** s'affiche.
- **3)** Appuyez sur ▲▼ pour sélectionner l'élément, puis appuyez sur la touche <ENTER>.

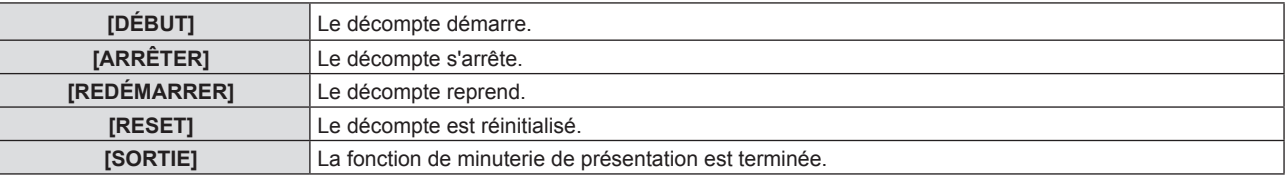

- f Lorsque [DÉBUT] ou [REDÉMARRER] est sélectionné, le temps écoulé ou le temps restant s'affiche en bas à droite de l'image projetée.
- f Lorsque [ARRÊTER] est sélectionné, le temps écoulé ou le temps restant au moment de l'arrêt du décompte s'affiche en bas à droite de l'image projetée.

#### **Remarque**

- f Les opérations de minuterie de présentation sont également possibles via la touche <P-TIMER> de la télécommande. (Æ page 49)
- f Le message de sécurité réglé dans le menu [SÉCURITÉ] → [AFFICHAGE DU TEXTE] (Æ page 85) n'est pas affiché lorsque le temps écoulé ou le temps restant s'affiche.
- $\bullet$  Le temps écoulé ou le temps restant n'est pas affiché lorsque l'écran de menu s'affiche.
- f L'heure de début est « 000:00 » lorsque [MODE] est réglé sur [COMPTE PROGRESSIF].
- f L'heure de début devient la valeur réglée à [TIMER] lorsque [MODE] est réglé sur [COMPTE A REBOURS].
- f Le chronomètre tourne dans le sens des aiguilles d'une montre lorsque [COMPTE PROGRESSIF] est sélectionné, et dans le sens inverse des aiguilles d'une montre lorsque [COMPTE A REBOURS] est sélectionné.

# **[AUTRES FONCTIONS]**

La même fonction peut être réalisée en utilisant le menu comme une alternative à la commande de la télécommande.

#### **Utilisation de la fonction de gel**

L'image projetée est figée et le son est coupé temporairement quel que soit l'état de la lecture sur l'équipement externe.

- **1)** Appuyez sur ▲▼ pour sélectionner [AUTRES FONCTIONS].
- **2) Appuyez sur la touche <ENTER>. • L'écran [AUTRES FONCTIONS]** s'affiche.
- **3)** Appuyez sur ▲▼ pour sélectionner [GEL D'IMAGE].
- **4) Appuyez sur la touche <ENTER>.**
	- L'image est suspendue et le son est coupé.

#### **Remarque**

- f Appuyez de nouveau sur la touche <FREEZE> en mode gel, l'image suspendue est lue et le son est émis.
- f [GEL D'IMAGE] s'affiche en bas à gauche de l'écran de projection en état de gel.

#### **Utilisation de la fonction ARRET TEMPORAIRE AV**

Désactivez la sortie audio et vidéo lorsque le projecteur n'est pas utilisé pendant un certain laps de temps, comme lors des pauses ou des préparatifs.

- **1)** Appuyez sur ▲▼ pour sélectionner [AUTRES FONCTIONS].
- **2) Appuyez sur la touche <ENTER>. • L'écran <b>[AUTRES FONCTIONS]** s'affiche.
- **3)** Appuyez sur ▲▼ pour sélectionner [ARRÊT TEMPORAIRE AV].
- **4) Appuyez sur la touche <ENTER>.** • L'image et le son sont désactivés.

#### **Remarque**

● Lorsque vous appuyez sur la touche < $\bigcirc$ / | > pendant l'arrêt temporaire AV, l'arrêt temporaire AV est annulé, et l'image et le son sont émis.

#### **Utilisation de la fonction zoom numérique**

(Uniquement pour des signaux de type d'image fixe.) Cette fonction permet d'agrandir l'image projetée.

- **1)** Appuyez sur ▲▼ pour sélectionner [AUTRES FONCTIONS].
- **2) Appuyez sur la touche <ENTER>.**
	- **L'écran <b>[AUTRES FONCTIONS]** s'affiche.
- **3)** Appuyez sur ▲▼ pour sélectionner [ZOOM NUMERIQUE].
- **4) Appuyez sur la touche <ENTER>.**
	- f L'image avec la partie centrale agrandie de 1,5 fois est affichée et l'écran de réglage individuel **[ZOOM NUMERIQUE]** est affiché.
- **5)** Appuyez sur  $\blacklozenge$  pour ajuster le grossissement.

• Le grossissement peut être ajusté de 1,0 à 3,0 fois par tranches de 0,1.

- **6) Appuyez sur la touche <ENTER>.**
	- Le guide d'utilisation s'affiche en bas à gauche de l'écran.
- 7) Appuyez sur  $\blacktriangle \blacktriangledown \blacktriangle \blacktriangledown$  pour déplacer la partie agrandie.
	- f L'image ne peut pas être déplacée si le grossissement est de 1,0.

#### **Remarque**

- · La fonction de zoom numérique est désactivée lorsque la fonction de gel est utilisée.
- f Selon le signal d'entrée, le zoom numérique peut ne pas fonctionner.

f Appuyez sur la touche <MENU> en mode de zoom numérique, la fonction de zoom numérique est annulée.

# **Menu [RÉGLAGE PROJECTEUR]**

**Sur l'écran du menu, choisissez [RÉGLAGE PROJECTEUR] dans le menu principal et sélectionnez un élément du sous-menu.**

**Reportez-vous à « Navigation dans le menu » (**Æ **page 51) pour connaître l'opération de l'écran du menu.**

# **[ÉTAT]**

Affichez l'état du projecteur.

### **1)** Appuyez sur ▲▼ pour sélectionner [ÉTAT].

#### **2) Appuyez sur la touche <ENTER>.**

**• L'écran <b>[ÉTAT]** s'affiche.

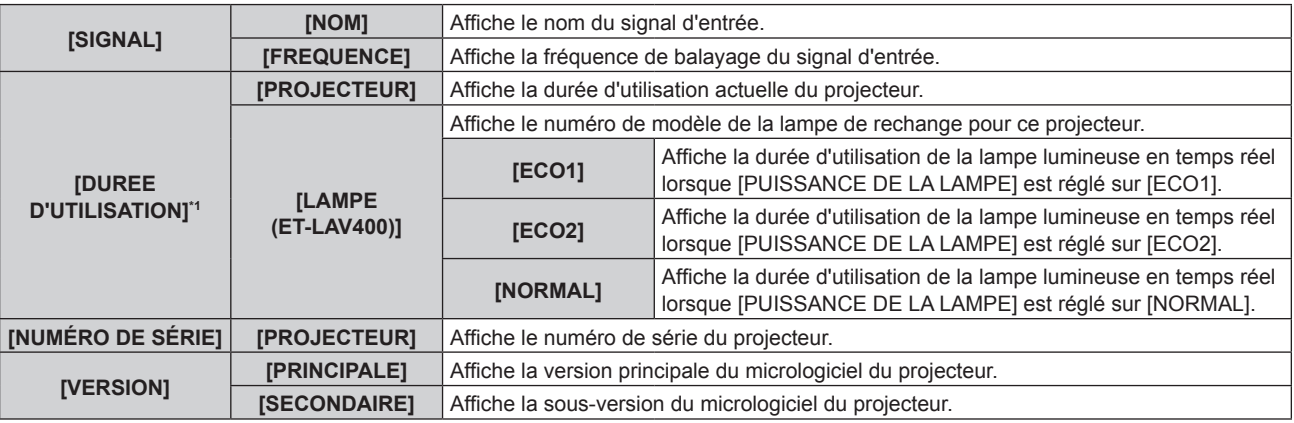

\*1 La conversion suivante est nécessaire pour calculer l'estimation approximative pour le remplacement de la lampe.

**Formule pour le temps de remplacement de lampe (estimation brute)**

**A** × 1 + **B** × 5/6 + **C** × 5/7

f **A** : La durée d'utilisation de la lampe lumineuse lorsque [PUISSANCE DE LA LAMPE] est réglé sur [NORMAL].

f **B** : La durée d'utilisation de la lampe lumineuse lorsque [PUISSANCE DE LA LAMPE] est réglé sur [ECO1].

f **C** : La durée d'utilisation de la lampe lumineuse lorsque [PUISSANCE DE LA LAMPE] est réglé sur [ECO2].

#### **Remarque**

· Pour connaître l'état du réseau, reportez-vous au menu [RÉSEAU] → [ÉTAT DU RÉSEAU]. (+ page 88)

• Le n° de modèle de la lampe de rechange est sujette au changement sans préavis.

# **[SÉLECTION COMPUTER2]**

Commutez l'entrée/la sortie de la borne <COMPUTER 2 IN/1 OUT>.

#### **1)** Appuyez sur ▲▼ pour sélectionner [SÉLECTION COMPUTER2].

#### 2) Appuyez sur  $\blacklozenge$  pour changer d'élément.

• Les éléments changent à chaque pression de la touche.

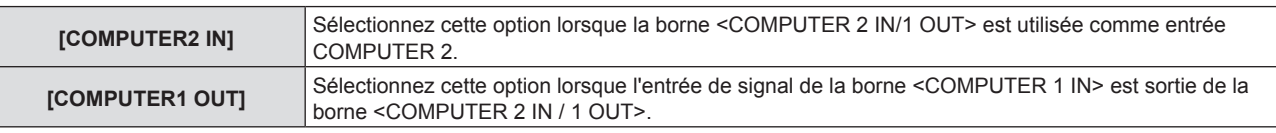

#### **Remarque**

- f Lorsque l'entrée COMPUTER2 est sélectionnée, [SÉLECTION COMPUTER2] ne peut pas être réglé.
- f Vous ne pouvez pas passer à l'entrée COMPUTER 2 lorsque [SÉLECTION COMPUTER2] est réglé sur [COMPUTER1 OUT].
- f Lorsqu'il est réglé sur [COMPUTER1 OUT], le signal entré à la borne <COMPUTER 1 IN> est sorti de la borne <COMPUTER 2 IN/1 OUT> indépendamment de l'entrée sélectionnée.

# **[NUMÉRO DU PROJECTEUR]**

Le projecteur est équipé d'une fonction de réglage du numéro ID qui peut être utilisée lorsque plusieurs projecteurs sont utilisés côte à côte, ceci afin d'en permettre la commande simultanée ou individuelle via une seule télécommande.

- **1)** Appuyez sur ▲▼ pour sélectionner [NUMÉRO DU PROJECTEUR].
- **2) Appuyez sur la touche <ENTER>.**

f L'écran **[NUMÉRO DU PROJECTEUR]** s'affiche.

**3)** Appuyez sur ▲▼ pour sélectionner le numéro du projecteur.

• Pour choisir un élément parmi [TOUT] et [1] ~ [6].

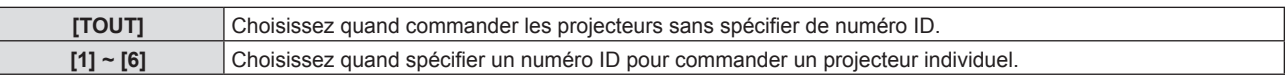

#### **4) Appuyez sur la touche <ENTER>.**

• [NUMÉRO DU PROJECTEUR] est défini.

#### **Remarque**

- f Pour spécifier un numéro ID pour la commande individuelle, le numéro ID d'une télécommande doit correspondre au numéro ID du projecteur.
- f Lorsque le numéro ID est réglé sur [TOUT], le projecteur va fonctionner indépendamment du numéro ID spécifié pendant la commande via la télécommande ou l'ordinateur.
- Si plusieurs projecteurs sont installés côte à côte avec leur ID réglé sur [TOUT], vous ne pouvez pas contrôler séparément un projecteur en spécifiant un autre numéro ID.
- · Reportez-vous à la section « Réglage du numéro ID de la télécommande » (→ page 49) pour savoir comment définir le numéro ID de la télécommande.

# **[DEMARRAGE INITIAL]**

Définissez la méthode de démarrage lorsque le projecteur est allumé après avoir branché la fiche d'alimentation à la prise.

**1)** Appuyez sur ▲▼ pour sélectionner [DEMARRAGE INITIAL].

#### 2) Appuyez sur  $\blacklozenge$  pour changer d'élément.

• Les éléments changent à chaque pression de la touche.

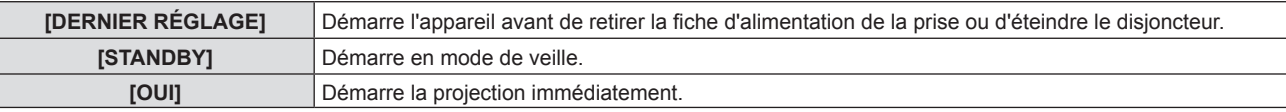

# **[MÉTHODE DE PROJECTION]**

Réglez la méthode de projection en fonction de l'état d'installation du projecteur. Changez la méthode de projection si l'affichage de l'écran est retourné ou inversé.

**1)** Appuyez sur ▲▼ pour sélectionner [MÉTHODE DE PROJECTION].

#### 2) Appuyez sur  $\blacklozenge$  pour changer de méthode de projection.

• Les éléments changent à chaque pression de la touche.

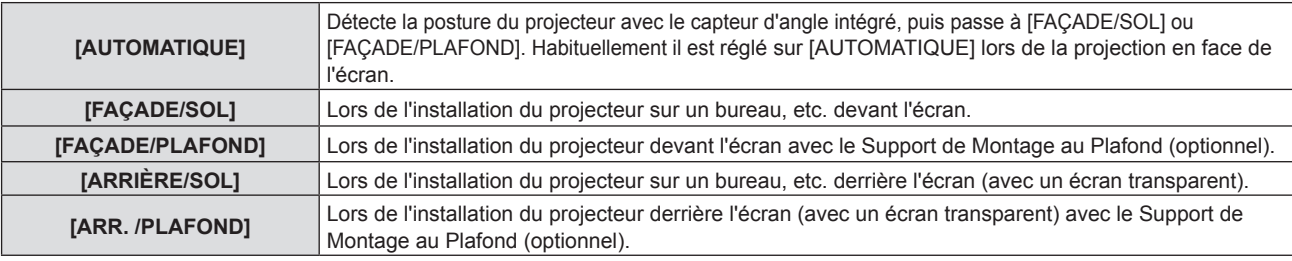

#### **Remarque**

· Reportez-vous à la section « Capteur d'angle » (→ page 27) pour obtenir des détails concernant la plage de l'attitude d'installation qui peut être détectée par le capteur d'angle intégré.

# **[PUISSANCE DE LA LAMPE]**

Changez la luminosité de la lampe selon l'environnement de fonctionnement du projecteur ou le but.

- **1)** Appuyez sur ▲▼ pour sélectionner [PUISSANCE DE LA LAMPE].
- 2) Appuyez sur <>>>
pour changer d'élément.

• Les éléments changent à chaque pression de la touche.

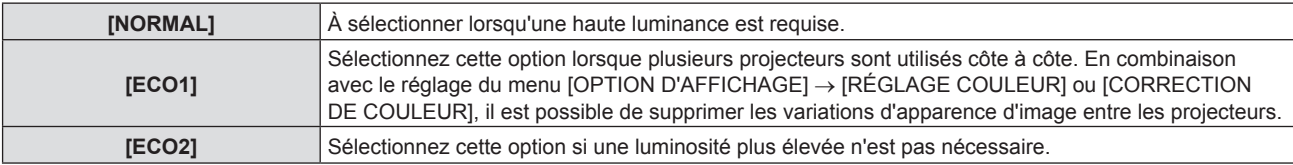

#### **Remarque**

- f Le projecteur peut consommer moins d'énergie, allonger la durée de vie de la lampe lumineuse et produire moins de bruit de fonctionnement lorsqu'il est réglé de [NORMAL] à [ECO1] ou de [ECO1] à [ECO2].
- f [PUISSANCE DE LA LAMPE] ne peut pas être réglé lorsque la mire de test est affichée.

# **[GESTION ECOLOGIQUE]**

Cette fonction optimise la puissance de la lampe lumineuse selon l'état de fonctionnement afin de réduire la consommation électrique.

#### **Réglage de [GESTION PUIS. LAMPE]**

Définissez si vous souhaitez activer les trois fonctions [DÉTECT. LUM. AMBIENTE], [DÉTECTION DE SIGNAL] et [DÉTECTION MUTE AV].

- **1)** Appuyez sur ▲▼ pour sélectionner [GESTION ECOLOGIQUE].
- **2) Appuyez sur la touche <ENTER>.**
	- f L'écran **[GESTION ECOLOGIQUE]** s'affiche.
- **3)** Appuyez sur ▲▼ pour sélectionner [GESTION PUIS. LAMPE].

#### **4)** Appuyez sur  $\blacklozenge$  pour commuter [GESTION PUIS. LAMPE].

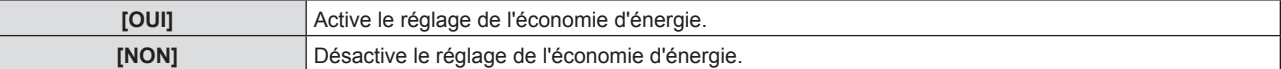

**5)** Appuyez sur ▲▼ pour sélectionner un élément.

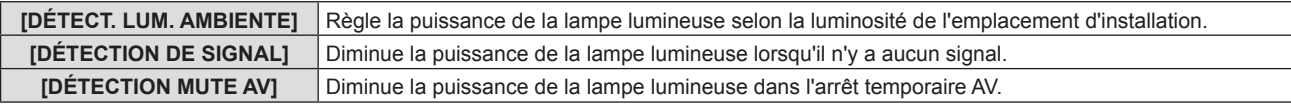

#### **6)** Appuyez sur  $\blacklozenge$  pour changer d'élément.

• Les éléments changent à chaque pression de la touche.

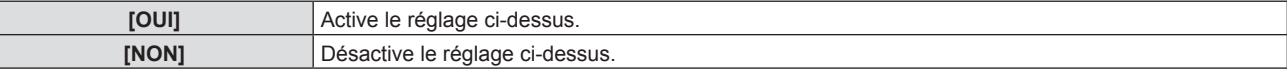

#### **Remarque**

 $\bullet$  La puissance de la lampe ne peut pas diminuer automatiquement dans les cas suivants :

- Lorsque la lampe lumineuse est allumée ou que [PUISSANCE DE LA LAMPE] est réglé

- f Lorsque [GESTION PUIS. LAMPE] est réglé sur [NON], les réglages de [DÉTECT. LUM. AMBIENTE], [DÉTECTION DE SIGNAL] et [DÉTECTION MUTE AV] ne sont pas disponibles.
- f Lorsque des objets sont placés au-dessus du projecteur, le capteur de luminance peut être bloqué, donc la luminosité ne peut pas être correctement détectée. Le projecteur risque de ne pas fonctionner correctement, même si [DÉTECT. LUM. AMBIENTE] est réglé sur [OUI].

#### **Réglage [EXTINCTION AUTOMATIQUE]**

Réglez l'opération de la fonction de gestion de l'alimentation lorsqu'aucune entrée de signal n'est reçue pendant un certain laps de temps.

- **1)** Appuyez sur ▲▼ pour sélectionner [GESTION ECOLOGIQUE].
- **2) Appuyez sur la touche <ENTER>.**
	- f L'écran **[GESTION ECOLOGIQUE]** s'affiche.
- **3)** Appuyez sur ▲▼ pour sélectionner [EXTINCTION AUTOMATIQUE].

#### **4)** Appuyez sur ◀▶ pour changer d'élément.

• Les éléments changent à chaque pression de la touche.

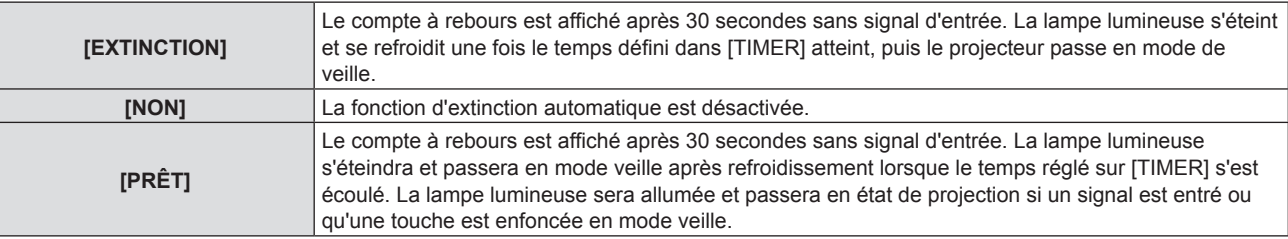

#### **5)** Appuyez sur ▲▼ pour sélectionner [TIMER].

#### **6)** Appuyez sur  $\blacklozenge$  pour changer l'heure à régler.

- La durée prédéfinie change à chaque pression sur la touche.
- f Vous pouvez régler l'heure jusqu'à ce que la lampe lumineuse s'éteigne avec la fonction de gestion de l'alimentation de 5 minutes à 120 minutes par tranches de 5 minutes.

#### **Réglage [MODE STANDBY]**

Réglez la consommation électrique pendant la veille.

#### **1)** Appuyez sur ▲▼ pour sélectionner [GESTION ECOLOGIQUE].

- **2) Appuyez sur la touche <ENTER>.**
	- f L'écran **[GESTION ECOLOGIQUE]** s'affiche.
- **3)** Appuyez sur ▲▼ pour sélectionner [MODE STANDBY].
- 4) Appuyez sur  $\blacklozenge$  pour changer d'élément.

• Les éléments changent à chaque pression de la touche.

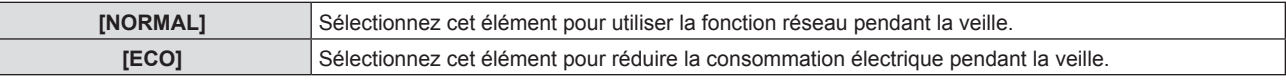

#### **Remarque**

- f Lorsque [MODE STANDBY] est réglé sur [NORMAL], il n'est pas possible d'utiliser le réseau pendant la veille.
- f Lorsque [MODE STANDBY] est réglé sur [ECO], il n'est pas possible d'utiliser la fonction réseau ni la sortie audio pendant la veille. En outre, il est impossible d'utiliser certaines commandes RS-232C.
- f En cas de réglage sur [ECO], cela peut prendre environ 10 secondes de plus avant que le projecteur ne démarre la projection après la mise sous tension par rapport au moment où [NORMAL] est sélectionné.
- f Lorsque réglé sur [NORMAL], il peut prendre environ 1 minute pour activer la fonction de réseau après le branchement du cordon d'alimentation.
- f Le réglage de [MODE STANDBY] ne peut pas être remis à l'usine par défaut même si le menu [RÉGLAGE PROJECTEUR] → [INITIALISER TOUT] (→ page 83) est réalisé.

# **[EMULATION]**

Pour commander le projecteur sur un ordinateur via la borne <SERIAL IN>, réglez l'utilisation des commandes de contrôle sur un projecteur Panasonic acheté précédemment. Ceci permet au logiciel de contrôle d'un projecteur existant de Panasonic d'être transmis et utilisé.

- **1)** Appuyez sur ▲▼ pour sélectionner [EMULATION].
- **2) Appuyez sur la touche <ENTER>.**
	- **L'écran [EMULATION]** s'affiche.
- **3)** Appuyez sur ▲▼ pour sélectionner l'élément désiré.

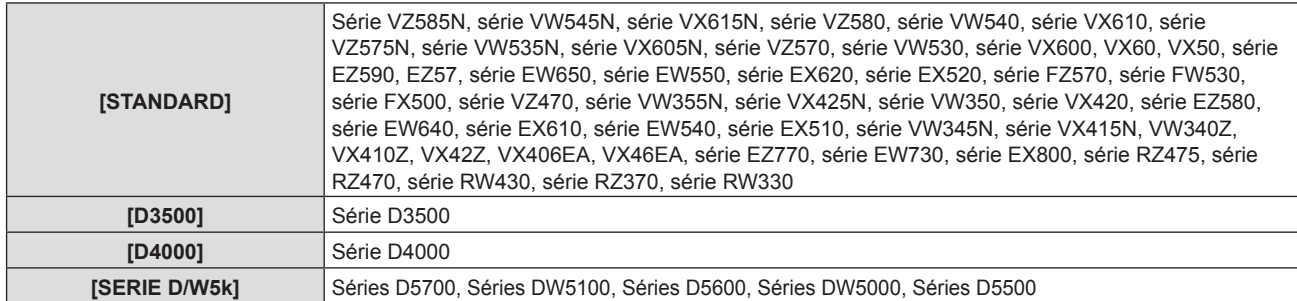

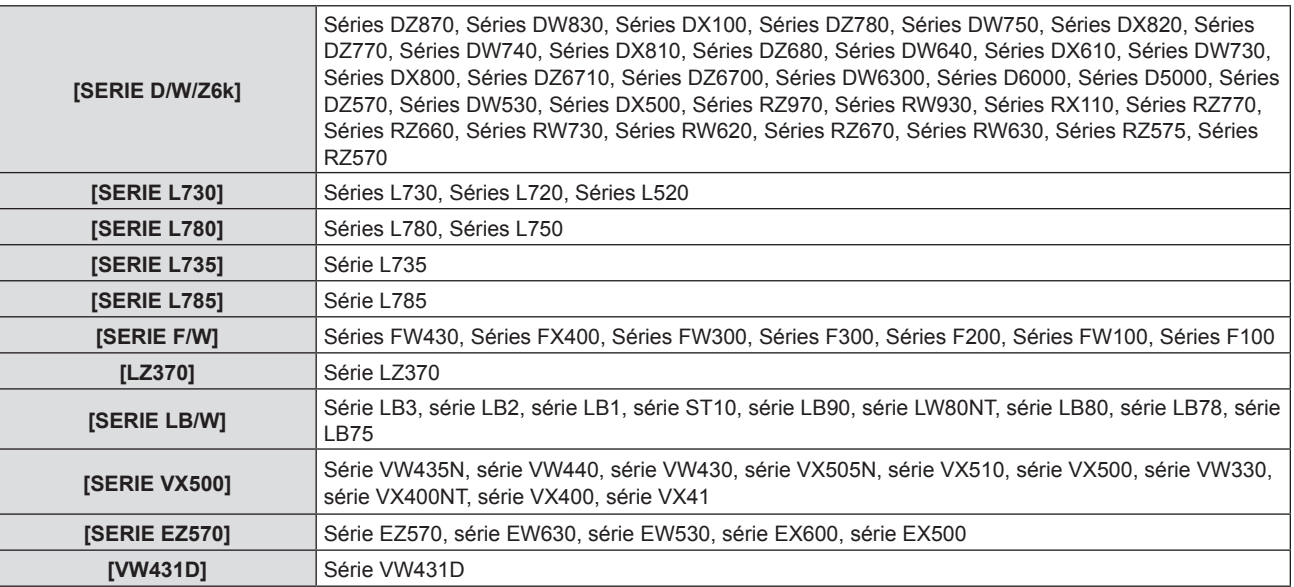

#### **4) Appuyez sur la touche <ENTER>.**

# **[FONCTION DU BOUTON]**

La fonction affectée à la touche <FUNCTION> de la télécommande est affichée. Vous pouvez également effacer le réglage affecté.

**Suppression de l'affectation de fonction à la touche <FUNCTION>**

- **1)** Appuyez sur ▲▼ pour sélectionner [FONCTION DU BOUTON].
- **2) Appuyez sur la touche <ENTER>.**
	- **L'écran [FONCTION DU BOUTON]** s'affiche.
- **3) Appuyez sur la touche <ENTER>.**
- **4)** Lorsque l'écran de confirmation s'affiche, appuyez sur  $\blacklozenge$  pour sélectionner [VALIDER], puis **appuyez sur la touche <ENTER>.**

#### **Remarque**

f Vous pouvez également supprimer les réglages affectés en affichant le menu à l'écran, en sélectionnant l'élément de menu à supprimer (menu principal, sous-menu ou menu détaillé) puis en appuyant sur la touche <FUNCTION> pendant au moins trois secondes.

# **[RÉGLAGE AUDIO]**

Vous pouvez effectuer un réglage audio détaillé.

#### **Réglage du volume**

- **1)** Appuyez sur ▲▼ pour sélectionner [RÉGLAGE AUDIO].
- **2) Appuyez sur la touche <ENTER>.** f L'écran **[RÉGLAGE AUDIO]** s'affiche.
- **3)** Appuyez sur ▲▼ pour sélectionner [VOLUME].
- 4) Appuyez sur <**>** pour régler le niveau.

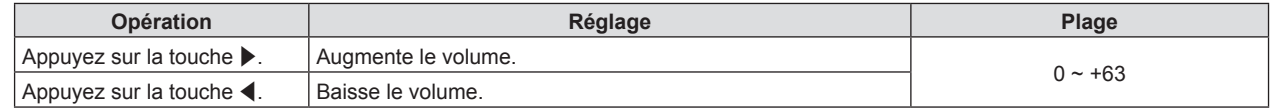

#### **Réglage de l'état de la coupure du son**

**1)** Appuyez sur ▲▼ pour sélectionner [RÉGLAGE AUDIO].

- **2) Appuyez sur la touche <ENTER>.** f L'écran **[RÉGLAGE AUDIO]** s'affiche.
- **3)** Appuyez sur ▲▼ pour sélectionner [SUPP. SON].
- 4) Appuyez sur  $\blacklozenge$  pour changer d'élément.

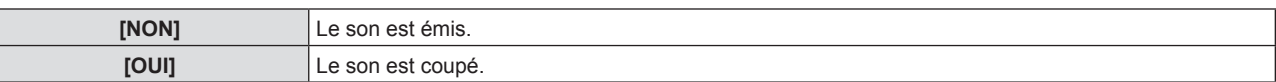

#### **Réglage de la sortie audio pendant la veille**

- **1)** Appuyez sur ▲▼ pour sélectionner [RÉGLAGE AUDIO].
- **2) Appuyez sur la touche <ENTER>.**
	- f L'écran **[RÉGLAGE AUDIO]** s'affiche.
- **3)** Appuyez sur ▲▼ pour sélectionner [EN MODE STANDBY].

#### **4)** Appuyez sur ◆ pour changer d'élément.

• Les éléments changent à chaque pression de la touche.

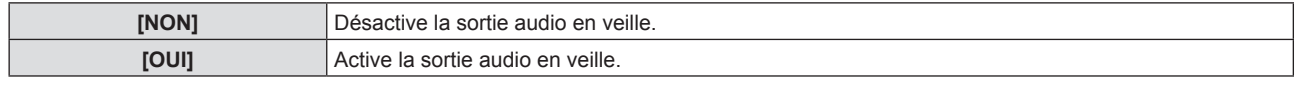

**Remarque**

f Lorsque le menu [RÉGLAGE PROJECTEUR] → [GESTION ECOLOGIQUE] → [MODE STANDBY] est réglé sur [ECO], le son ne peut pas être émis en mode veille.

f Lorsque [EN MODE STANDBY] est réglé sur [OUI], vous pouvez régler le volume à l'aide des touches <VOL-> / <VOL+> de la télécommande ou des touches  $\blacklozenge$  du panneau de contrôle en mode veille.

#### **Réglage de l'entrée audio d'un périphérique connecté**

Sélectionnez la borne d'entrée audio pour chaque signal d'entrée.

#### **1)** Appuyez sur ▲▼ pour sélectionner [RÉGLAGE AUDIO].

#### **2) Appuyez sur la touche <ENTER>.**

f L'écran **[RÉGLAGE AUDIO]** s'affiche.

**3)** Appuyez sur  $\blacktriangle \blacktriangledown$  pour sélectionner les éléments de [SELECTION ENTREE AUDIO] à régler.

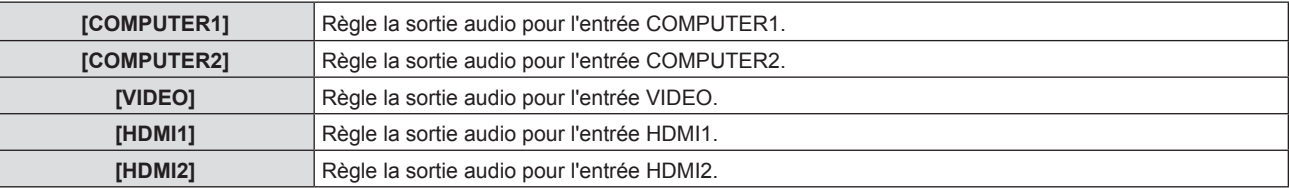

#### **4)** Appuyez sur ◀▶ pour changer d'élément.

• Les options secondaires changent à chaque pression sur la touche.

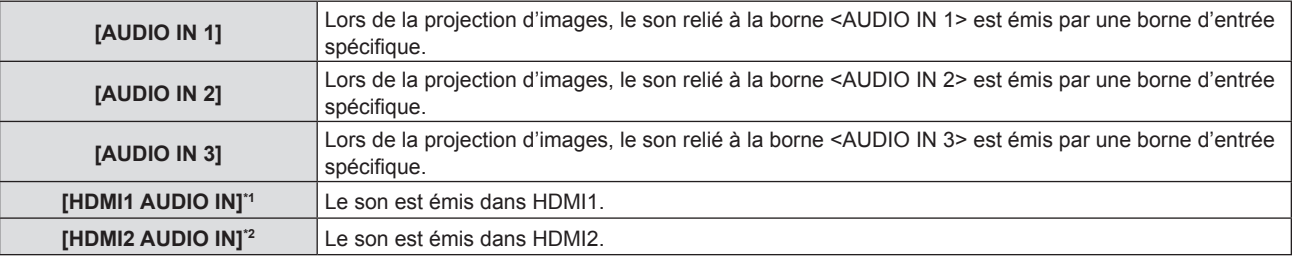

\*1 Uniquement pour l'entrée HDMI1.

\*2 Uniquement pour l'entrée HDMI2.

# **[MIRE DE TEST]**

Affiche la mire de test intégrée au projecteur.

Les réglages tels que [CONTRASTE] ou [LUMINOSITÉ] qui peuvent être réglés à partir du menu [IMAGE] ne seront pas reflétés dans la mire de test. Assurez-vous d'effectuer différents réglages avec les signaux d'entrée affichés.

#### **1)** Appuyez sur ▲▼ pour sélectionner [MIRE DE TEST].

#### **2) Appuyez sur la touche <ENTER>.**

• La mire de test TOUT BLANC est affichée.

#### **3)** Appuyez sur  $\blacklozenge$  pour changer la mire de test.

• La mire de test changera à chaque pression sur la touche.

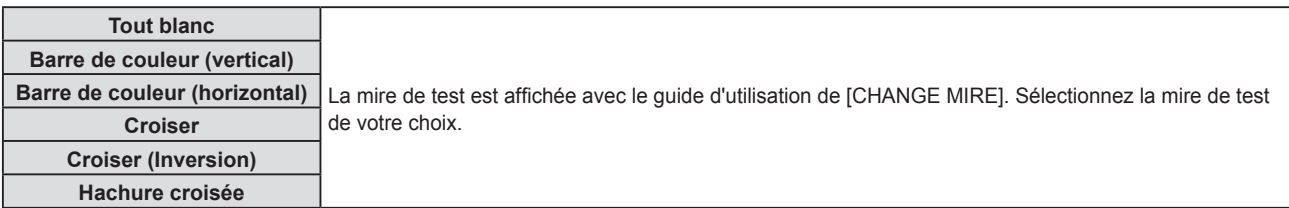

#### **Remarque**

- f Certains menus de réglage tels que le menu [POSITION] → [RÉGLAGE DE L'ÉCRAN] et le menu [OPTION D'AFFICHAGE] → [RÉGLAGE COULEUR] peuvent être réglés même lorsque la mire de test est affichée.
- f Le réglage de [PUISSANCE DE LA LAMPE] est désactivé lorsque la mire de test est affichée.
- f Si [MIRE DE TEST] est affecté à la touche <FUNCTION> de la télécommande, le modèle de hachure croisée s'affichera après avoir appuyé sur la touche <FUNCTION>.

# **[COMPTEUR DU FILTRE]**

Cette fonction est utilisée pour vérifier la durée d'utilisation du filtre à air ou régler le cycle de nettoyage/ remplacement du filtre à air. De plus, vous pouvez réinitialiser la durée d'utilisation du filtre à air.

#### **1)** Appuyez sur ▲▼ pour sélectionner [COMPTEUR DU FILTRE].

#### **2) Appuyez sur la touche <ENTER>.**

**• L'écran <b>[COMPTEUR DU FILTRE]** s'affiche.

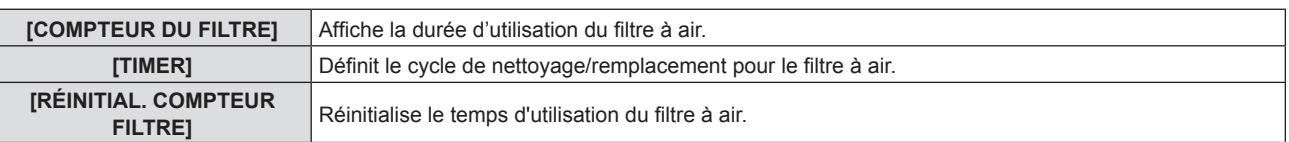

#### **Réglage [TIMER]**

Si vous souhaitez nettoyer/remplacer régulièrement le filtre à air, réglez son temps de cycle. Lorsque la durée d'utilisation du filtre à air atteint le temps programmé, un message « LE COMPTEUR DU FILTRE a atteint le temps programmé » vous demandant de nettoyer/remplacer le filtre à air est affiché sur l'écran de projection.

- **1)** Appuyez sur ▲▼ pour sélectionner [COMPTEUR DU FILTRE].
- **2) Appuyez sur la touche <ENTER>.** f L'écran **[COMPTEUR DU FILTRE]** s'affiche.
- **3)** Appuyez sur ▲▼ pour sélectionner [TIMER].

#### **4)** Appuyez sur ◀▶ pour changer d'élément.

• Les éléments changent à chaque pression de la touche.

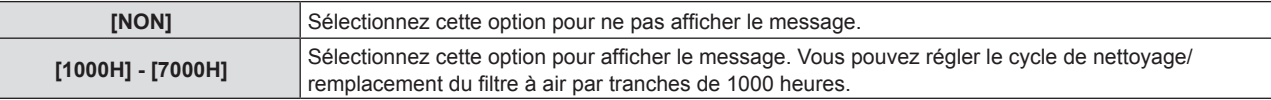

#### **Réglage [RÉINITIAL. COMPTEUR FILTRE]**

Réinitialise la durée d'utilisation du filtre.

#### **1)** Appuyez sur ▲▼ pour sélectionner [COMPTEUR DU FILTRE].

#### **2) Appuyez sur la touche <ENTER>.**

- f L'écran **[COMPTEUR DU FILTRE]** s'affiche.
- 3) Appuyez sur ▲▼ pour sélectionner [RÉINITIAL. COMPTEUR FILTRE].

- **4) Appuyez sur la touche <ENTER>.**
- **5)** Lorsque l'écran de confirmation s'affiche, appuyez sur  $\blacklozenge$  pour sélectionner [VALIDER], puis **appuyez sur la touche <ENTER>.**

• L'affichage de [COMPTEUR DU FILTRE] devient « 0H ».

### **[DC OUT]**

Cette fonction peut être utilisée pour fournir l'alimentation par la borne <DC OUT>.

**1)** Appuyez sur ▲▼ pour sélectionner [DC OUT].

#### 2) Appuyez sur  $\blacklozenge$  pour changer d'élément.

• Les éléments changent à chaque pression de la touche.

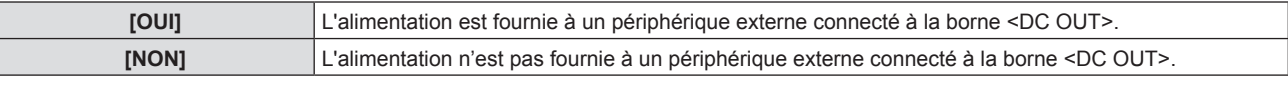

#### **Remarque**

- f L'alimentation est interrompue en mode standby même lorsque [DC OUT] est réglé sur [OUI].
- f Si [DC OUT] est réglé sur [OUI] et qu'un appareil qui dépasse la puissance nominale (CC 5 V, maximum 2 A) est connecté au projecteur, le projecteur détecte une erreur et cesse l'alimentation de l'appareil. Dans ce cas, [ERREUR] s'affiche sur l'écran [DC OUT]. Lorsque [ERREUR] apparaît, retirez l'appareil, puis éteignez et rallumez le projecteur.

# **[INITIALISER TOUT]**

Restaurez les différentes valeurs de réglage à leurs réglages d'usine par défaut.

- **1)** Appuyez sur ▲▼ pour sélectionner [INITIALISER TOUT].
- **2) Appuyez sur la touche <ENTER>.**
- 3) Lorsque l'écran [INITIALISER TOUT] s'affiche, appuyez sur <>>> **pour sélectionner [VALIDER]**, puis **appuyez sur la touche <ENTER>.**
- **4) Lorsque l'écran de confirmation de mise hors tension s'affiche après un certain temps, appuyez sur la touche <ENTER>.**
	- Les opérations sauf la mise hors tension sont désactivées.

#### **Remarque**

- f Lorsque le menu [SÉCURITÉ] → [MOT DE PASSE] est réglé sur [OUI], l'écran [MOT DE PASSE] s'affichera après avoir sélectionné [INITIALISER TOUT] et appuyé sur la touche <ENTER>. Saisissez le mot de passe de sécurité défini pour le projecteur et continuez votre opération souhaitée.
- f Le projecteur entre en veille pour refléter les valeurs de réglage quand [INITIALISER TOUT] est exécuté.
- Même si [INITIALISER TOUT] est exécuté, les réglages des éléments suivants ne peuvent pas être initialisés.
	- IMODE STANDBYI
	- [EMULATION]
	- [COMPTEUR DU FILTRE]
	- [RÉSEAU]
- f Pour initialiser les réglages de [RÉSEAU], effectuez le menu [RÉSEAU] → [INITIALISATION].
- f Lorsque [INITIALISER TOUT] est exécuté, l'écran **[RÉGLAGES INITIAUX]** s'affiche lorsque la projection démarre la prochaine fois.

# **Menu [SÉCURITÉ]**

**Sur l'écran du menu, choisissez [SÉCURITÉ] dans le menu principal et sélectionnez un élément du sous-menu. Reportez-vous à « Navigation dans le menu » (**Æ **page 51) pour connaître l'opération de l'écran du menu.**

• Lorsque le projecteur est utilisé pour la première fois le mot de passe initial : Appuyez sur  $\blacktriangle\blacktriangleright\blacktriangledown\blacktriangle\blacktriangle\blacktriangleright\blacktriangledown\blacktriangle\blacktriangle$  dans l'ordre, et appuyez sur la touche <ENTER>.

#### **Attention**

- f Quand vous choisissez le menu [SÉCURITÉ] et appuyez sur la touche <ENTER>, vous devez saisir un mot de passe. Saisissez le mot de passe prédéfini, puis continuez la procédure du menu [SÉCURITÉ].
- f Si le mot de passe a été changé précédemment, saisissez le nouveau mot de passe et appuyez sur la touche <ENTER>.

#### **Remarque**

- $\bullet$  Le mot de passe saisi est affiché avec la marque «  $\ast$  » sur l'écran.
- f Un message d'erreur est affiché sur l'écran quand le mot de passe saisi est incorrect. Saisissez de nouveau le mot de passe correct.

# **[MOT DE PASSE]**

Définit la saisie du mot de passe de sécurité.

Si l'entrée de mot de passe de sécurité est activée, l'écran **[MOT DE PASSE]** s'affichera et le mot de passe de sécurité est requis pour les cas suivants.

- f Branchez la fiche d'alimentation à la prise de courant et mettez l'appareil sous tension.
- $\bullet$  Exécutez le menu [RÉGLAGE PROJECTEUR]  $\rightarrow$  [INITIALISER TOUT].
- $\bullet$  Exécutez le menu [RÉSEAU]  $\rightarrow$  [INITIALISATION].

#### **1)** Appuyez sur ▲▼ pour sélectionner [MOT DE PASSE].

#### 2) Appuyez sur  $\blacklozenge$  pour changer d'élément.

• Les éléments changent à chaque pression de la touche.

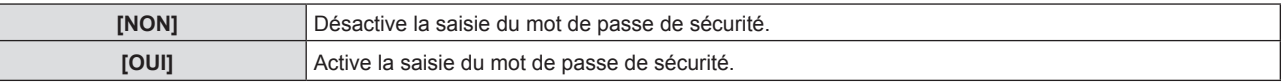

#### **Remarque**

- f Le réglage d'usine par défaut ou le réglage après avoir exécuté le menu [RÉGLAGE PROJECTEUR] → [INITIALISER TOUT] est réglé sur [NON]. Réglez-le sur [OUI] le cas échéant.
- f Le mot de passe de sécurité saisi lors de la mise sous tension n'est pas activé avant la mise hors tension et le branchement de la fiche d'alimentation dans la prise de courant après l'avoir réglé sur [OUI]. Si le mot de passe saisi est incorrect lorsque l'appareil est sous tension, l'opération sera limitée à la touche d'alimentation < $\bigcirc$ //>.

# **[CHANGE MOT DE PASSE]**

Modifiez le mot de passe de sécurité.

#### **1)** Appuyez sur ▲▼ pour sélectionner [CHANGE MOT DE PASSE].

#### **2) Appuyez sur la touche <ENTER>.** f L'écran **[CHANGE MOT DE PASSE]** s'affiche.

- **3)** Appuyez sur  $\blacktriangle \blacktriangledown \blacktriangle \blacktriangleright$  ou les touches numériques (<1>-<6>) pour définir le mot de passe. • Vous pouvez régler jusqu'à huit opérations de touche.
- **4) Appuyez sur la touche <ENTER>.**
- **5) Saisissez de nouveau le mot de passe pour confirmation.**
- **6) Appuyez sur la touche <ENTER>.**

#### **Remarque**

<sup>•</sup> Le mot de passe saisi est affiché avec la marque «  $*$  » sur l'écran.

f Changez périodiquement le mot de passe et veillez à ce qu'il soit difficile à deviner.

<sup>•</sup> Si le mot de passe de sécurité est composé de chiffres, il devra être réinitialisé si la télécommande est perdue. Consultez votre revendeur sur la méthode d'initialisation.

# **[AFFICHAGE DU TEXTE]**

Faite chevaucher le message de sécurité (texte) sur l'image projetée.

#### **1)** Appuyez sur ▲▼ pour sélectionner [AFFICHAGE DU TEXTE].

#### 2) Appuyez sur  $\blacklozenge$  pour changer d'élément.

• Les éléments changent à chaque pression de la touche.

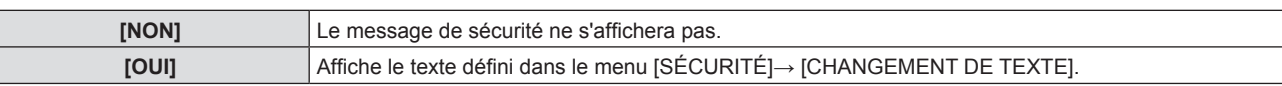

### **[CHANGEMENT DE TEXTE]**

Enregistrez ou modifiez le texte affiché lorsque [AFFICHAGE DU TEXTE] est réglé sur [OUI].

- **1)** Appuyez sur ▲▼ pour sélectionner [CHANGEMENT DE TEXTE].
- **2) Appuyez sur la touche <ENTER>.**
	- f L'écran **[CHANGEMENT DE TEXTE]** s'affiche.
- **3)** Appuyez sur  $\triangle \blacktriangledown \triangle \blacktriangleright$  pour sélectionner le texte, puis appuyez sur la touche <ENTER> pour saisir le texte.
- **4)** Appuyez sur  $\blacktriangle \blacktriangledown \blacktriangle \blacktriangleright$  pour sélectionner [VALIDER], puis appuyez sur la touche <ENTER>. • Le texte est modifié.

### **[VERROUILLAGE MENU]**

Affichez le menu avec la touche <MENU> et indiquez si vous souhaitez activer les opérations de menu.

- **1)** Appuyez sur ▲▼ pour sélectionner [VERROUILLAGE MENU].
- **2)** Appuyez sur ◀▶ pour changer d'élément.

• Les éléments changent à chaque pression de la touche.

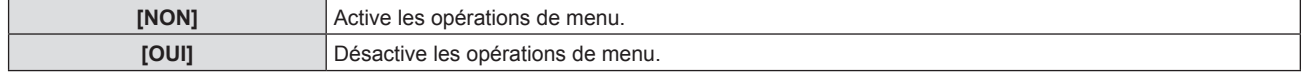

#### **Remarque**

f Le réglage d'usine par défaut ou le réglage après avoir exécuté le menu [RÉGLAGE PROJECTEUR] → [INITIALISER TOUT] est réglé sur [NON]. Réglez-le sur [OUI] le cas échéant.

f Lorsque [VERROUILLAGE MENU] est réglé sur [OUI], l'écran **[MOT DE PASSE VERROU. MENU]** s'affiche après avoir appuyé sur la touche <MENU>. Après avoir saisi le mot de passe de verrouillage du menu prédéfini, l'opération de menu est activée. Dans ce cas, l'opération de menu reste activée jusqu'à ce que le projecteur entre en mode veille.

# **[MOT DE PASSE VERROU. MENU]**

Modifiez le mot de passe de verrouillage du menu.

#### **1)** Appuyez sur ▲▼ pour sélectionner [MOT DE PASSE VERROU. MENU].

**2) Appuyez sur la touche <ENTER>.**

f L'écran **[MOT DE PASSE VERROU. MENU]** s'affiche.

- **3)** Appuyez sur  $\blacktriangle \blacktriangledown \blacktriangle \blacktriangleright$  pour sélectionner le texte, puis appuyez sur la touche <ENTER> pour saisir le texte. · Vous pouvez saisir jusqu'à 16 caractères.
- **4)** Appuyez sur  $\blacktriangle \blacktriangledown \blacktriangle \blacktriangleright$  pour sélectionner [VALIDER], puis appuyez sur la touche <ENTER>.

• Pour annuler, sélectionnez [ANNULER].

#### **Attention**

f Le mot de passe initial est « AAAA » pour le réglage d'usine par défaut ou après avoir exécuté le menu [RÉGLAGE PROJECTEUR] → [INITIALISER TOUT].

f Changez périodiquement le mot de passe et veillez à ce qu'il soit difficile à deviner.

# **[VERROUILLAGE TOUCHES]**

Activez/Désactivez l'utilisation des touches du panneau de contrôle et de la télécommande.

- **1)** Appuyez sur ▲▼ pour sélectionner [VERROUILLAGE TOUCHES].
- **2) Appuyez sur la touche <ENTER>.**
	- f L'écran **[VERROUILLAGE TOUCHES]** s'affiche.
- **3)** Appuyez sur ▲▼ pour choisir un élément entre [PANNEAU DE CONTRÔLE] et [CONTRÔLE **TÉLÉCOMMANDE].**

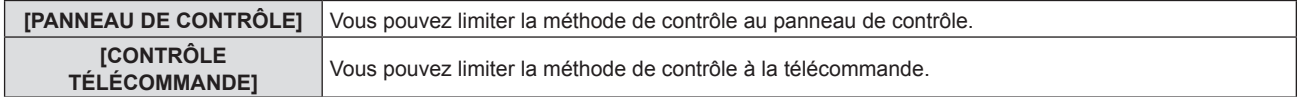

#### **4)** Appuyez sur  $\blacklozenge$  pour commuter entre [EN SERVICE] et [HORS SERVICE].

f Vous pouvez limiter la méthode de contrôle au panneau de contrôle ou à la télécommande.

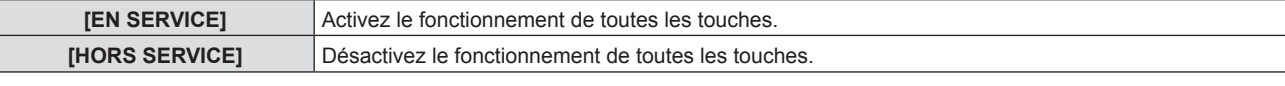

f Lorsque vous changez [EN SERVICE] à [HORS SERVICE], passez à l'étape **5)**.

**5)** Lorsque l'écran de confirmation s'affiche, appuyez sur  $\blacklozenge$  pour sélectionner [VALIDER], puis **appuyez sur la touche <ENTER>.**

#### **Remarque**

f Quand une opération de touche est effectuée sur l'appareil réglé sur [HORS SERVICE], l'écran **[MOT DE PASSE]** est affiché. Pour poursuivre les opérations, saisissez le mot de passe de sécurité.

- f L'écran **[MOT DE PASSE]** disparaît en l'absence d'opération pendant environ 10 secondes.
- f Si les opérations du [PANNEAU DE CONTRÔLE] et de la [CONTRÔLE TÉLÉCOMMANDE] sont réglées sur [HORS SERVICE], le projecteur ne peut pas être éteint (ne peut pas passer en veille).
- f Même lorsque vous sélectionnez les opérations de touche à désactiver sur la télécommande, les opérations des touches <ID ALL> et <ID SET> de la télécommande sont activées.

# **Menu [RÉSEAU]**

**Sur l'écran du menu, choisissez [RÉSEAU] dans le menu principal et sélectionnez un élément du sousmenu. Reportez-vous à « Navigation dans le menu » (**Æ **page 51) pour connaître l'opération de l'écran du menu.**

# **[LAN CÂBLÉ]**

Effectuez les réglages de connexion pour utiliser LAN câblé.

- **1)** Apppuyez sur ▲▼ pour sélectionner [LAN CÂBLÉ].
- **2) Appuyez sur la touche <ENTER>.**
	- f L'écran **[SETUP DÉTAILLÉ CÂBLE]** s'affiche.
- **3)** Appuyez sur  $\blacktriangle \blacktriangledown \blacktriangle \blacktriangleright$  pour choisir un élément, puis modifiez le réglage selon le manuel d'utilisatoin **du menu.**

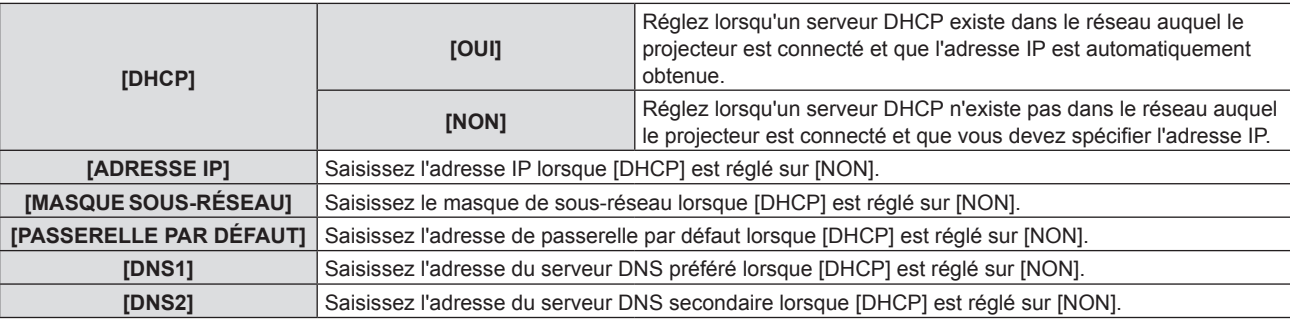

#### **4) Après le réglage, sélectionnez [VALIDER] puis appuyez sur la touche <ENTER>.**

#### **Remarque**

- f Pour connaître le contenu de chaque élément, consultez votre administrateur réseau.
- f Lorsque vous utilisez le projecteur avec [DHCP] réglé sur [OUI], vérifiez que le serveur DHCP est en cours d'exécution.

#### ■ Réglages d'usine par défaut

• Le réglage suivant a été défini comme valeur par défaut.

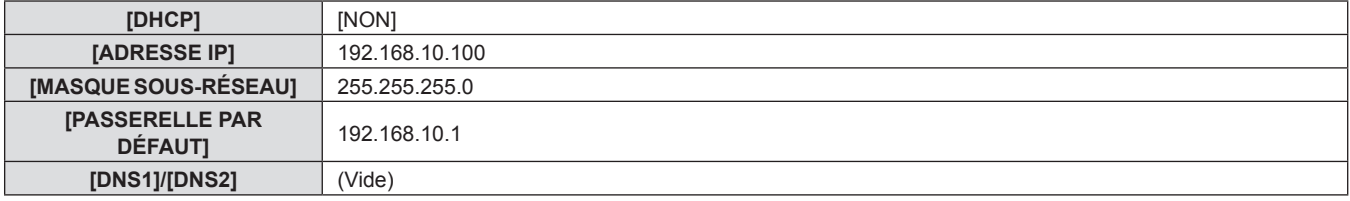

# **[NOM DU PROJECTEUR]**

Vous pouvez modifier le nom du projecteur. Saisissez le nom d'hôte, si c'est nécessaire, pour utiliser un serveur DHCP.

- **1)** Appuyez sur ▲▼ pour sélectionner [NOM DU PROJECTEUR].
- **2) Appuyez sur la touche <ENTER>.**
	- f L'écran **[CHANGEMENT DU NOM DU PROJECTEUR]** s'affiche.
- **3)** Sélectionnez les caractères avec les touches  $\blacktriangle \blacktriangledown \blacktriangle \blacktriangleright$  puis appuyez sur la touche <ENTER> pour **entrer le nom du projecteur.** 
	- Vous pouvez saisir jusqu'à huit caractères.
- **4)** Une fois le nom du projecteur saisi, appuyez sur ▲▼ pour sélectionner [VALIDER], puis appuyez sur **la touche <ENTER>.**

# **[CONTRÔLE RÉSEAU]**

Installez la méthode de commande du réseau.

**1)** Appuyez sur ▲▼ pour sélectionner [CONTRÔLE RÉSEAU].

#### **2) Appuyez sur la touche <ENTER>.** f L'écran **[CONTRÔLE RÉSEAU]** s'affiche.

**3)** Appuyez sur  $\blacktriangle \blacktriangledown$  pour sélectionner un élément, puis appuyez sur  $\blacktriangle \blacktriangleright$  pour changer le réglage.

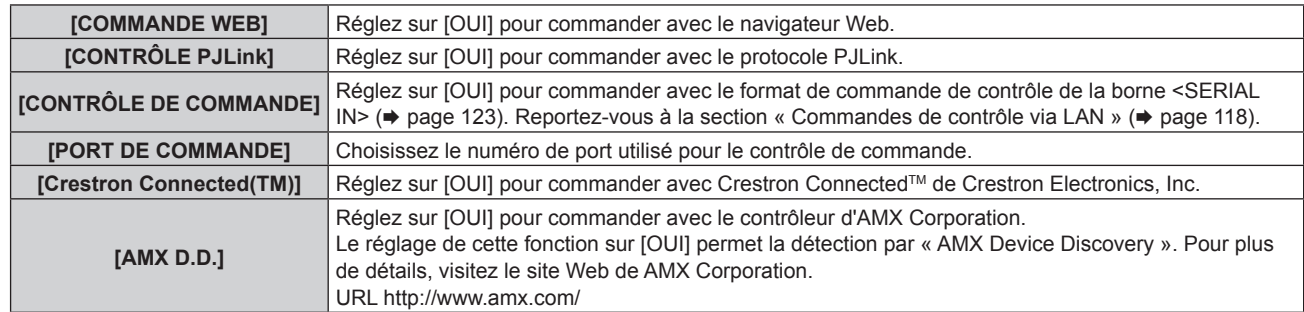

**4)** Appuyez sur ▲▼ pour sélectionner [VALIDER] puis appuyez sur la touche <ENTER>.

# **[ÉTAT DU RÉSEAU]**

Affiche l'état du réseau.

- **1)** Appuyez sur ▲▼ pour sélectionner [ÉTAT DU RÉSEAU].
- **2) Appuyez sur la touche <ENTER>.**
	- f L'écran **[ÉTAT DU RÉSEAU]** s'affiche.

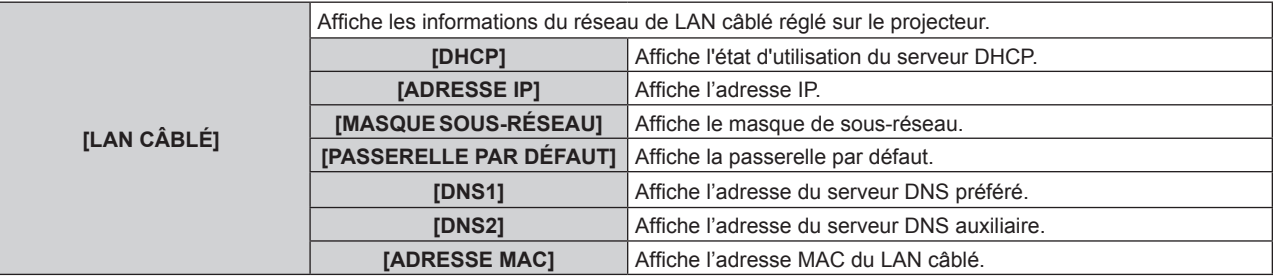

# **[INITIALISATION]**

Cette fonction permet de rétablir les différentes valeurs de réglages de [RÉSEAU] aux valeurs d'usine par défaut.

- **1)** Appuyez sur ▲▼ pour sélectionner [INITIALISATION].
- **2) Appuyez sur la touche <ENTER>.**
- 3) Lorsque l'écran [INITIALISATION] s'affiche, appuyez sur <>>>
pour sélectionner [VALIDER], puis appuyez **sur la touche <ENTER>.**

#### **Remarque**

f Lorsque le menu [SÉCURITÉ] → [MOT DE PASSE] est réglé sur [OUI], l'écran **[MOT DE PASSE]** s'affichera après avoir sélectionné [INITIALISATION] et appuyé sur la touche <ENTER>. Continuez votre opération après avoir saisi le mot de passe de sécurité défini pour le projecteur.

# **Chapitre 5 Opération de Fonction**

Ce chapitre décrit les méthodes d'opération de certaines fonctions.

# **Connexion réseau**

Ce projecteur possède une fonction réseau qui permet d'effectuer ce qui suit en connectant un ordinateur.

#### **• Commande WEB**

En accédant au projecteur à partir d'un ordinateur, vous pouvez exécuter le réglage, l'ajustement, l'affichage d'état, etc. du projecteur. Pour en savoir plus, reportez-vous à la section « Fonction de commande Web »  $\Leftrightarrow$  page 92).

#### **• Multi Monitoring & Control Software**

« Multi Monitoring & Control Software » est utilisé pour surveiller et contrôler des périphériques à écrans multiples (projecteur ou afficheur à écran plat) connectés via LAN.

Pour plus de détails, reportez-vous au Manuel d'utilisation du « Multi Monitoring & Control Software » dans le CD-ROM fourni.

#### f **Logiciel de pré-alerte**

« Logiciel de pré-alerte » est utilisé pour surveiller l'état des périphériques d'affichage (projecteur ou afficheur à écran plat) ou de l'appareil périphérique au sein de l'Intranet, et pour signaler le problème ou détecter le signe d'un problème possible du périphérique.

Pour en savoir plus, visitez le site Web de Panasonic (https://panasonic.net/cns/projector/pass/).

#### f **PJLink**

Une opération ou une requête d'état du projecteur peut être exécutée à partir d'un ordinateur avec le protocole PJLink. Pour en savoir plus, reportez-vous à la section « Protocole PJLink »  $\Rightarrow$  page 117).

#### f **Contrôle de commande**

Une opération ou une requête d'état du projecteur peut être exécutée à partir d'un ordinateur avec la commande de contrôle. Pour en savoir plus, reportez-vous à la section « Commandes de contrôle via LAN » ( $\Rightarrow$  page 118).

### **Connexion via LAN câblé**

#### **Exemple de connexion réseau**

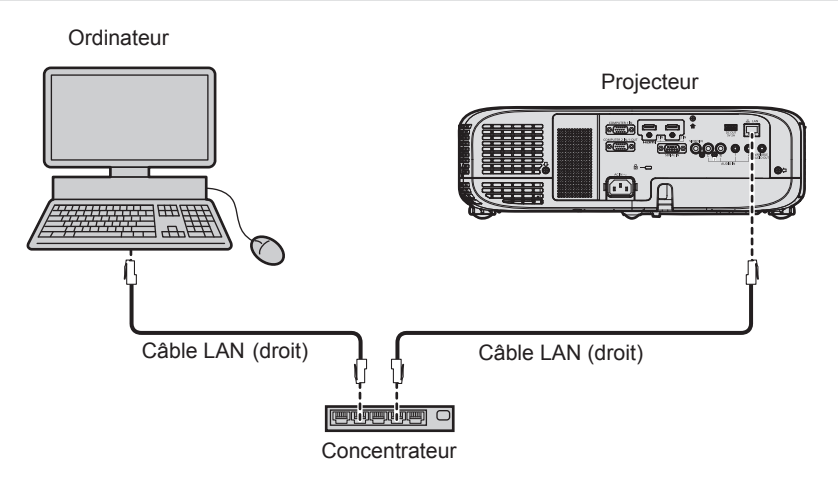

#### **Attention**

f Lorsqu'un câble LAN est directement branché au projecteur, le câblage doit être effectué à l'intérieur.

#### **Remarque**

- · Un câble LAN est nécessaire pour utiliser la fonction LAN câblé.
- f Utilisez un câble LAN droit ou croisé compatible avec CAT5 ou supérieur. Le câble droit, le câble croisé ou les deux câbles peuvent être utilisés en fonction de la configuration du système, vérifiez auprès de votre administrateur réseau. Le projecteur identifie le type de câble (droit ou croisé) automatiquement.
- · Utilisez un câble LAN de 100 m (328'1") ou moins.

#### **Réglages du projecteur**

- **1) Reliez le projecteur à un ordinateur en utilisant un câble LAN.**
- **2) Mettez le projecteur sous tension.**
- **3) Sélectionnez le menu [RÉSEAU] → [LAN CÂBLÉ] dans le menu principal et appuyez sur la touche <ENTER>.**

#### **4) Effectuez le réglage détaillé de [LAN CÂBLÉ].**

 $\bullet$  Pour en savoir plus, reportez-vous à « [LAN CÂBLÉ] ». ( $\bullet$  page 87).

#### **Remarque**

f Consultez votre administrateur réseau avant de vous connecter à un réseau existant.

#### Réglage d'usine par défaut

f Le réglage suivant a été défini comme valeur par défaut.

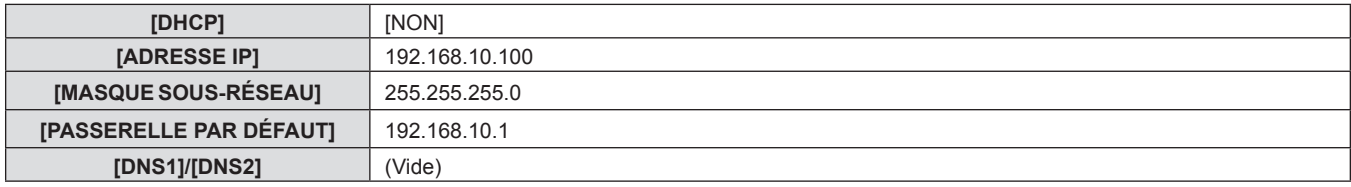

#### **Fonctionnement de l'ordinateur**

#### **1) Mettez l'ordinateur sous tension.**

#### **2) Exécutez le réglage du réseau en suivant les instructions de votre administrateur réseau.**

f Si le projecteur est réglé en usine par défaut, vous pouvez l'utiliser tel quel si le paramètre réseau de l'ordinateur est le suivant.

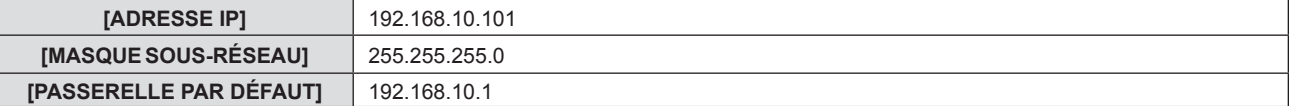

# **Fonction de commande Web**

À l'aide des fonctions de commande Web, vous pouvez effectuer les opérations suivantes à partir d'un ordinateur.

- Réglage et ajustement du projecteur
- Affichage de l'état du projecteur
- f Envoi d'e-mails en cas de problème avec le projecteur

Le projecteur prend en charge « Crestron Connected™ » et le logiciel d'application suivant de Crestron Electronics, Inc. est également utilisable.

- RoomView Express
- Fusion RV
- RoomView Server Edition

#### **Remarque**

- Une communication avec un serveur E-mail est nécessaire pour utiliser la fonction E-mail. Vérifiez au préalable que l'E-mail est utilisable.
- · « Crestron Connected™ » est un système de Crestron Electronics, Inc. permettant de gérer et de contrôler collectivement sur un ordinateur les périphériques sur plusieurs systèmes connectés à un réseau.
- Pour en savoir plus sur « Crestron Connected™ », reportez-vous au site web de Crestron Electronics, Inc. (en anglais seulement) **URL http://www.crestron.com**

Pour télécharger « RoomView Express », consultez le site Web de Crestron Electronics, Inc. (en anglais uniquement) **URL http://www.crestron.com/getroomview**

### **Ordinateur pouvant être utilisé pour le réglage**

Un navigateur Web est requis pour utiliser la fonction de commande Web. Assurez-vous au préalable que votre navigateur Web peut être utilisé.

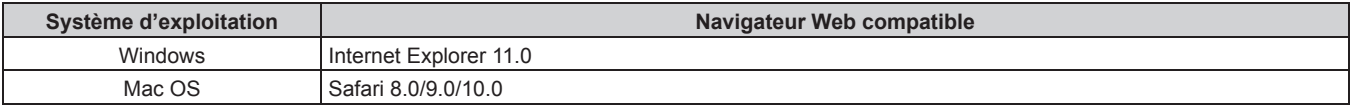

#### **Remarque**

f Vous ne pouvez pas utiliser la page [Crestron Connected (TM)] lorsque vous utilisez Microsoft Edge. Le fait de cliquer sur le bouton [Crestron Connected (TM)] bloquera le navigateur Web.

#### **Accès par le navigateur Web**

- **1) Démarrez votre navigateur Web sur l'ordinateur.**
- **2) Saisissez l'adresse IP réglée sur le projecteur dans la barre d'adresse de votre navigateur Web.**

#### **3) Saisissez le nom d'utilisateur et le mot de passe.**

f Le réglage d'usine par défaut du nom d'utilisateur est user1 (droits d'utilisateur)/admin1 (droits d'administrateur) et le mot de passe est panasonic (Caractères d'un seul octet en minuscule).

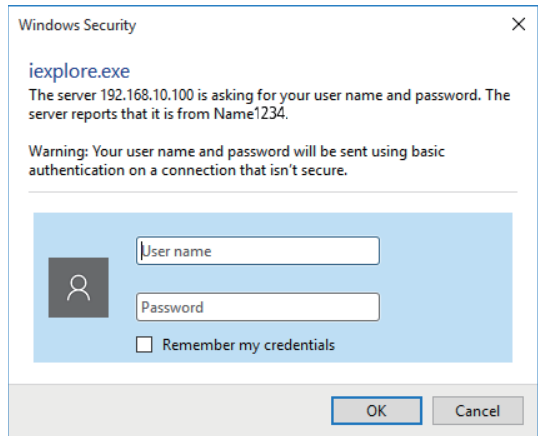

#### **4) Cliquez sur la touche [OK].**

• La page [Projector status] s'affiche.

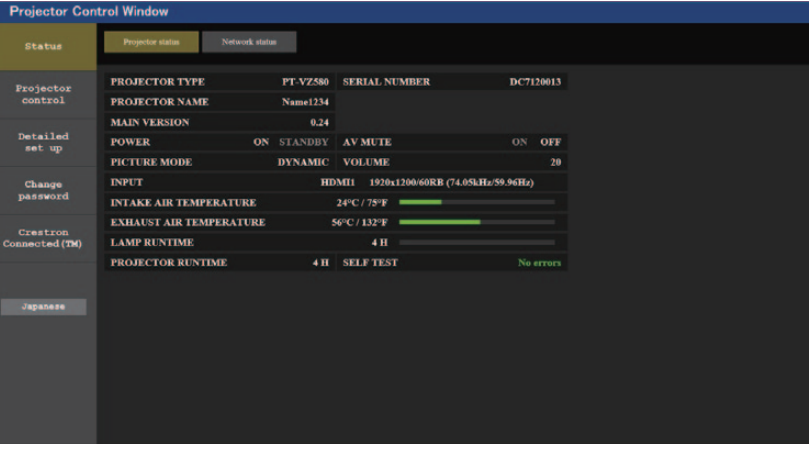

#### **Remarque**

- f Si vous utilisez un navigateur Web pour commander votre projecteur, réglez le menu [RÉSEAU] → [CONTRÔLE RÉSEAU] → [COMMANDE WEB] sur [OUI].
- f Ne démarrez pas plusieurs navigateurs Web en même temps pour effectuer le réglage ou le contrôle. Par ailleurs, ne réglez et ne commandez pas le projecteur à partir de plusieurs ordinateurs.
- $\bullet$  Changez le mot de passe d'abord. ( $\bullet$  page 103)
- f L'accès sera verrouillé pendant quelques minutes si un mot de passe incorrect est saisi trois fois de suite.
- f Certains éléments de la page de configuration du projecteur utilisent la fonction Javascript du navigateur Web. Il est possible que le projecteur ne puisse pas être commandé correctement si cette fonction est désactivée dans les réglages du navigateur.
- f Si l'écran pour le contrôle Web n'est pas affiché, consultez votre administrateur réseau.
- f Pendant la mise à jour de l'écran pour la commande Web, l'écran peut être blanc pendant un moment, mais il ne s'agit pas d'un dysfonctionnement.
- f Illustrations des écrans d'ordinateur
- La taille réelle ou l'affichage des écrans dans ce manuel peuvent varier en fonction du type dy système d'exploitation, du navigateur Web ou de l'ordinateur que vous utilisez.

#### **Fonctions disponibles pour chaque compte**

Les droits d'administrateur permettent l'utilisation de toutes les fonctions. Les droits d'utilisateur sont limités. Sélectionnez les droits en fonction du but.

Les fonctions qui présentent le symbole / dans la colonne Droits d'administrateur/Droits d'utilisateur peuvent être réalisées avec ces droits.

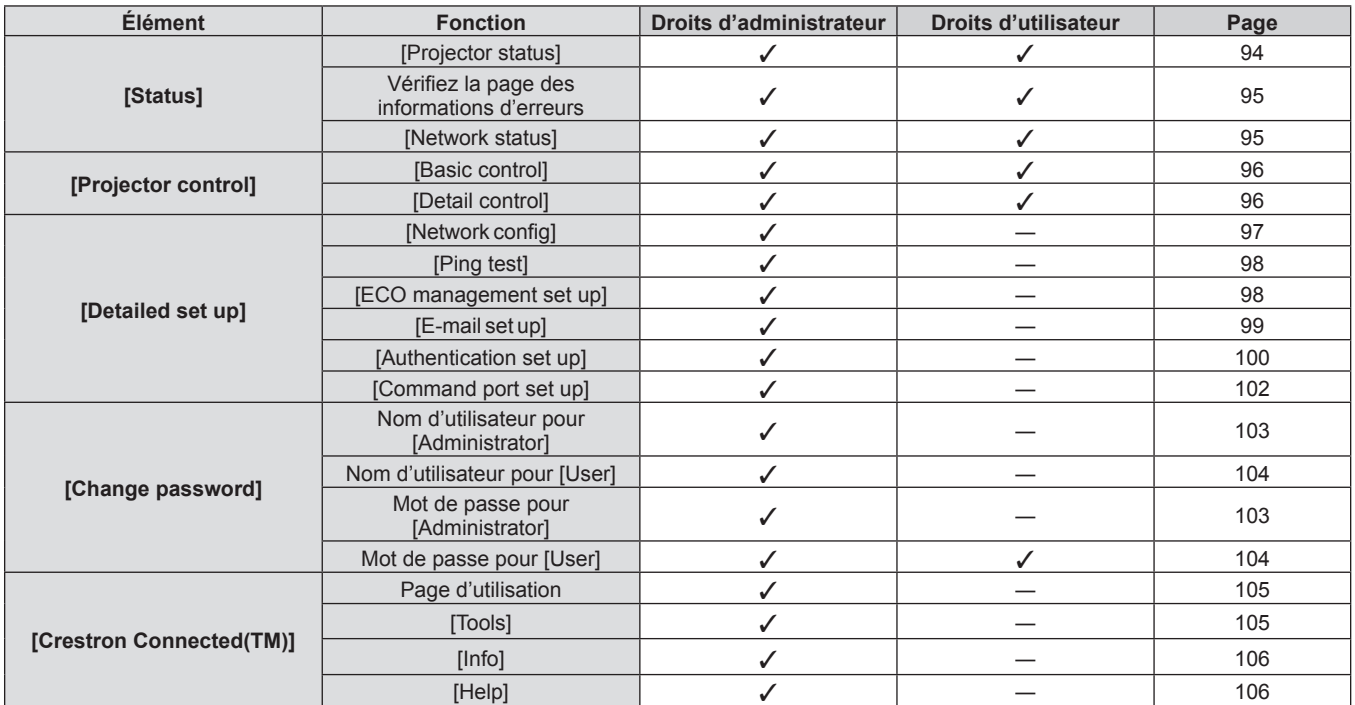

#### **Description de chaque élément**

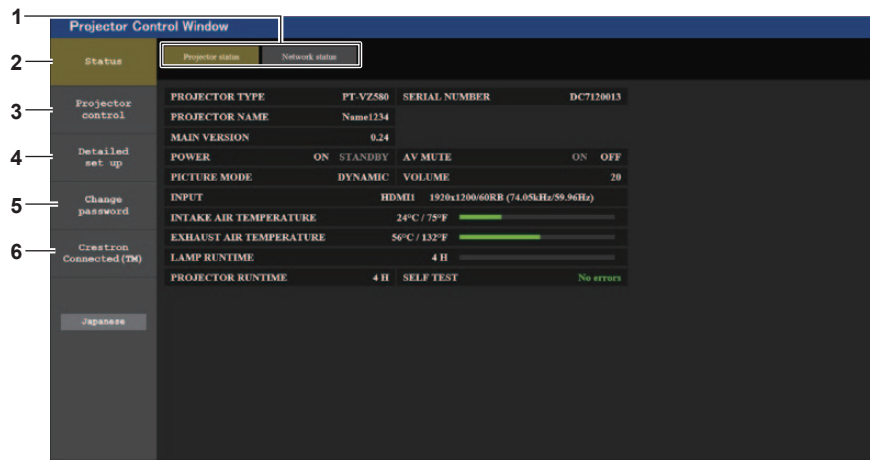

#### **1 Onglet de page**

Change de page en cliquant sur cet élément.

#### **2 [Status]**

L'état du projecteur s'affiche si vous cliquez sur cet élément.

#### **3 [Projector control]**

La page [Projector control] s'affiche si vous cliquez sur cet élément.

#### **4 [Detailed set up]**

La page [Detailed set up] s'affiche si vous cliquez sur cet élément.

**5 [Change password]** La page [Change password] s'affiche si vous cliquez sur cet élément.

#### **6 [Crestron Connected(TM)]**

La page de contrôle de Crestron Connected™ s'affiche si vous cliquez sur cet élément.

### **Page [Status]**

Cliquez sur [Status]  $\rightarrow$  [Projector status]. Affichez l'état du projecteur pour les éléments suivants.

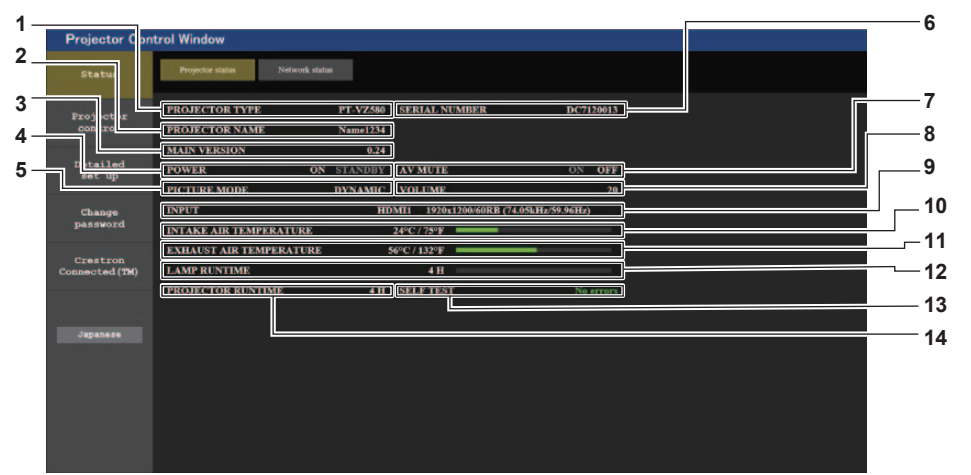

# **1 [PROJECTOR TYPE]**

Affiche le type de projecteur.

- **2 [PROJECTOR NAME]** Affiche le nom défini dans le projecteur.
- **3 [MAIN VERSION]** Affiche la version du micrologiciel du projecteur.
- **4 [POWER]** Affiche l'état de l'alimentation.
- **5 [PICTURE MODE]** Affiche l'état de mode d'image.
- **6 [SERIAL NUMBER]** Affiche le numéro de série du projecteur.

#### **7 [AV MUTE]**

Affiche l'état d'Arrêt Temporaire AV ([ON] : la fonction d'Arrêt Temporaire AV est activée; [OFF] : la fonction d'Arrêt Temporaire AV est désactivée). **8 [VOLUME]**

Affiche l'état du volume.

- **9 [INPUT]**
	- Affiche l'état de l'entrée sélectionnée.
- **10 [INTAKE AIR TEMPERATURE]**

Affiche l'état de la température de l'air d'admission dans le projecteur.

**11 [EXHAUST AIR TEMPERATURE]**

Affiche l'état de la température de l'air d'échappement du projecteur.

**12 [LAMP RUNTIME]**

Affiche la durée d'utilisation de la lampe lumineuse (valeur convertie).

**13 [SELF TEST]**

Affiche les informations d'auto‑diagnostic.

#### **14 [PROJECTOR RUNTIME]**

Affiche la durée de vie du projecteur.

#### **Page des informations d'erreurs**

Lorsque [Error (Detail)] ou [Warning (Detail)] s'affiche dans le champ d'affichage [SELF TEST] de l'écran **[Projector status]**, cliquez dessus pour afficher le contenu d'erreur/d'avertissement.

f Le projecteur pourrait entrer à l'état de veille pour se protéger selon le contenu de l'erreur.

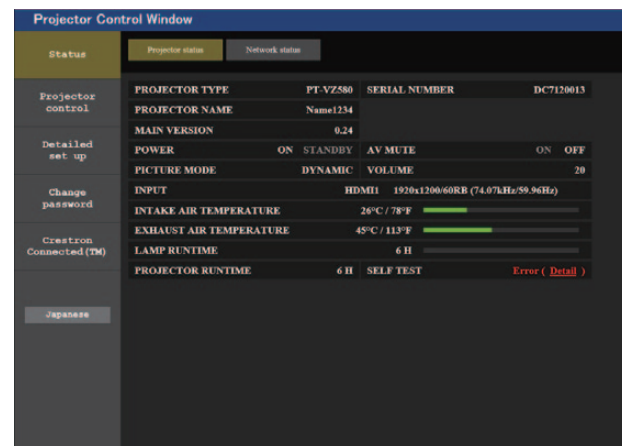

Projector<br>control **PAN Detailed<br>set up** FAN<br>INTAKE AIR TEMPERATURE<br>EXHAUST AIR TEMPERATURE OK<br>OK LAMP REMAIN TIME **Change**<br>password **LAMP STATUS** LAMP STATUS<br>DC OUT<br>APERTURE(CONTRAST-SHUTTER)<br>AIR FILTER Crestron<br>nected (\*

**1**

**1 Affichage du résultat de l'auto-diagnostic** Affiche les résultats de la vérification d'élément. **[OK] :** 

Indique que le fonctionnement est normal.

**[FAILED] :** Indique qu'il y a un problème. **[WARNING] :**

Indique qu'il y a un avertissement.

#### **Eléments [FAILED] affichés quand un problème se produit**

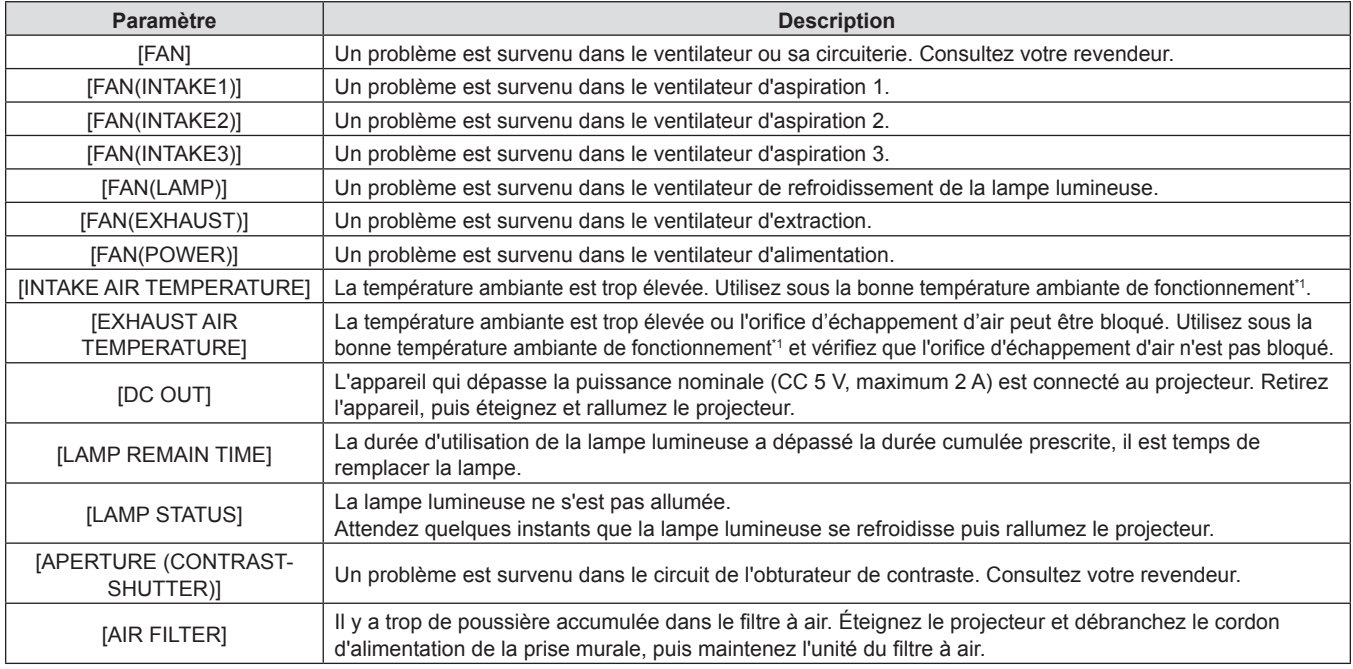

\*1 Pour connaître la température ambiante de fonctionnement du projecteur, reportez-vous à la section « Température ambiante de fonctionnement » ( $\Rightarrow$  page 126).

#### **Page [Network status]**

Cliquez sur [Status] → [Network status]. L'état du réglage de réseau actuel est affiché.

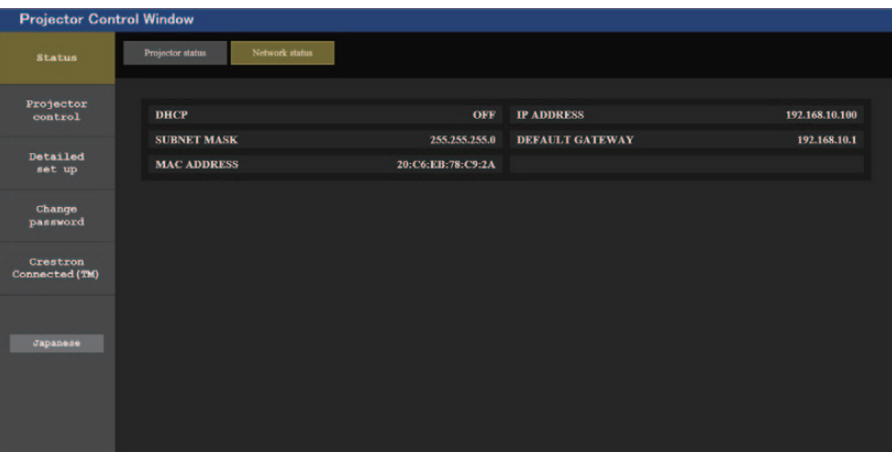

#### **Page [Basic control]**

Cliquez sur [Projector control]  $\rightarrow$  [Basic control].

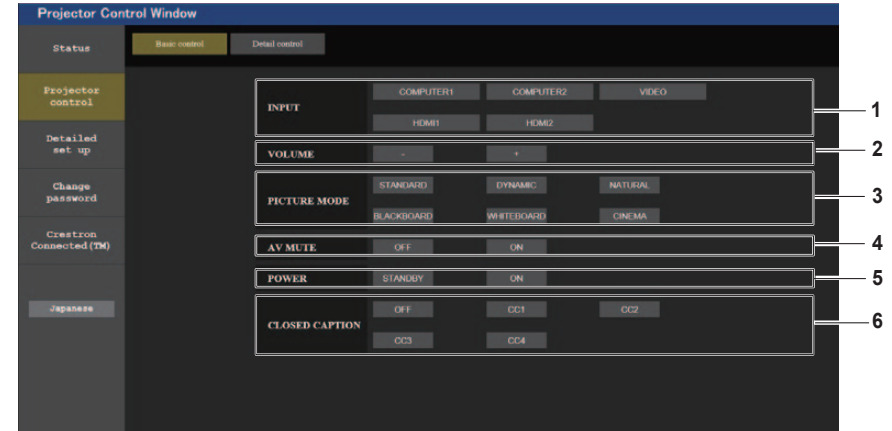

#### **1 [INPUT]**

- Change l'entrée d'image à projeter.
- **2 [VOLUME]**

Règle le niveau du volume.

**3 [PICTURE MODE]** Change le mode d'image.

#### **4 [AV MUTE]**

Change l'état d'Arrêt Temporaire AV ([OUI] : la fonction d'Arrêt Temporaire AV est activée; [NON] : la fonction d'Arrêt Temporaire AV est désactivée).

- **5 [POWER]**
	- Met l'appareil sous/hors tension.
- **6 [CLOSED CAPTION]** Commute le mode de sous-titrage.

# **Page [Detail control]**

Cliquez sur [Projector control] → [Detail control].

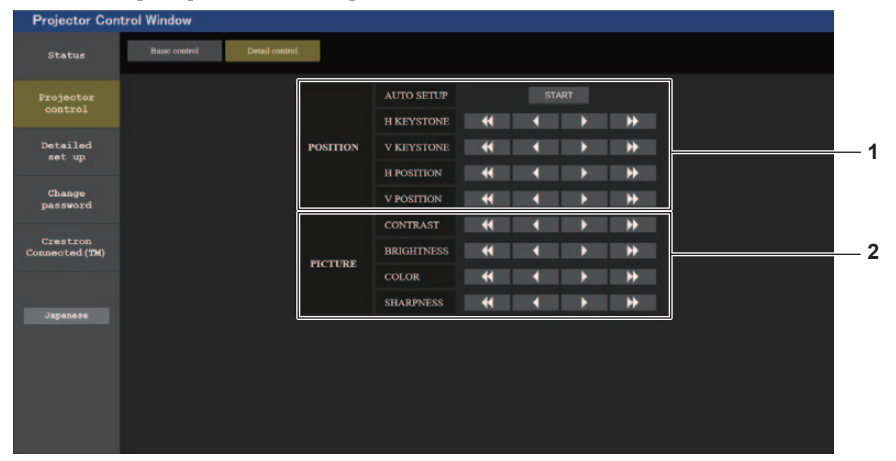

#### **1 [POSITION]**

- Effectuez les opérations suivantes.
- Effectuez le réglage de la configuration automatique. Pour en savoir plus, reportez-vous à « Utilisation de la fonction Réglage automatique » ( $\Rightarrow$  page 47).
- Effectuez le réglage de correction de trapèze. Pour en savoir plus, reportez-vous à la section « Réglage [CORRECTION DE TRAPÈZE] » ( $\Rightarrow$  page 60) dans le menu [POSITION]  $\rightarrow$  [RÉGLAGE DE L'ÉCRAN].
- Réglez la position de l'image. Pour plus de détails, reportez-vous au menu  $[POSITION] \rightarrow [DÉCALAGE] \leftrightarrow page 63).$

#### **Page [Network config]**

Cliquez sur [Detailed set up]  $\rightarrow$  [Network config].

- **1)** Cliquez sur [Network config].
	- L'écran [CAUTION!] s'affiche.

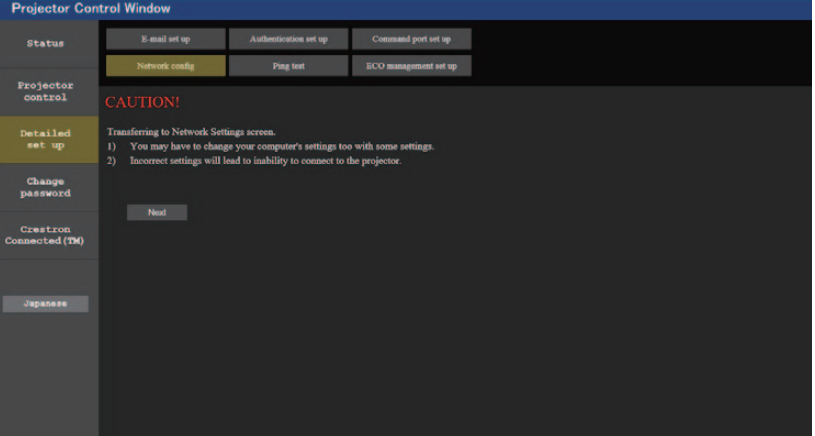

#### **2) Cliquez [Next].**

• Les réglages actuels s'affichent.

**3) Cliquez sur la touche [Change].**

**Description de chaque élément**

• L'écran de changement de réglage s'affiche. Effectuez les réglages selon les instructions sur l'écran.

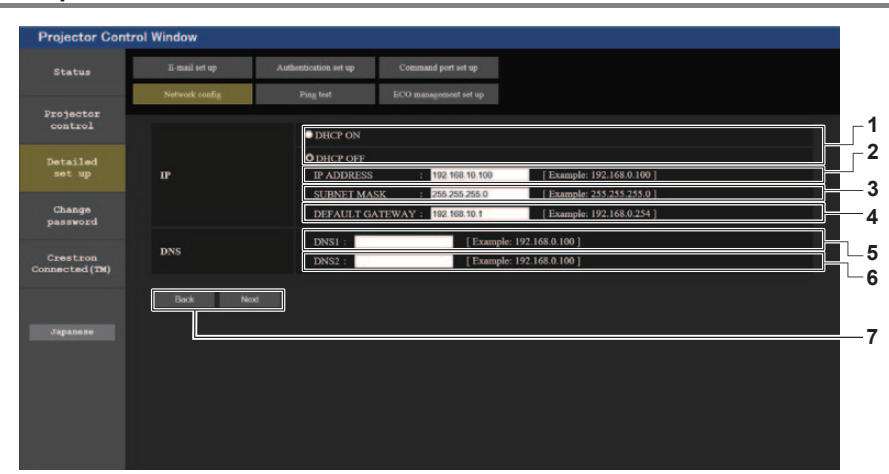

#### **2 [PICTURE]**

Réglez les éléments relatifs à la qualité de l'image. Pour en savoir plus, reportez-vous au « Menu [IMAGE] »  $\Leftrightarrow$  page 55).

#### **1 [DHCP ON], [DHCP OFF]** Pour activer la fonction client DHCP, réglez sur [DHCP ON]. **2 [IP ADDRESS]** Saisissez l'adresse IP si vous n'utilisez pas un serveur DHCP. **3 [SUBNET MASK]** Saisissez le masque de sous-réseau si vous n'utilisez pas un serveur DHCP. **4 [DEFAULT GATEWAY]** Saisissez l'adresse de passerelle par défaut si vous n'utilisez pas un serveur DHCP. **5 [DNS1]** Saisissez l'adresse du serveur DNS1. Caractères permis pour saisir l'adresse du serveur DNS1 (primaire) : Nombres (0 à 9), point (.) (Exemple : 192.168.0.253)

#### **6 [DNS2]**

Saisissez l'adresse du serveur DNS2. Caractères permis pour saisir l'adresse du serveur DNS2 (secondaire) : Nombres (0 à 9), point (.) (Exemple : 192.168.0.254)

**7 [Back], [Next]**

Appuyez sur la touche [Back] pour revenir à l'écran initial. Les réglages actuels sont affichés en cliquant sur [Next]. Cliquez sur la touche [Submit] pour mettre à jour les réglages.

# **Remarque**

- f Lorsque vous utilisez les fonctions « Arrière » et « Avant » de votre navigateur, un message d'avertissement « La page a expiré » peut s'afficher. Dans ce cas, cliquez de nouveau sur [Network config], car l'opération suivante ne sera pas garantie.
- La modification des paramètres LAN lors de la connexion au LAN peut provoquer la coupure de la connexion.

#### **Page [Ping test]**

Vérifiez si le serveur de messagerie, le serveur POP, le serveur DNS, etc. sont connectés au réseau. Cliquez sur [Detailed set up]  $\rightarrow$  [Ping test].

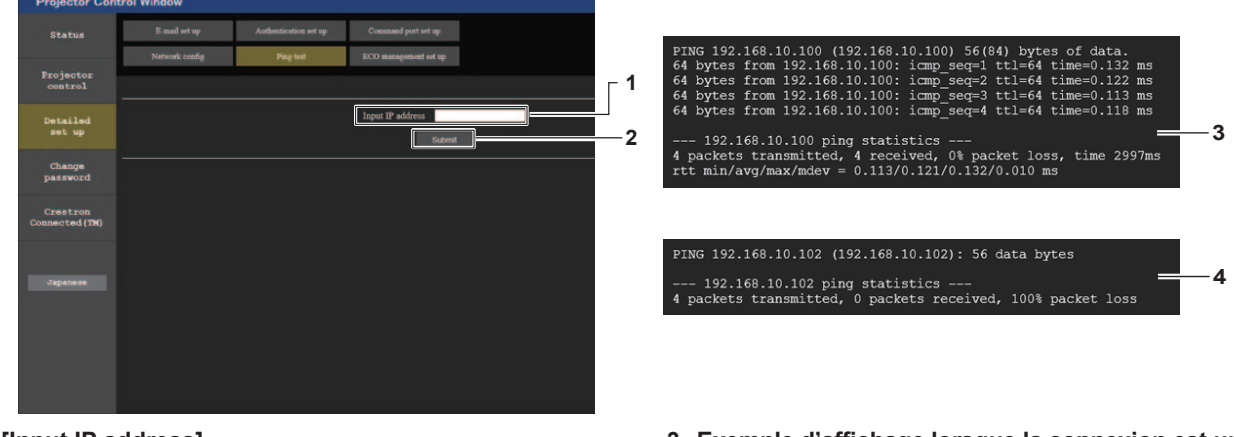

#### **1 [Input IP address]**

Saisissez l'adresse IP du serveur à tester.

**2 [Submit]**

Exécute le test de connexion.

#### **Page [ECO management set up]**

**3 Exemple d'affichage lorsque la connexion est un succès**

**4 Exemple d'affichage lorsque la connexion est un échec**

Il est possible de procéder aux réglages liés à la fonction de gestion ÉCOLOGIQUE du projecteur. Cliquez sur [Detailed set up]  $\rightarrow$  [ECO management set up].

![](_page_97_Picture_243.jpeg)

**1 [LAMP POWER]**

Sélectionnez le réglage [LAMP POWER].

- **2 [AUTO POWER SAVE]** Sélectionnez [ON] pour régler [AMBIENT LIGHT DETECTION], [SIGNAL DETECTION] et [AV MUTE DETECTION].
- **3 [AMBIENT LIGHT DETECTION]** Activez ([ON])/désactivez ([OFF]) la fonction de détection de lumière ambiante.
- **4 [SIGNAL DETECTION]** Activez ([ON])/désactivez ([OFF]) la fonction de détection de signal.

#### **Remarque**

#### **5 [AV MUTE DETECTION]**

Activez ([ON])/désactivez ([OFF]) la fonction de détection mute AV.

- **6 [POWER MANAGEMENT]** Sélectionnez le réglage [POWER MANAGEMENT].
- **7 [TIMER]**

Sélectionnez le temps où la lampe lumineuse est éteinte lorsque la fonction de gestion d'alimentation est activée.

**8 [Submit]**

Mettez à jour les réglages.

f Pour en savoir plus sur chaque élément de réglage sur la page [ECO management set up], reportez-vous au menu [RÉGLAGE PROJECTEUR] → [GESTION ECOLOGIQUE]. (→ page 78)

### **Page [E-mail set up]**

Lorsqu'il y a un problème ou que la durée d'utilisation d'une lampe lumineuse atteint une valeur définie, un E-mail peut être envoyé à des adresses E-mail prédéfinies (jusqu'à deux adresses). Cliquez sur [Detailed set up]  $\rightarrow$  [E-mail set up].

![](_page_98_Figure_17.jpeg)

#### **1 [ENABLE]**

Sélectionnez [ENABLE] pour utiliser la fonction E-mail.

#### **2 [SMTP SERVER NAME]**

Saisissez l'adresse IP ou le nom du serveur E-mail (SMTP). Pour saisir le nom du serveur, l'installation du serveur DNS est nécessaire.

#### **3 [MAIL FROM]**

Saisissez l'adresse E-mail du projecteur. (Jusqu'à 63 caractères en octet simple)

#### **4 [MEMO]**

Saisissez les informations telles que la localisation du projecteur qui informent l'expéditeur de l'E-mail. (Jusqu'à 63 caractères en octet simple)

![](_page_98_Figure_26.jpeg)

#### **5 [MINIMUM TIME]**

Changez l'intervalle minimal pour le courriel d'avertissement de température

E-mail. La valeur par défaut est de 60 minutes. Dans ce cas, aucun autre E-mail ne sera envoyé dans les 60 minutes suivant l'envoi du premier E-mail d'avertissement de température, même si la température d'avertissement est atteinte.

#### **6 [INTAKE AIR TEMPERATURE]**

Changez le réglage de température pour l'Email d'avertissement de température. Un E-mail d'avertissement de température est envoyé si la température dépasse cette valeur.

![](_page_98_Figure_32.jpeg)

- **7 [E-MAIL ADDRESS 1]/[E-MAIL ADDRESS 2]** Saisissez l'adresse E-mail à laquelle l'E-mail doit être expédié. Laissez le champ [E-MAIL ADDRESS 2] vide si vous utilisez une seule adresse E-mail.
- **8 Réglage des conditions de l'envoi d'E-mail** Sélectionnez les conditions d'envoi d'E-mail. **[MAIL CONTENTS] :** Sélectionnez [NORMAL] ou [SIMPLE]. **[ERROR] :** Un E-mail est envoyé en cas d'erreur dans l'autodiagnostic.

#### **[LAMP RUNTIME] :**

Un E-mail est envoyé quand la durée de vie restante de la lampe atteint la valeur définie dans le champ à droite. **[INTAKE AIR TEMPERATURE] :**

Un E-mail est envoyé quand la température d'entrée d'air a atteint la valeur définie dans le champ ci-dessus.

#### **9 [Submit]**

Mettez à jour les réglages et envoyez les détails par E-mail.

#### **Page [Authentication set up]**

Réglez les éléments d'authentification lorsque l'authentification POP ou l'authentification SMTP sont nécessaires pour envoyer un E-mail.

Cliquez sur [Detailed set up]  $\rightarrow$  [Authentication set up].

![](_page_99_Picture_227.jpeg)

#### **1 [Auth]**

Sélectionnez la méthode d'authentification requise par votre prestataire de service Internet.

#### **2 [SMTP Auth]**

Réglez lorsque l'authentification SMTP est sélectionnée.

#### **3 [POP server name]**

Saisissez le nom du serveur POP. Caractères permis : Caractères alphanumériques (A - Z, a - z, 0 - 9) Signe moins (-) et point (.)

#### **4 [User name]**

Saisissez le nom d'utilisateur pour le serveur POP ou le serveur SMTP.

#### **5 [Password]**

Saisissez le mot de passe pour le serveur POP ou le serveur SMTP.

- **6 [SMTP server port]** Saisissez le numéro de port du serveur SMTP. (Normalement 25)
- **7 [POP server port]** Saisissez le numéro de port du serveur POP. (Normalement 110)
- **8 [Submit]** Met à jour les paramètres.

#### **Contenu d'e-mail envoyé**

#### **Exemple d'un E-mail envoyé lorsque l'E-mail est réglé**

L'E-mail suivant est envoyé lorsque les réglages d'E-mail ont été établis.

=== Panasonic projector report(CONFIGURE) === Projector Type : PT-VZ580<br>Serial No : SH1234567 Serial No : SH1234567 ----- E-mail setup data ----- TEMPERATURE WARNING SETUP MINIMUM TIME at [ 60] minutes interval INTAKE AIR TEMPERATURE Over [ 32degC / 89degF ] ERROR [ OFF ] LAMP RUNTIME [ OFF ] at REMAIN [ 400] H LAMP RUNTIME [ OFF ] at REMAIN [ 200] H INTAKE AIR TEMPERATURE [ OFF ] ----- check system -----<br>FAN FAN [ OK ] INTAKE AIR TEMPERATURE [ OK ] EXHAUST AIR TEMPERATURE [ OK ] LAMP REMAIN TIME [ OK ] LAMP STATUS [ OK ]  $\begin{tabular}{lllllllllll} \texttt{LAND STATUS} & & & & \texttt{OK} \\ \texttt{APERTURE (CONTRAST-SHUTTER)} & & & \texttt{OK} \\ \texttt{AIR FILTER} & & & \texttt{[OK]} \\ \end{tabular}$ AIR FILTER (Error code 00 00 00 00 00 00 00 00) Intake air temperature : 31 degC / 87 degF Exhaust air temperature : 37 degC / 98 degF PROJECTOR RUNTIME 750 H LAMP NORMAL 100 H LAMP ECO1 420 H LAMP ECO2 420 H<br>LAMP REMAIN 4250 H LAMP REMAIN -------- Current status --------- MAIN VERSION 1.00<br>
SUB VERSION 1.00<br>
LAMP STATUS LAMP=ON SUB VERSION LAMP STATUS LAM<br>INPUT RGB  $\begin{bmatrix} 1 & 1 \\ 2 & 3 \end{bmatrix}$ <br>SIGNAL NAME SIGNAL NAME ---SIGNAL FREQUENCY ---kHz / ---Hz ----- Wired Network configuration ----- DHCP Client OFF IP address 192.168.10.100 MAC address 04:20:9A:00:00:00 ----- Memo -----

#### **Exemple d'un E-mail envoyé pour une erreur**

L'E-mail suivant est envoyé en cas d'erreur.

![](_page_101_Picture_147.jpeg)

# **Page [Command port set up]**

Choisissez le numéro de port utilisé pour le contrôle de commande. Cliquez sur [Detailed set up]  $\rightarrow$  [Command port set up].

![](_page_101_Picture_148.jpeg)

#### **1 [COMMAND PORT]** Choisissez le numéro de port utilisé pour le contrôle de commande.

**2 [Submit]** Met à jour les paramètres.

#### **Page [Change password]**

Cliquez sur [Change password]

![](_page_102_Picture_3.jpeg)

**3 [Next]**

#### **1 [Administrator]**

Sert à modifier le réglage [Administrator].

**2 [User]**

Sert à modifier le réglage [User].

#### **Compte [Administrator]**

![](_page_102_Figure_9.jpeg)

#### **1 [Account]**

Affiche le compte à modifier.

#### **2 [Current]**

**[User name] :** Saisissez le nom d'utilisateur avant le changement. **[Password] :** Saisissez le mot de passe actuel.

#### **3 [New]**

**[User name] :**

Saisissez le nouveau nom d'utilisateur désiré. (Jusqu'à 16 caractères en octet simple)

#### **[Password] :**

Saisissez le nouveau mot de passe désiré. (Jusqu'à 16 caractères en octet simple) **[Password (Retype)] :** Saisissez encore une fois le nouveau mot de passe souhaité.

Affiche l'écran de modification du mot de passe.

#### **4 [OK]**

Pour valider le changement de mot de passe.

![](_page_103_Figure_1.jpeg)

![](_page_103_Picture_2.jpeg)

#### **1 [Account]**

Affiche le compte à modifier.

#### **2 [New]**

#### **[User name] :**

Saisissez le nouveau nom d'utilisateur désiré. (Jusqu'à 16 caractères en octet simple)

#### **[Password] :**

Saisissez le nouveau mot de passe désiré. (Jusqu'à 16 caractères en octet simple) **[Password (Retype)] :**

Saisissez encore une fois le nouveau mot de passe souhaité.

#### **3 [OK]**

Pour valider le changement de mot de passe.

#### **[Change password] (Pour des droits d'utilisateur)**

Seul le changement de mot de passe est activé avec les droits d'utilisateur.

![](_page_103_Figure_15.jpeg)

**1 [Old password]**

Saisissez le mot de passe actuel.

- **2 [New password]** Saisissez le nouveau mot de passe désiré. (Jusqu'à 16 caractères en octet simple)
- **3 [Retype]**

Saisissez encore une fois le nouveau mot de passe souhaité.

#### **4 [OK]**

Pour valider le changement de mot de passe.

#### **Remarque**

f Pour modifier le compte de l'administrateur, vous devez saisir le [User name] et [Password] dans [Current].

#### **Page [Crestron Connected(TM)]**

Le projecteur peut être surveillé/contrôlé avec Crestron Connected™.

Pour démarrer la page de contrôle de Crestron Connected™ dans l'écran de commande Web, vous devez avoir un accès avec des droits d'administrateur. (Avec des droits d'utilisateur, le bouton [Crestron Connected(TM)] n'est pas affiché sur l'écran de commande Web.)

La page de contrôle de Crestron Connected™ est affichée en cliquant sur [Crestron Connected(TM)]. Elle ne s'affiche pas si Adobe® Flash® Player n'est pas installé sur l'ordinateur utilisé, ou si le navigateur utilisé ne supporte pas Flash. Dans ce cas, cliquez sur [Back] dans la page de contrôle pour revenir à la page précédente.

#### **Remarque**

• Si Microsoft Edge est utilisé, vous ne pouvez pas utiliser la page [Crestron Connected (TM)]. Le fait de cliquer sur le bouton [Crestron Connected (TM)] bloquera le navigateur Web.

#### **Page d'utilisation**

![](_page_104_Figure_4.jpeg)

#### **1 [Tools], [Info], [Help]**

Onglets de sélection des réglages, d'informations ou de la page d'aide du projecteur.

- **2 [POWER]** Met l'appareil sous/hors tension.
- **3 [VOL DOWN], [AU MUTE], [VOL UP]** Règle le volume. Active/désactive la fonction AV mute.
- **4 [Input Select]** Contrôle la sélection d'entrée. Indisponible lorsque le projecteur est hors tension.
- **5 Touches de contrôle de l'écran de menu** Permet de naviguer dans l'écran de menu.
- **6 Ajustement du gel d'image/de la qualité d'image** Contrôle les éléments concernant gel d'image/qualité d'image.
- **7 [Back]** Revient à la page précédente.

#### **Page [Tools]**

Cliquez sur [Tools] dans la page de contrôle.

![](_page_104_Figure_15.jpeg)

#### **1 [Control System]**

Règle les informations nécessaires pour la communication avec le contrôleur qui est connecté au projecteur.

#### **2 [User Password]**

Définissez le mot de passe des droits d'utilisateur pour la page de contrôle de Crestron Connected™.

#### **3 [Admin Password]**

Définissez le mot de passe des droits d'administrateur pour la page de contrôle de Crestron Connected™.

#### **4 État du réseau**

Affiche le réglage du LAN câblé.

#### **[DHCP]**

Affiche le réglage actuel. **[IpAddress]** Affiche le réglage actuel. **[SubnetMask]** Affiche le réglage actuel. **[DefaultGateway]** Affiche le réglage actuel. **[DNSServer]** Affiche le réglage actuel.

**5 [Exit]** Retour à la page de contrôle.

#### **Page [Info]**

Cliquez sur [Info] dans la page de contrôle.

![](_page_105_Picture_3.jpeg)

**5 [Source]**

**8 [Exit]**

**6 [Lamp Mode]**

 $(\Rightarrow$  page 77) **7 [Error Status]**

Affiche l'état d'erreur.

Affiche l'entrée sélectionnée.

Retour à la page de contrôle.

Affiche l'état de réglage de [DEMARRAGE INITIAL].

#### **1 [Projector Name]**

Affiche le nom du projecteur.

**2 [Mac Address]** Affiche l'adresse MAC.

#### **3 [Lamp Hours]**

Affiche la durée d'utilisation de la lampe lumineuse (valeur convertie).

**4 [Power Status]** Affiche l'état de l'alimentation.

#### **Page [Help]**

Cliquez sur [Help] dans la page de contrôle. La fenêtre [Help Desk] s'affiche.

![](_page_105_Figure_12.jpeg)

#### **1 [Help Desk]**

Envoi/réception de messages à/d'un administrateur qui utilise Crestron Connected™.

# **Chapitre 6 Entretien**

Ce chapitre décrit les méthodes d'inspection en cas de problèmes, d'entretien et de remplacement des appareils.

# **Voyants de lampe et de température**

# **Quand un voyant s'allume**

Si un problème survient à l'intérieur du projecteur, le voyant de lampe <LAMP> et le voyant de température <TEMP> vous en informent en s'allumant ou en clignotant. Vérifiez l'état des voyants et résolvez les problèmes indiqués comme suit.

#### **Attention**

- · Avant de prendre une mesure corrective, suivez la procédure de mise hors tension indiqué dans « Mise hors tension du projecteur ». (♦ page 40) Voyant de température <TEMP>
	- Voyant de lampe <LAMP>

![](_page_107_Figure_7.jpeg)

#### **Voyant de lampe <LAMP>**

![](_page_107_Picture_356.jpeg)

#### **Remarque**

• Si le voyant de lampe <LAMP> est toujours allumé ou clignote toujours après l'application des mesures précédentes, demandez une réparation de votre appareil à votre revendeur.

f Le voyant de lampe <LAMP> s'allume en vert alors que le projecteur est en mode de projection s'il n'y a aucun allumage ou clignotement en rouge.

#### **Voyant de température <TEMP>**

![](_page_107_Picture_357.jpeg)

\*1 Lorsque vous utilisez le projecteur à haute altitude (entre 1 200 m (3 937') et 2 700 m (8 858') au dessus du niveau de la mer), la température ambiante de fonctionnement doit être comprise entre 0 °C (32 °F) et 30 °C (86 °F).

#### **Remarque**

Si le voyant de température <TEMP> est toujours allumé ou clignote toujours après l'application des mesures précédentes, demandez une réparation de votre appareil à votre revendeur.

f Lorsque le projecteur est utilisé avec le menu [RÉGLAGE PROJECTEUR] → [PUISSANCE DE LA LAMPE] réglé sur [NORMAL], [PUISSANCE DE LA LAMPE] sera forcément commuté sur [ECO1] pour protéger le projecteur si la température ambiante de fonctionnement dépasse 35 °C (95 °F).
# **Entretien/Remplacement**

# **Avant d'exécuter l'entretien/le remplacement**

- f Avant l'entretien du projecteur ou le remplacement de l'appareil, veillez à couper l'alimentation.
- f Lors de la mise hors tension du projecteur, assurez-vous de suivre les procédures décrites dans « Mise hors tension du projecteur ». ( $\Rightarrow$  page 40)

### **Entretien**

#### **Boîtier externe**

Essuyez la saleté et la poussière avec un chiffon doux et sec.

- f Si la saleté persiste, humidifiez le chiffon avec de l'eau et essorez‑le complètement avant d'essuyer le projecteur. Séchez le projecteur avec un chiffon sec.
- f N'utilisez pas de benzène, de diluant, d'alcool à brûler, d'autres solvants ou de nettoyants ménagers. Cela pourrait endommager le boîtier externe.
- f Lorsque vous utilisez des chiffons à poussière traités chimiquement, suivez les instructions décrites sur l'emballage.

#### **Surface frontale de l'objectif**

Essuyez la saleté et la poussière de la surface frontale de l'objectif avec un chiffon propre et doux.

- f N'utilisez pas de chiffon pelucheux, sale ou imbibé d'huile/d'eau.
- L'objectif est fragile, n'exercez pas une force excessive lorsque vous l'essuyez.

#### **Attention**

f L'objectif est en verre. Des impacts ou une force excessive lors du nettoyage pourrait rayer sa surface. Manipulez avec soin.

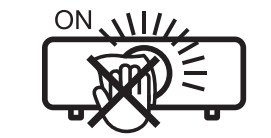

#### **NE PAS ESSUYER L'OBJECTIF PENDANT L'UTILISATION.**

Le nettoyage de l'objectif pendant l'utilisation peut provoquer l'adhérence d'objets étrangers sur l'objectif ou endommager sa surface.

### **Filtre à air**

Cette section décrit l'entretien du filtre à air installé en standard sur le projecteur.

Ce filtre à air est identique à l'Unité de filtre de rechange optionnelle (N° de modèle : ET-RFV410).

Dans les cas suivants, retirez le filtre à air et vérifiez l'état de colmatage du filtre à air. Si le filtre à air est bouché, nettoyez le filtre à air.

- Un message d'avertissement de température s'affiche sur l'écran de projection.
- Le voyant de température <TEMP> s'allume en rouge en état de projection.
- Le voyant de température <TEMP> clignote en rouge en état de veille.
- Le message « LE COMPTEUR DU FILTRE a atteint le temps réglé. » indiquant l'entretien de l'unité de filtre à air est affiché sur l'écran de projection.

#### **Attention**

- Veillez à couper l'alimentation avant d'exécuter l'entretien du filtre à air. (+ pages 36, 40)
- f Assurez‑vous que le projecteur est stable, puis procédez à l'entretien dans un lieu sûr même si le filtre tombe accidentellement.

#### **Remarque**

- f Vérifiez le temps d'utilisation du filtre à air dans le menu [RÉGLAGE PROJECTEUR] → [COMPTEUR DU FILTRE].
- f Le remplacement du filtre à air est recommandé après le lavage du filtre à air deux fois pour le recyclage.
- La performance du filtre à air après lavage peut être réduite par rapport à ses performances initiales.
- f La durée qui s'écoule avant que le filtre à air ne s'obstrue varie considérablement en fonction de l'environnement d'utilisation.

#### **Retrait du filtre à air**

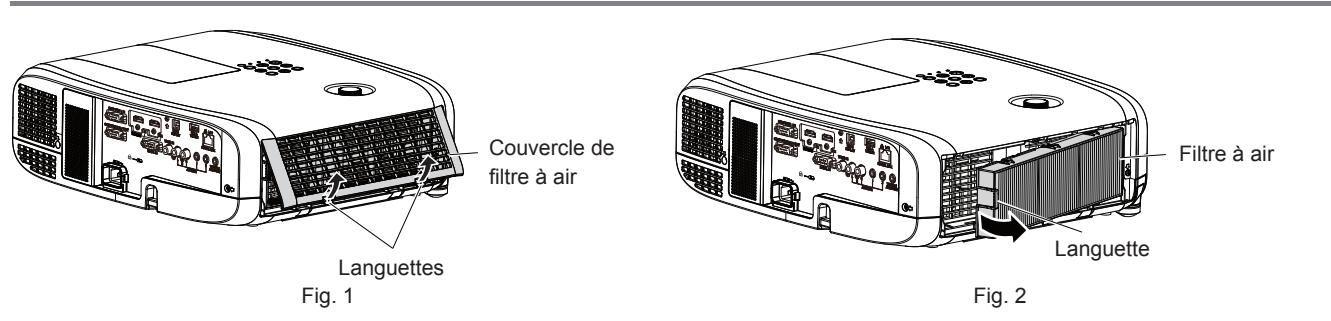

#### **1) Mettez le projecteur hors tension.**

f Lors de la mise hors tension du projecteur, veillez à suivre les procédures décrites dans la section « Mise hors tension du projecteur » ( $\Rightarrow$  page 40).

#### **2) Retirez le couvercle de filtre à air. (Fig. 1)**

• Poussez les languettes du couvercle du filtre à air vers le haut comme indiqué sur la figure, retirez-les des crochets du projecteur et ouvrez-le dans le sens de la flèche sur la figure.

#### **3) Retirez le filtre à air. (Fig. 2)**

- Mettez votre doigt sur la languette du côté gauche du filtre à air, ouvrez-le dans le sens de la flèche indiquée sur la figure et retirez-le.
- Une fois le filtre à air retiré, retirez les objets étrangers et la poussière dans le compartiment du filtre à air s'il en existe.
- $\bullet$  Une fois le filtre à air retiré, passez à la section « Maintenance du filtre à air » ( $\bullet$  page 110).

#### **Remarque**

f Pour utiliser le projecteur, fi xez correctement le fi ltre à air. S'il n'est pas fi xé, le projecteur aspirera des saletés et de la poussière, ce qui pourrait provoquer un dysfonctionnement.

#### **Maintenance du filtre à air**

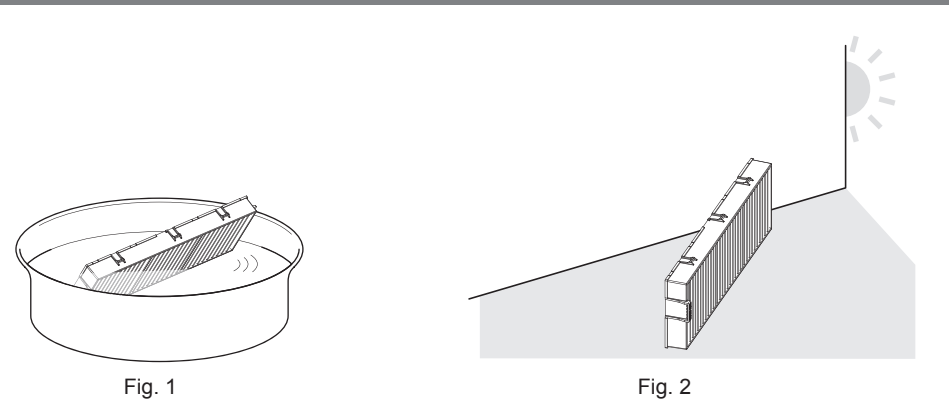

#### **1) Lavez le filtre à air. (Fig. 1)**

- i) Faites tremper le filtre à air dans l'eau froide ou chaude, puis rincez-le délicatement.
	- f N'utilisez pas d'outil de nettoyage comme une brosse.
	- Lors du rinçage, maintenez le cadre du filtre à air sans y appliquer de forte pression.
- ii) Rincez le filtre à air deux ou trois fois avec de l'eau claire.
	- $\bullet$  Un rinçage insuffisant pourrait lui laisser une odeur.

#### **2) Séchez le filtre à air. (Fig. 2)**

- Laissez le filtre à air sécher naturellement dans un endroit bien aéré où il y a peu de poussière et où il n'est pas exposé à la lumière directe du soleil.
- f N'utilisez pas d'appareil de séchage comme un sèche-cheveux.
- $\bullet$  Une fois le filtre à air séché, passez à la section « Fixation du filtre à air » ( $\bullet$  page 111).

# 110 - FRANÇAIS

#### **Attention**

- f Après le nettoyage du filtre à air, séchez‑le complètement avant de le refixer au projecteur. La fixation d'un filtre humide pourrait provoquer une électrocution ou un dysfonctionnement.
- Ne désassemblez pas le filtre à air.

#### **Remarque**

f Remplacez le filtre à air par une nouvelle Unité de filtre de rechange optionnelle (N° de modèle : ET-RFV410) s'il est endommagé ou si la saleté ne se détache pas même après le lavage

#### **Fixation du filtre à air**

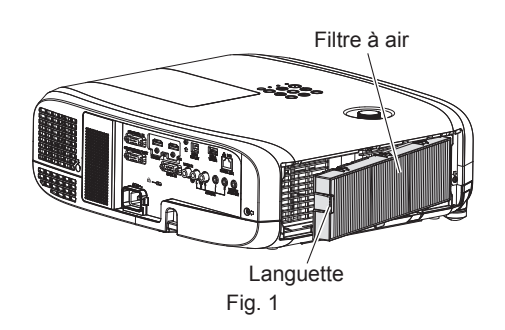

#### **1) Fixez le filtre à air au projecteur. (Fig. 1)**

- Tenez le filtre à air avec la languette sur le côté gauche comme indiqué sur la figure, fixez-le à partir du côté droit et poussez la languette jusqu'à ce qu'elle s'enclenche.
- N'appuyez pas sur la partie plissée du filtre à air en le mettant à sa place.

#### **2) Montez le couvercle du filtre à air au projecteur.**

- **Effectuez dans l'ordre inverse de l'Étape 2) de « Retrait du filtre à air » (→ page 110) pour fermer le couvercle** du filtre à air. Assurez-vous d'appuyer fermement sur le couvercle du filtre à air jusqu'à ce qu'il s'enclenche.
- f Lorsque le filtre à air est raccordé au projecteur, passez à la section « Réinitialisation du compteur du filtre à air »  $(\Rightarrow$  page 111).

#### **Remarque**

f Pour utiliser le projecteur, fixez correctement le filtre à air. S'il n'est pas fixé, le projecteur aspirera des saletés et de la poussière, ce qui pourrait provoquer un dysfonctionnement.

#### **Réinitialisation du compteur du filtre à air**

- **1) Mettez le projecteur sous tension.**
- **2) Appuyez sur la touche <MENU> sur la télécommande ou sur le panneau de commande.**
	- L'écran de menu principal s'affiche.
- **3)** Appuyez sur ▲▼ pour sélectionner [RÉGLAGE PROJECTEUR].
- **4) Appuyez sur la touche <ENTER>.** f L'écran **[RÉGLAGE PROJECTEUR]** s'affiche.
- **5)** Appuyez sur ▲▼ pour sélectionner [COMPTEUR DU FILTRE].
- **6) Appuyez sur la touche <ENTER>.**
	- **L'écran <b>[COMPTEUR DU FILTRE]** s'affiche.
- **7)** Appuyez sur ▲▼ pour sélectionner [RÉINITIAL. COMPTEUR FILTRE], puis appuyez sur la touche <ENTER>.
- 8) Lorsque l'écran de confirmation s'affiche, appuyez sur  $\blacklozenge$  pour sélectionner [VALIDER], puis **appuyez sur la touche <ENTER>.**
	- $\bullet$  Le menu [RÉGLAGE PROJECTEUR]  $\rightarrow$  [COMPTEUR DU FILTRE]  $\rightarrow$  [COMPTEUR DU FILTRE] s'affiche en tant que « 0H ».

#### **Remarque**

f Lorsque le projecteur est utilisé sans réinitialiser le compteur du filtre, le temps d'utilisation réel du filtre (valeur numérique du compteur) ne peut pas être vérifié.

# **Remplacement**

#### **Lampe**

La lampe est un consommable. Reportez-vous à « Quand remplacer la lampe » ( $\Rightarrow$  page 112) pour les détailles sur le cycle de remplacement.

Lors de l'achat de lampe de rechange (n° de modèle : ET-LAV400), consultez votre revendeur.

Il est recommandé de faire remplacer la lampe par un technicien professionnel. Pour en savoir détails, consultez votre revendeur.

# **Avertissement**

**Remplacez la lampe après son refroidissement (après une attente d'au moins une heure).** La haute température à l'intérieur du couvercle peut entraîner des brûlures.

#### **Remarques sur le remplacement de la lampe**

- $\bullet$  Un tournevis cruciforme est nécessaire pour le remplacement de la lampe.
- f Comme la lampe lumineuse est faite de verre, elle pourrait se briser si elle tombait ou si elle était cognée contre un objet dur. Manipulez avec soin.
- f Ne désassemblez pas et ne modifiez pas le bloc-lampe.
- f Lors du remplacement de la lampe, assurez-vous de la tenir par la poignée car sa surface est aiguisée et sa forme saillante.
- La lampe peut se casser. Remplacez soigneusement la lampe afin que les fragments de verre de la lampe ne se dispersent pas. Pour fixer le projecteur au plafond, ne travaillez pas juste en-dessous de la lampe ou tant que votre visage est à proximité de la lampe.
- La lampe contient du mercure. Lorsque vous devez jeter des lampes usagées, contactez vos autorités locales ou votre revendeur pour connaître les méthodes de mise au rebut appropriées.

#### **Attention**

f Panasonic n'est pas responsable des éventuels dommages ou dysfonctionnements du produit résultant de l'utilisation des lampes qui ne seraient pas fabriquées par Panasonic. N'utilisez que les lampes spécifiées.

#### **Remarque**

f Les numéros de modèle des accessoires et accessoires optionnels sont sujets à des modifications sans préavis.

#### **Quand remplacer la lampe**

La lampe est un consommable. Comme sa luminosité décroit au fil du temps, il est nécessaire de remplacer régulièrement la lampe. La durée estimée avant le remplacement est de 5 000 heures, mais la lampe peut s'éteindre avant d'avoir atteint les 5 000 heures en fonction des caractéristiques de chaque lampe, des conditions d'utilisation et de l'environnement d'installation. Nous vous recommandons de préparer la lampe de rechange en avance. Si vous continuez à utiliser la lampe une fois les 5 000 heures écoulées, la lampe s'éteint automatiquement après environ 10 minutes, car cela risque de provoquer le dysfonctionnement du projecteur.

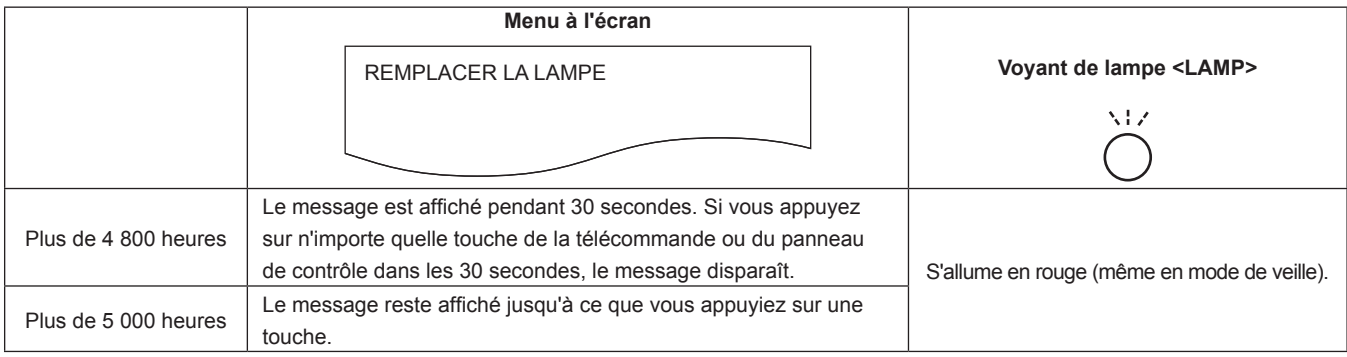

#### **Remarque**

f Pour prédire le temps de remplacement de la lampe, convertissez la durée d'utilisation de [NORMAL], [ECO1] et [ECO2], qui est réglée à partir du menu [RÉGLAGE PROJECTEUR] → [PUISSANCE DE LA LAMPE], à la durée d'utilisation équivalente de [[NORMAL]. Après avoir vérifié la durée d'utilisation de [NORMAL], [ECO1] et [ECO2] affichée dans le menu [RÉGLAGE PROJECTEUR] → [ÉTAT] → [DUREE D'UTILISATION] → [LAMPE (ET-LAV400)], calculez la durée d'utilisation convertie en se référant à « Formule pour le temps de

# 112 - FRANÇAIS

remplacement de lampe (estimation brute) ». ( $\Rightarrow$  page 76)

f Le temps de remplacement de la lampe de 5 000 heures est une estimation approximative au lieu d'une garantie.

#### **Comment remplacer la lampe**

#### **Attention**

- f Lorsque le projecteur est monté sur un plafond, ne travaillez pas avec votre visage près de la lampe.
- $\bullet$  Lors du remplacement de la lampe, n'enlevez pas ou ne desserrez pas les vis autres que celles indiquées.
- · Installez la lampe et son couvercle de manière sûre.

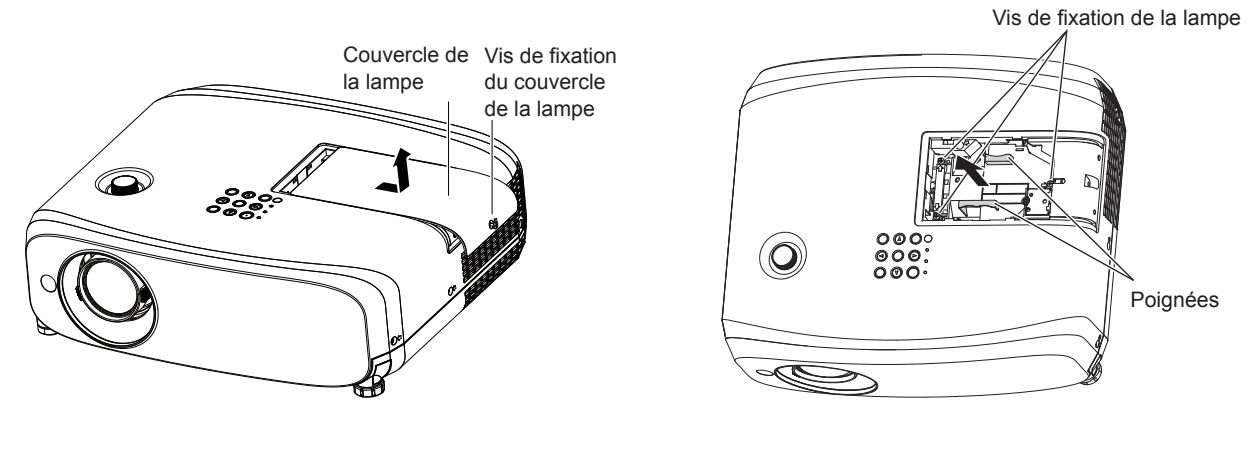

Fig. 1 Fig. 2

#### **1) Après avoir éteint le projecteur, retirez la fiche de la prise.**

f Attendez au moins une heure et veillez à ce que la lampe et ses alentours soient froids.

#### **2) Retirez le couvercle de la lampe. (Fig. 1)**

f Tournez la vis de fixation du couvercle de la lampe (×1) avec le tournevis Phillips dans le sens antihoraire jusqu'à ce qu'elle tourne librement, faites glisser lentement le couvercle de la lampe dans le sens de la flèche et retirez-le.

#### **3) Retirez la lampe. (Fig. 2)**

- Tournez les vis de fixation de la lampe (× 3) avec un tournevis Phillips dans le sens antihoraire jusqu'à ce qu'elle tourne librement et retirez la lampe.
- Maintenez la poignée de la lampe et retirez-la de manière rectiligne.
- $\bullet$  Ne retirez pas les vis autres que les vis de fixation de la lampe.

#### **4) Insérez la nouvelle lampe tout en surveillant la position d'insertion.**

- f S'il est difficile d'installer la lampe, retirez-la et réinstallez-la. La pièce de connecteur peut être endommagée si elle est pressée par la force.
- **5) Utilisez un tournevis cruciforme pour visser fermement les vis de fixation de la lampe (x3).** • Veillez à fixer fermement la lampe.

#### **6) Fixez le couvercle de la lampe.**

- i) Exécutez l'étape **2)** dans l'ordre inverse afin de fixer le couvercle de la lampe.
- ii) Utilisez un tournevis cruciforme pour visser fermement la vis du cache de lampe (x1).
	- f Veillez à fixer le cache de lampe lentement et fermement.

#### **Remarque**

f Lorsque vous remplacez la lampe par une neuve, le projecteur réinitialise automatiquement la durée d'utilisation de la lampe.

#### **Filtre à air**

Si la saleté ne se détache pas même après le nettoyage du filtre à air, il est temps de remplacer le filtre.

L'Unité de filtre de rechange (n° de modèle : ET‑RFV410) est un accessoire en option. Pour acheter le produit, consultez votre revendeur.

#### **Attention**

- Veillez à couper l'alimentation avant de remplacer le filtre. (+ page 40)
- f Assurez‑vous que le projecteur est stable, puis procédez à l'entretien dans un lieu sûr même si le filtre tombe accidentellement.

#### **Remarque**

f Le cycle de remplacement du filtre à air varie considérablement en fonction de l'environnement d'utilisation.

#### **Comment remplacer le filtre à air**

#### **1) Retirez le filtre à air.**

- $\bullet$  Reportez-vous à la section « Retrait du filtre à air » ( $\bullet$  page 110).
- **2) Installez l'Unité de filtre de rechange optionnelle (n° de modèle : ET-RFV410) au projecteur.**
	- $\bullet$  Reportez-vous à la section « Fixation du filtre à air » ( $\bullet$  page 111).
- **3) Réinitialisez le compteur du filtre à air.**
	- $\bullet$  Reportez-vous à la section « Réinitialisation du compteur du filtre à air » ( $\bullet$  page 111).

#### **Attention**

f Si le projecteur est utilisé sans réinitialiser le compteur du filtre, le temps d'utilisation réel du filtre (valeur numérique du compteur) ne peut pas être vérifié.

f Lorsque vous mettez le projecteur sous tension, assurez‑vous que le filtre à air est fixé. S'il n'est pas fixé, le projecteur aspirera des saletés et de la poussière, ce qui pourrait provoquer un dysfonctionnement.

# **Dépannage**

Veuillez vérifier les points suivants. Pour en savoir plus, reportez-vous aux pages correspondantes.

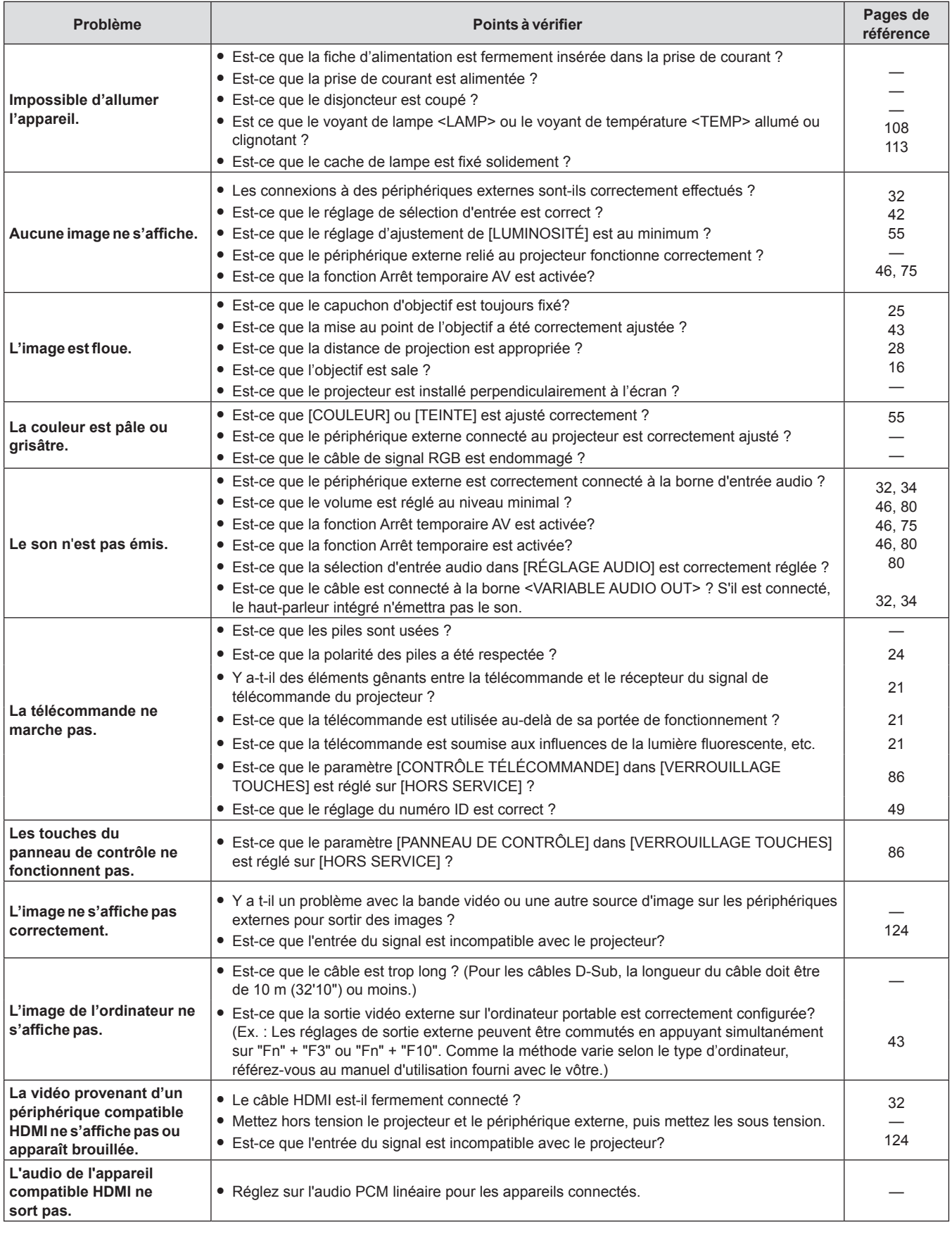

**Attention**

f Si un problème persiste après avoir vérifié le contenu du tableau, consultez votre revendeur.

# **Chapitre 7 Annexe**

Ce chapitre décrit les spécifications du projecteur.

# **Informations techniques**

# **Protocole PJLink**

La fonction réseau du projecteur accepte le PJLink classe 1, le protocole PJLink permet de régler le projecteur et d'interroger son état depuis un ordinateur.

#### **Commandes de contrôle**

Le tableau suivant répertorie les commandes de protocole PJLink qui peuvent être utilisées pour contrôler le projecteur.

f Les caractères × dans les tableaux sont des caractères non spécifiques.

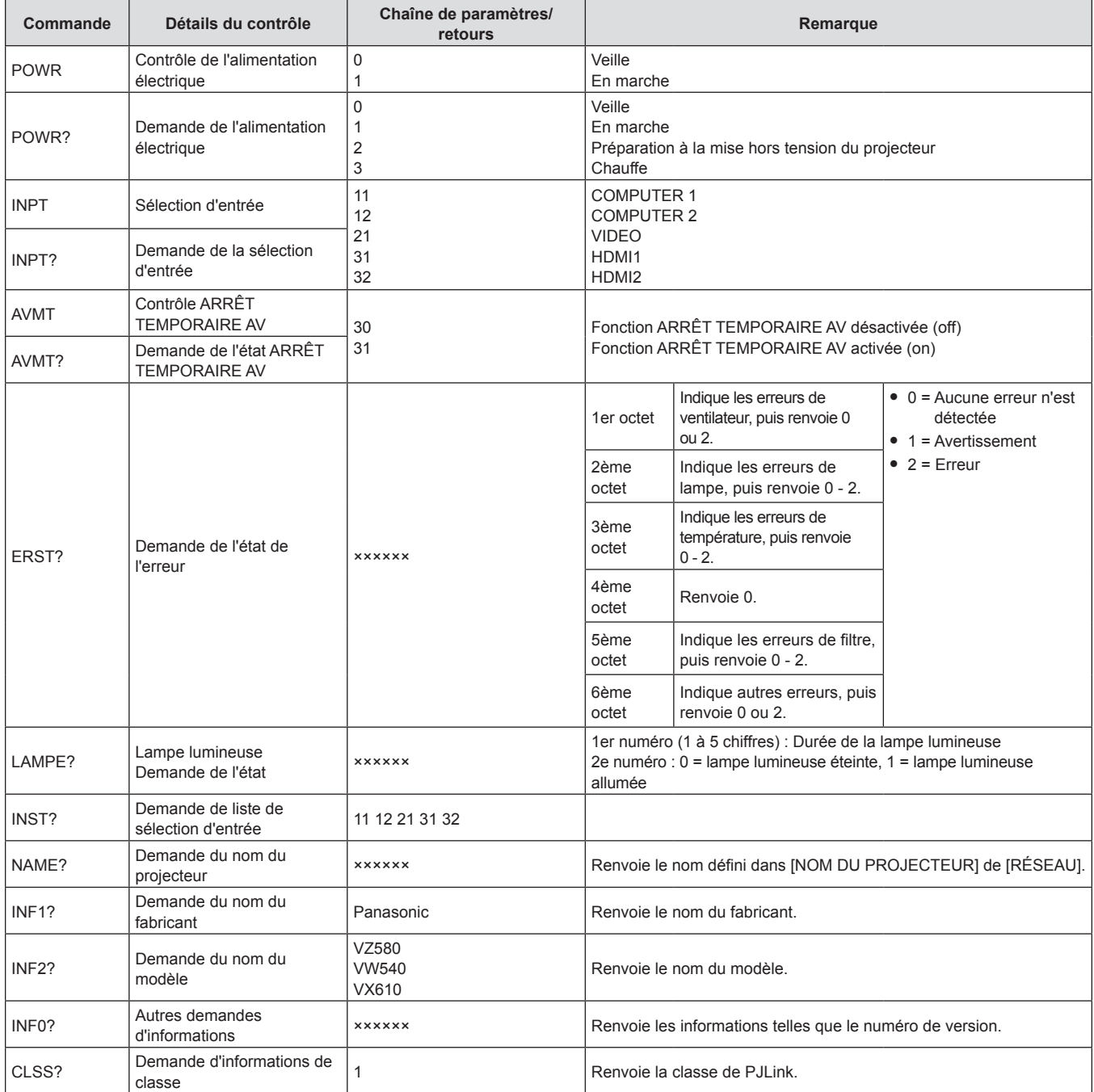

### **Authentification de sécurité PJLink**

Le mot de passe utilisé pour PJLink est le même que le mot de passe défini pour la commande Web. Lors de l'utilisation du projecteur sans authentification de sécurité, ne définissez pas un mot de passe pour la commande Web.

f Pour les caractéristiques techniques concernant PJLink, consultez le site Web de Japan Business Machine and Information System Industries Association. URL http://pjlink.jbmia.or.jp/english/

FRANÇAIS - 117

### **Commandes de contrôle via LAN**

Vous pouvez également contrôler via la borne <LAN> en utilisant le format de commande de contrôle via la borne <SERIAL IN>.

Pour des exemples de commandes disponibles, reportez-vous à la section « Commandes de contrôle » ( $\Rightarrow$  page 123).

#### **Si le mot de passe des droits d'administrateur de commande Web est défini (mode protégé)**

#### **Méthode de connexion**

#### **1) Obtenez l'adresse IP et le numéro du port (valeur définie par défaut = 1 024) du projecteur et faites une demande de connexion au projecteur.**

f Obtenez l'adresse IP dans l'écran du menu du projecteur, et le numéro du port dans la page de commande WEB.

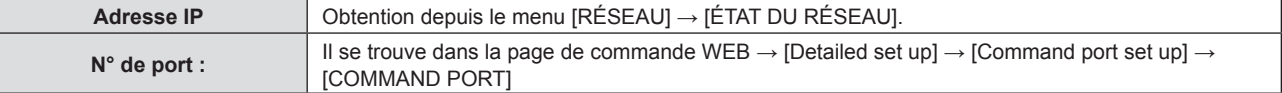

#### **2) Vérifiez la réponse du projecteur.**

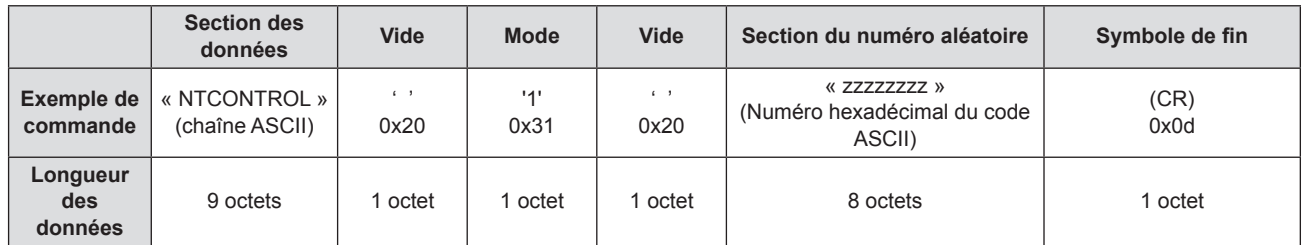

 $\bullet$  Mode : 1 = mode protégé

f Exemple : Réponse pendant le mode de protection (la section de numéro aléatoire est une valeur non définie)

« NTCONTROL 1 23181e1e » (CR)

#### **3) Génère une valeur de compression sur 32 octets à partir des données suivantes au moyen de l'algorithme MD5.**

f « xxxxxx : yyyyy : zzzzzzzz »

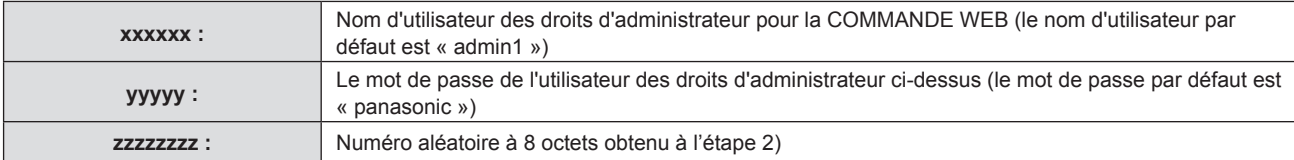

#### **Format de données de commande**

C'est le format de données utilisé pour envoyer et recevoir des commandes.

#### ■ Données transmises

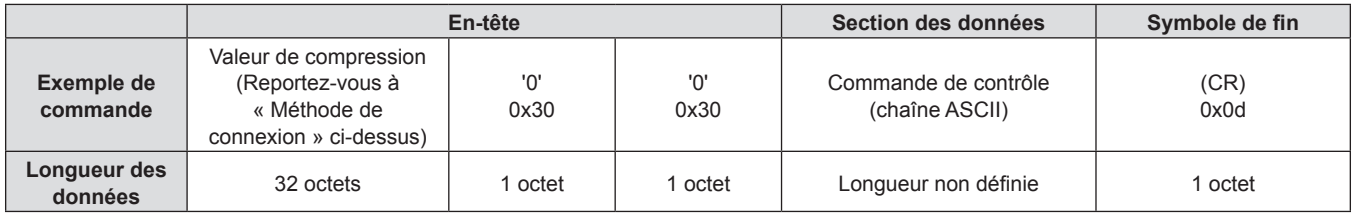

f Exemple : Transmission de la commande d'acquisition de l'état d'alimentation électrique (la valeur de compression est calculée à partir du nom d'utilisateur, du mot de passe et du numéro aléatoire acquis par défaut)

« dbdd2dabd3d4d68c5dd970ec0c29fa6400QPW » (CR)

#### $\blacksquare$  Données reçues

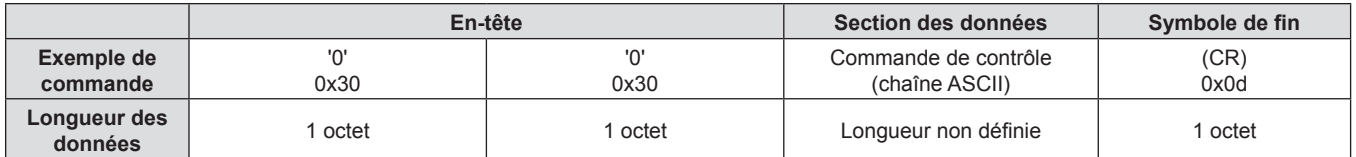

• Exemple : Le projecteur est mis sous tension « 00001 » (CR)

#### **Réponse d'erreur**

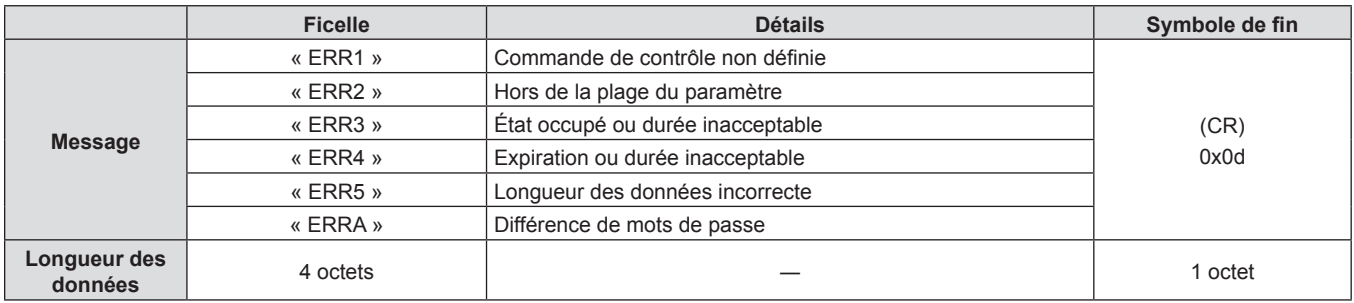

#### **Remarque**

f Le projecteur se déconnecte automatiquement du réseau immédiatement après l'envoi de la commande. Ces spécifications sont faites du point de vue de la sécurité, telles que la prévention de l'opération illégale du projecteur par un tiers malveillant. Pour envoyer des commandes en permanence, faites une demande de connexion réseau à chaque fois. Pour en savoir plus, reportez-vous à « Flux de communication entre le serveur et le client » ( $\Rightarrow$  page 120).

#### **Si le mot de passe des droits d'administrateur de commande Web n'est pas défini (mode non protégé)**

#### **Remarque**

· Utilisez le mode non protégé uniquement dans un système dédié qui ne peut être utilisé que par l'administrateur réseau. Si vous opérez dans un intranet qui peut être utilisé par un tiers, utilisez le mode de protection.

#### **Méthode de connexion**

#### **1) Obtenez l'adresse IP et le numéro du port (valeur définie par défaut = 1 024) du projecteur et faites une demande de connexion au projecteur.**

f Obtenez l'adresse IP dans l'écran du menu du projecteur, et le numéro du port dans la page de commande WEB.

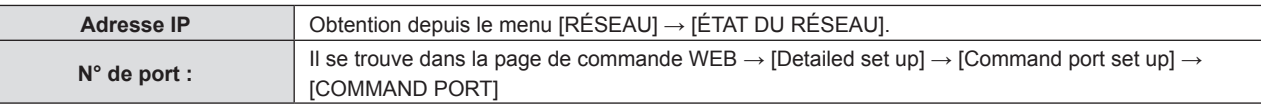

#### **2) Vérifiez la réponse du projecteur.**

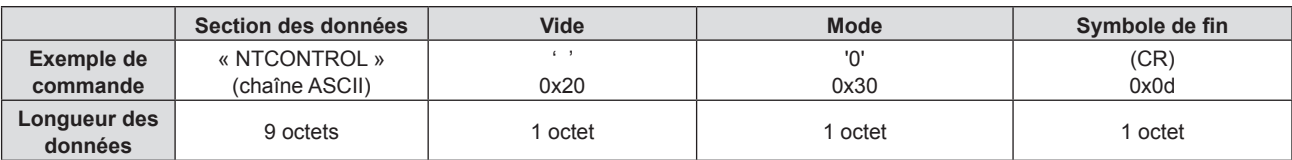

#### $\bullet$  Mode : 0 = mode non protégé

• Exemple : Réponse en mode non protégé « NTCONTROL 0 » (CR)

#### **Format de données de commande**

C'est le format de données utilisé pour envoyer et recevoir des commandes.

#### ■ Données transmises

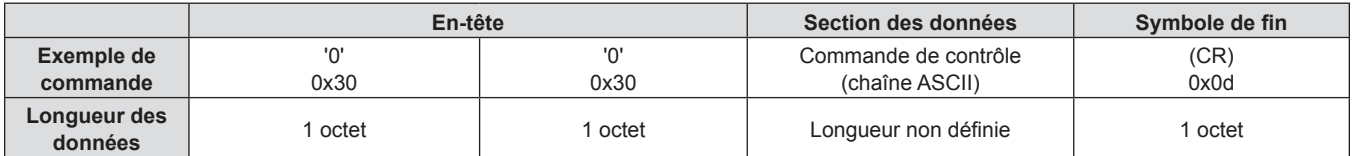

f Exemple : Transmission de la commande d'acquisition de l'état d'alimentation électrique « 00QPW » (CR)

#### $\blacksquare$  Données reçues

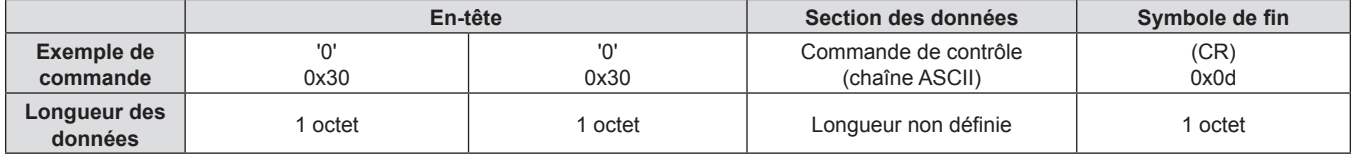

f Exemple : Le projecteur est en état de veille « 00000 » (CR)

#### ■ Réponse d'erreur

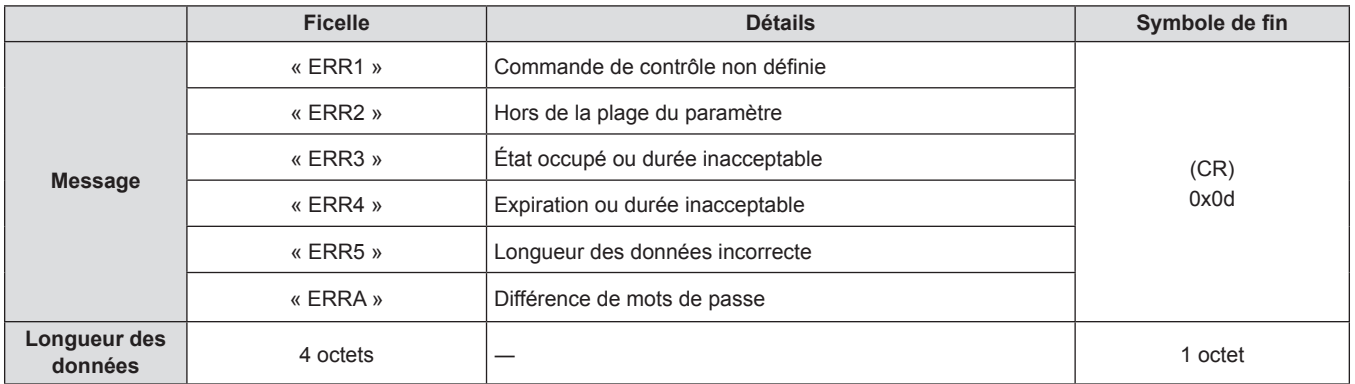

#### **Remarque**

f Le projecteur se déconnecte automatiquement du réseau immédiatement après l'envoi de la commande. Ces spécifications sont faites du point de vue de la sécurité, telles que la prévention de l'opération illégale du projecteur par un tiers malveillant. Pour envoyer des commandes en permanence, faites une demande de connexion réseau à chaque fois et l'envoyez. Pour en savoir plus, reportez-vous à «Flux de communication entre le serveur et le client » ( $\Rightarrow$  page 120).

#### **Flux de communication entre le serveur et le client**

Lorsque vous envoyez/recevez des commandes via LAN, reportez-vous au flux de communication indiqué ci-dessous. **Serveur** : le projecteur

**Client** : le dispositif de commande tel qu'un ordinateur

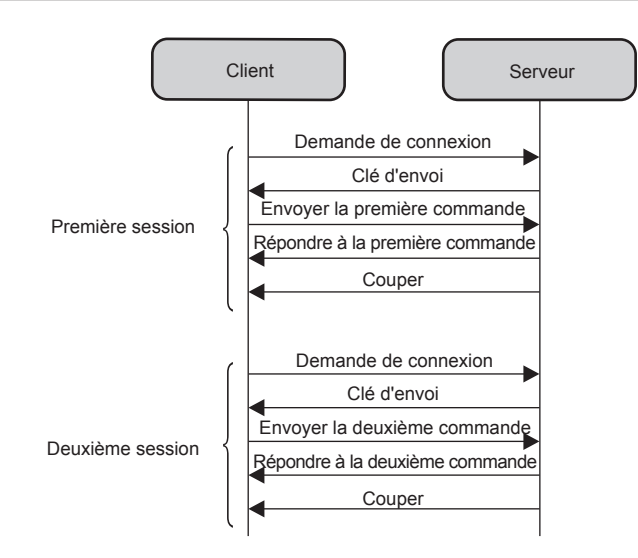

# **Borne <SERIAL IN>**

La borne <SERIAL IN> du projecteur est conforme avec RS-232C afin que le projecteur puisse être connecté à et contrôlé par un ordinateur.

#### **Connexion**

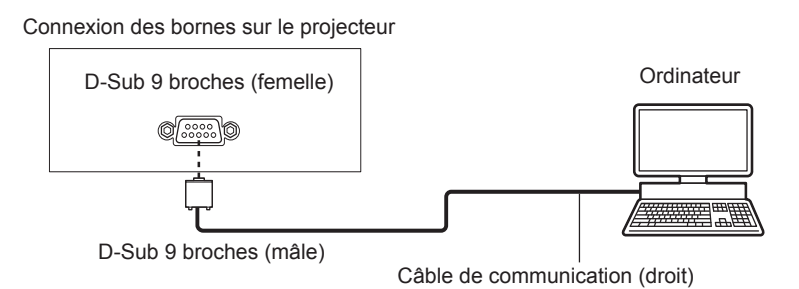

#### **Affectation des broches et noms des signaux**

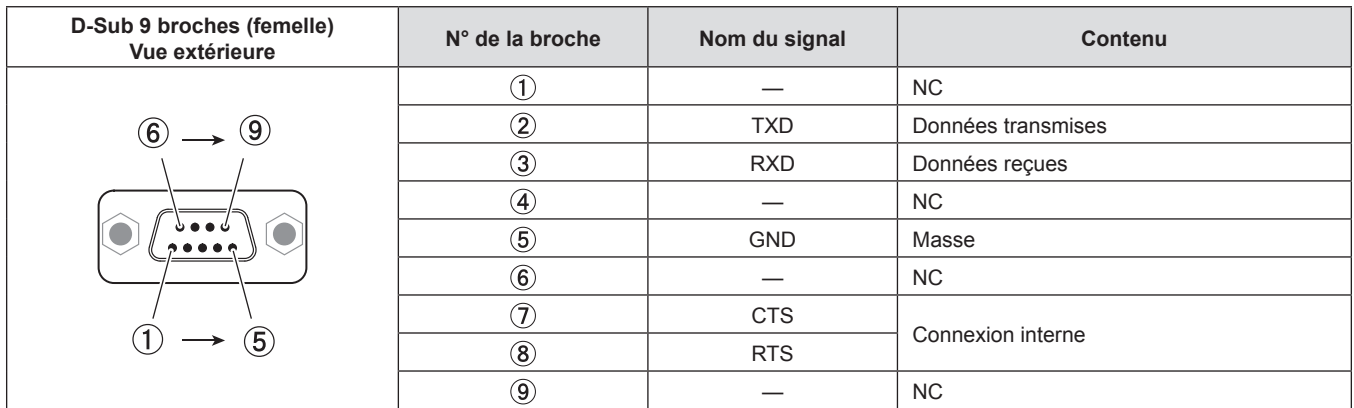

### **Paramètres de communication (Valeur d'usine par défaut)**

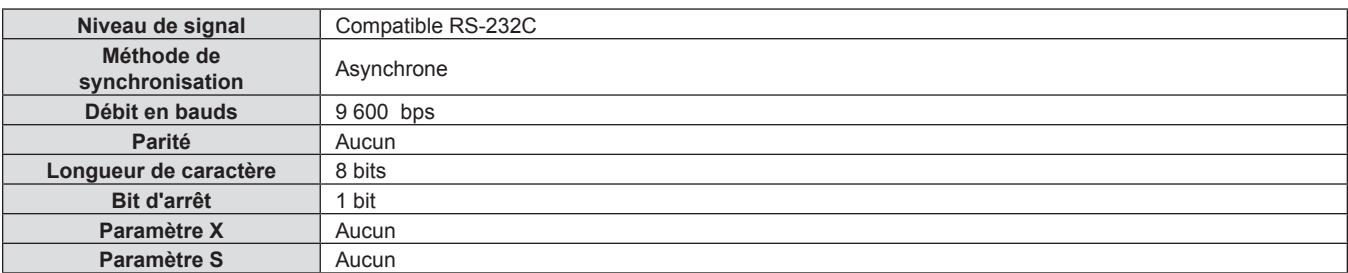

#### **Format de base**

La transmission depuis l'ordinateur démarre avec STX, puis le numéro ID, la commande, le paramètre et ETX sont envoyés dans cet ordre. Ajoutez des paramètres en fonction des détails de contrôle.

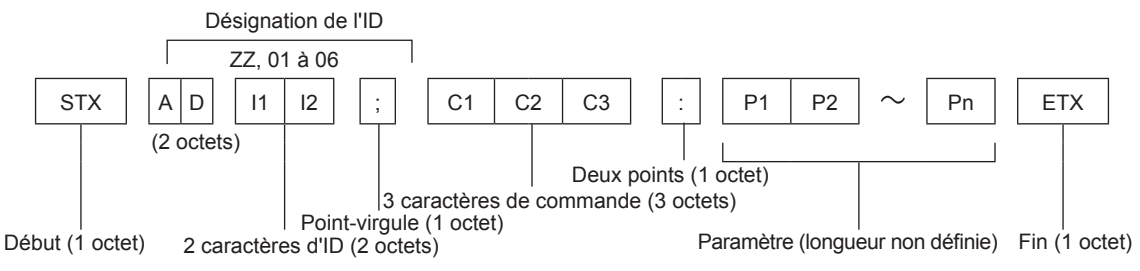

#### **Format de base (avec sous-commande)**

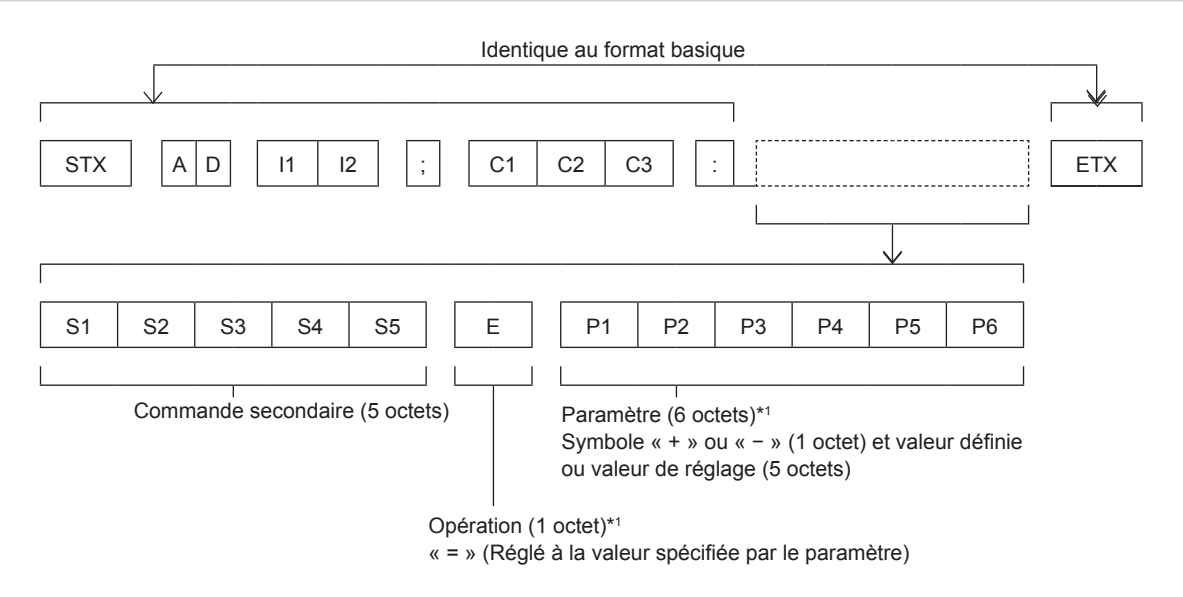

\*1 Lorsqu'une commande qui ne nécessite pas de paramètre est envoyée, l'opération (E) et le paramètre ne sont pas nécessaires.

#### **Attention**

- f Si une commande est transmise après le démarrage de l'allumage de la lampe lumineuse, il pourrait y avoir un délai de réponse ou la commande pourrait ne pas s'exécuter. Essayez d'envoyer ou de recevoir une commande après 60 secondes.
- f Lors de la transmission de commandes multiples, veillez à attendre 0,5 seconde après la réception d'une réponse de la part du projecteur avant d'envoyer la commande suivante. Lorsqu'une commande ne nécessitant pas de paramètre est transmise, les deux points (:) ne sont pas nécessaires.

#### **Remarque**

- f Si une commande ne peut pas être exécutée, la réponse « ER401 » est envoyée par le projecteur à l'ordinateur.
- f Si un paramètre non valide est envoyé, la réponse « ER402 » est envoyée par le projecteur à l'ordinateur.
- La transmission ID dans RS-232C prend en charge ZZ (TOUT) et 01 à 06.
- Si une commande avec un ID spécifique est envoyée, une réponse sera envoyée à l'ordinateur uniquement dans les cas suivants. - Il correspond à l'ID du projecteur
	- Lorsque [NUMÉRO DU PROJECTEUR] (+ page 76) sur le projecteur est [TOUT]
- f STX et ETX sont des codes de caractères. STX en hexadécimal correspond à 02 et ETX en hexadécimal correspond à 03.

#### **Spécifications du câble**

#### **Lors de la connexion à un ordinateur**

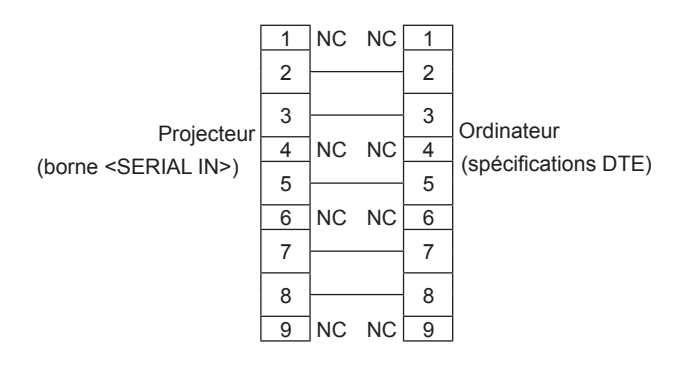

#### **Commande de contrôle**

Le tableau suivant répertorie les commandes qui peuvent être utilisées pour contrôler le projecteur à l'aide d'un ordinateur.

#### **E Commande de contrôle du projecteur**

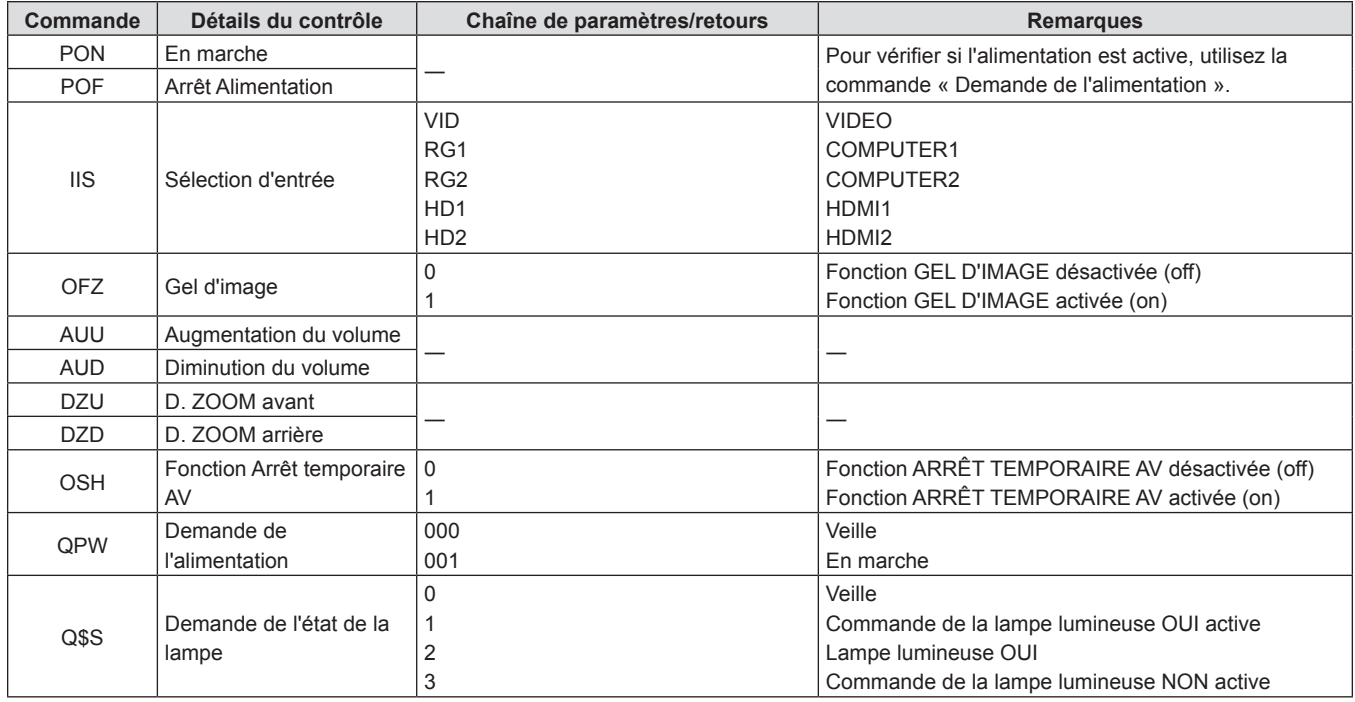

# **Opérations de [MOT DE PASSE VERROU. MENU]**

Pour initialiser votre mot de passe, consultez votre revendeur.

# **Liste des signaux compatibles**

Le tableau suivant indique les types de signaux compatibles avec les projecteurs.

Ce projecteur prend en charge le signal avec √ dans la colonne de signal compatible.

• Les symboles qui indiquent des formats sont les suivants.

- $-V : VIDEO$
- $R : RGB$
- $-Y$ : YC<sub>B</sub>C<sub>R</sub>/YP<sub>B</sub>P<sub>R</sub>
- $H : HDMI$
- f L'entrée correspondant à chaque élément dans la colonne Plug and Play est comme suit.
	- COMPUTER : Entrée COMPUTER1 / COMPUTER2
	- HDMI : Entrée HDMI1 / HDMI2

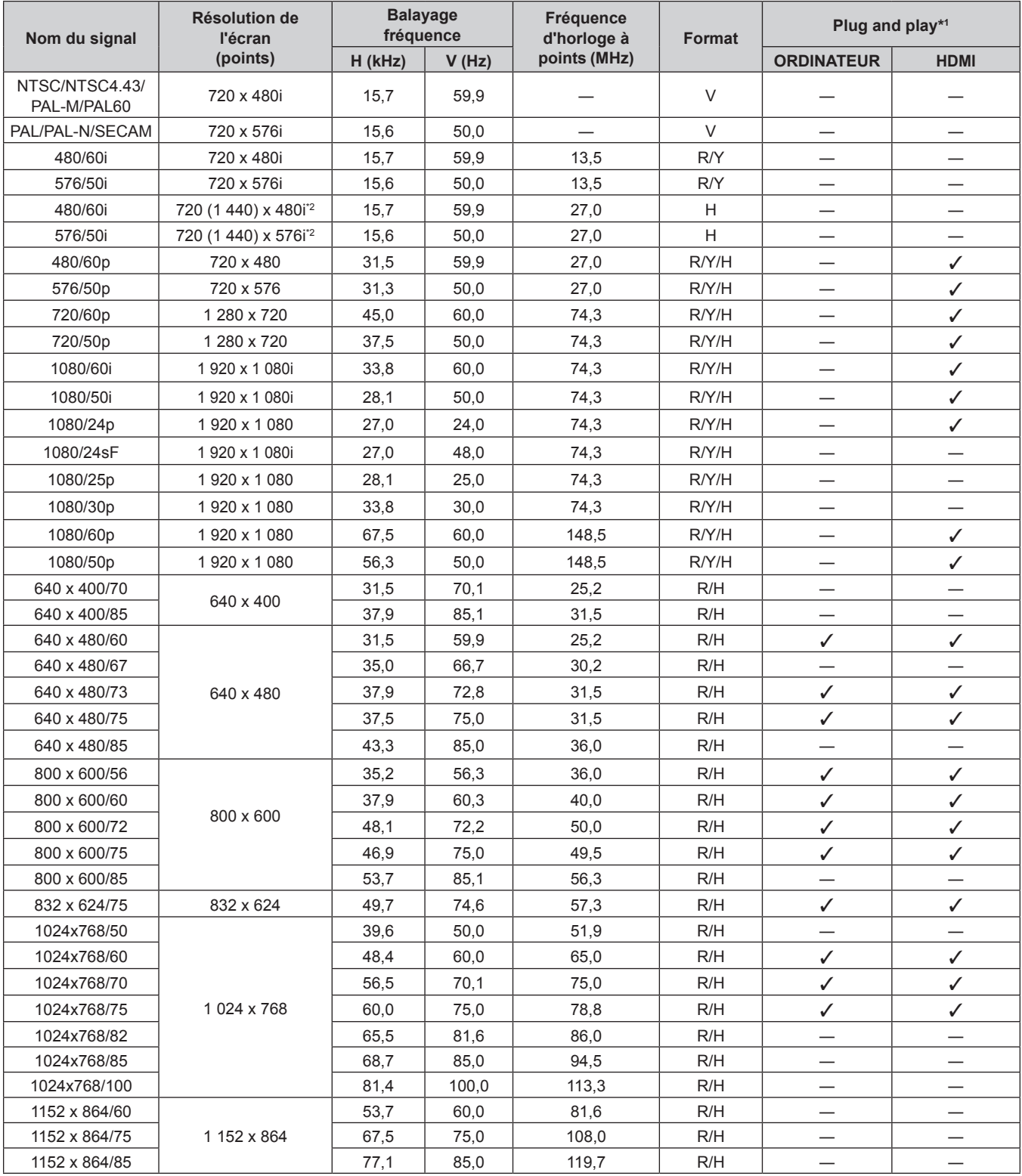

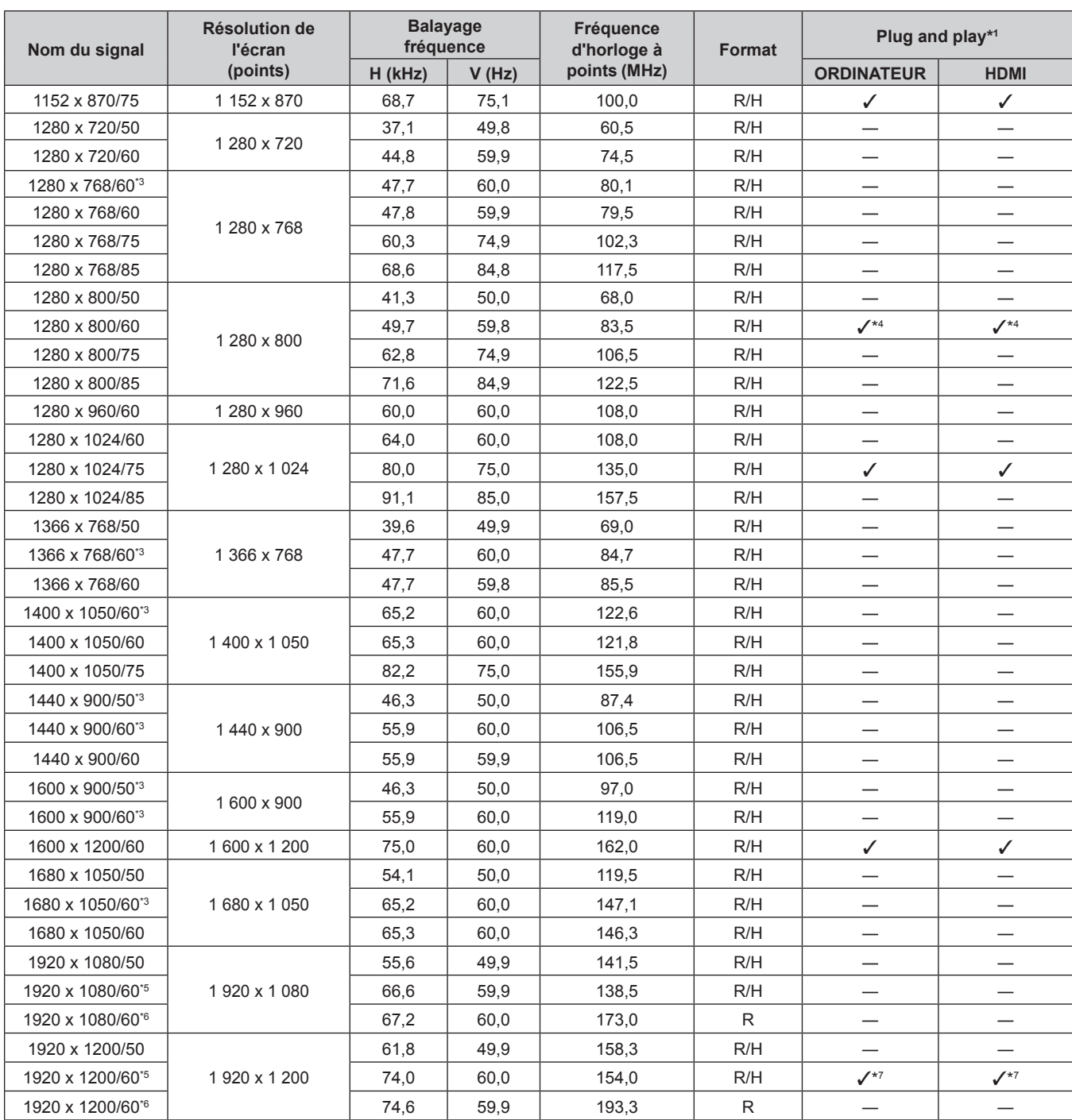

#### **Chapitre 7 Annexe - Informations techniques**

\*1 Le signal marqué du symbole  $\checkmark$  dans la colonne Plug and Play est le signal décrit dans EDID (données d'identification de l'affichage étendu) du projecteur. Le signal qui n'a pas / dans la colonne Plug and Play peut également être entré s'il est décrit dans la colonne de format. La résolution ne peut pas être sélectionnée dans l'ordinateur même si le projecteur est compatible avec le signal qui n'a pas  $\checkmark$  dans la colonne Plug and Play.

\*2 Signal Pixel-Répétition (fréquence d'horloge à points 27,0 MHz) uniquement

\*3 Lors de l'entrée d'un signal analogique approprié, il peut être affiché en effectuant le réglage approprié pour le signal à partir du menu [IMAGE] → [SYSTÈME RGB]. Pour le signal numérique, le réglage [SYSTÈME RGB] n'est pas nécessaire. \*4 Uniquement pour PT-VW540

\*5 VESA CVT-RB (Découpage Réduit)-compatible

\*6 Échantillonne les pixels dans le circuit de traitement d'image et affiche l'image.

\*7 Uniquement pour PT-VZ580

#### **Remarque**

f Un signal avec une résolution différente est converti en nombre de points d'affichage. Le nombre de points d'affichage est le suivant.

g PT-VZ580 : - 1 920 x 1 200

- g PT-VW540 : 1 280 x 800
- g PT-VX610 : 1 024 x 768
- Le « i » à la fin de la résolution indique un signal entrelacé.
- f Lors de la connexion de signaux entrelacés, l'image projetée peut scintiller.

f Même si les signaux ci-dessus existent, certains signaux d'images enregistrés dans la méthode spécifique peuvent ne pas être affichés.

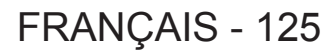

# **Spécifications**

Les spécifications de ce projecteur sont les suivantes.

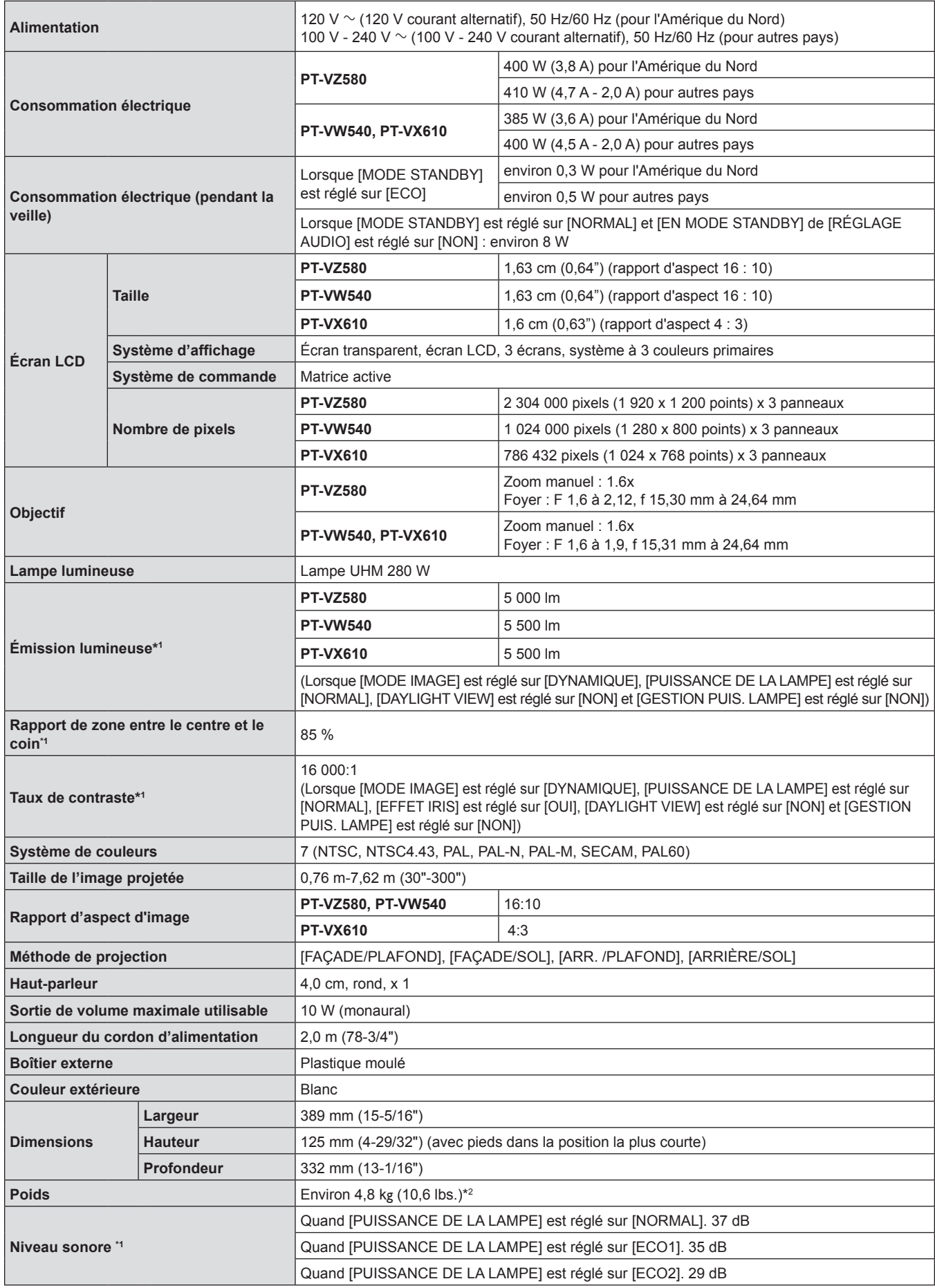

#### **Chapitre 7 Annexe - Spécifications**

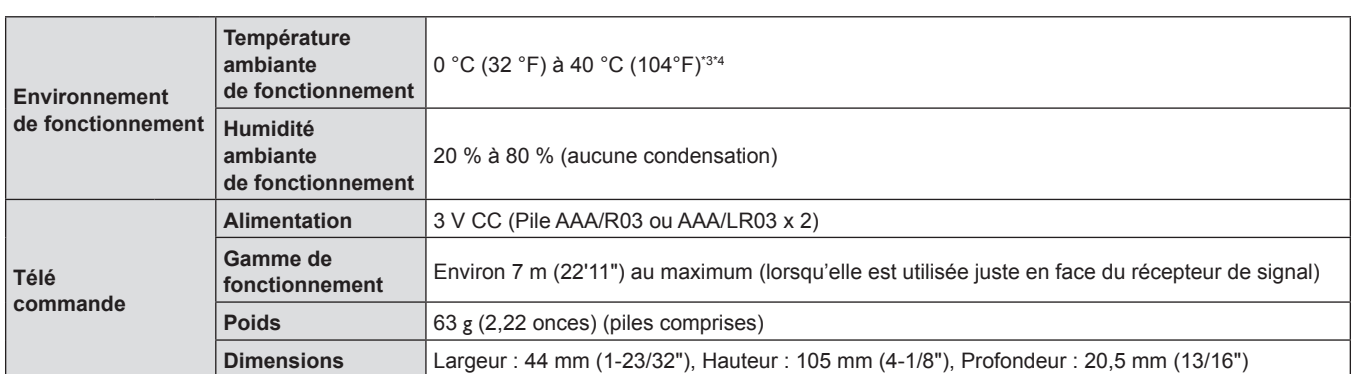

\*1 La mesure, les conditions de mesure et la méthode de notation sont conformes aux normes internationales ISO/IEC 21118:2012.

\*2 C'est une valeur moyenne. Elle peut différer d'un produit à l'autre.

\*3 La température ambiante de fonctionnement est de 0 °C (32 °F) à 30 °C (86 °F) lorsque le niveau de la mer est compris entre 1 200 m (3 937') et 2 700 m (8 858').

\*4 Lorsque le projecteur est utilisé avec le menu [RÉGLAGE PROJECTEUR] → [PUISSANCE DE LA LAMPE] réglé sur [NORMAL], [PUISSANCE DE LA LAMPE] sera forcément commuté sur [ECO1] pour protéger le projecteur si la température ambiante de fonctionnement dépasse 35 °C (95 °F).

#### **Remarque**

f Les références des accessoires et des composants vendus séparément sont susceptibles d'être modifiés sans préavis.

#### ■ Bornes de connexion

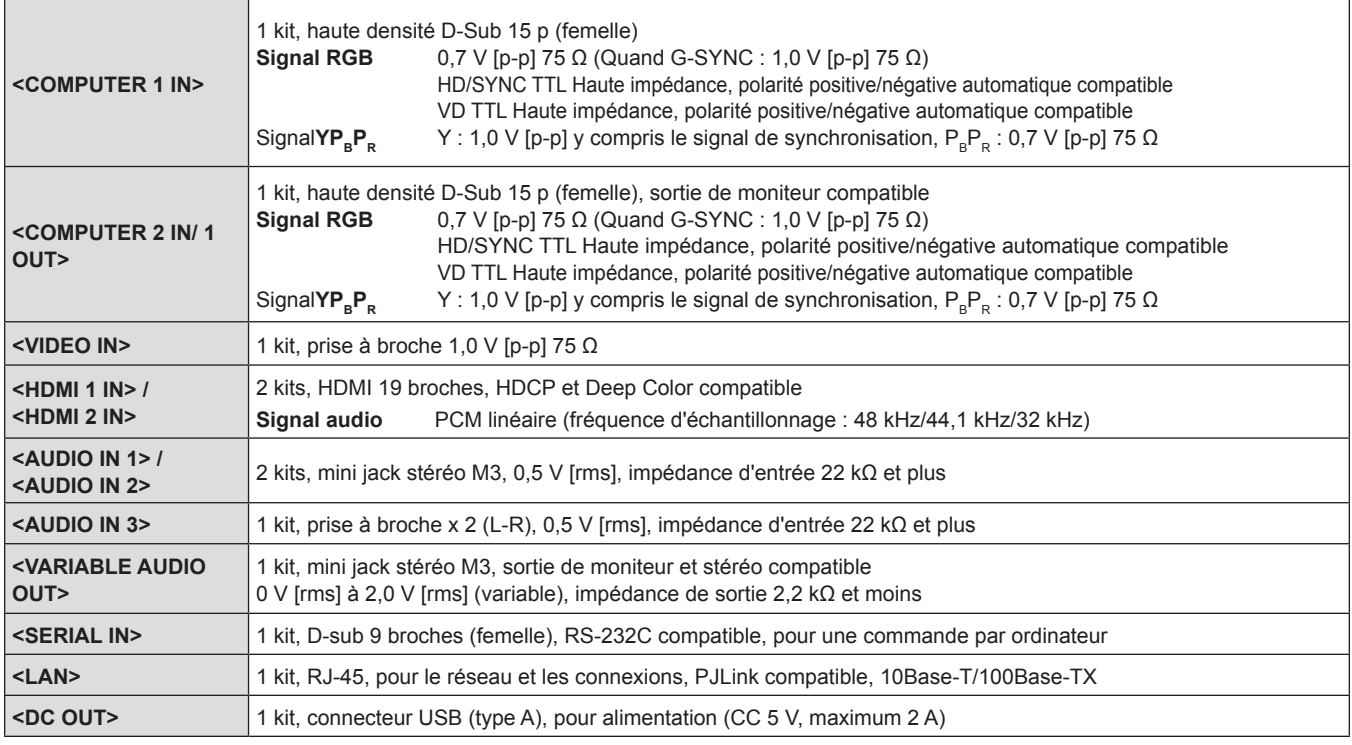

# $\blacksquare$  **Signaux compatibles**

Pour en savoir plus sur les types de signaux vidéo qui peuvent être utilisés avec le projecteur, reportez-vous à la « Liste des signaux compatibles » ( $\blacktriangleright$  page 124).

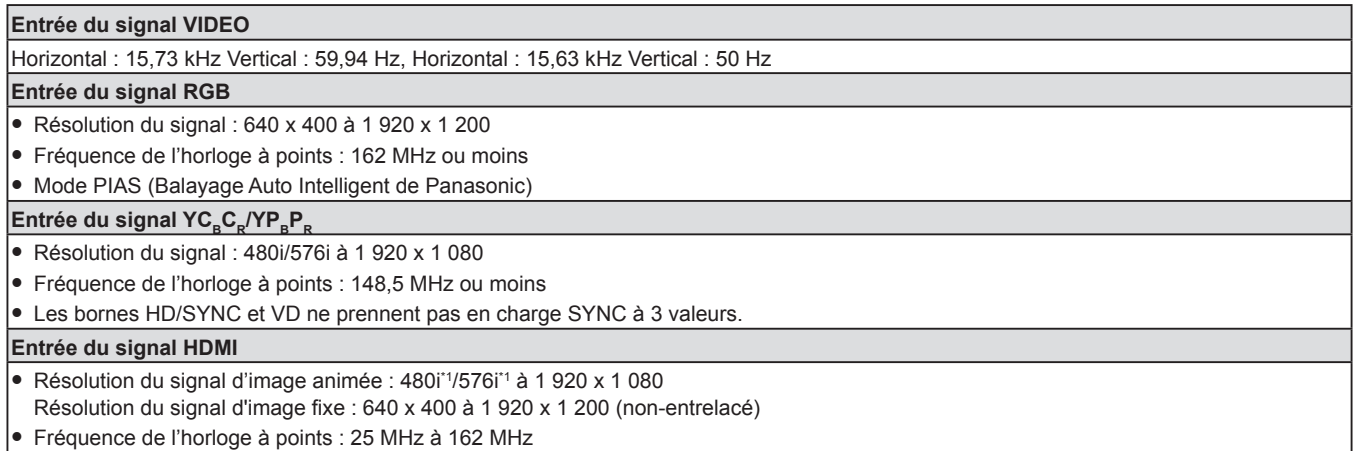

\*1 Uniquement pour le signal Pixel-Répétition (La fréquence d'horloge à points est de 27,0 MHz)

# **Dimensions**

Unité : mm (pouce)

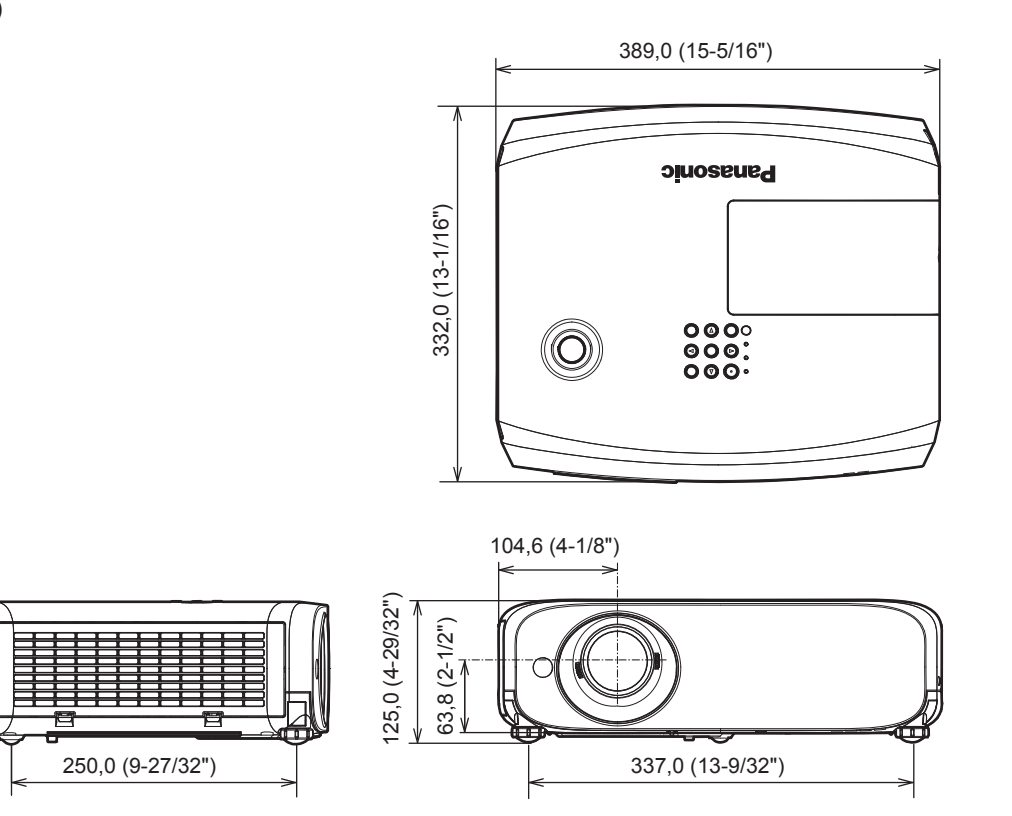

Les dimensions réelles peuvent être différentes selon les produits.

# **Protections du support de montage au plafond**

- f Lors de l'installation du projecteur à un plafond, assurez-vous d'utiliser le support de montage au plafond en option spécifié.
	- **N° de modèle du support de montage au plafond.:**
	- **ET-PKL100S (pour plafond bas); ET-PKV400B (Support de montage du projecteur)**
	- **ET-PKL100H (pour plafond élevé); ET-PKV400B (Support de montage du projecteur)**
- f Lors de l'installation du projecteur, fixez le kit de prévention de chute inclus avec le Support de montage au plafond.
- Demandez l'aide d'un technicien qualifié pour procéder à l'installation, par exemple pour monter le projecteur au plafond.
- f Panasonic n'est pas responsable des éventuels dommages au projecteur provoqués par l'utilisation d'un support de montage au plafond qui ne serait pas fabriqué par Panasonic ou le choix d'un emplacement d'installation inapproprié, même si la période de garantie du projecteur n'est pas expirée.
- Les produits non utilisés doivent être repris rapidement par un technicien qualifié.
- · Utilisez un tournevis dynamométrique ou une clé Allen dynamométrique pour serrer les boulons au couple de serrage spécifié. N'utilisez pas de tournevis électriques ou de tournevis à frapper.
- f Pour en savoir plus, lisez les Instructions d'installation du Support de montage au plafond.
- $\bullet$  Les numéros de modèle des accessoires et accessoires optionnels sont sujets à des modifications sans préavis.

### ■ Spécifications de l'orifice de vis pour le montage au plafond (Vue du dessous)

Unité : mm (pouce)

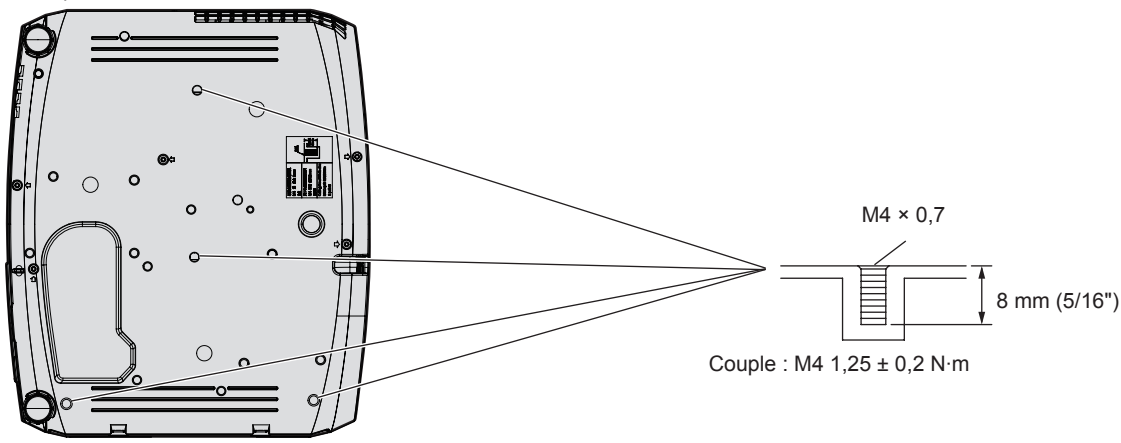

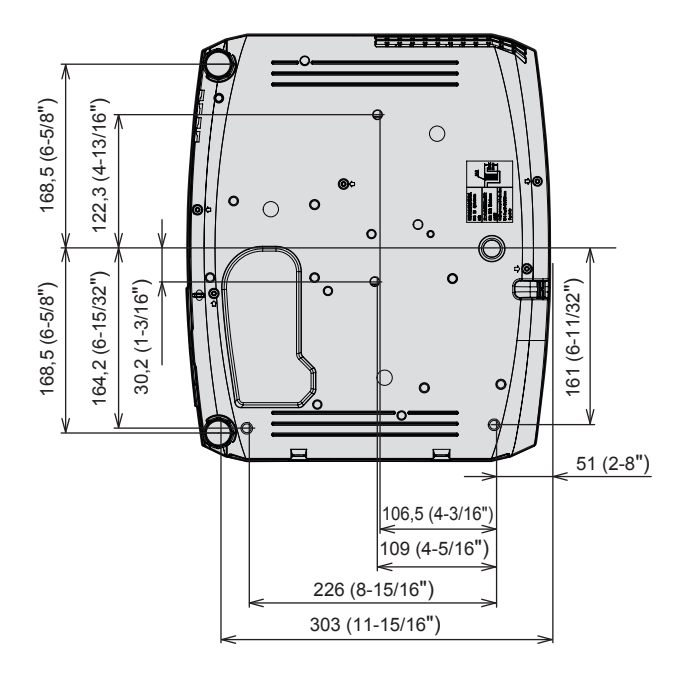

# **Index**

#### **A**

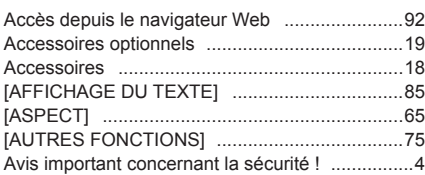

#### **B**

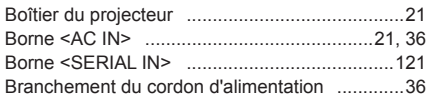

#### **C**

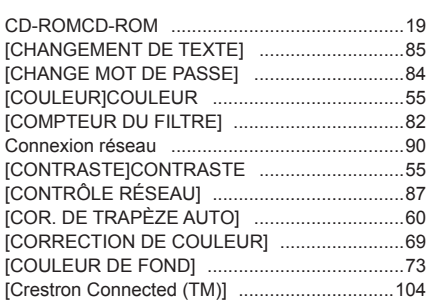

## **D**

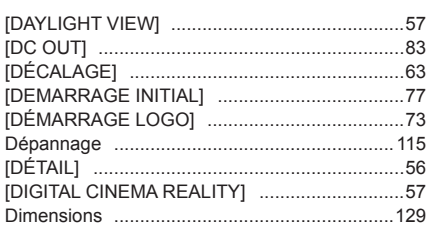

#### **E**

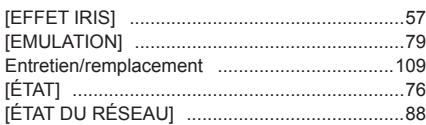

#### **F**

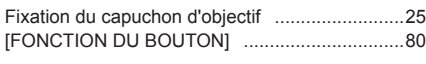

# **G**

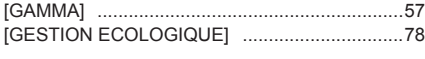

# **I**

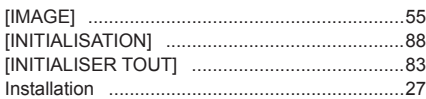

#### **L**

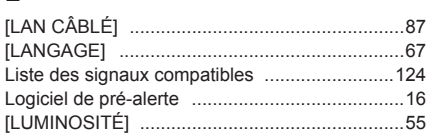

#### **M**

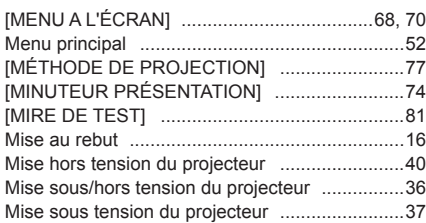

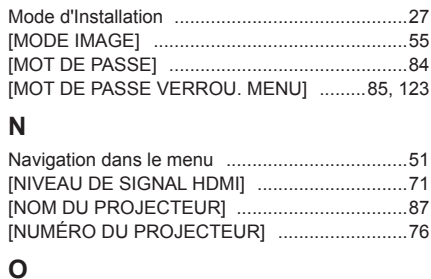

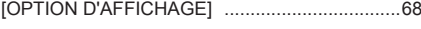

### **P**

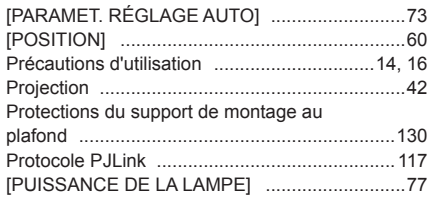

#### **R**

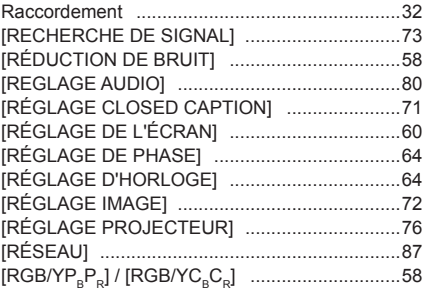

#### **S**

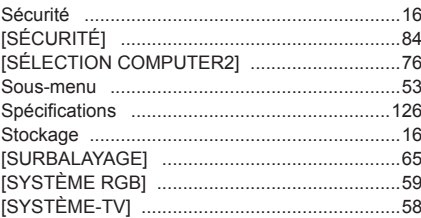

#### **T**

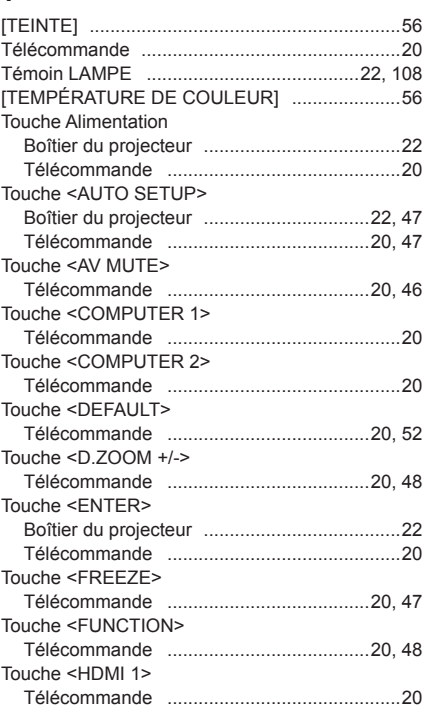

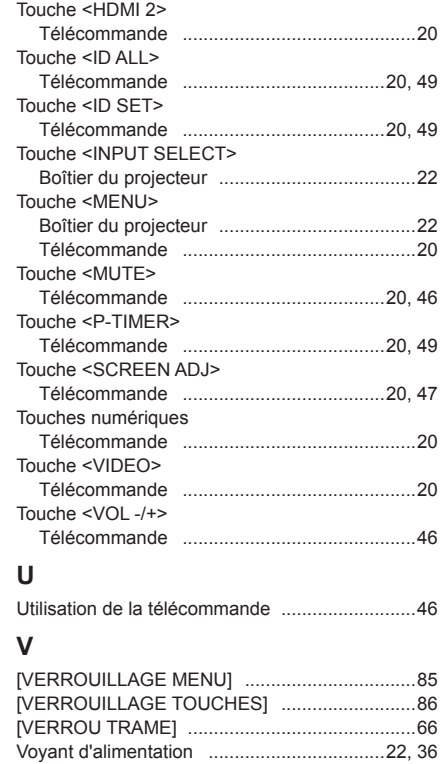

Voyant de température ..............................22, 108

# **L'élimination des équipements et des batteries usagés Applicable uniquement dans les pays membres de l'Union européenne et les pays disposant de systèmes de recyclage.**

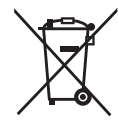

Apposé sur le produit lui-même, sur son emballage, ou figurant dans la documentation qui l'accompagne, ce pictogramme indique que les piles, appareils électriques et électroniques usagés, doivent être séparées des ordures ménagères.

Afin de permettre le traitement, la valorisation et le recyclage adéquats des piles et des appareils usagés, veuillez les porter à l'un des points de collecte prévus, conformément à la législation nationale en vigueur.

En les éliminant conformément à la réglementation en vigueur, vous contribuez à éviter le gaspillage de ressources précieuses ainsi qu'à protéger la santé humaine et l'environnement. Pour de plus amples renseignements sur la collecte et le recyclage, veuillez vous renseigner auprès des collectivités locales.

Le non-respect de la réglementation relative à l'élimination des déchets est passible d'une peine d'amende.

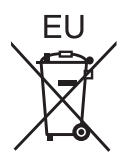

#### **Note relative au pictogramme à apposer sur les piles (pictogramme du bas)** Si ce pictogramme est combiné avec un symbole chimique, il répond également aux exigences posées par la Directive relative au produit chimique concerné.

# **Information relative à l'élimination des déchets dans les pays extérieurs à l'Union européenne**

Ce pictogramme n'est valide qu'à l'intérieur de l'Union européenne. Pour connaître la procédure applicable dans les pays hors Union Européenne, veuillez vous renseigner auprès des autorités locales compétentes ou de votre distributeur.

# Panasonic Corporation

Web Site : https://panasonic.net/cns/projector/ © Panasonic Corporation 2017

# **Panasonic System Solutions Company of North America**

Two Riverfront Plaza, Newark, NJ 07102 TEL: (877) 803 - 8492

# **Panasonic Canada Inc.**

5770 Ambler Drive, Mississauga, Ontario L4W 2T3 TEL: (905) 624 - 5010